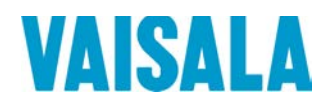

# BEDIENUNGSANLEITUNG

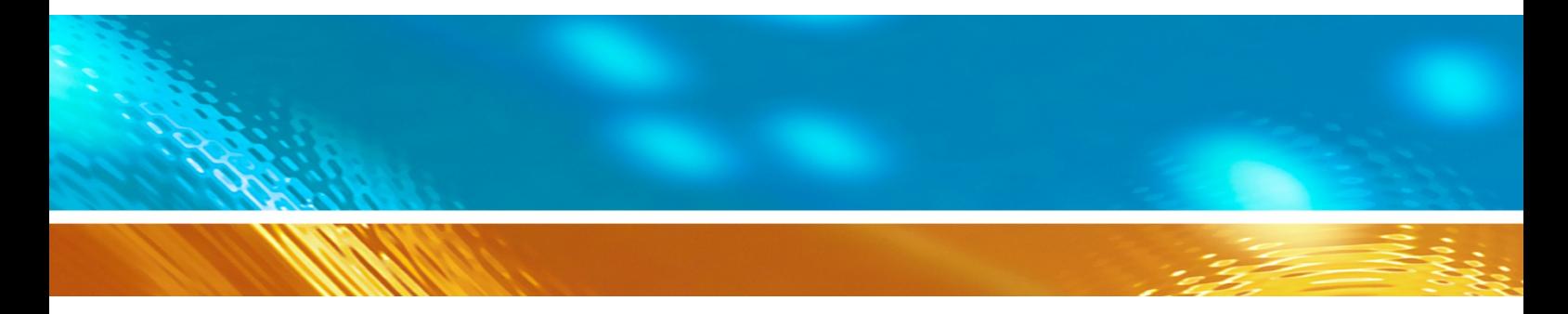

## Vaisala DRYCAP® Taupunkt- und Temperaturmesswertgeber DMT340

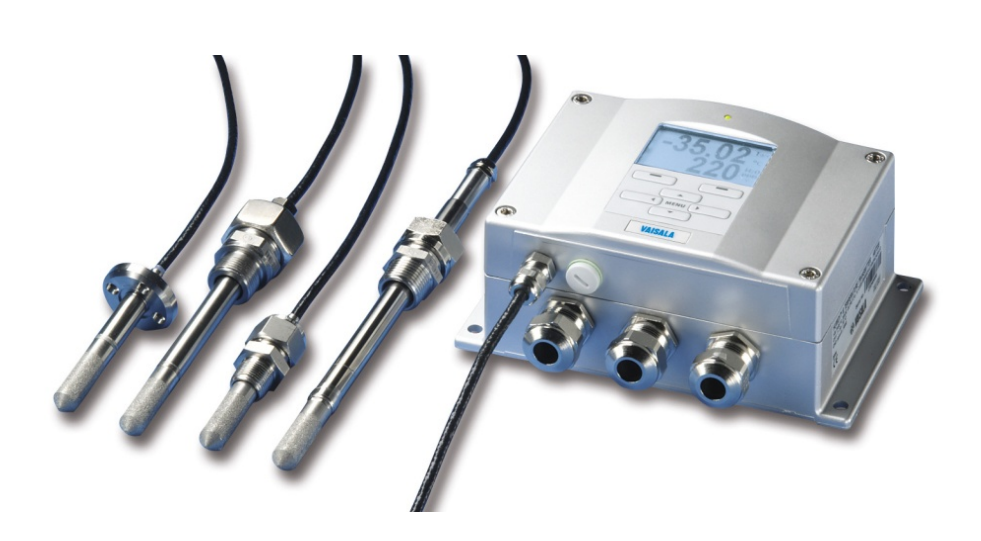

M210704DE-H

#### HERAUSGEGEBEN VON

Vaisala Oyj Adresse: Vanha Nurmijärventie 21, FI-01670 Vantaa, Finnland<br>Postanschrift: P.O. Box 26, FI-00421 Helsinki, Finnland P.O. Box 26, FI-00421 Helsinki, Finnland Telefon: +358 9 8949 1<br>Fax: +358 9 8949 2 Fax: +358 9 8949 2227

Besuchen Sie uns im Internet unter [www.vaisala.com.](http://www.vaisala.com/)

© Vaisala 2016

Ohne schriftliche Genehmigung des Urheberrechtsinhabers darf kein Teil dieses Handbuchs in irgendeiner Form und unabhängig von der Methode – elektronisch oder mechanisch (einschließlich Fotokopien) – vervielfältigt oder veröffentlicht, noch darf der Inhalt modifiziert, übersetzt, adaptiert, verkauft oder Dritten zugänglich gemacht werden. Übersetzte Handbücher und übersetzte Teile mehrsprachiger Dokumente basieren auf der Originalversion in englischer Sprache. In Zweifelsfällen ist die englische Version maßgebend, nicht die Übersetzung.

Der Inhalt dieses Handbuchs kann ohne vorherige Ankündigung geändert werden.

Diese Anleitung ist keine rechtsverbindliche Vereinbarung zwischen Vaisala und dem Kunden oder Benutzer. Alle rechtsverbindlichen Verpflichtungen und Vereinbarungen sind ausschließlich im einschlägigen Liefervertrag oder in den Allgemeinen Geschäftsbedingungen von Vaisala für Verkäufe und Dienstleistungen enthalten.

## **Inhaltsverzeichnis**

### [KAPITEL 1](#page-12-0)

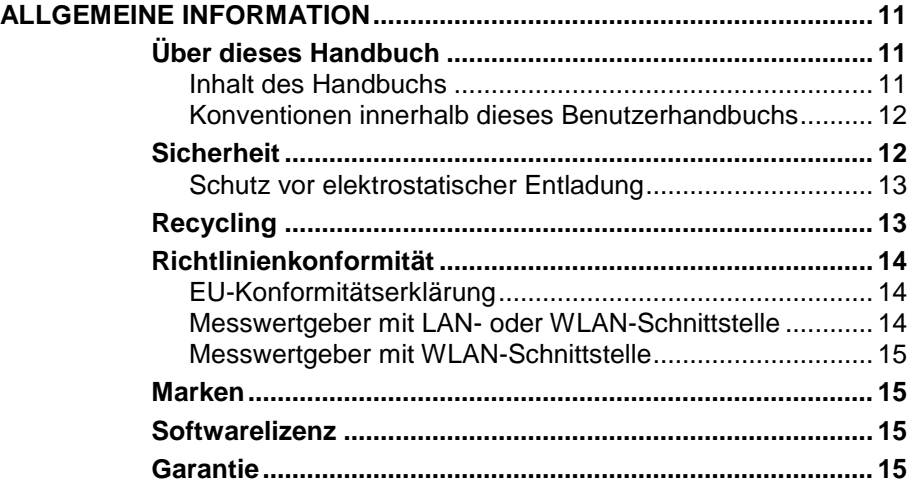

\_\_\_\_\_\_\_\_\_\_\_\_\_\_\_\_\_\_\_\_\_\_\_\_\_\_\_\_\_\_\_\_\_\_\_\_\_\_\_\_\_\_\_\_\_\_\_\_\_\_\_\_\_\_\_\_\_\_\_\_\_\_\_\_\_\_\_\_\_\_\_\_\_\_\_\_\_\_\_\_\_

## [KAPITEL 2](#page-18-0)

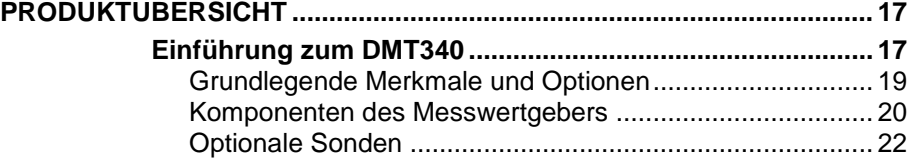

#### [KAPITEL 3](#page-24-0)

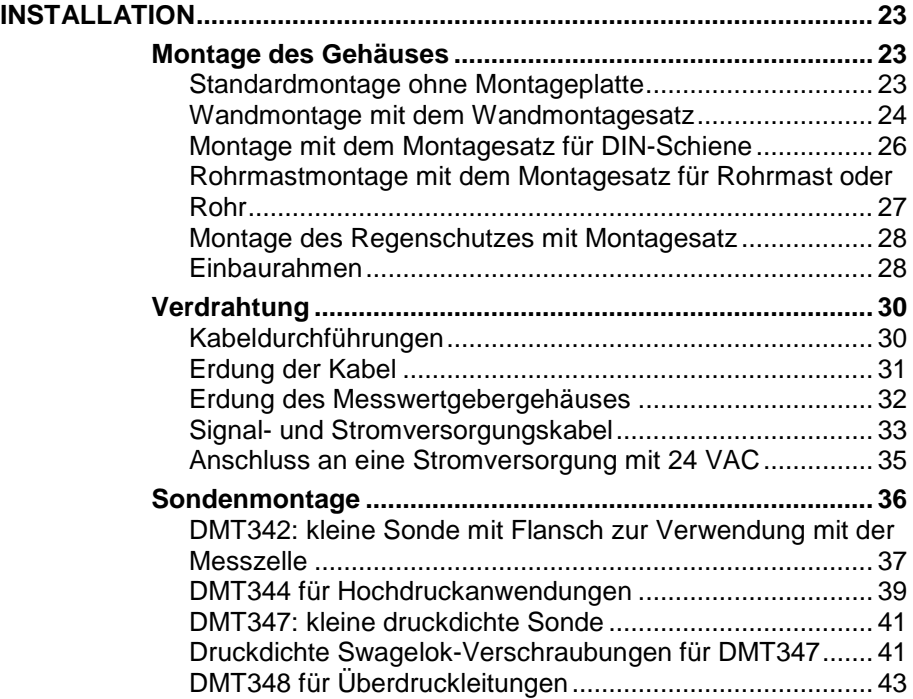

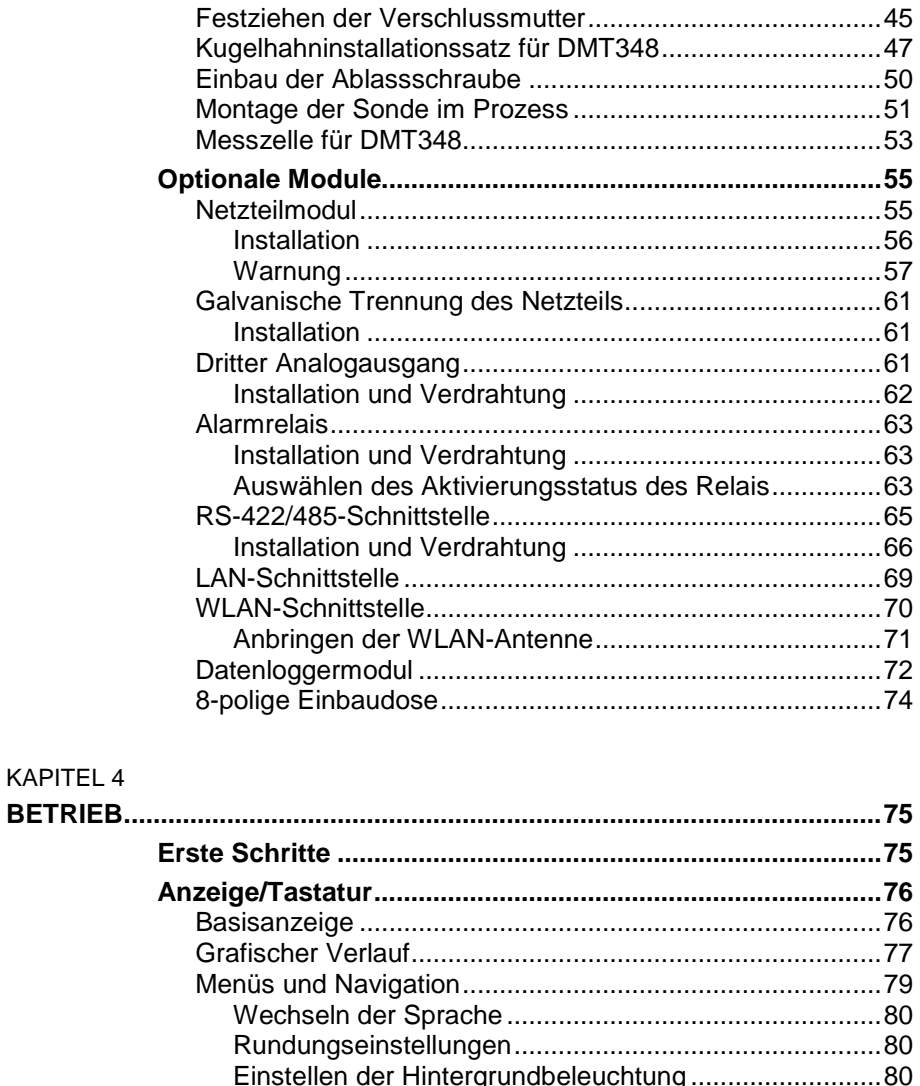

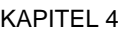

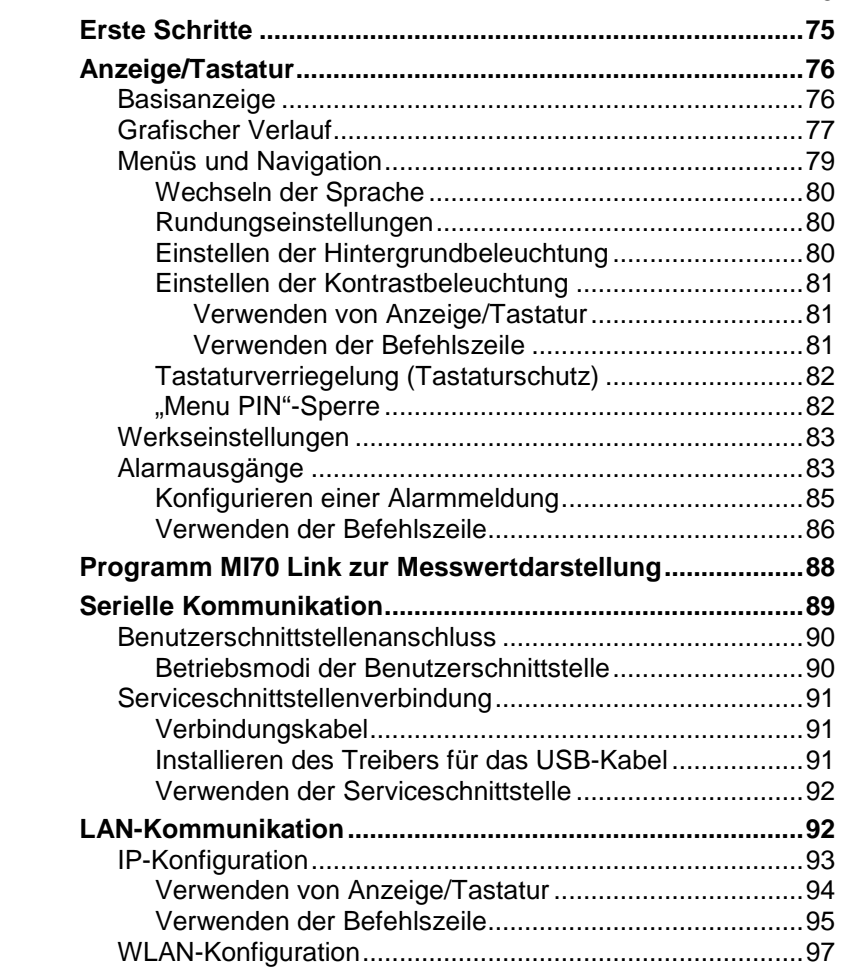

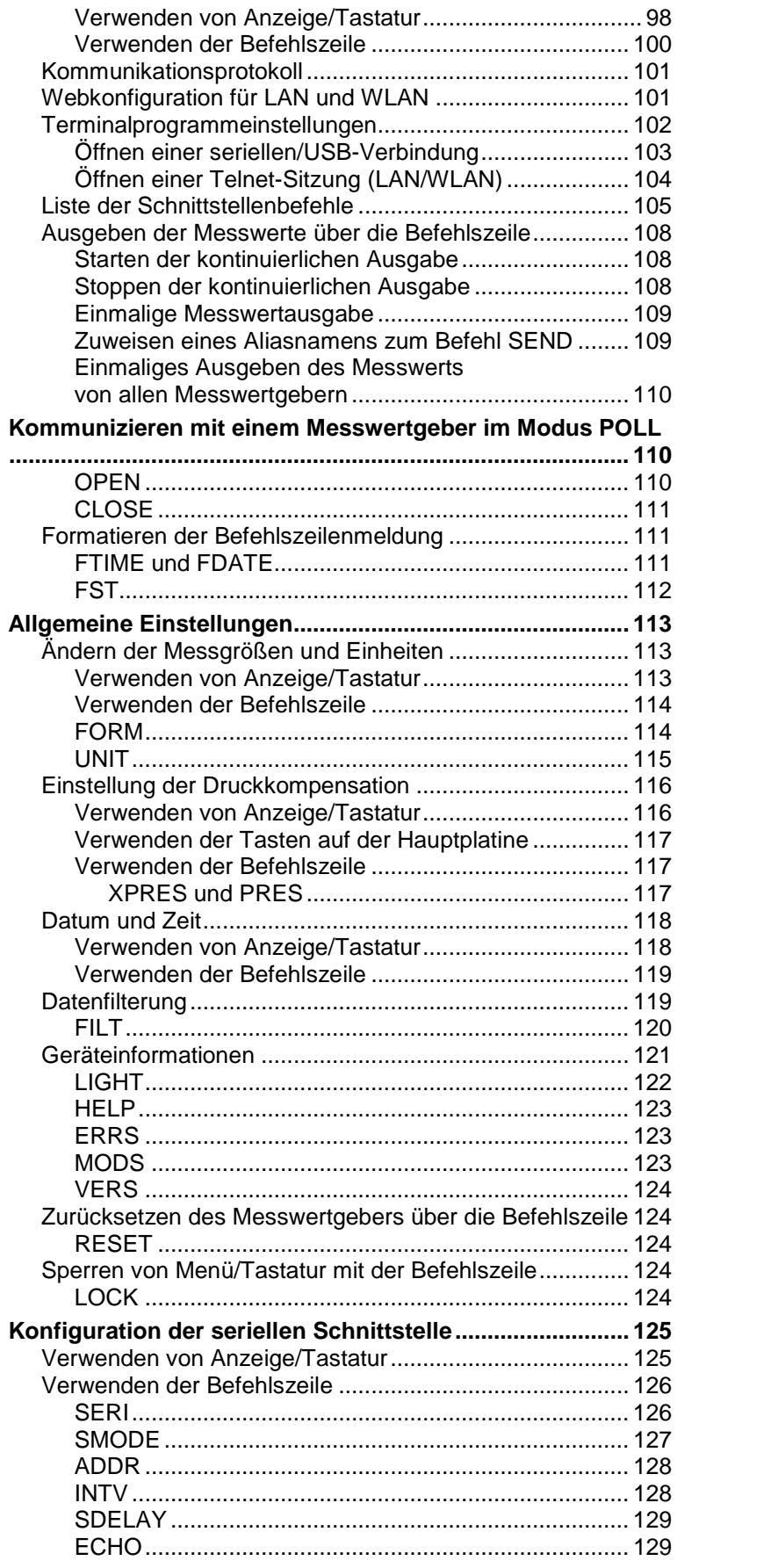

\_\_\_\_\_\_\_\_\_\_\_\_\_\_\_\_\_\_\_\_\_\_\_\_\_\_\_\_\_\_\_\_\_\_\_\_\_\_\_\_\_\_\_\_\_\_\_\_\_\_\_\_\_\_\_\_\_\_\_\_\_\_\_\_\_\_\_\_\_\_\_\_\_\_\_\_\_\_\_\_\_

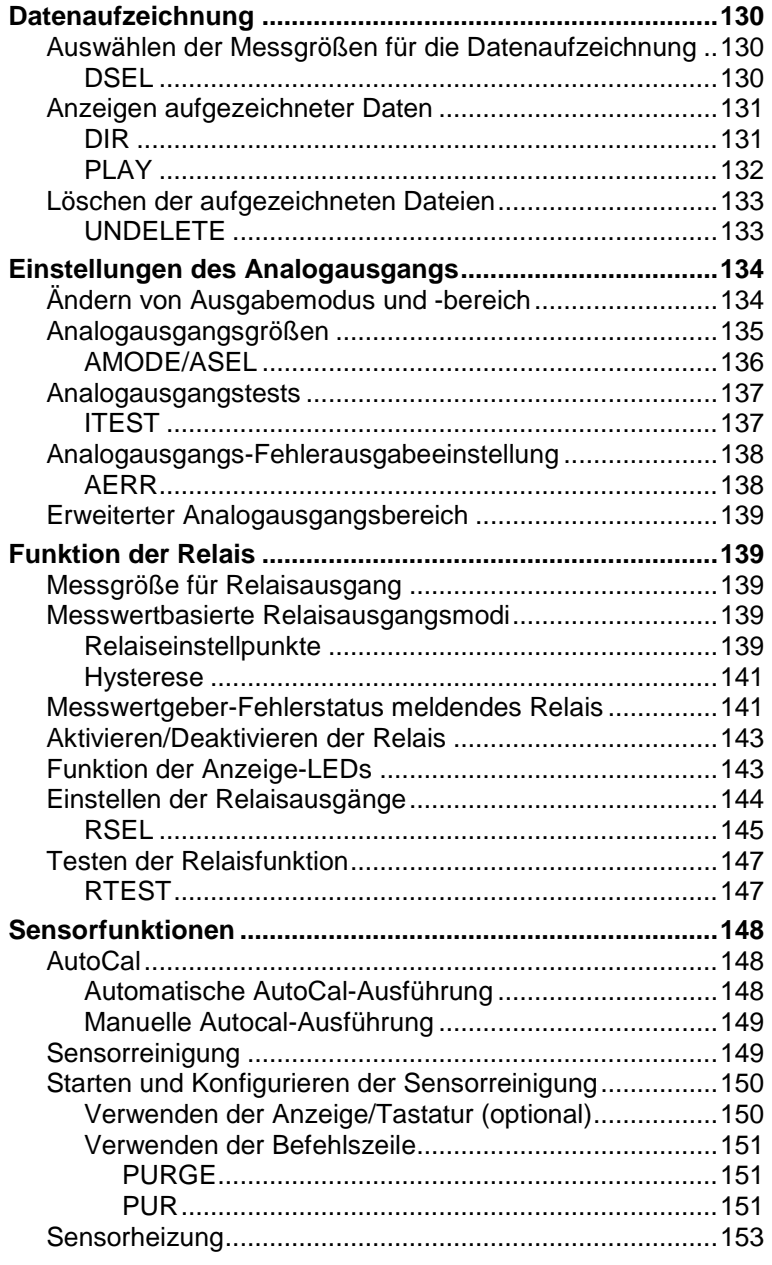

#### [KAPITEL 5](#page-156-0)

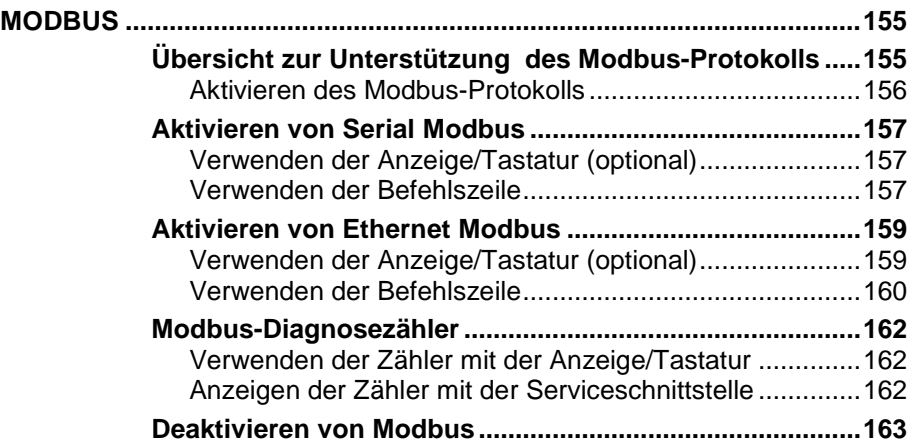

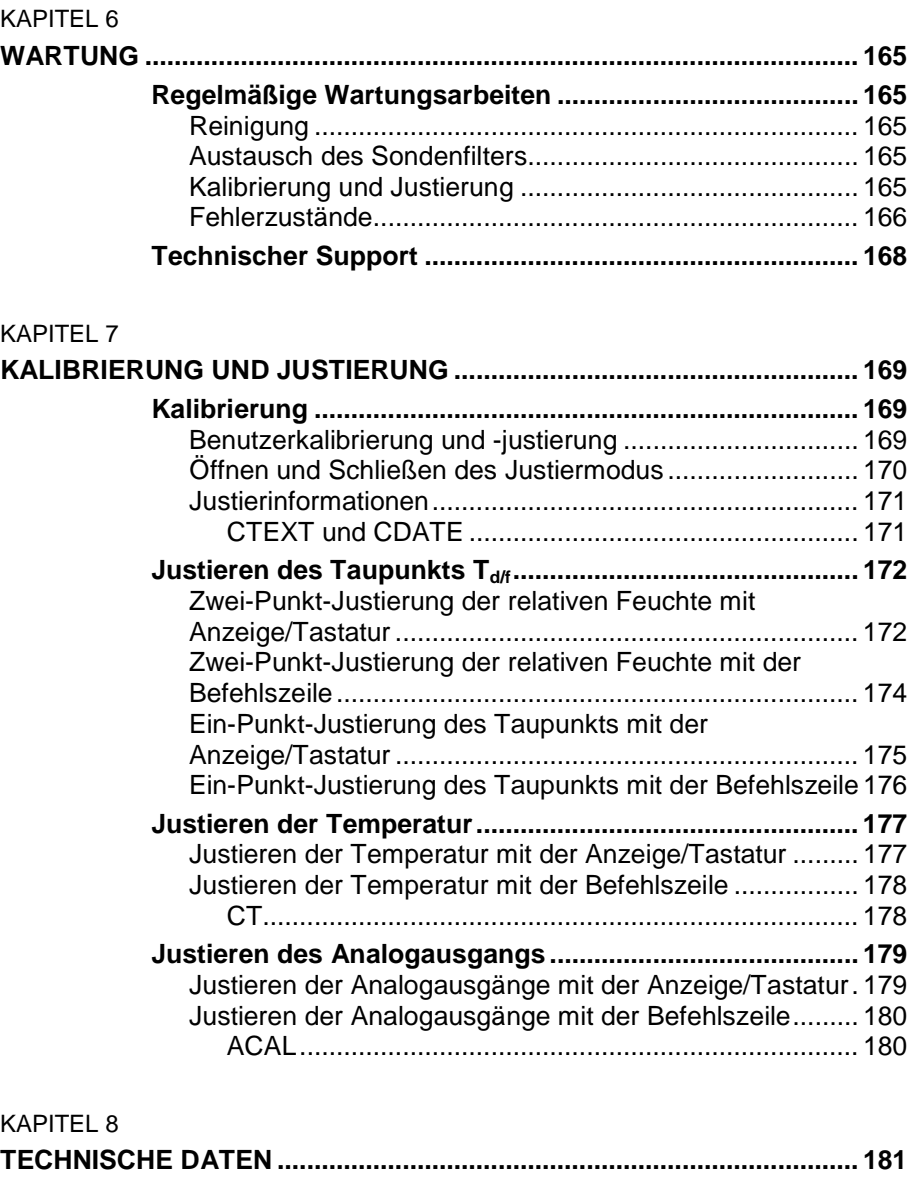

\_\_\_\_\_\_\_\_\_\_\_\_\_\_\_\_\_\_\_\_\_\_\_\_\_\_\_\_\_\_\_\_\_\_\_\_\_\_\_\_\_\_\_\_\_\_\_\_\_\_\_\_\_\_\_\_\_\_\_\_\_\_\_\_\_\_\_\_\_\_\_\_\_\_\_\_\_\_\_\_\_

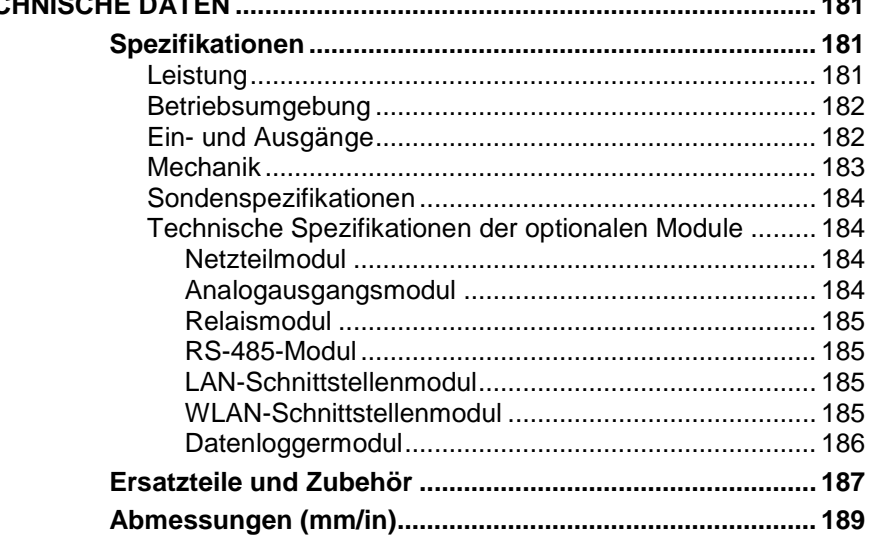

[ANHANG A](#page-196-0)

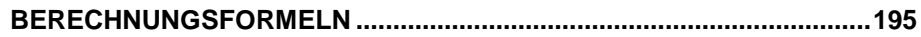

### ANHANG B

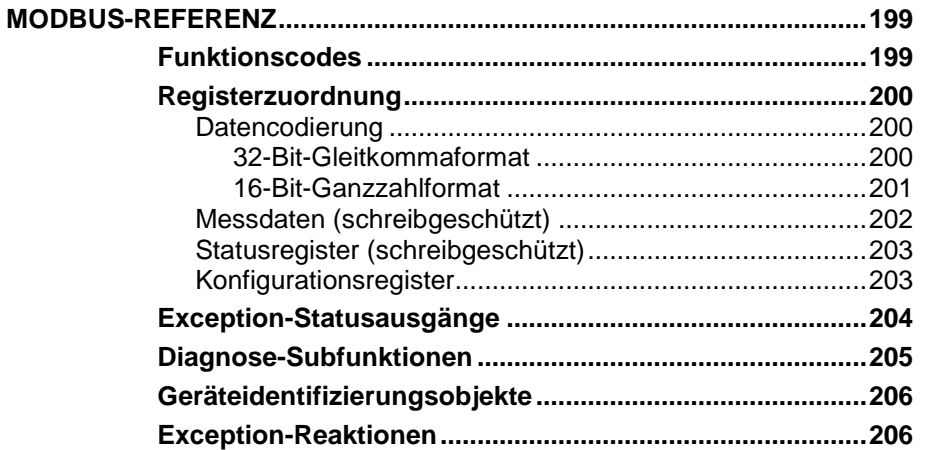

## **Abbildungsverzeichnis**

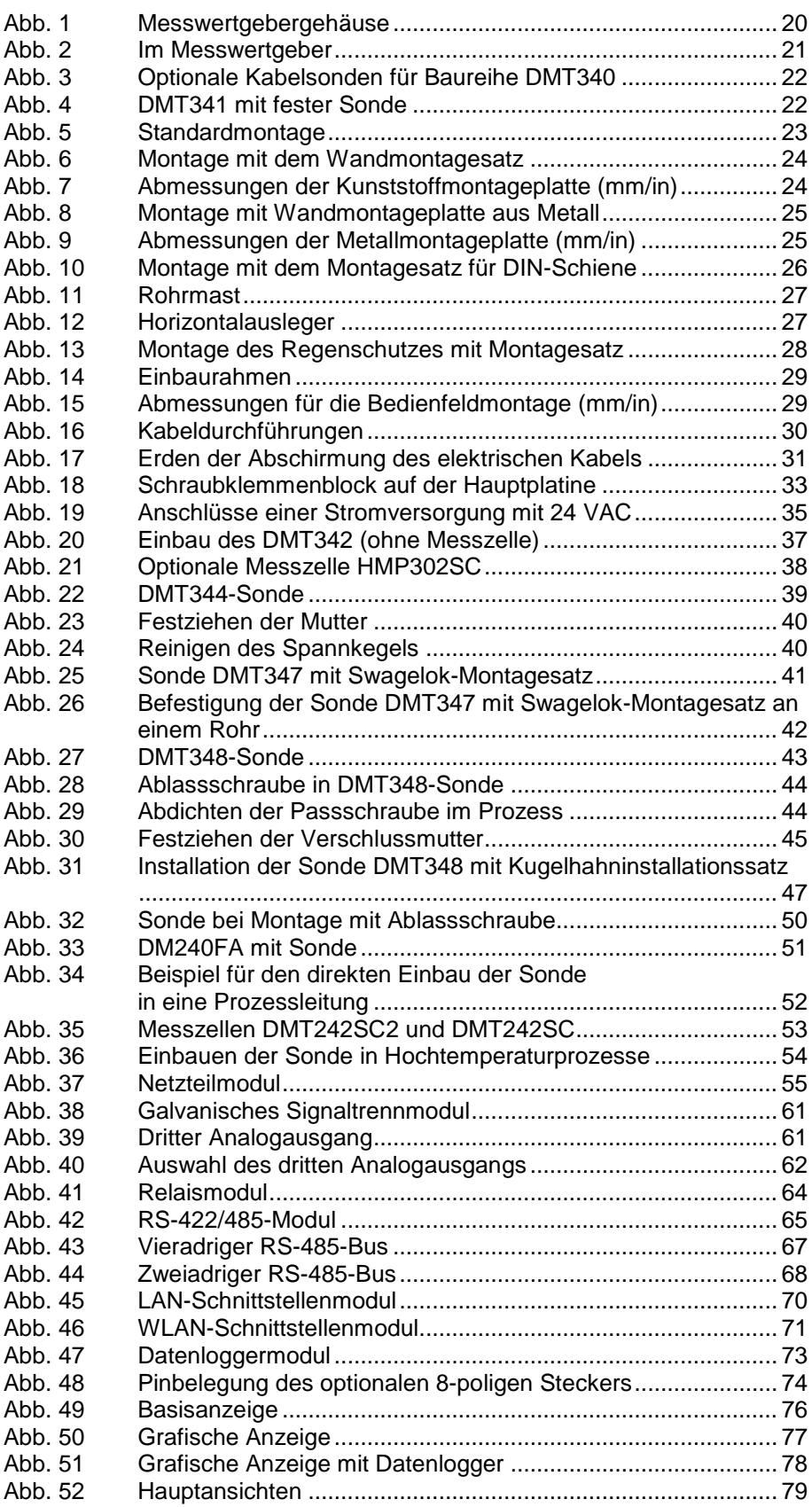

\_\_\_\_\_\_\_\_\_\_\_\_\_\_\_\_\_\_\_\_\_\_\_\_\_\_\_\_\_\_\_\_\_\_\_\_\_\_\_\_\_\_\_\_\_\_\_\_\_\_\_\_\_\_\_\_\_\_\_\_\_\_\_\_\_\_\_\_\_\_\_\_\_\_\_\_\_\_\_\_\_

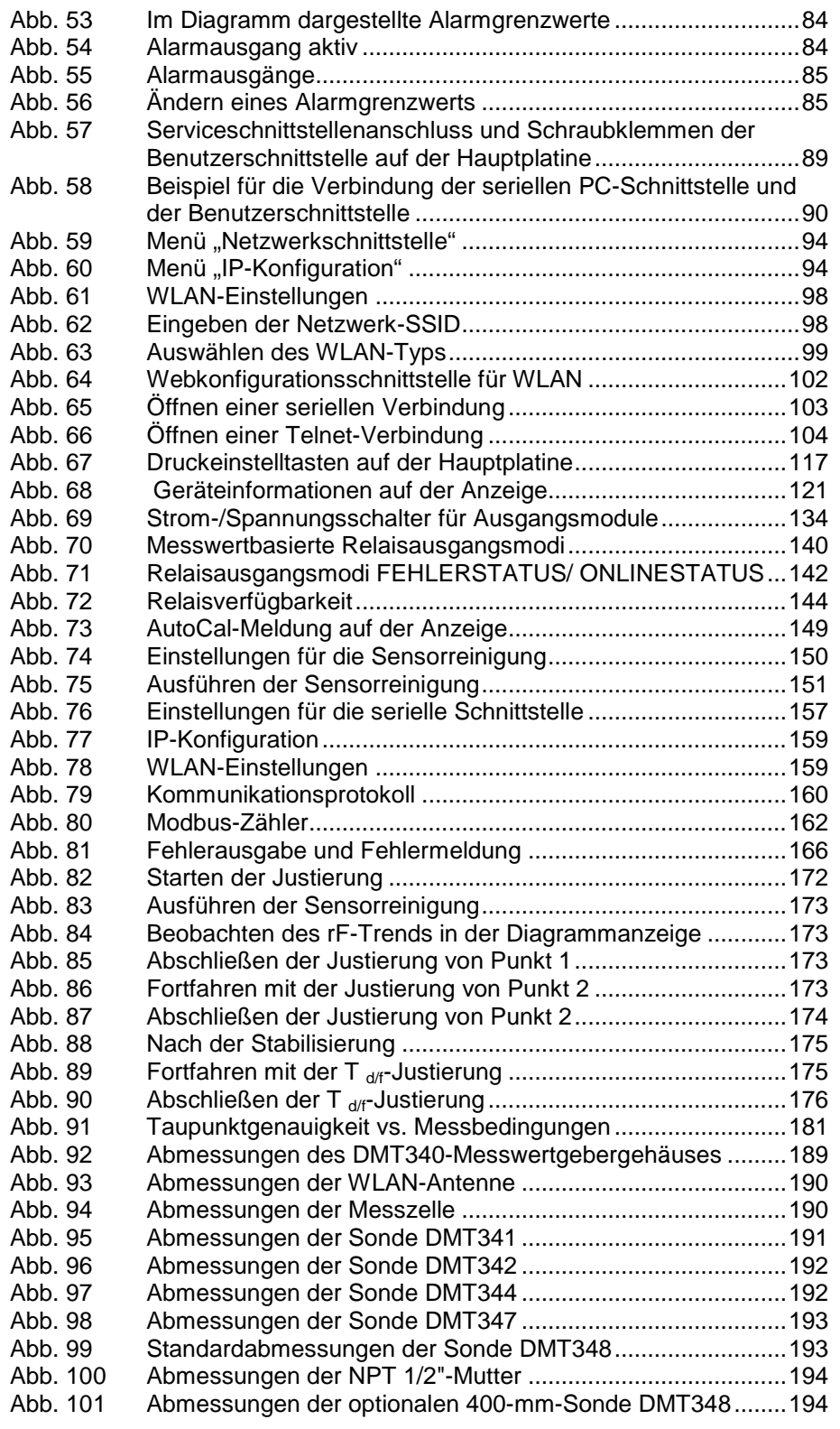

## **Tabellenverzeichnis**

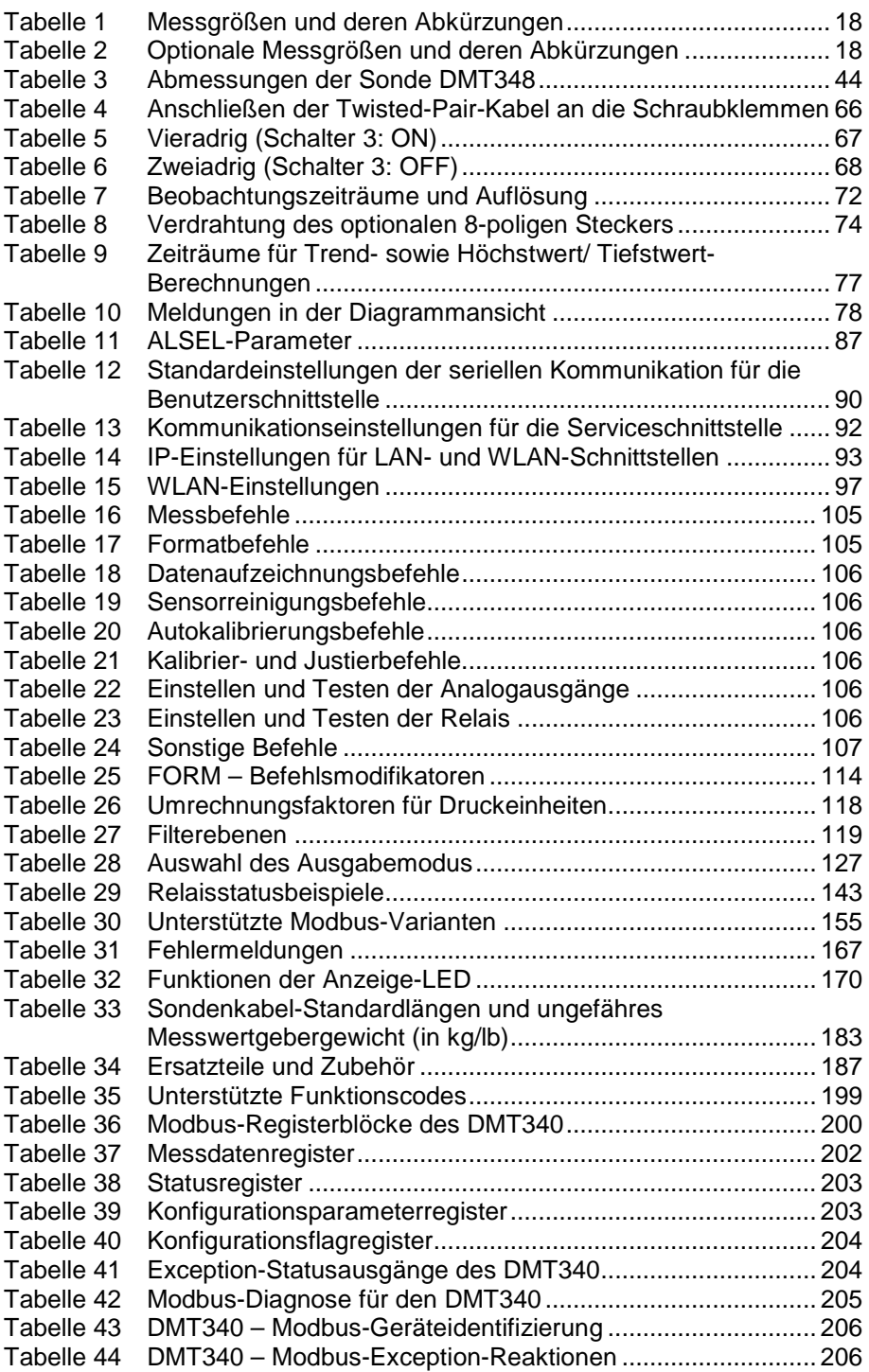

\_\_\_\_\_\_\_\_\_\_\_\_\_\_\_\_\_\_\_\_\_\_\_\_\_\_\_\_\_\_\_\_\_\_\_\_\_\_\_\_\_\_\_\_\_\_\_\_\_\_\_\_\_\_\_\_\_\_\_\_\_\_\_\_\_\_\_\_\_\_\_\_\_\_\_\_\_\_\_\_\_

Diese Seite bleibt leer.

## <span id="page-12-1"></span><span id="page-12-0"></span>KAPITEL 1 **ALLGEMEINE INFORMATION**

## <span id="page-12-3"></span><span id="page-12-2"></span>**Über dieses Handbuch**

In diesem Handbuch finden Sie Informationen zur Installation, zum Betrieb und zur Wartung von Vaisala DRYCAP®-Messwertgebern der Baureihe DMT340 für Taupunkt und Temperatur.

### **Inhalt des Handbuchs**

Das Handbuch besteht aus den folgenden Kapiteln:

- − [Kapitel 1,](#page-12-0) ["Allgemeine Information"](#page-12-1), enthält allgemeine Anmerkungen zum Handbuch und zum Produkt.
- − [Kapitel 2,](#page-18-0) ["Produktübersicht"](#page-18-1), stellt Merkmale und Vorzüge sowie die Produktnomenklatur des DMT340 vor.
- − [Kapitel 3,](#page-24-0) ["Installation"](#page-24-1), enthält Informationen zur Installation dieses Produkts.
- − [Kapitel 4,](#page-76-0) ["Betrieb"](#page-76-1), enthält die für den Betrieb des Produkts erforderlichen Informationen.
- − [Kapitel 5,](#page-156-0) ["Modbus"](#page-156-1), enthält Informationen zur Verwendung des [Messwertgebers mit dem Modbus-Protokoll.](#page-156-4)
- − [Kapitel 6,](#page-166-0) ["Wartung"](#page-166-1), enthält Informationen zur grundlegenden Wartung des Produkts.
- − [Kapitel 7,](#page-170-0) ["Kalibrierung und Justierung"](#page-170-1), enthält Informationen und Anleitungen zur Kalibrierung und Justierung des DMT340.
- − [Kapitel 8,](#page-182-0) ["Technische Daten"](#page-182-1), enthält die technischen Daten zum Produkt.
- − [Anhang A,](#page-196-0) ["Berechnungsformeln"](#page-196-1), enthält die Gleichungen zur Berechnung der Ausgangsmessgrößen.
- − [Anhang B,](#page-200-0) ["Modbus-Referenz"](#page-200-1), [beschreibt die Modbus-Funktionen](#page-200-4)  [und -Daten des Messwertgebers.](#page-200-4)

### **Konventionen innerhalb dieses Benutzerhandbuchs**

Im gesamten Handbuch sind wichtige Sicherheitshinweise wie folgt gekennzeichnet:

<span id="page-13-0"></span>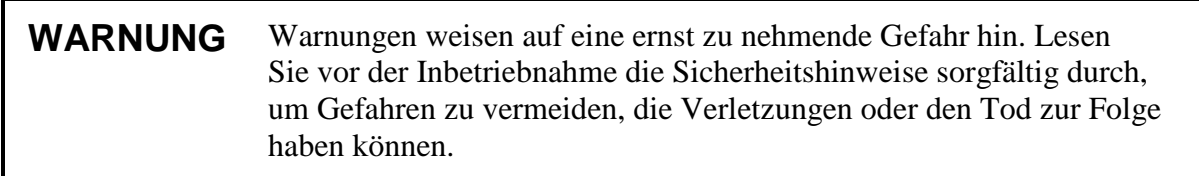

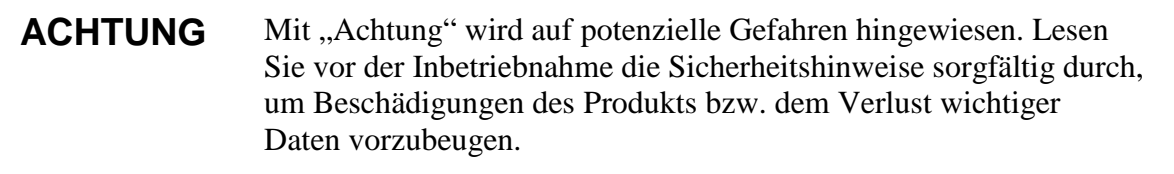

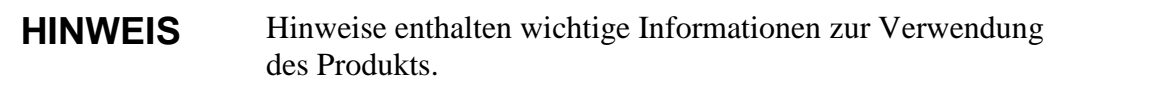

### <span id="page-13-1"></span>**Sicherheit**

Der Taupunkt- und Temperaturmesswertgeber DMT340 wurde hinsichtlich der Sicherheit geprüft und im werkseitigen Zustand genehmigt. Beachten Sie folgende Sicherheitsvorkehrungen:

**WARNUNG** Erden Sie das Produkt, und überprüfen Sie die Erdung bei Außeninstallationen regelmäßig, um die Gefahr eines elektrischen Schlags zu vermeiden.

### **ACHTUNG** Sie dürfen das Gerät nicht modifizieren. Unzulässige Modifikationen können das Produkt beschädigen, zu Fehlfunktionen führen oder eine Verletzung der einschlägigen Vorschriften darstellen.

### <span id="page-14-0"></span>**Schutz vor elektrostatischer Entladung**

Elektrostatische Entladungen (ESD) können elektronische Schaltungen umgehend oder langfristig beschädigen. Die Produkte von Vaisala sind bei sachgemäßem Gebrauch ausreichend vor elektrostatischen Entladungen (ESD) geschützt. Das Berühren, Entfernen oder Einführen von Teilen im Gehäuse kann jedoch zur Beschädigung des Geräts durch elektrostatische Entladung führen.

Achten Sie darauf, keine elektrostatischen Entladungen auszulösen:

- − Handhaben Sie Teile, die gegenüber elektrostatischen Entladungen (ESD) empfindlich sind, nur in einer entsprechend geerdeten und vor elektrostatischen Entladungen geschützten Arbeitsumgebung. Wenn dies nicht möglich ist, erden Sie sich über den Rahmen des Gerätes, bevor Sie die Platinen berühren. Erden Sie sich mithilfe eines Handgelenkriemens und eines ohmschen Leiters. Wenn keines von beidem möglich ist, fassen Sie vor dem Berühren der Platinen mit einer Hand an ein leitendes Teil des Geräterahmens.
- − Halten Sie die Platinen nur an den Rändern fest, und berühren Sie möglichst nicht die Kontakte.

## <span id="page-14-1"></span>**Recycling**

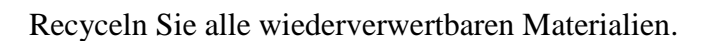

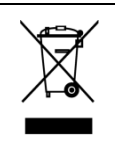

Die Entsorgung der Einheit hat unter Beachtung der gesetzlichen Regelungen zu erfolgen. Die Entsorgung von Elektrogeräten im Hausmüll ist verboten.

## <span id="page-15-1"></span><span id="page-15-0"></span>**Richtlinienkonformität**

### **EU-Konformitätserklärung**

Der Vaisala DRYCAP®-Messwertgeber DMT340 für Feuchte und Temperatur erfüllt die Bestimmungen der folgenden EU-Richtlinien:

- − Niederspannungsrichtlinie
- − EMV-Richtlinie

Die Konformität wird durch Erfüllung folgender Normen bestätigt:

- − EN 60950-1
- − EN 61326-1: Elektrische Mess-, Steuer-, Regel- und Laborgeräte – EMV-Anforderungen – für Industrieeinsatz.
- − EN 550022: Einrichtungen der Informationstechnologie – Eigenschaften von Funkstörungen – Messgrenzen und -verfahren.

# CE

### <span id="page-15-2"></span>**Messwertgeber mit LAN- oder WLAN-Schnittstelle**

Tests haben gezeigt, dass dieses Gerät die Grenzwerte für Digitalgeräte der Klasse B gemäß Teil 15 der FCC-Vorschriften erfüllt. Diese Grenzwerte wurden festgelegt, um angemessenen Schutz vor schädlichen Störungen bei Verwendung in Wohngebieten zu gewährleisten. Der Betrieb unterliegt den beiden folgenden Bedingungen: (1) dieses Gerät darf keine Störungen verursachen und (2) muss Störstrahlungen aufnehmen können, auch wenn diese zu Störungen im Betrieb des Geräts führen können.

Dieses Gerät erzeugt Energie im Bereich der Radiofrequenzen, verwendet diese und kann sie abstrahlen und so Störungen des Radio- und TV-Empfangs verursachen, wenn es nicht nach Maßgabe der Anleitungen montiert und verwendet wird. Grundsätzlich ausschließen lässt sich das Auftreten von Störungen bei bestimmten Installationen jedoch nicht. Falls diese Anlage Störungen des Radio- und TV-Empfangs verursacht, was durch das Ein- und Ausschalten der Anlage leicht zu prüfen ist, sollten eine oder mehrere der nachfolgend aufgeführten Maßnahmen zur Behebung der Störungen durchgeführt werden:

- − Empfangsantenne neu ausrichten oder positionieren.
- − Abstand zwischen Gerät und Empfänger vergrößern.
- − Gerät an eine Steckdose anschließen, die zu einem anderen Schaltkreis als dem gehört, an den der Empfänger angeschlossen ist.
- − Rat des Händlers oder eines erfahrenen Rundfunktechnikers suchen.

### <span id="page-16-0"></span>**Messwertgeber mit WLAN-Schnittstelle**

Dieses Gerät wurde für den Betrieb mit einer Halbwellendipolantenne (2 dBi) entwickelt. Antennen mit einem 2 dBi übersteigenden Antennengewinn dürfen mit diesem Gerät nicht verwendet werden. Die Antennenimpedanz beträgt 50 Ohm.

Um potenzielle Störungen im Bereich der Radiofrequenzen für andere Benutzer zu verhindern, sind Antennentyp und Antennengewinn so auszuwählen, dass die äquivalente isotropische Strahlungsleistung (EIRP) den für eine erfolgreiche Kommunikation zulässigen Wert nicht überschreitet.

### <span id="page-16-1"></span>**Marken**

DRYCAP® ist eine eingetragene Marke von Vaisala Oyj.

Alle anderen Marken sind Eigentum der jeweiligen Rechteinhaber.

### <span id="page-16-2"></span>**Softwarelizenz**

Dieses Produkt enthält von Vaisala entwickelte Software. Die Verwendung der Software unterliegt den Lizenzbedingungen und -bestimmungen im zugehörigen Liefervertrag oder – sofern keine separaten Lizenzbedingungen und -bestimmungen vorhanden sind – den Allgemeine Lizenzbestimmungen der Vaisala Group.

### <span id="page-16-3"></span>**Garantie**

Unsere Standardgarantiebedingungen finden Sie auf unseren Internetseiten unter [www.vaisala.com/warranty.](http://www.vaisala.com/warranty)

Diese Garantie deckt keine Verschleißschäden, Schäden infolge außergewöhnlicher Betriebsbedingungen, Schäden infolge unzulässiger Verwendung oder Montage oder Schäden infolge nicht genehmigter Modifikationen ab. Einzelheiten zum Garantieumfang für bestimmte Produkte enthalten der zugehörige Liefervertrag und die Verkaufsbedingungen.

Diese Seite bleibt leer.

## <span id="page-18-1"></span><span id="page-18-0"></span>KAPITEL 2 **PRODUKTÜBERSICHT**

In diesem Kapitel werden die Merkmale, Vorteile und Produktbezeichnungen des Vaisala DRYCAP®-Messwertgebers DMT340 für Taupunkt und Temperatur vorgestellt.

### <span id="page-18-2"></span>**Einführung zum DMT340**

Der Messwertgeber DMT340 misst die Taupunkttemperatur präzise im Bereich von –70 °C bis +80 °C (–94 ... +176 °F). Die integrierte AutoCal-Funktion des Messwertgebers nimmt regelmäßig automatische Einstellungen für eine langfristig herausragende Messstabilität vor. Der DMT340 ist mit der fortschrittlichen DRYCAP®-Technologie für eine zuverlässige und leistungsfähige Taupunktmessung ausgestattet.

Zum erweiterten Taupunktmessbereich kommen optionale Module, die die Flexibilität erhöhen. Informationen zu den Messgrößen und Berechnungen des DMT 340 finden Sie in [Tabelle 1](#page-19-0) auf Seite [18.](#page-19-0) [Tabelle 2](#page-19-1) auf Seite [18](#page-19-1) enthält die optionalen Messgrößen des DMT340.

| <b>Messgröße</b>                | Abkürzung | <b>Metrische</b><br><b>Einheit</b> | Nicht-<br>metrische<br>Einheit |
|---------------------------------|-----------|------------------------------------|--------------------------------|
| Taupunkt-/                      | TDF       | $^{\circ}C$                        | °F                             |
| Frostpunkttemperatur $(T_{df})$ |           |                                    |                                |
| Mischungsverhältnis (x)         |           | g/kg                               | g/lb                           |
| Teile von einer Million         | H2O       | $ppm_v/ppm_w$                      | $ppm_v/ppm_w$                  |
| (Millionstel)                   |           |                                    |                                |

<span id="page-19-0"></span>**Tabelle 1 Messgrößen und deren Abkürzungen**

<span id="page-19-1"></span>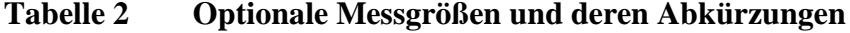

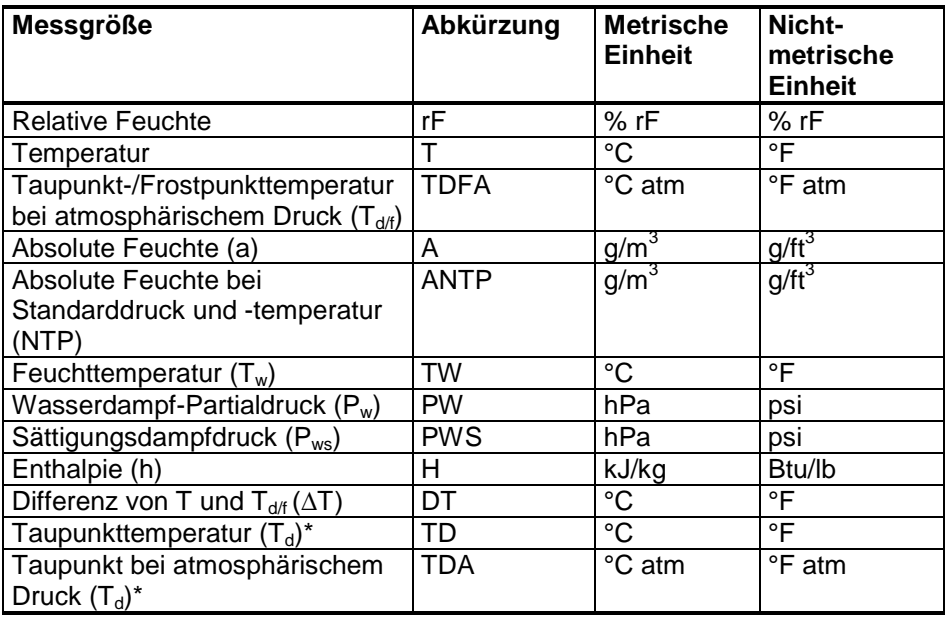

\* Verwenden Sie diese Parameter nur, wenn Sie den Taupunkt über Wasser bei weniger als 0 °C/32 °F und nicht über Eis benötigen (Branchenstandard)

### <span id="page-20-0"></span>**Grundlegende Merkmale und Optionen**

- − Taupunktmessung mit AutoCal und Sensorreinigung
- − Sensorheizung bei hoher Feuchte
- − Zwei Analogausgänge und eine serielle Schnittstelle
- − Diverse Sonden für unterschiedliche Anwendungen
- − Benutzerfreundliche Anzeige- und Tastaturschnittstelle (optional)
- − Verfügbare berechnete Ausgangsmessgrößen
- − Verschiedene Sondenmontagesätze, Sensorschutzoptionen und Sondenkabellängen
- − Unterstützung des seriellen Modbus-Kommunikationsprotokolls
- − USB-Anschluss für Wartungsarbeiten über das optionale USB-RJ45-Kabel
- − Optionale Module:
	- − Galvanische Ausgangstrennung
	- − Netzteilmodul für Netzstrom
	- − RS-422/485-Modul
	- − LAN- und WLAN-Schnittstellen
	- − Datenloggermodul mit Echtzeituhr
	- − Zusätzliches Analogausgangsmodul
	- − Alarmrelaismodul

<span id="page-21-0"></span>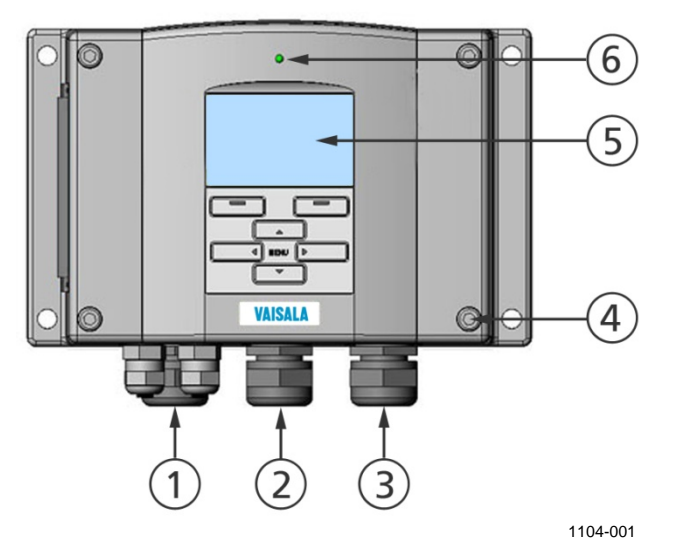

### **Komponenten des Messwertgebers**

<span id="page-21-1"></span>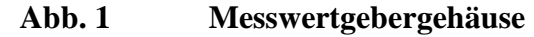

Die Ziffern beziehen sich auf [Abb.](#page-21-1) 1 [oben:](#page-21-1)

- 1 = Signal- und Stromkabelverschraubung<br>2 = Kabelverschraubung für optionales Mo
- 2 = Kabelverschraubung für optionales Modul oder WLAN-Antennenanschluss
- 3 = Kabelverschraubung für optionales Modul oder Netzkabel<br>4 = Gehäuseschrauben (4x)
- 4 = Gehäuseschrauben  $(4x)$ <br>5 = Anzeige mit Tastatur (o
- 5 = Anzeige mit Tastatur (optional)
- 6 = Gehäuse-LED

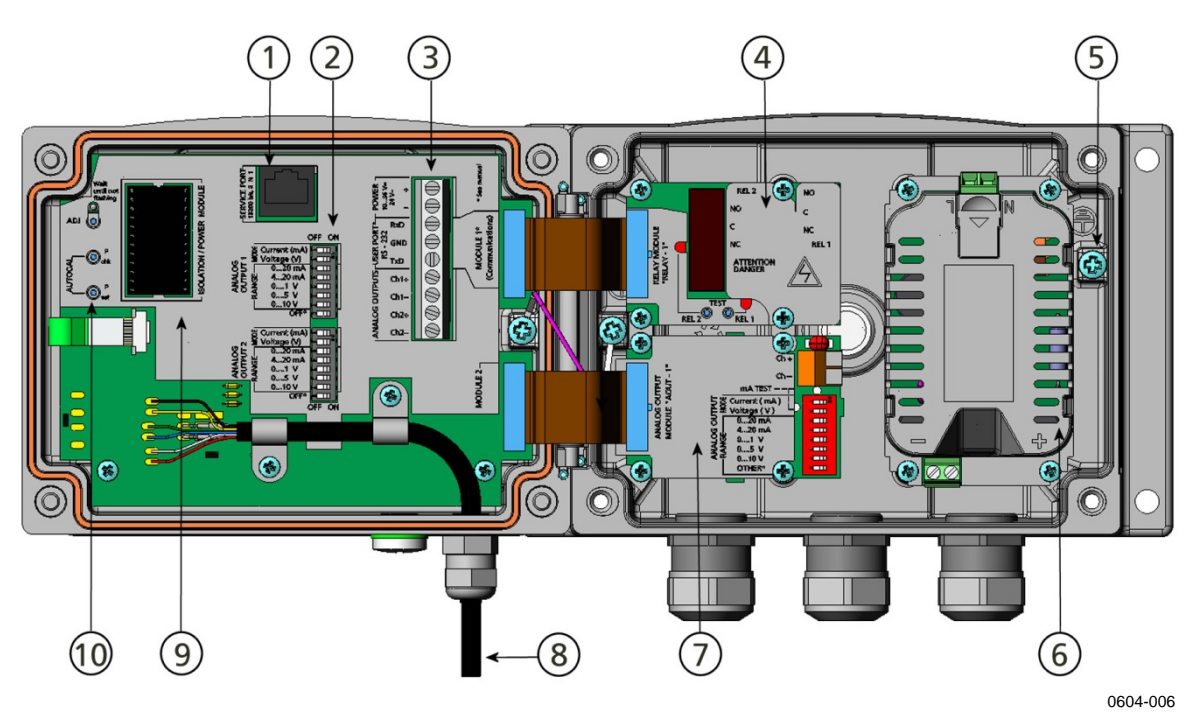

#### <span id="page-22-0"></span>**Abb. 2 Im Messwertgeber**

Die Ziffern beziehen sich auf [Abb.](#page-22-0) 2 [oben:](#page-22-0)

- 1 = Serviceschnittstelle (RS-232)<br>2 = DIP-Schalter für Analogausga
	- 2 = DIP-Schalter für Analogausgangseinstellungen
- 3 = Stromversorgungs- und Signaldraht-Schraubklemmen<br>4 = Relais-, Datenlogger-, RS-422/485-, LAN- oder
- 4 = Relais-, Datenlogger-, RS-422/485-, LAN- oder WLAN-Modul (optional)
- $5 =$  Erdungsanschluss<br>  $6 =$  Netzteilmodul (op
- $6 =$  Netzteilmodul (optional)<br>  $7 =$  Relais-, Datenlogger-ode
- 7 = Relais-, Datenlogger- oder Analogausgangsmodul (optional)<br>8 = Taupunktsonde
- = Taupunktsonde
- 9 = Galvanisches Signaltrennmodul (optional)
- 10 = Justiertaste (Sensorreinigungstaste) mit LED und Druckeinstelltasten

### <span id="page-23-0"></span>**Optionale Sonden**

Sonde mit Flansch zur Verwendung mit der Messzelle

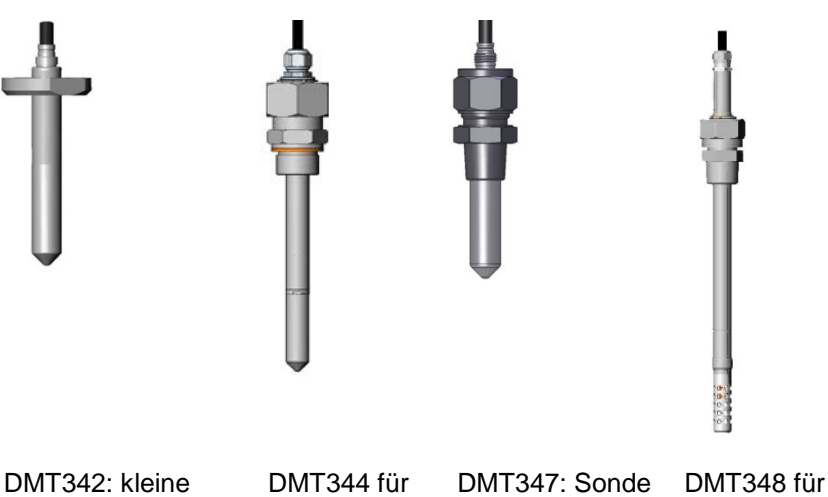

Überdruckleitungen

0503-019

#### <span id="page-23-1"></span>**Abb. 3 Optionale Kabelsonden für Baureihe DMT340**

Hochdruck-

Informationen zu den Kabellängen für Sonden finden Sie in [Tabelle 33](#page-184-1) auf Seite [183.](#page-184-1)

anwendungen Verschraubung

mit Swagelok-

Beim Modell DMT341 ist die Sonde am Messwertgeber befestigt und kann nicht an anderer Stelle platziert werden. Das Modell ist für Installationen in Trockenräumen gedacht, wenn sich der gesamte Taupunktmesswertgeber im Trockenraum befinden muss.

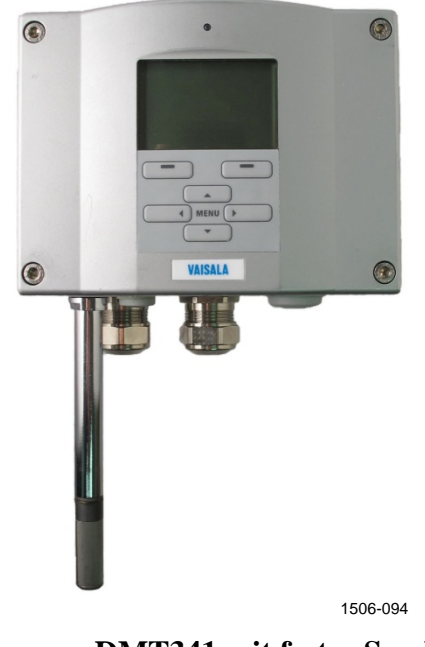

<span id="page-23-2"></span>**Abb. 4 DMT341 mit fester Sonde**

## <span id="page-24-1"></span><span id="page-24-0"></span>KAPITEL 3 **INSTALLATION**

### <span id="page-24-3"></span><span id="page-24-2"></span>**Montage des Gehäuses**

Das Gehäuse kann ohne Montageplatte oder mit einer der optionalen Montageplatten befestigt werden.

### **Standardmontage ohne Montageplatte**

Sie können das Gehäuse ohne Montageplatte montieren, indem Sie den Messwertgeber mit vier Schrauben (z. B. M6, nicht im Lieferumfang) an der Wand befestigen.

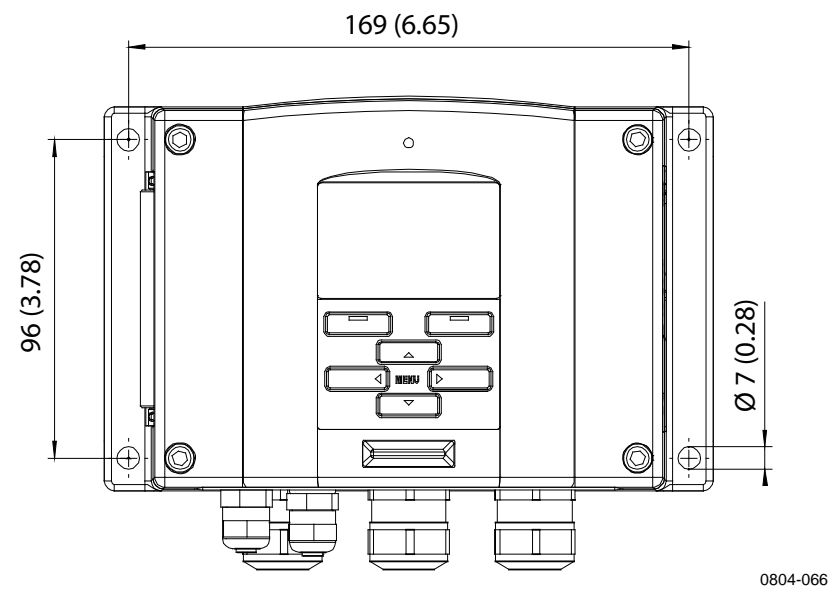

<span id="page-24-4"></span>**Abb. 5 Standardmontage**

### <span id="page-25-0"></span>**Wandmontage mit dem Wandmontagesatz**

Bei Verwendung des Wandmontagesatzes kann die Montageplatte (Vaisala-Bestellnummer 214829) direkt an einer Wand oder in einer Unterputzdose (auch US-Abzweigkasten) montiert werden. Soll die Verdrahtung durch die rückwärtige Wand erfolgen, entfernen Sie den Kunststoffstopfen aus der Kabelöffnung im Messwertgeber, bevor Sie diesen montieren.

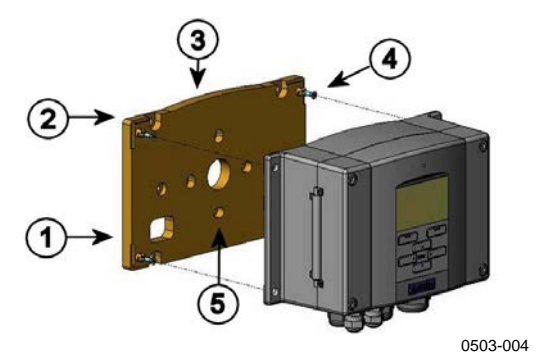

### <span id="page-25-1"></span>**Abb. 6 Montage mit dem Wandmontagesatz**

Die Ziffern beziehen sich auf [Abb.](#page-25-1) 6 [oben:](#page-25-1)

- $1 =$ Kunststoffmontageplatte<br>  $2 =$ Befestigung der Platte an
- 2 = Befestigung der Platte an der Wand mit vier Schrauben (M6, nicht im Lieferumfang)
- $3 =$  Bogenförmige Seite oben<br>  $4 =$  Befestigung des DMT340
- 4 = Befestigung des DMT340 auf der Montageplatte mit vier Befestigungsschrauben (M3, im Lieferumfang)
- 5 = Bohrungen für die Wand-/Anschlusskastenmontage

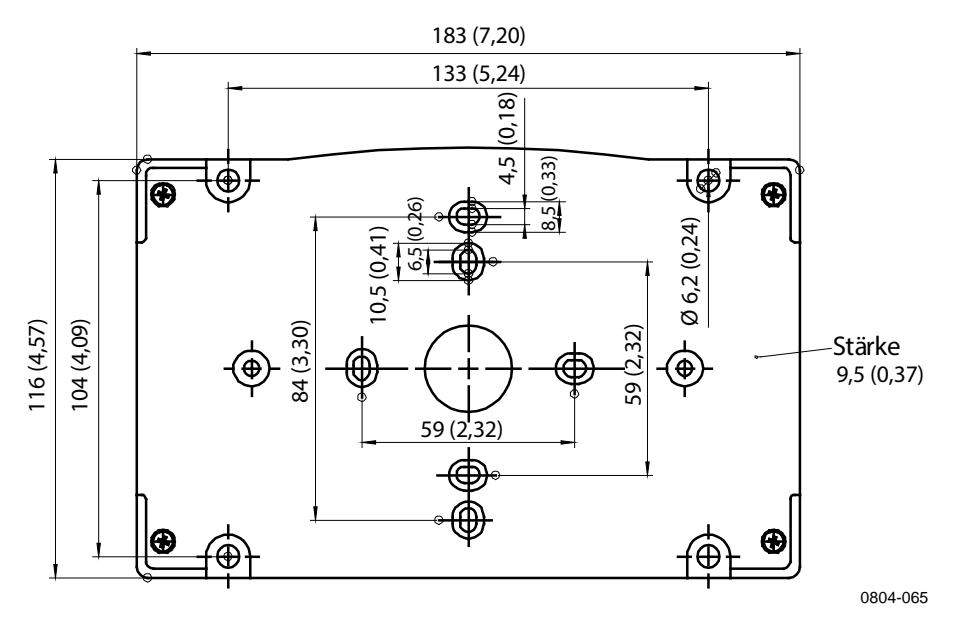

<span id="page-25-2"></span>**Abb. 7 Abmessungen der Kunststoffmontageplatte (mm/in)**

 $\widehat{\mathbf{C}}$ 0503-041

Die Metallmontageplatte wird mit dem Regenschutz mit Montagesatz bzw. dem Montagesatz für Rohrmast oder Rohr geliefert.

<span id="page-26-0"></span>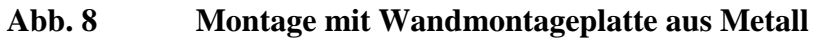

Die Ziffern beziehen sich auf [Abb.](#page-26-0) 8 [oben:](#page-26-0)

- 1 = Befestigung der Platte an der Wand mit vier Schrauben (M8, nicht im Lieferumfang)
- 2 = Befestigung des DMT340 auf der Montageplatte mit vier Befestigungsschrauben (M6, im Lieferumfang)
- 3 = Beachten Sie bei der Montage die Position des Pfeils. Diese Seite muss beim Montieren nach oben zeigen.

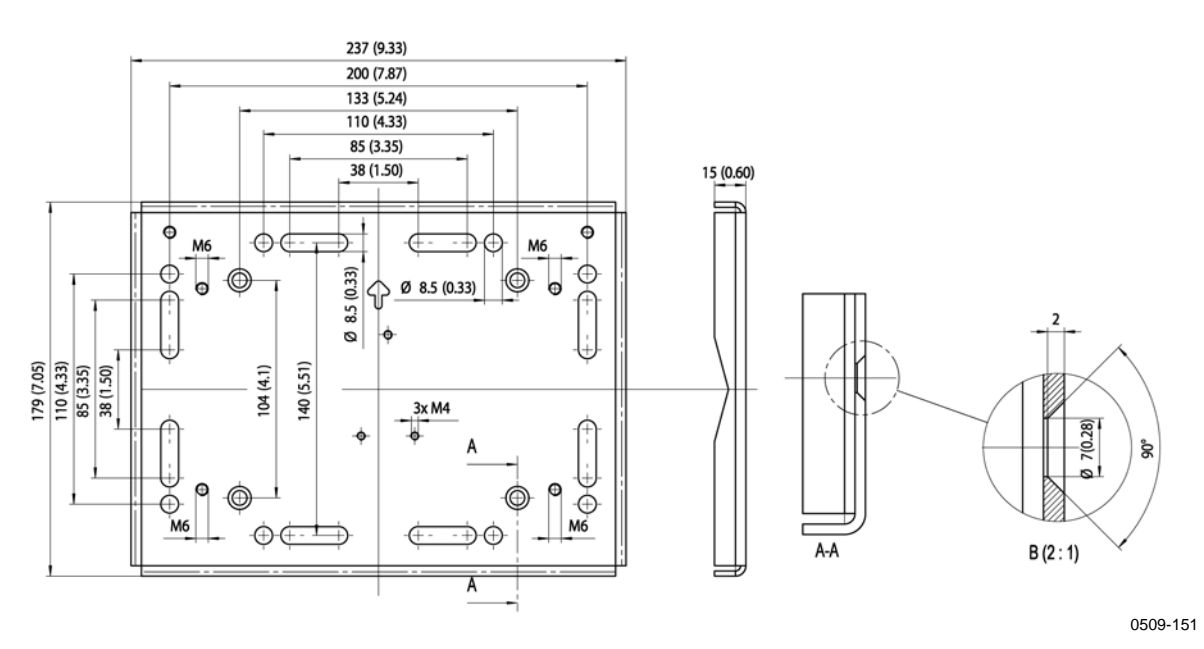

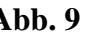

<span id="page-26-1"></span>**Abb. 9 Abmessungen der Metallmontageplatte (mm/in)**

### <span id="page-27-0"></span>**Montage mit dem Montagesatz für DIN-Schiene**

Der Montagesatz für DIN-Schiene (Vaisala-Bestellnummer 215094) enthält einen Wandmontagesatz, zwei Befestigungsclips und zwei Schrauben (M4 x 10, DIN 7985).

- 1. Bringen Sie die zwei Haltefedern mit den im Montagesatz enthaltenen Schrauben an der Kunststoffmontageplatte an.
- 2. Befestigen Sie den DMT340 mit vier Schrauben (im Lieferumfang) an der Kunststoffmontageplatte.
- 3. Drücken Sie den Messwertgeber auf die DIN-Schiene, bis die Befestigungsclips an der Schiene einrasten.

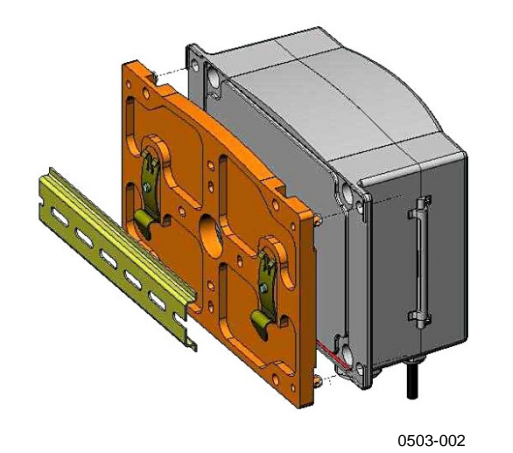

<span id="page-27-1"></span>**Abb. 10 Montage mit dem Montagesatz für DIN-Schiene**

### <span id="page-28-0"></span>**Rohrmastmontage mit dem Montagesatz für Rohrmast oder Rohr**

Montagesatz für Rohrmast oder Rohr (Vaisala-Bestellnummer: 215108) enthält die Montageplatte aus Metall sowie vier Muttern für die Befestigung am Rohrmast. Bei der Montage muss der Pfeil auf der Metallmontageplatte nach oben zeigen **(**siehe [Abb.](#page-26-0) 8 auf Seite [25\)](#page-26-0).

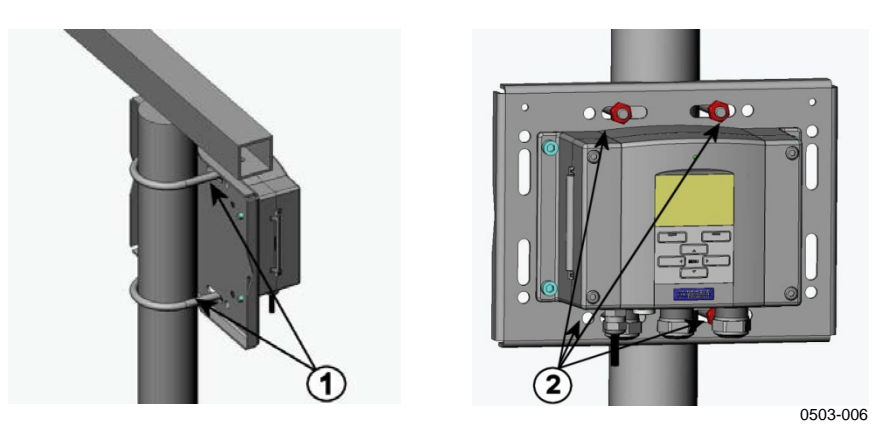

<span id="page-28-1"></span>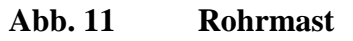

Die Ziffern beziehen sich auf [Abb.](#page-28-1) 11 [oben:](#page-28-1)

- 1 = Halterungen  $(2 \times M8)$ , im Lieferumfang enthalten) für Rohrmaste mit 30 ... 102 mm
- $2 =$  Muttern  $(4 \times M8)$

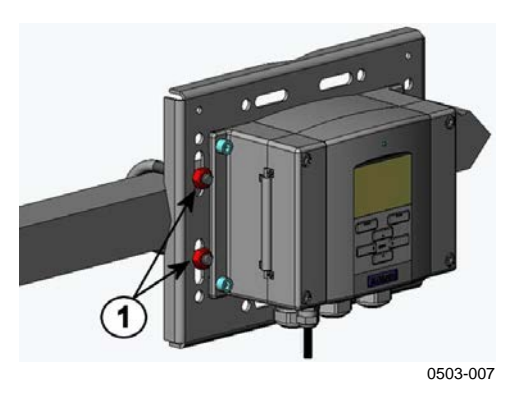

**Abb. 12 Horizontalausleger**

<span id="page-28-2"></span>Die Ziffer bezieht sich auf [Abb.](#page-28-2) 12 [oben:](#page-28-2)

 $1 =$  Muttern  $(4 \times M8)$ 

### <span id="page-29-0"></span>**Montage des Regenschutzes mit Montagesatz**

Der Regenschutz wird für die Außenmontage dringend empfohlen, das gilt insbesondere für Messwertgeber mit optionaler Anzeige/Tastatur.

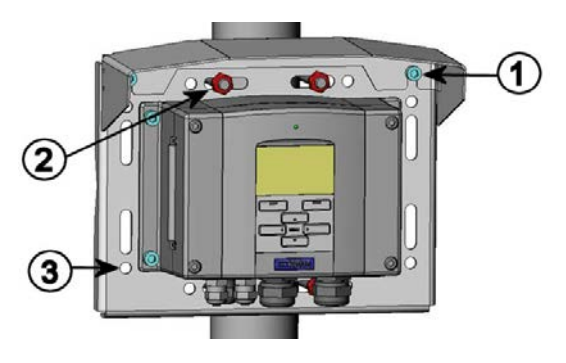

0503-008

### <span id="page-29-2"></span>**Abb. 13 Montage des Regenschutzes mit Montagesatz**

Die Ziffern beziehen sich auf [Abb.](#page-29-2) 13 [oben:](#page-29-2)

- 1 = Befestigung des Regenschutzes mit dem Montagesatz (Vaisala-Bestellnummer 215109) an der Metallmontageplatte mit zwei M6-Schrauben (im Lieferumfang)
- 2 = Befestigung der Montageplatte mit Regenschutz mit Montagesatz an Wand oder Rohrmast (siehe "Rohrmastmontage")
- 3 = Befestigung des DMT340 auf der Montageplatte mit vier Befestigungsschrauben (im Lieferumfang)

### <span id="page-29-1"></span>**Einbaurahmen**

Für eine saubere und vor Verunreinigungen geschützte Installation des Messwertgebers ist ein optionaler Einbaurahmen erhältlich (Vaisala-Bestellnummer 216038). Bei diesem Rahmen handelt es sich um einen dünnen und flexiblen Kunststoffrahmen für den Messwertgeber mit Klebeband auf einer Seite.

Der Rahmen verblendet die rauen Kanten der Installationsöffnung und schafft ein geschlossenes Gesamtbild. Beachten Sie, dass der Einbaurahmen nicht das Gewicht des Messwertgebers tragen soll und keine Befestigungselemente enthält.

Verwenden Sie den Einbaurahmen folgendermaßen:

- 1. Verwenden Sie den Einbaurahmen als Schablone, um die für die Einbauöffnung erforderliche Größe auf dem Bedienfeld zu markieren.
- 2. Schneiden Sie die Öffnung in das Bedienfeld.
- 3. Bauen Sie den Messwertgeber mit geeigneten Halterungen in des Bedienfeld ein.
- 4. Ziehen Sie die Schutzfolie vom Klebeband am Einbaurahmen ab und befestigen Sie den Rahmen am Messwertgeber. Weitere Informationen enthält [Abb.](#page-30-0) 14 unten.

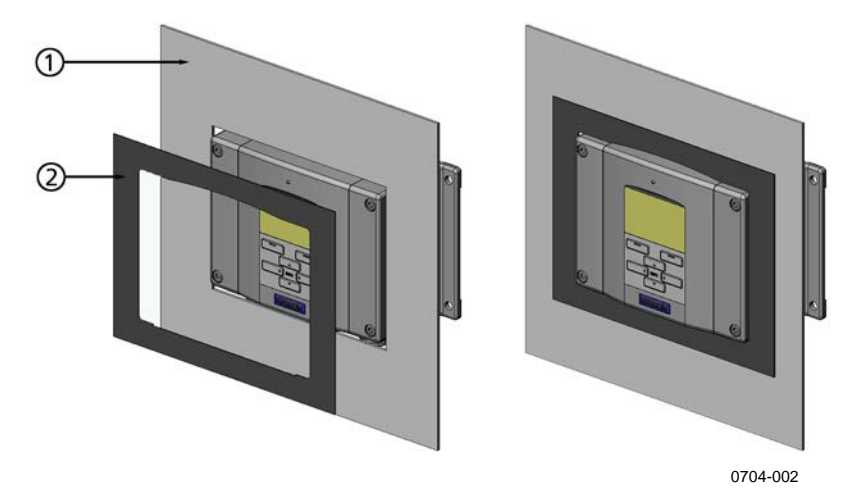

<span id="page-30-0"></span>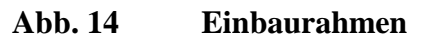

Die Ziffern beziehen sich auf [Abb.](#page-30-0) 14 [oben:](#page-30-0)

- 1 = Bedienfeld (nicht im Lieferumfang)<br>2 = Einbaurahmen
- $=$  Einbaurahmen

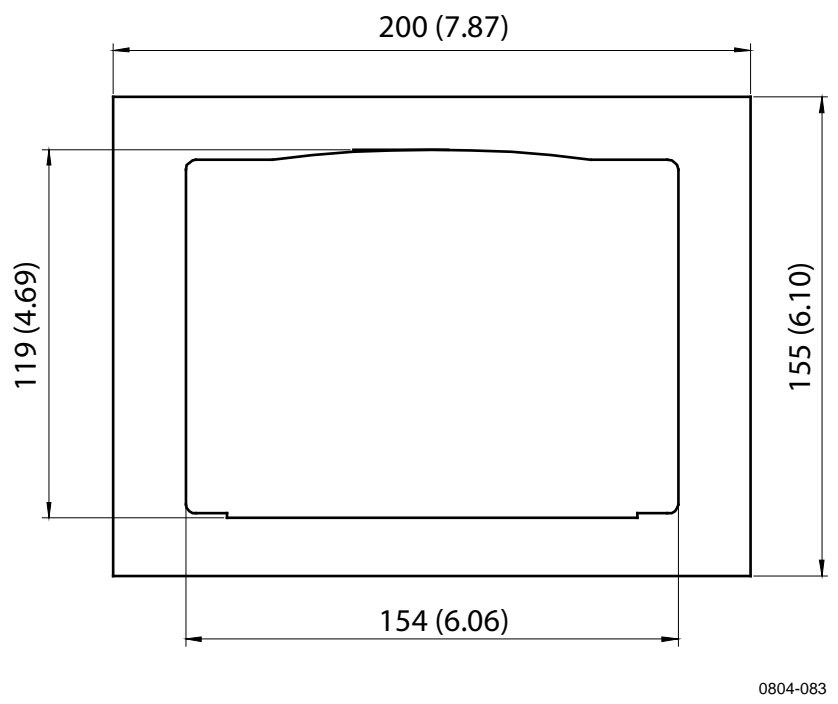

<span id="page-30-1"></span>**Abb. 15 Abmessungen für die Bedienfeldmontage (mm/in)**

## <span id="page-31-1"></span><span id="page-31-0"></span>**Verdrahtung**

### **Kabeldurchführungen**

Für die Stromversorgung sowie die Analog-/Digitalverbindungen wird ein einzelnes Kabel mit Abschirmung und drei bis zehn Adern empfohlen. Der Durchmesser des Kabels sollte 8 ... 11 mm betragen. Die Anzahl der Kabeldurchführungen ist von den Messwertgeberoptionen abhängig. Beachten Sie die folgenden Empfehlungen für die Kabeldurchführungen:

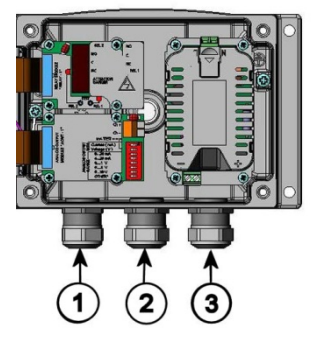

0503-010

### <span id="page-31-2"></span>**Abb. 16 Kabeldurchführungen**

Die Ziffern beziehen sich auf [Abb.](#page-31-2) 16 [oben:](#page-31-2)

- 1 = Kabel für Signal/Stromversorgung, Ø 8 ... 11 mm
- 2 = Kabel für optionales Modul,  $\varnothing$  8 ... 11 mm<br>3 = Kabel für optionales Netzteilmodul,  $\varnothing$  8 ...
- $=$  Kabel für optionales Netzteilmodul,  $\varnothing$  8 ... 11 mm

**HINWEIS** Wenn in der Betriebsumgebung starkes elektrisches Rauschen auftritt (z. B. in der Nähe eines starken Elektromotors), wird empfohlen, abgeschirmte Kabel zu verwenden oder die Signalkabel räumlich von den anderen Kabeln zu trennen.

### <span id="page-32-0"></span>**Erdung der Kabel**

Erden Sie die Abschirmung des elektrischen Kabels sorgfältig,

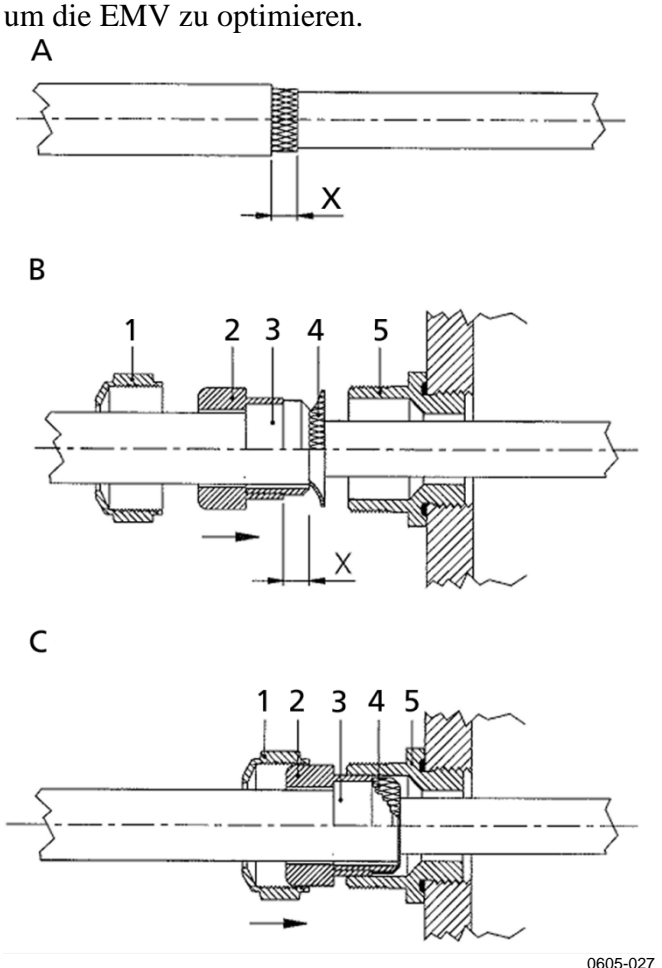

<span id="page-32-1"></span>**Abb. 17 Erden der Abschirmung des elektrischen Kabels**

Beachten Sie [Abb.](#page-32-1) 17 [oben,](#page-32-1) wenn Sie die Schritte unten durchführen.

- 1. Schneiden Sie den Außenmantel auf die gewünschte Länge zurück.
- 2. Schneiden Sie die Umflechtung bzw. Folie der Abschirmung auf X zurück.
- 3. Schieben Sie die Hutmutter (Komponente 1) und den Dichtungseinsatz mit der Kontaktbuchse der Verschraubung (Komponenten 2 und 3) wie in der Abbildung gezeigt auf das Kabel.
- 4. Biegen Sie die Umflechtung oder Folie der Abschirmung um 90° (Komponente 4) auf.
- 5. Schieben Sie den Dichtungseinsatz mit der Kontaktbuchse der Verschraubung (Komponenten 2 und 3) wie in der Abbildung gezeigt auf die Umflechtung bzw. die Folie der Abschirmung.
- 6. Befestigen Sie den unteren Teil (Komponente 5) am Gehäuse.
- 7. Schieben Sie die Dichtung mit der Kontaktbuchse der Verschraubung (Komponenten 2 und 3) in den unteren Teil (Komponente 5).
- 8. Befestigen Sie die Hutmutter (Komponente 1) auf dem unteren Teil (Komponente 5).

### <span id="page-33-0"></span>**Erdung des Messwertgebergehäuses**

Wenn Sie das Messwertgebergehäuse erden müssen, finden Sie den Erdungsanschluss im Gehäuse (siehe [Abb.](#page-21-1) 1 auf Seite [20\)](#page-21-1). Achten Sie in jedem Fall darauf, dass die Sonde an dasselbe Potenzial wie das Gehäuse angeschlossen ist. Stellen Sie sicher, dass die unterschiedlichen Erdungen mit identischem Potenzial vorgenommen werden. Andernfalls können schädliche Erdströme entstehen.

Wenn eine galvanische Isolierung der Stromversorgungsleitung von den Ausgangssignalen erforderlich ist, kann der DMT340 mit einem optionalen galvanischen Signaltrennmodul bestellt werden. Dieses Modul verhindert schädliche Erdschleifen.

### <span id="page-34-0"></span>**Signal- und Stromversorgungskabel**

Beachten Sie zum Anschließen des Messwertgebers mit einem 8-poligen Stecker den Abschnitt ["8-polige Einbaudose"](#page-75-0) auf Seite [74.](#page-75-0)

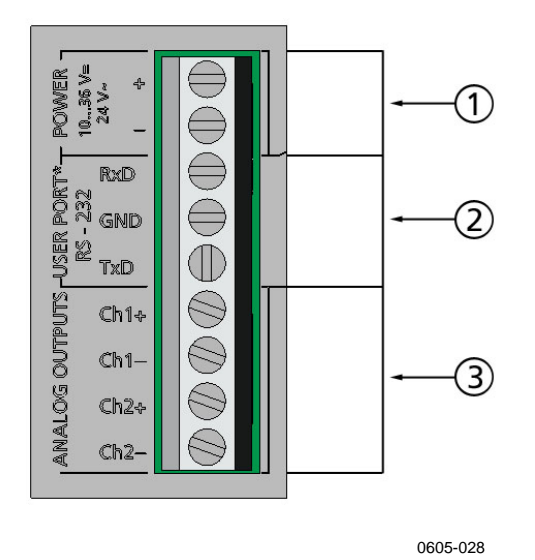

<span id="page-34-1"></span>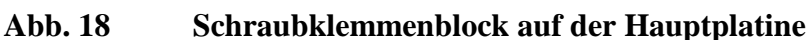

Die Ziffern beziehen sich auf [Abb.](#page-34-1) 18 [oben:](#page-34-1)

- 1 = Stromversorgungsklemmen, 10 ... 35 V DC, 24 V AC
- 2 = Benutzerschnittstelle (RS-232-Klemmen)<br>3 = Klemmen für Analogsignale
- $=$  Klemmen für Analogsignale

**WARNUNG** Sie dürfen nur Kabel anschließen, an denen keine Spannung anliegt.

- 1. Öffnen Sie den Messwertgeber, indem Sie die vier Abdeckungsschrauben ausbauen.
- 2. Führen Sie die Stromversorgungskabel und Signalkabel durch die Kabeldurchführung unten im Messwertgeber ein. Beachten Sie die Erdungsanleitungen in den vorhergehenden Abschnitten.
- 3. Verbinden Sie die Analogausgangsdrähte mit den Schraubklemmen: **Ch1+**, **Ch1-**, **Ch2+**, **Ch2-**. Schließen Sie die RS-232-Benutzerschnittstellendrähte an die Klemmen RxD, GND und TxD an. Siehe den Abschnitt ["Benutzerschnittstellenanschluss"](#page-91-0), auf Seite [90.](#page-91-0)
- 4. Beachten Sie beim Verdrahten optionaler Module den entsprechenden Abschnitt mit Anleitungen:
	- − ["RS-422/485-Schnittstelle"](#page-66-0) auf Seite [65](#page-65-1)
	- − ["Alarmrelais"](#page-64-0) auf Seite [63](#page-64-0)
	- − ["Dritter Analogausgang"](#page-62-2) auf Seite [61](#page-62-2)
	- − ["LAN-Schnittstelle"](#page-70-0) auf Seite [69](#page-70-0)
	- − ["WLAN-Schnittstelle"](#page-71-0) auf Seite [70](#page-71-0)
- 5. Verbinden Sie die Stromversorgungsdrähte mit den Schraubklemmen: **POWER 10 ... 35V+ 24V**∼ **(+)** und **(–)**. (Bei Verwendung von Wechselspannung muss die Phase **immer**  mit der Stromversorgungsklemme **(+)** und der Nullleiter mit der Stromversorgungsklemme **(–)** verbunden werden). Beachten Sie zum Verdrahten des Netzteilmoduls den Abschnitt ["Netzteilmodul"](#page-56-1) auf Seite [55.](#page-56-1)
- 6. Schalten Sie die Stromversorgung ein. Die LED auf dem Gehäuse leuchtet während des Normalbetriebs.
- 7. Schließen Sie die Abdeckung und ziehen Sie die Abdeckungsschrauben fest. Der Messwertgeber ist jetzt einsatzbereit.
## **Anschluss an eine Stromversorgung mit 24 VAC**

Für jeden Messwertgeber wird eine separate Spannungsversorgung empfohlen (siehe den oberen Teil des Abschnitts ["Abb.](#page-36-0) 19" auf Seite [35\)](#page-36-0). Wenn Sie mehrere Messwertgeber oder Instrumente an eine Wechselstromversorgung anschließen, müssen Sie die Phase (~) immer mit dem Plusanschluss (+) der Messwertgeber verbinden (siehe den oberen Teil des Abschnitts ["Abb.](#page-36-0) 19").

### **ACHTUNG VERWENDUNG EINER STROMVERSORGUNG MIT 24 VAC**

Um Feuer und Schäden zu vermeiden, wenn einer der Drähte für 24 VAC geerdet oder an die Klemme "–", "0" oder "GND" eines anderen Geräts angeschlossen ist, muss der betreffende Draht auch an die Minusklemme (–) dieses Instruments angeschlossen werden.

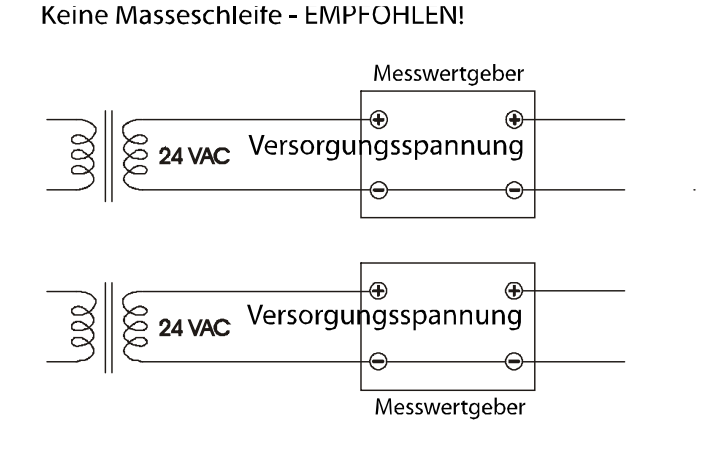

Masseschleife - NICHT empfohlen!

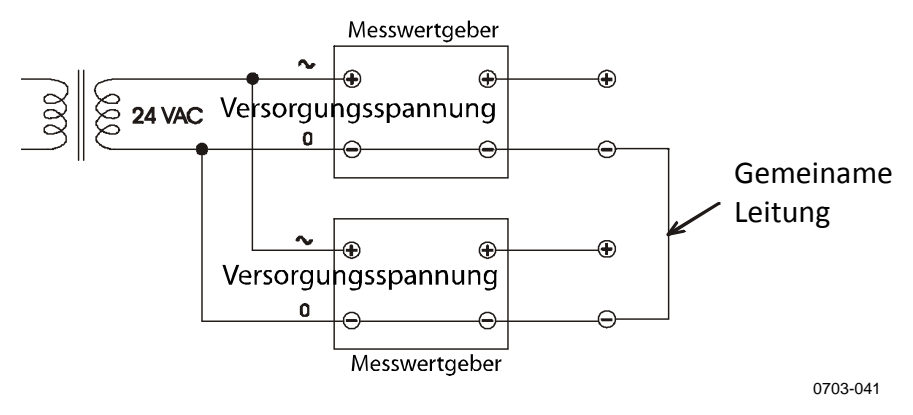

<span id="page-36-0"></span>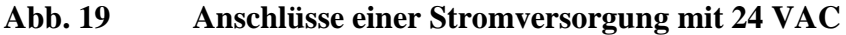

# **Sondenmontage**

### **HINWEIS** Einige Kombinationen aus Sonde und Filter weisen unter dem Filter eine Unterlegscheibe auf. Wenn eine Sonde in eine Messzelle eingebaut wird, müssen Sie die Unterlegscheibe möglicherweise ausbauen, damit die Sonde passt.

### **HINWEIS** Achten Sie beim Messen von temperaturabhängigen Messgrößen darauf, dass die Temperatur am Messpunkt der Prozesstemperatur entspricht, um einen korrekten Feuchtemesswert zu erhalten.

# **DMT342: kleine Sonde mit Flansch zur Verwendung mit der Messzelle**

Die Sonde DMT342 ist eine kleine druckdichte Sonde mit einem Flansch für die Montage. Für Messungen in Überdruckumgebungen ist die Messzelle HMP302SC als optionales Zubehör erhältlich. Wenn die Umgebung (beispielsweise eine Leitung) für die Sonde DMT342 zu klein ist, muss gegebenenfalls die Messzelle verwendet werden. Ist die Umgebung sehr heiß (>80 °C) oder stark verunreinigt, wird die Sonde hinter einer Kühlspule und/oder einem Filter in eine Messzelle eingebaut. In diesem Fall muss die Umgebungstemperatur mindestens 10 °C über dem Taupunkt des Prozesses liegen, damit sich keine Kondensation in den Messleitungen niederschlägt.

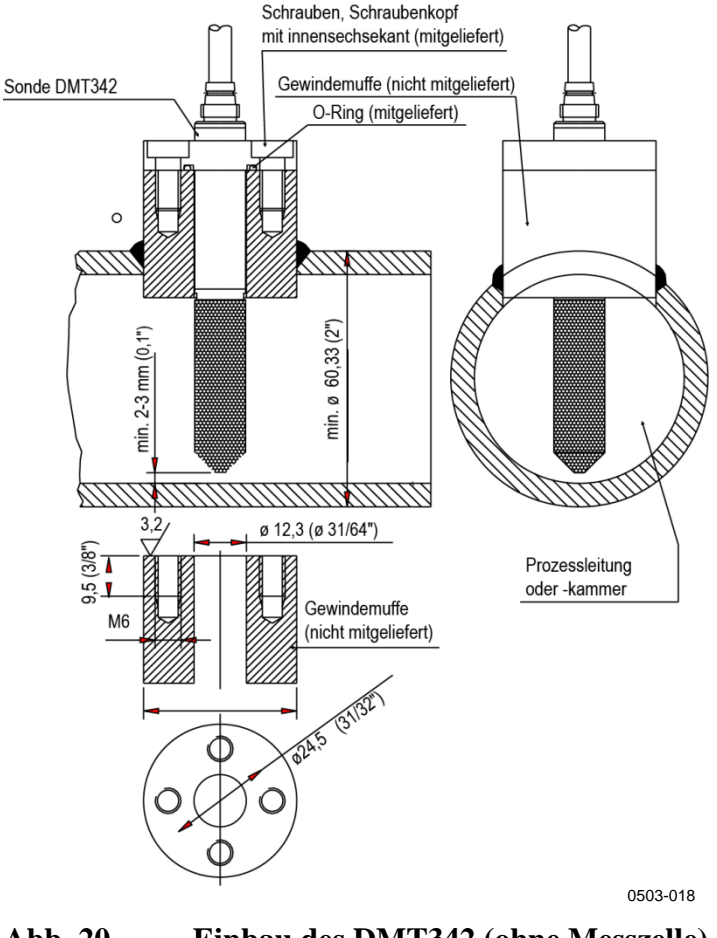

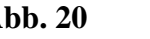

**Abb. 20 Einbau des DMT342 (ohne Messzelle)**

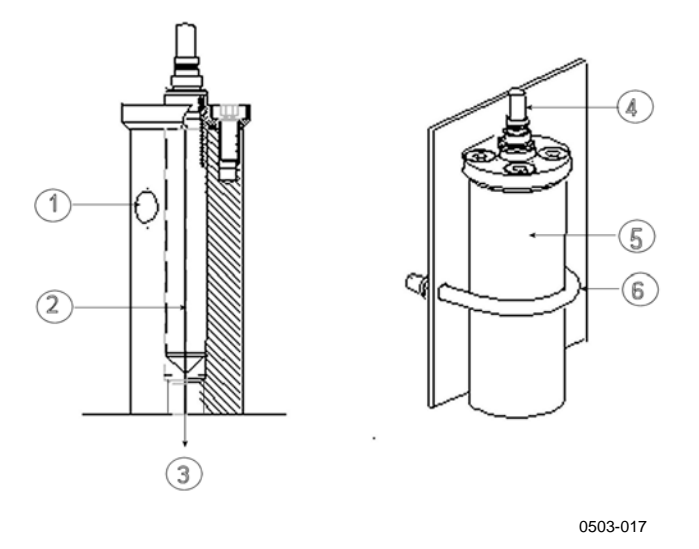

#### <span id="page-39-0"></span>**Abb. 21 Optionale Messzelle HMP302SC**

Die Ziffern beziehen sich auf [Abb.](#page-39-0) 21 [oben:](#page-39-0)

- $1 =$  Gaseingang<br> $2 =$  Sonde
- 2 = Sonde
- $3 =$  Gasausgang<br> $4 =$  Sonde
- $=$  Sonde
- $5 =$  Messzelle
- 6 = Schelle (nicht erforderlich, wenn die Messzelle von der Leitung gestützt wird)

**ACHTUNG** In Überdruckprozessen ist es unerlässlich, die stützenden Muttern und Schrauben besonders sorgfältig anzuziehen, um ein Lösen der Sonde durch den Überdruck zu vermeiden.

**HINWEIS** Wenn der DMT340 in einen Prozess eingebaut wird, dessen Druck vom bei der Bestellung angegebenen Betriebsdruck abweicht, müssen Sie den Prozessdruck in den Speicher des Messwertgebers eintragen (siehe Abschnitt ["Einstellung der Druckkompensation"](#page-117-0) auf Seite [116\)](#page-117-0). Verwenden Sie die Befehlszeilenbefehle XPRES und PRES oder die Anzeige/Tastatur. Die Druckeinstelltasten auf der Hauptplatine im Messwertgeber können auch zum Einstellen der Druckkompensation verwendet werden.

# **DMT344 für Hochdruckanwendungen**

Die Sonde DMT344 ist für Taupunktmessungen bei hohen Prozessdrücken und für industrielle Prozesse ausgelegt. Die Sonde wird mit einem Verschraubungskörper, einer Passschraube und einem Dichtungsring geliefert. Lassen Sie die Passschraube und den Verschraubungskörper während der Handhabung am Sondenkörper, um Schäden an der polierten Sondenoberfläche zu vermeiden. Um eine absolut dichte Montage vorzunehmen, folgen Sie den unten stehenden Anweisungen:

- 1. Entfernen Sie den Verschraubungskörper von der Mutter und der Sonde.
- 2. Befestigen Sie den Verschraubungskörper mit einem Dichtungsring an der Kammerwand. Ziehen Sie die Passschraube mit einem Drehmomentschlüssel in der Gewindemuffe fest. Das Drehmoment beträgt  $150 \pm 10$  Nm  $(110 \pm 7$  ft-lbs).
- 3. Setzen Sie den Sondenkörper in den Verschraubungskörper ein, und bringen Sie die Mutter manuell am Verschraubungskörper an, bis sich die Verbindung fest anfühlt.
- 4. Markieren Sie den Verschraubungskörper und die Sechskantmutter.

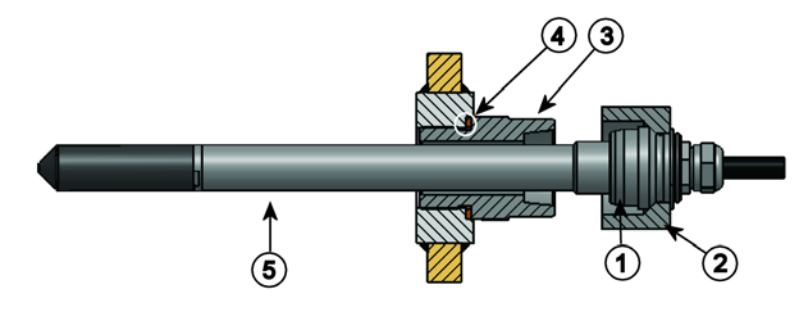

0506-029

<span id="page-40-0"></span>**Abb. 22 DMT344-Sonde**

Die Ziffern beziehen sich auf [Abb.](#page-40-0) 22 [oben:](#page-40-0)

- 1 = Spannkegel
- $2 =$  Mutter
- 3 = Verschraubungskörper, M22x1,5 oder NPT 1/2"
- 4 = Dichtungsring
- $5 =$  Sonde,  $\varnothing$  12 mm

5. Ziehen Sie die Mutter um weitere 30° (1/12 Umdrehung) bzw. Bei Verwendung eines Drehmomentschlüssels mit einem Drehmoment von  $80 \pm 10$  Nm (60  $\pm 7$  ft-lbs) an.

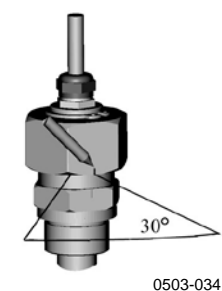

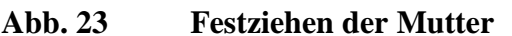

**HINWEIS** Wenn die Mutter nach dem Lösen wieder festgezogen wird, darf nicht zu viel Kraft aufgebracht werden.

> 6. Reinigen und fetten Sie den Spannkegel des Verschraubungskörpers nach jedem zehnten Lösen. Wechseln Sie den Dichtungsring bei jedem Lösen des Verschraubungskörpers aus. Verwenden Sie Hochvakuumfett (z. B. Dow Corning) oder gleichwertiges Fett.

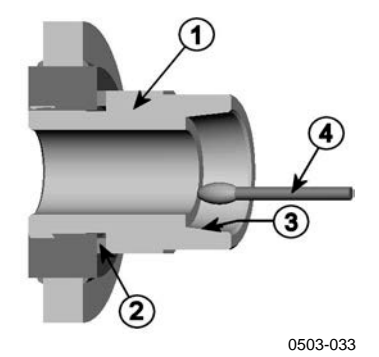

### **Abb. 24 Reinigen des Spannkegels**

Die Ziffern beziehen sich auf [Abb.](#page-41-0) 24 [oben:](#page-21-0)

- 1 = Verschraubungskörper<br>2 = Dichtungsring
- $2 = \text{Dichtungsring}$ <br> $3 = \text{Spannkegel}$
- $3 =$  Spannkegel<br> $4 =$  Sauberes W.
- $=$  Sauberes Wattestäbchen

### <span id="page-41-0"></span>**ACHTUNG** In Überdruckprozessen ist es unerlässlich, die stützenden Muttern und Schrauben besonders sorgfältig anzuziehen, um ein Lösen der Sonde durch den Überdruck zu vermeiden.

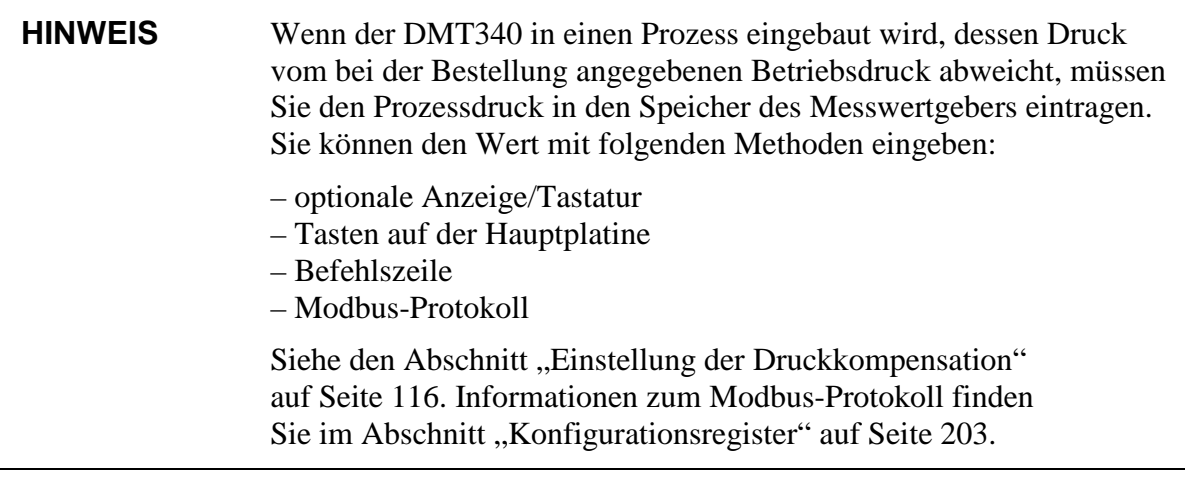

# **DMT347: kleine druckdichte Sonde**

Die DMT347 ist ideal für Gewindeanschlüsse in engen Einbaubereichen geeignet. Die kleine Sonde wird mit den Verschraubungskörpern eingebaut.

# **Druckdichte Swagelok-Verschraubungen für DMT347**

Der Swagelok-Montagesatz für die Taupunktsonde enthält eine Swagelok-Verschraubung mit ISO1/2"-Gewinde (Vaisala-Bestellnummer: SWG12ISO12), ISO3/8"-Gewinde (Vaisala-Bestellnummer: SWG12ISO38) oder NPT1/2"-Gewinde (Vaisala-Bestellnummer: SWG12NPT12).

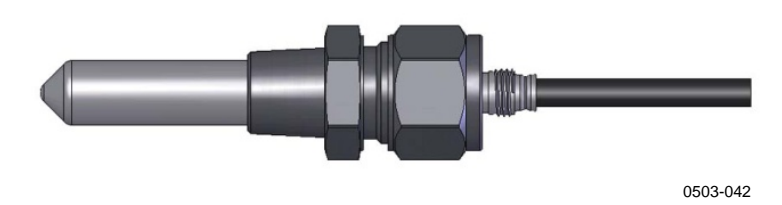

**Abb. 25 Sonde DMT347 mit Swagelok-Montagesatz**

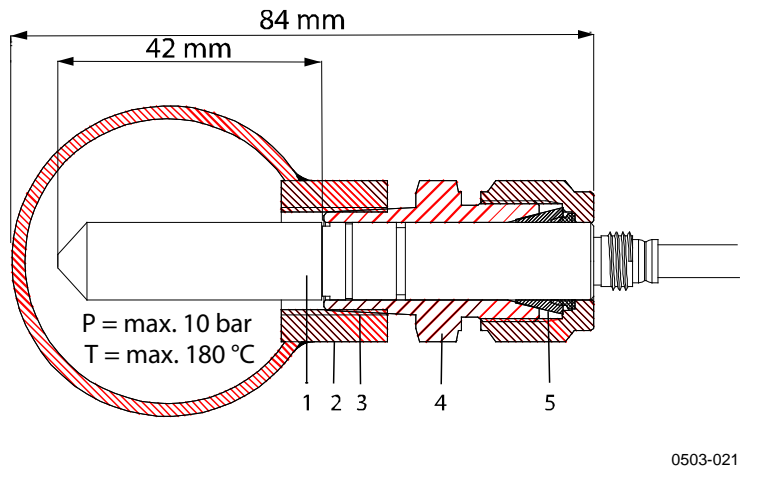

<span id="page-43-0"></span>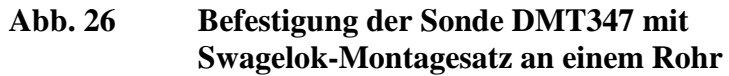

Die Ziffern beziehen sich auf [Abb.](#page-43-0) 26 [oben:](#page-21-0)

- $1 =$  Sonde
- $2 =$ Kanalanschluss<br>  $3 =$ ISO1/8"-, ISO3
- $3 = ISO1/8"$ -, ISO3/8"- oder NPT1/2"-Gewinde<br>  $4 = Swagelok-Verschraubung$
- $=$  Swagelok-Verschraubung
- 5 = Klemmhülsen
- 1. Installationsvorbereitung. Die folgenden Anschlussoptionen sind verfügbar:
	- a. R3/8" ISO (Swagelok-Code SS-12M0-1-6RTBT)
	- b. 1/2" NPT (Swagelok-Code SS-12M0-1-8BT)
	- c. 1/2" ISO (Swagelok-Code SS-12M0-1-8RPBT)

Beachten Sie, dass der Innendurchmesser der Verbindung für die Sonde mit Ø 12 mm geeignet ist.

- 2. Sondenposition. Prüfen Sie vor dem endgültigen Festziehen, ob die Oberkante der Verbindungsmutter an der Oberkante der Sonde ausgerichtet ist. Andernfalls ist die Abdichtung möglicherweise nicht gasdicht.
- 3. Gasdichte Abdichtung
	- a. Ziehen Sie die Verbindungsmutter handfest an, und bringen Sie eine vertikale Markierung auf der Mutter und der Passschraube an.
	- b. Achten Sie darauf, dass die Sondenposition Schritt 2 entspricht.

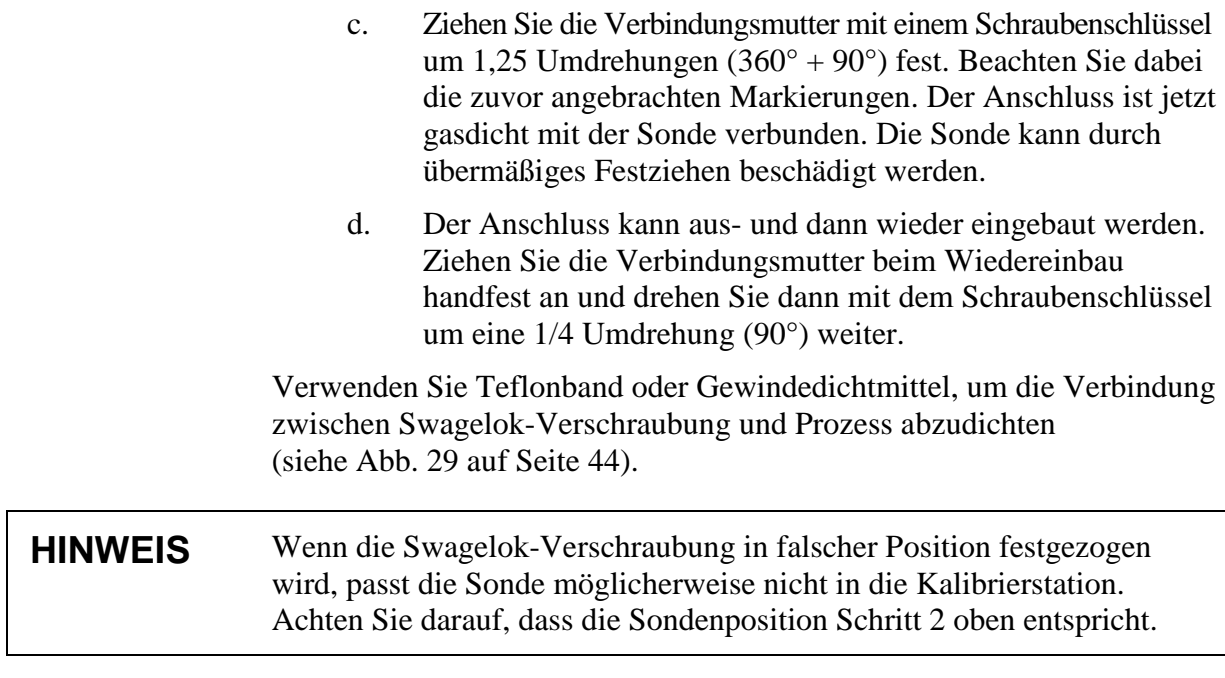

# **DMT348 für Überdruckleitungen**

Dank ihrer Gleitpassung kann die DMT348 leicht in Überdruckprozesse eingebaut und wieder ausgebaut werden. Die Sonde ist besonders gut für Messungen in Rohrleitungen geeignet (siehe Abschnitt ["Kugelhahninstallationssatz für DMT348"](#page-48-0) auf Seite [47\)](#page-48-0).

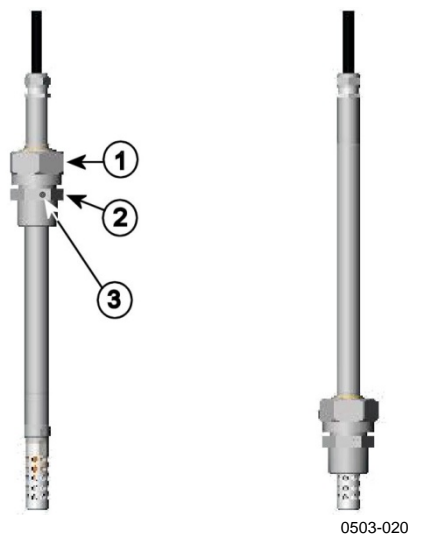

<span id="page-44-0"></span>**Abb. 27 DMT348-Sonde** 

Die Ziffern beziehen sich auf [Abb.](#page-44-0) 27 [oben:](#page-44-0)

- 1 = Verschlussmutter, 27 mm Sechskant
- 2 = Verschraubungskörper, 24 mm Sechskant
- 3 = Ablassschraube

Drei optionale Verschraubungskörper sind verfügbar:

- − Verschraubungskörper ISO1/2 mit Ablassschraube
- − Verschraubungskörper ISO1/2, massiv (ohne Ablassschraube)
- − Verschraubungskörper NPT1/2, massiv (ohne Ablassschraube)

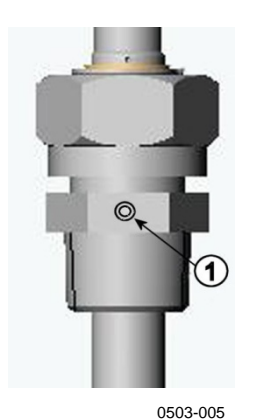

1 = Dichtschraube (A, Werksausstattung) oder Ablassschraube (B, im Lieferumfang enthalten)

#### <span id="page-45-1"></span>**Abb. 28 Ablassschraube in DMT348-Sonde**

#### **Tabelle 3 Abmessungen der Sonde DMT348**

| Sondentyp | Sondenabmessungen | <b>Einstellbereich</b> |
|-----------|-------------------|------------------------|
| Standard  | $178$ mm          | 120 mm                 |
| Optional  | 400 mm            | 340 mm                 |

Verschraubungs körper. Sechskant, 24

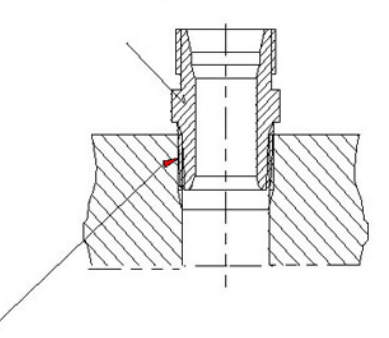

#### Abdichtung mit:

1. LOCTITE® 542 + Aktivator 7649 (t = -55 ... +150 °C) 2. MEGA-PIPE EXTRA 7188 ( $t = -55$  ... +170 °C) 3. PTFE-Band ( $t = -60$  ... +210 °C) HINWEIS: Das Band hält die Teile nicht zusammen. Verwenden Sie deshalb zwei Gabelschlüssel (Sechskant 24 und 27 mm) zum Festziehen und Öffnen der Verschlussmutter der Sonde.

0506-031

#### <span id="page-45-0"></span>**Abb. 29 Abdichten der Passschraube im Prozess**

# **Festziehen der Verschlussmutter**

- 1. Stellen Sie je nach Montageart die geeignete Sondentiefe ein.
- 2. Ziehen Sie die Verschlussmutter zunächst von Hand an.
- 3. Markieren Sie den Verschraubungskörper und die Verschlussmutter.
- 4. Ziehen Sie die Mutter mit einem Schlüssel um weitere 50 ... 60° (ca. 1/6 Umdrehung) fest. Bei Verwendung eines Drehmomentschlüssels ziehen Sie die Mutter mit einem Drehmoment von max.  $45 \pm 5$  Nm  $(33 \pm 4$  ft-lbs) fest.

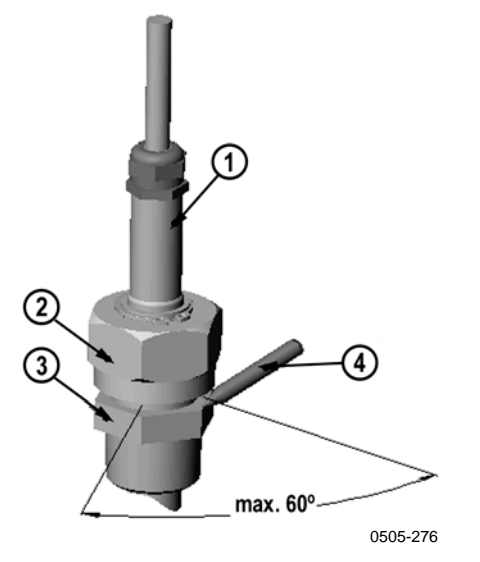

<span id="page-46-0"></span>**Abb. 30 Festziehen der Verschlussmutter**

Die Ziffern beziehen sich auf [Abb.](#page-46-0) 30 [oben:](#page-46-0)

- $1 =$  Sonde
- 2 = Verschlussmutter
- 3 = Verschraubungskörper
- $4 = S$ tift

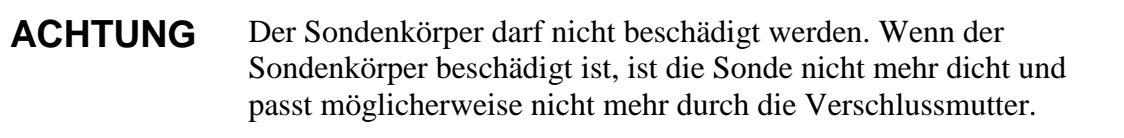

### **ACHTUNG** In Überdruckprozessen ist es unerlässlich, die stützenden Muttern und Schrauben besonders sorgfältig anzuziehen, um ein Lösen der Sonde durch den Überdruck zu vermeiden.

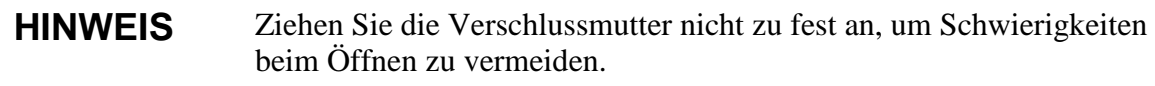

### **HINWEIS** Wenn der DMT340 in einen Prozess eingebaut wird, dessen Druck vom bei der Bestellung angegebenen Betriebsdruck abweicht, müssen Sie den Prozessdruck in den Speicher des Messwertgebers eintragen (siehe Abschnitt ["Einstellung der Druckkompensation"](#page-117-0) auf Seite [116\)](#page-117-0). Verwenden Sie die Befehlszeilenbefehle XPRES und PRES oder die Anzeige/Tastatur. Die Druckeinstelltasten auf der Hauptplatine im Messwertgeber können auch zum Einstellen der Druckkompensation verwendet werden.

# <span id="page-48-0"></span>**Kugelhahninstallationssatz für DMT348**

Der Kugelhahninstallationssatz (Vaisala Bestellnummer: BALLVALVE-1) empfiehlt sich beim Einsatz der Sonde in einem Druckprozess oder einer Druckleitung. Verwenden Sie den Kugelhahnsatz oder eine ½-Zoll-Kugelhahninstallationssatz mit einer Kugelbohrung von mindestens ø 14 mm. Wenn Sie die Sonde (ø 12 mm) in einer Prozessleitung montieren, muss der Nenndurchmesser der Rohrleitung mindestens 1 Zoll (2,54 cm) betragen. Verwenden Sie das manuelle Presswerkzeug, um die Sonde in einen Druckprozess (< 10 bar) oder eine Druckleitung zu pressen.

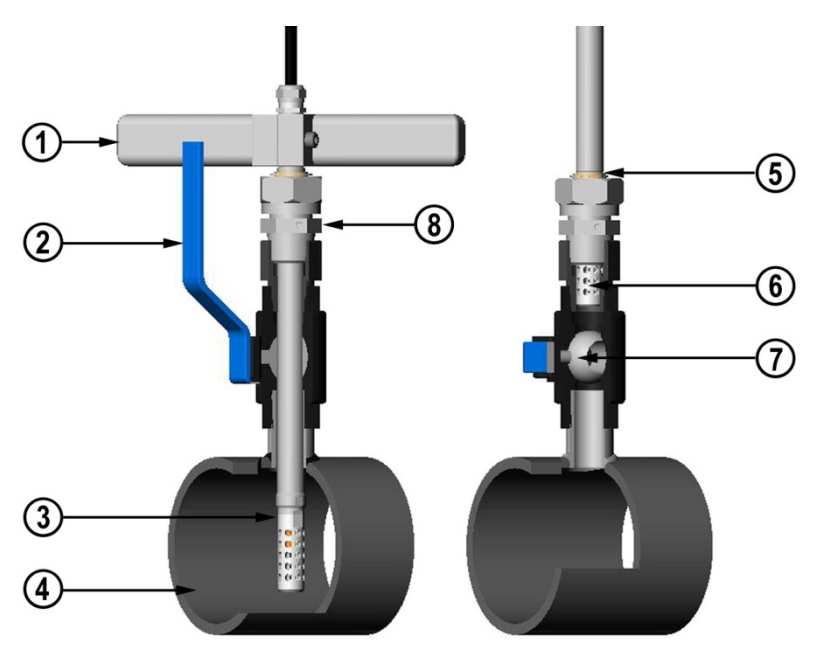

0507-043

### <span id="page-48-2"></span><span id="page-48-1"></span>**Abb. 31 Installation der Sonde DMT348 mit Kugelhahninstallationssatz**

Die Ziffern beziehen sich auf [Abb.](#page-48-1) 31 [oben:](#page-48-2)

- 1 = Manuelles Presswerkzeug
- 2 = Griff des Kugelhahns
- $3 =$  Sonde
- 4 = Prozesskammer oder Rohrleitung
- 5 = Die Nut auf der Sonde kennzeichnet die obere Justiergrenze
- $6 =$  Filter<br> $7 =$  Kugel
- $=$  Kugel des Kugelhahns
- 8 = Verschraubungskörper

### **HINWEIS** Die Sonde kann mit einem Kugelhahninstallationssatz im Prozess installiert werden, vorausgesetzt, dass der Prozessdruck kleiner als 10 bar ist. Auf diese Weise muss der Prozess nicht angehalten werden, um die Sonde zu installieren oder zu entfernen. Wenn der Prozess jedoch vor dem Entfernen der Sonde angehalten wird, kann der Prozessdruck bis zu 20 bar betragen.

### **HINWEIS** Achten Sie beim Messen von temperaturabhängigen Messgrößen darauf, dass die Temperatur am Messpunkt der Prozesstemperatur entspricht, um einen korrekten Feuchtemesswert zu erhalten.

Führen Sie die unten angegebenen Schritte aus, um die Sonde DMT348 mit einem Kugelhahninstallationssatz zu installieren. Nach der Installation sollte die Sonde wie in [Abb.](#page-48-1) 31 auf Seite [47](#page-48-2) gezeigt in der Prozesskammer oder der Rohrleitung sitzen.

- 1. Halten Sie den Prozess an, wenn der Prozessdruck mehr als 10 bar beträgt. Wenn der Druck niedriger ist, müssen Sie den Prozess nicht anhalten.
- 2. Schließen Sie den Kugelhahn.
- 3. Dichten Sie das Gewinde des Verschraubungskörpers ab, wie in [Abb.](#page-45-0) 29 auf Seite [44](#page-45-0) gezeigt.
- 4. Bringen Sie den Verschraubungskörper am Kugelhahn an, und ziehen Sie ihn fest.
- 5. Schieben Sie die Verschlussmutter der Sonde so weit es geht zum Filter hin.
- 6. Setzen Sie die Sonde in den Verschraubungskörper ein, und schrauben Sie die Verschlussmutter manuell am Verschraubungskörper fest.
- 7. Öffnen Sie den Kugelhahn.
- 8. Schieben Sie die Sonde durch den Kugelhahninstallationssatz in den Prozess hinein. Wenn der Druck sehr hoch ist, verwenden Sie den Pressgriff, der mit der Sonde geliefert wurde. Wenn Sie die Sonde zu fest drücken, ohne den Griff zu verwenden, können Sie das Kabel beschädigen.

Die Sonde muss so tief hineingeschoben werden, dass sich der Filter vollständig in der Prozessströmung befindet.

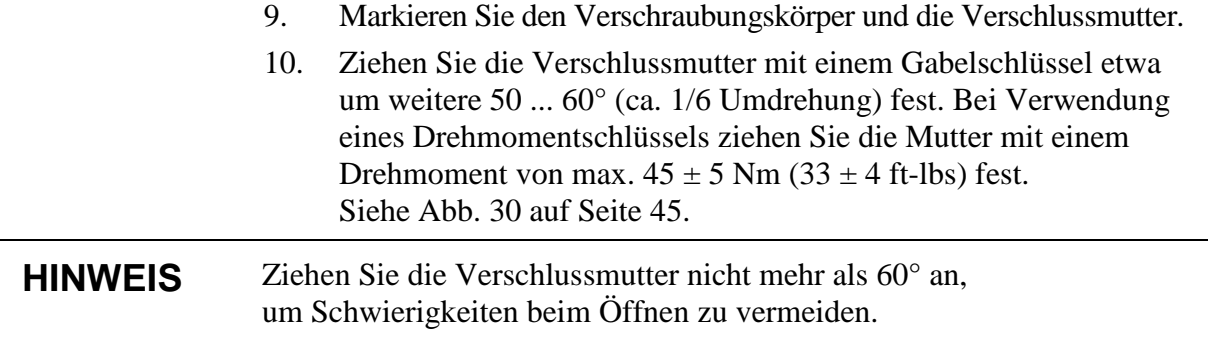

Wenn Sie die Sonde aus dem Prozess entfernen möchten, müssen Sie die Sonde weit genug herausziehen. Sie können den Hahn nicht schließen, wenn die Nut auf dem Sondenkörper nicht sichtbar ist.

## **Einbau der Ablassschraube**

Wenn die Sonde nicht direkt in den Überdruckprozess oder eine Prozessleitung eingebaut werden kann, ist eine Montage mit Ablassschraube möglich.

Bei dieser Art der Montage muss die DMT348-Sonde unter Verwendung eines Verschraubungskörpers mit Ablassschraube eingebaut werden, siehe [Abb.](#page-45-1) 28 auf Seite [44.](#page-45-1) Eine kleine Probe entweicht aus dem Prozess durch die Sonde und die Ablassschraube in die Atmosphäre. So wird eine schnelle Ansprechgeschwindigkeit erreicht, obwohl die Sonde nicht in den Prozess eingebaut ist.

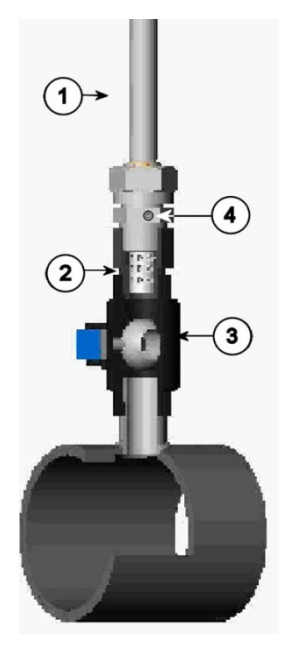

0503-036

#### <span id="page-51-0"></span>**Abb. 32 Sonde bei Montage mit Ablassschraube**

Die Ziffern beziehen sich auf [Abb.](#page-51-0) 32 [oben:](#page-51-0)

- $1 =$  Sonde<br>  $2 =$  Filter
- $=$  Filter
- 3 = Kugel des Kugelhahns
- $4 =$  Ablassschraube

# **Montage der Sonde im Prozess**

Wählen Sie eine Position, an der die Prozessbedingungen repräsentativ gemessen werden können. Der Messwertgeber kann direkt in die Wand der Prozesskammer eingebaut werden, insbesondere bei einem Prozessdruck von 1 bar (Prozesse unter atmosphärischem Druck).

Wenn die Umgebung (beispielsweise eine Leitung) für die Sonde DMT348 zu klein ist, muss gegebenenfalls eine Messzelle verwendet werden. Ist die Umgebung sehr heiß (>80 °C) oder stark verunreinigt, wird die Sonde hinter einer Kühlspule und/oder einem Filter in eine Messzelle eingebaut. In diesem Fall muss die Umgebungstemperatur mindestens 10 °C über dem Taupunkt des Prozesses liegen, damit sich keine Kondensation in den Messleitungen niederschlägt.

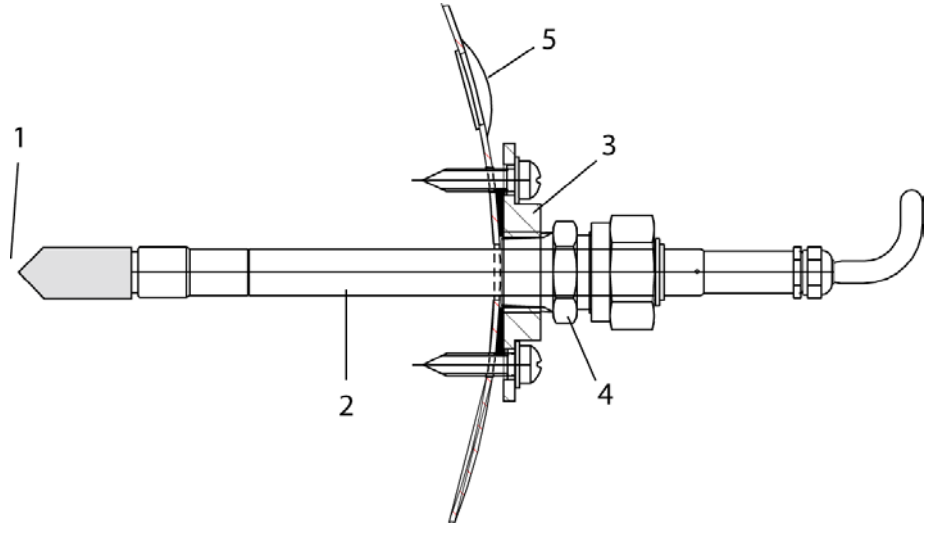

0503-016

### <span id="page-52-0"></span>**Abb. 33 DM240FA mit Sonde**

Die Ziffern beziehen sich auf [Abb.](#page-52-0) 33 [oben:](#page-52-0)

- $1 = \text{Gemessenes Gas}$ <br> $2 = \text{Sonde}$
- $=$  Sonde
- $3 = DM240FA$ -Flansch (G1/2" ISO-Gewinde)
- 4 = R1/2" ISO-Verschraubungskörper für Sonde DMT348 mit Flansch DM240FA verwenden
- 5 = Empfohlene zusätzliche Öffnung (verschlossen) für Td-Referenzsonde zur Prüfung am Einsatzort (z. B. Vaisala DM70)

Wenn die Sonde in Prozessleitungen eingebaut wird und sich Wasser am Messpunkt sammeln kann, muss beim Einbauen der Sonde darauf geachtet werden, dass diese nicht in Wasser getaucht wird.

Wird die Sonde direkt in die Prozesswand oder -leitung eingebaut, ist möglicherweise auf beiden Seiten der eingebauten Sonde ein Absperrventil erforderlich, damit die Sonde zum Zweck der Kalibrierung oder Wartung aus dem Prozess ausgebaut werden kann.

Wenn die Sonde in eine Druckkammer eingebaut wird, müssen Sie vor dem Ausbau der Sonde immer sicherstellen, dass der Druck in der Kammer an den Umgebungsdruck angeglichen wurde. Wird die Sonde für Wartungsarbeiten ausgebaut, decken Sie die Öffnung mit einer Hutmutter ab. Der Prozess kann dann weiter ausgeführt werden, obwohl die Sonde ausgebaut wurde. Für ISO-Gewinde ist ein Stopfen erhältlich (Vaisala-Bestellnummer 218773).

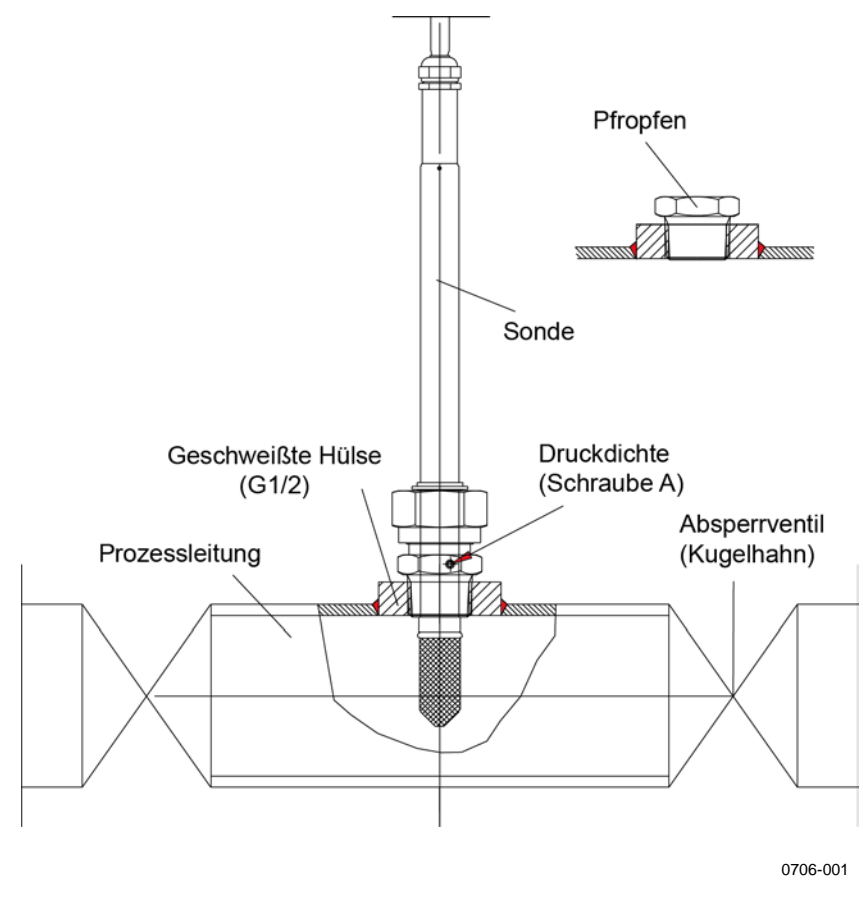

**Abb. 34 Beispiel für den direkten Einbau der Sonde in eine Prozessleitung**

### **Messzelle für DMT348**

Wenn die Umgebung (beispielsweise eine Leitung) für die Sonde DMT348 zu klein ist, muss gegebenenfalls eine Messzelle verwendet werden. Ist die Umgebung sehr heiß (>80 °C) oder stark verunreinigt, wird die Sonde hinter einer Kühlspule und/oder einem Filter in eine Messzelle eingebaut. In diesem Fall muss die Umgebungstemperatur mindestens 10 °C über dem Taupunkt des Prozesses liegen, damit sich keine Kondensation in den Messleitungen niederschlägt.

Die Messzelle mit Swagelok-Verschraubungen (Vaisala-Bestellnummer: DMT242SC2) und die Messzelle mit Innengewindekupplungen (Vaisala-Bestellnummer: DMT242SC) sind optional erhältlich.

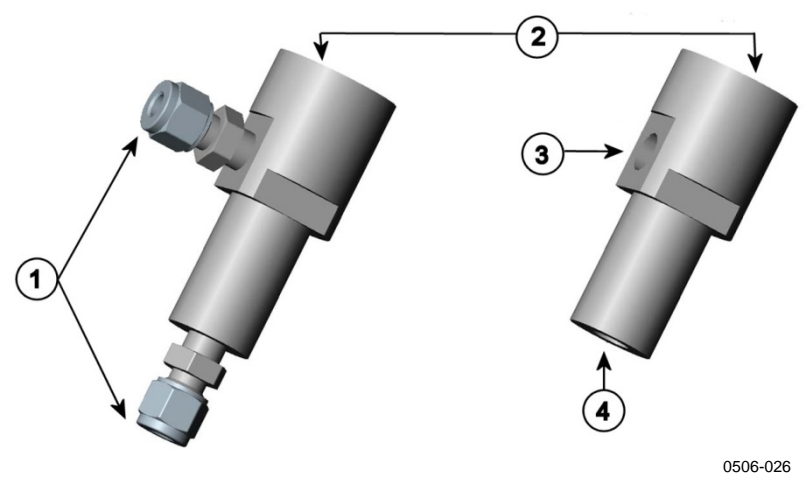

<span id="page-54-0"></span>**Abb. 35 Messzellen DMT242SC2 und DMT242SC** 

Die Ziffern beziehen sich auf [Abb.](#page-54-0) 35 [oben:](#page-54-0)

- 1 = Verschweißte Swagelok-Verschraubung  $1/4$ " (Außengewinde)<br>2 =  $G1/2$ "
- $2 = G1/2"$ <br>  $3 = G1/4"$
- $=$  G1/4"
- $4 = G3/8"$

Der Prozess muss mit Überdruck arbeiten, damit ein Strom durch die Messzelle entsteht. Beachten Sie, dass sich der Druck in der Messzelle nicht vom Prozessdruck unterscheiden darf, weil sich die Taupunkttemperatur druckabhängig ändert. In schmutzigen Prozessen muss zwischen Kühlspule und Messzelle gegebenenfalls ein Filter verwendet werden. Eine einfachere Methode zum Verwenden der Messzelle mit vom Benutzer bereitgestellten Komponenten ist in der Abbildung unten dargestellt. Der Strom durch die Messzelle wird mit dem Nadelventil gesteuert und der Druck wird auf Höhe des Prozessdrucks gehalten.

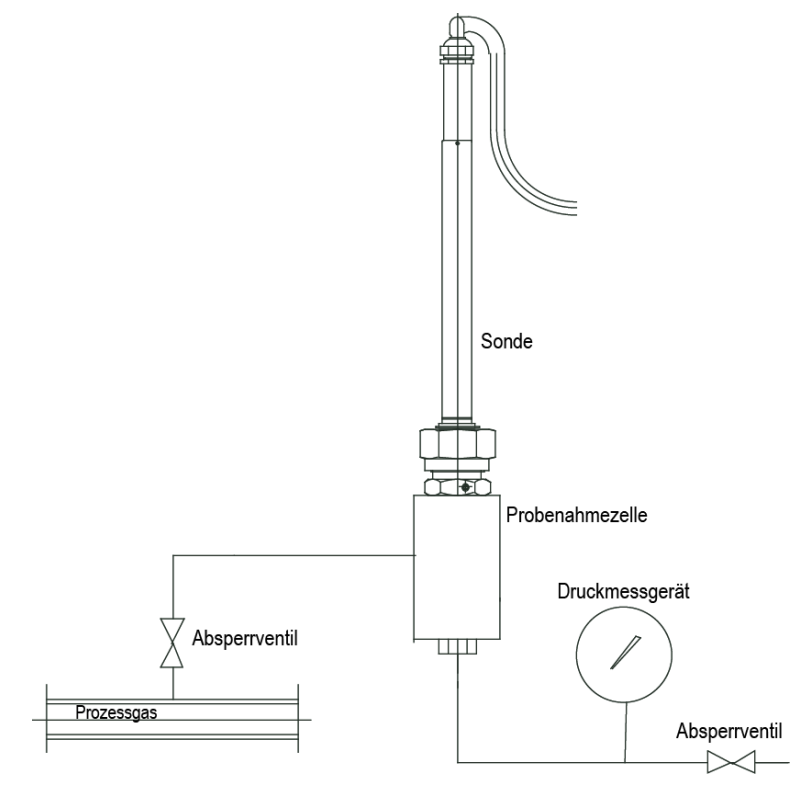

0503-022

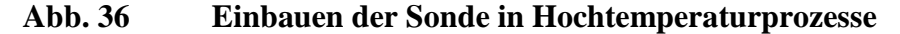

# **Optionale Module**

# **Netzteilmodul**

Der Anschluss des Netzteils an das Stromnetz muss von einem autorisierten Elektriker vorgenommen werden. In die feste Verdrahtung ist eine jederzeit zugängliche Trennvorrichtung einzubauen.

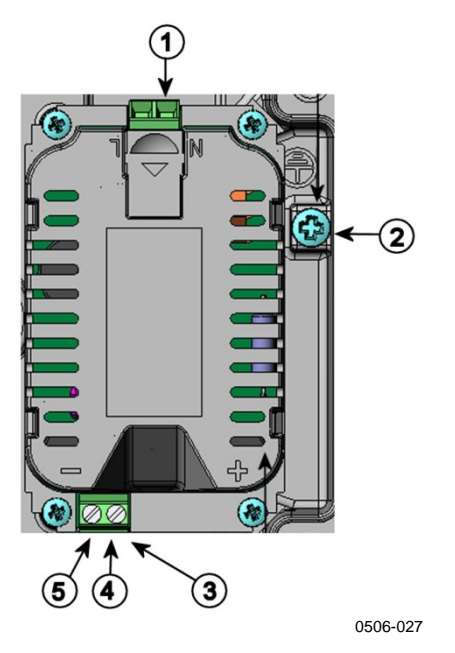

<span id="page-56-0"></span>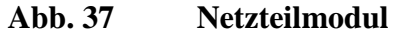

Die Ziffern beziehen sich auf [Abb.](#page-56-0) 37 [oben:](#page-56-0)

- 1 = Wechselstromdrähte an diese Klemmen anschließen
- $2 =$  Erdungsklemme<br>  $3 =$  Wenn das Modul
- 3 = Wenn das Modul nicht werkseitig montiert wird: Drähte von diesen Klemmen mit den **POWER 10 ... 35V 24V**-Klemmen auf der Hauptplatine verbinden.
- $4 = +$ <br>  $5 = =$   $-$

### **Installation**

- 1. Trennen Sie die Stromzufuhr.
- 2. Entfernen Sie den Schutzstopfen aus der Kabelverschraubung und fädeln Sie die Kabel ein. Wenn das Netzteilmodul werkseitig montiert wurde, fahren Sie mit Schritt 5 fort.
- 3. Öffnen Sie zum Anbringen des Moduls das Gehäuse des Messwertgebers und befestigen Sie das Netzteilmodul mit vier Schrauben am Boden des Gehäuses. Die Position ist [Abb.](#page-22-0) 2 auf Seite [21](#page-22-0) zu entnehmen.
- 4. Verbinden Sie die Drähte von den mit + und gekennzeichneten Klemmen des Netzteilmoduls mit den **POWER 10 ... 35 V**-Klemmen für 24 V auf der Hauptplatine des Messwertgebers.
- 5. Verbinden Sie die Wechselstromdrähte mit den mit **N** und **L** gekennzeichneten Klemmen des Netzteilmoduls.
- 6. Bringen Sie den Erdungsdraht an der Erdungsklemme auf der rechten Seite des Messwertgebers an.
- 7. Stellen Sie die Stromzufuhr her. Die LED auf dem Gehäuse des Messwertgebers leuchtet während des Normalbetriebs.

**WARNUNG** Trennen Sie das Netzteilmodul nicht vom Messwertgeber, während die Stromzufuhr eingeschaltet ist.

### **WARNUNG** Verbinden Sie das Netzteilmodul nicht mit dem Stromnetz, wenn es nicht im Messwertgeber montiert ist.

**WARNUNG** Schließen Sie immer die Klemme für die Schutzerde an.

### **Warnung**

#### **Dieses Produkt entspricht der Niederspannungsrichtlinie (2006/95/EWG).**

- − Das Netzmodul darf nur von einem dazu befugten Elektriker angeschlossen werden.
- − Trennen Sie das Netzmodul nicht vom Messwertgeber, wenn der Strom eingeschaltet ist.
- − Verbinden Sie das Netzmodul nur mit der Spannungsquelle, wenn es im Messwertgeber DMT340 montiert ist.
- − Das Erdungskabel muss zum Schutz immer angeschlossen sein.

#### **Ce produit est conforme à la Directive relative à la Basse Tension (2006/95/EEC).**

- − Seul un électricien compétent est habilité à raccorder le module d'alimentation au secteur.
- − Ne pas détacher le module d'alimentation du transmetteur lorsqu'il est en service.
- − Ne pas raccorder le secteur au module d'alimentation lorsque celui-ci n'est pas installé dans le transmetteur DMT340.
- − Toujours raccorder un bornier de protection à la terre.

#### **Tämä tuote on pienjännitedirektiivin (2006/95/EEC) mukainen.**

- − Vaihtovirtaliitännän saa kytkeä tehonsyöttömoduuliin ainoastaan valtuutettu sähköasentaja
- − Älä irrota tehonsyöttömoduulia lähettimestä, kun virta on kytkettynä.
- − Älä kytke verkkovirtaa tehonsyöttömoduuliin, jos kyseistä moduulia ei ole asennettu DMT340-lähettimeen.
- − Kytke aina maadoitusliittimet.

#### **Denna produkt uppfyller kraven i direktivet om lågspänning (2006/95/EEC).**

- − Nätanslutningen (växelströmsanslutningen) får bara anslutas till strömförsörjningsmodulen av en behörig elektriker.
- − Ta inte loss strömförsörjningsmodulen från mätaren när strömmen är på.
- − Anslut inte strömförsörjningsmodulen till nätet när den inte är installerad i DMT340-mätaren
- − Anslut alltid en skyddande jordningsplint.

#### **Questo prodotto è conforme alla Direttiva sul basso voltaggio (2006/95/CEE).**

- − La conduttura elettrica può essere collegata al modulo di alimentazione elettrica soltanto da un elettricista autorizzato.
- − Non staccare l'alimentazione elettrica dal trasmettitore quando è acceso.
- − Non collegare la corrente elettrica al modulo di alimentazione elettrica se non è installato nel trasmettitore DMT340.
- − Collegare sempre il morsetto protettivo a terra!

#### **Dette produkt er i overensstemmelse med direktivet om lavspænding (2006/95/EØS).**

- − Netstrømskoblingen til må kun tilsluttes strømforsyningsmodulet af en autoriseret elinstallatør
- − Strømforsyningsmodulet må ikke løsgøres fra senderen, mens spændingen er sluttet til.
- − Slut ikke netspændingen til strømforsyningsmodulet, når det ikke er installeret i DMT340- senderen
- − Forbind altid den beskyttende jordklemme!

#### **Dit product voldoet aan de eisen van de richtlijn 2006/95/EEG (Laagspanningsrichtlijn).**

- De stroom kan aan de stroomtoevoer module aangesloten worden alleen door een bevoegde monteur.
- − Het is niet toegestaan de stroomtoevoer module van de transmitter los te koppelen wanneer de stroom aan is.
- − Het is niet toegestaan de stroom aan de stroomtoevoer module aan te sluiten als deze niet in een DMT340-transmitter is gemonteerd.
- − Altijd beschermend aardcontact aansluiten!

#### **Este producto cumple con la directiva de bajo voltaje (2006/95/EEC).**

- − La conexión de la alimentación principal al módulo de alimentación sólo puede realizarla un electricista autorizado.
- − No desenchufe el módulo de alimentación del transmisor cuando esté encendido.
- − No conecte la alimentación principal al módulo de alimentación cuando no esté instalado en el transmisor DMT340.
- − Conecte siempre el terminal de protección de conexión a tierra.

#### **See toode vastab madalpinge direktiivile (2006/95/EEC).**

- − Voolukaabli võib vooluallika mooduli külge ühendada ainult volitatud elektrik.
- − Ärge ühendage vooluallika moodulit saatja küljest lahti, kui vool on sisse lülitatud.
- − Ärge ühendage voolukaablit vooluallika mooduli külge, kui seda pole DMT340-tüüpi saatjasse paigaldatud.
- − Ühendage alati kaitsev maandusklemm!

#### **Ez a termék megfelel a Kisfeszültségű villamos termékek irányelvnek (2006/95/EGK).**

- − A hálózati feszültséget csak feljogosított elektrotechnikus csatlakoztathatja a tápegységmodulra.
- − A bekapcsolt távadóról ne csatolja le a tápegységmodult.
- − Ne csatlakoztassa a hálózati feszültséget a tápegységmodulhoz, ha az nincs beépítve a DMT340 távadóba.
- − Feltétlenül csatlakoztasson földelő védőkapcsot!

#### **Šis produktas atitinka direktyvą dėl žemos įtampos prietaisų (2006/95/EB).**

- − Elektros tinklą su energijos tiekimo moduliu sujungti gali tik įgaliotas elektrikas.
- − Niekada neišimkite energijos tiekimo modulio iš siųstuvo, kai maitinimas yra įjungtas.
- − Jei energijos tiekimo modulis nėra įmontuotas DMT340 siųstuve, nejunkite jo į elektros tinklą.
- − Visada prijunkite prie apsauginės įžeminimo jungties!

#### **Šis produkts atbilst Zemsprieguma direktīvai (2006/95/EEC).**

- − Strāvas pieslēgumu var pieslēgt pie barošanas avota moduļa tikai autorizēts elektriķis.
- − Neatvienot barošanas avota moduli no raidītāja, kad pieslēgta strāva.
- − Nepievienot strāvu barošanas avota modulim, ja tas nav uzstādēts DMT340 raidītājā
- − Vienmēr pievienot aizsargājošu iezemētu terminālu !

#### **Ten produkt spełnia wymogi Dyrektywy niskonapięciowej (2006/95/EEC).**

- − Napięcie zasilające powinno zostać podłączone do modułu zasilacza tylko przez wykwalifikowanego elektryka.
- − Nie wolno odłączać modułu zasilacza od nadajnika, kiedy zasilanie jest włączone.
- − Nie wolno podłączać napięcia zasilającego do modułu zasilacza, kiedy nie jest on zamontowany w nadajniku DMT340.
- − Zawsze należy podłączać zabezpieczający zacisk uziemiający!

#### **Tento výrobek vyhovuje Směrnici pro nízké napětí (2006/95/EEC).**

- − Připojení síťového napájení k napájecímu modulu smí provádět pouze oprávněný elektrikář.
- − Neodpojujte napájecí modul od snímače při zapnutém napájení.
- − Nepřipojujte síťové napájení k napájecímu modulu, pokud není instalován ve snímači DMT340.
- − Vždy zapojte ochrannou zemnící svorku!

# **Galvanische Trennung des Netzteils**

Wenn eine galvanische Isolierung der Stromversorgungsleitung von den Ausgangssignalen erforderlich ist, kann der DMT340 mit einem optionalen galvanischen Signaltrennmodul bestellt werden. Dieses Modul verhindert schädliche Erdschleifen.

### **Installation**

**HINWEIS** Das galvanische Signaltrennmodul ist nicht erforderlich, wenn das Wechselstrom-Netzteilmodul verwendet wird. Beachten Sie außerdem, dass diese beiden Module inkompatibel sind und nicht gleichzeitig montiert werden können. Wenn beide Module eingebaut werden, kann das Gehäuse des Messwertgebers nicht vollständig geschlossen werden.

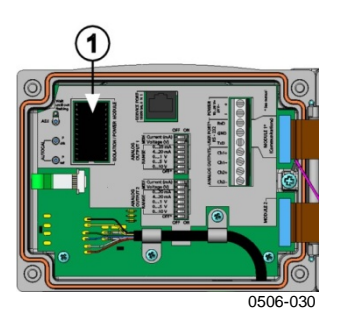

<span id="page-62-0"></span>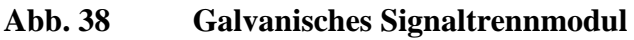

Die Ziffer bezieht sich auf [Abb.](#page-62-0) 38 [oben:](#page-21-0)

1 = Galvanisches Signaltrennmodul

# **Dritter Analogausgang**

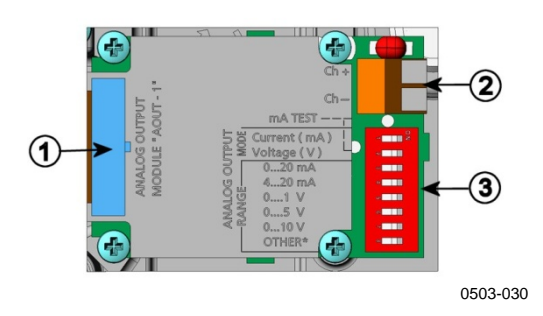

<span id="page-62-1"></span>**Abb. 39 Dritter Analogausgang** 

Die Ziffern beziehen sich auf [Abb.](#page-62-1) 39 [oben:](#page-62-1)

- 1 = Flachkabelpins
- 2 = Schraubklemmen für Signalleitung
- 3 = DIP-Schalter zur Auswahl von Ausgangsmodus und -bereich

### **Installation und Verdrahtung**

- 1. Trennen Sie die Stromzufuhr. Wenn das Analogausgangsmodul werkseitig montiert wurde, fahren Sie mit Schritt 4 fort.
- 2. Öffnen Sie zum Anbringen des Moduls das Gehäuse des Messwertgebers und befestigen Sie das Analogausgangsmodul mit vier Schrauben an der Position für MODULE 2. Siehe [Abb.](#page-22-0) 2 auf Seite [21.](#page-22-0)
- 3. Verbinden Sie das Analogausgangsmodul und den Anschluss für MODULE 2 auf der Hauptplatine mit dem Flachkabel.
- 4. Entfernen Sie den Schutzstecker aus der Kabelverschraubung und fädeln Sie die Drähte ein.
- 5. Verbinden Sie den Draht mit den mit **Ch+** und **Ch–** gekennzeichneten Schraubklemmen.
- 6. Wählen Sie die Ausgabe von Strom- bzw. Spannungssignalen, indem Sie einen der Schalter 1 und 2 in die Position ON bringen.
- 7. Stellen Sie den Wertebereich ein, indem Sie einen der Schalter 3–7 in die Position ON bringen.

**HINWEIS** Es darf sich nur einer der Schalter 1 und 2 in der Position ON befinden. Es darf sich jeweils nur einer der Schalter 3–7 in der Position ON befinden.

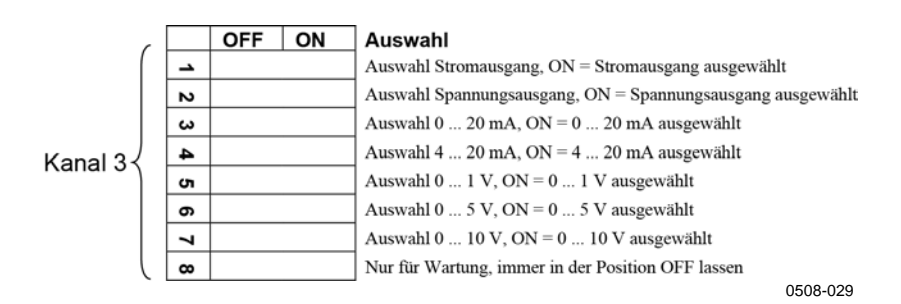

#### **Abb. 40 Auswahl des dritten Analogausgangs**

- 8. Stellen Sie die Stromzufuhr her.
- 9. Wählen Sie die Messgröße und skalieren Sie den Kanal über die Befehlszeile oder die Anzeige/Tastatur (siehe Abschnitt ["Analogausgangsgrößen"](#page-136-0) auf Seite [135\)](#page-136-1). Anweisungen zum Testen des Analogausgangs finden Sie im Abschnitt ["Analogausgangstests"](#page-138-0) auf Seite [137.](#page-138-0) Informationen zur Fehlerausgabeeinstellung finden Sie im Abschnitt ["Analogausgangs-Fehlerausgabeeinstellung"](#page-139-0) auf Seite [138.](#page-139-0)

# **Alarmrelais**

Der DMT340 kann mit einem von zwei konfigurierbaren Relaismodulen ausgestattet werden. Jedes Modul enthält zwei konfigurierbare Relais. Die Nennwerte der Kontakte finden Sie im Abschnitt "Technische [Spezifikationen der](#page-185-0) optionalen Module" auf Seite [184.](#page-185-0)

### **Installation und Verdrahtung**

- 1. Trennen Sie die Stromzufuhr. Wenn das Relaismodul werkseitig montiert wurde, fahren Sie mit Schritt 5 fort.
- 2. Öffnen Sie zum Anbringen des Moduls das Gehäuse des Messwertgebers und befestigen Sie das Relaismodul mit vier Schrauben am Boden des Gehäuses. Die Position ist [Abb.](#page-22-0) 2 auf Seite [21](#page-22-0) zu entnehmen.
- 3. Wenn die Netzstromversorgung verwendet wird, bringen Sie den Erdungsdraht an der Erdungsklemme an.
- 4. Verbinden Sie das Relaismodul und die **MODULE 2** oder **MODULE 1**-Pins auf der Hauptplatine mit dem Flachkabel.
- 5. Entfernen Sie den Schutzstecker aus der Kabelverschraubung und fädeln Sie die Relaisdrähte ein.
- 6. Verbinden Sie die Drähte mit den Schraubklemmen: NO, C und NC.

**ACHTUNG** US-Installationen: Wenn der Messwertgeber mit Relaismodul und einem LAN- oder WLAN-Modul ausgestattet ist, darf maximal eine Spannung von 50 V an das Relaismodul angelegt werden.

### **Auswählen des Aktivierungsstatus des Relais**

Die C-Klemme in der Mitte sowie eine der Klemmen NO und NC müssen angeschlossen werden. Die Polarität kann frei gewählt werden.

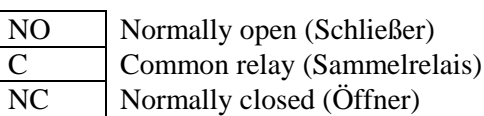

Relais NICHT aktiviert: Ausgänge C und NC geschlossen, NO offen. Relais IST aktiviert: Ausgänge C und NO geschlossen, NC offen.

Schließen Sie die Stromversorgung an und schließen Sie das Gehäuse. Anleitungen zur Benutzung des Relais (z. B. Auswählen der Messgröße für den Relaisausgang und Einstellen der Relaisschaltschwellen) finden Sie im Abschnitt ["Funktion der Relais"](#page-140-0) auf Seite [139.](#page-140-0)

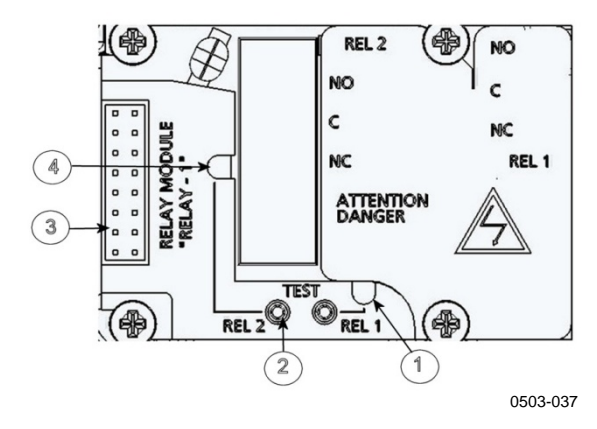

<span id="page-65-0"></span>**Abb. 41 Relaismodul**

Die Ziffern beziehen sich auf [Abb.](#page-65-0) 41 [oben:](#page-65-0)

- 1 = LED für Relais 1 oder 3<br>2 = Relaisprüftasten
- $2 =$  Relaisprüftasten<br> $3 =$  Flachkabelpins
- = Flachkabelpins
- $4 =$  LED für Relais 2 oder 4

**WARNUNG** Das Relais kann auch nach dem Trennen der Stromversorgung des Messwertgebers gefährliche Spannungen enthalten. Vor Arbeiten am Relaismodul müssen **sowohl** der Messwertgeber **als auch** die an die Relaisklemmen angeschlossene Spannungsversorgung ausgeschaltet werden.

**WARNUNG** Verbinden Sie das Relaismodul nicht mit dem Netzstrom, wenn der Messwertgeber nicht geerdet ist.

# **RS-422/485-Schnittstelle**

Über die RS-422/485-Schnittstelle ist die Kommunikation zwischen einem RS-485-Netzwerk und dem Messwertgeber DMT340 möglich. Die RS-485 Schnittstelle ist potenzialfrei und bietet eine maximale Kommunikationsrate von 115.200 bit/s. (Bei Nutzung der maximalen Buslänge von 1 km ist eine Baudrate von 19.200 bit/s oder weniger zu verwenden.)

Wenn ein RS-232-auf-RS-485-Wandler für das Netzwerk verwendet wird, sollten Sie selbst gespeiste Wandler vermeiden, da diese nicht immer den erforderlichen Stromverbrauch unterstützen.

**HINWEIS** Der RS-232-Benutzerschnittstelle auf der DMT340-Hauptplatine kann nicht verwendet und verbunden werden, wenn das RS-485-Modul angeschlossen ist. Die Serviceschnittstelle arbeitet normal.

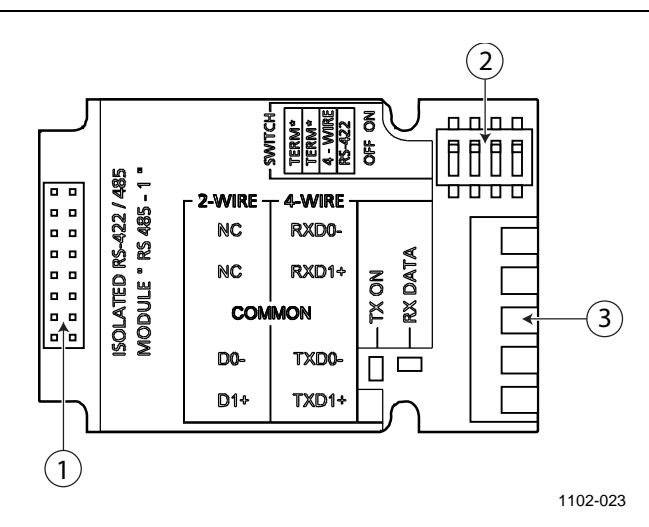

<span id="page-66-0"></span>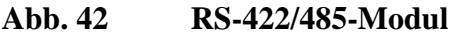

Die Ziffern beziehen sich auf [Abb.](#page-66-0) 42 [oben:](#page-66-0)

- $1 =$  Flachkabelpins<br> $2 =$  Auswahlschalte
- $=$  Auswahlschalter
- 3 = Schraubklemmen für Verdrahtung

**HINWEIS** Die Datenleitungen sind bei früheren Versionen des RS-422/485-Moduls mit A und B anstelle von D1+ und D0– gekennzeichnet. Wenn die Leitung unbelegt ist, weist D1+ im Vergleich zu D0– positive Spannung auf. Wenn sich beim Anschließen des Moduls ein Kommunikationsproblem zeigt, tauschen Sie die Drähte für D1+ und D0– aus.

### **Installation und Verdrahtung**

- 1. Trennen Sie die Stromzufuhr. Wenn das RS-422/485-Modul werkseitig montiert wurde, fahren Sie mit Schritt 4 fort.
- 2. Öffnen Sie zum Anbringen des Moduls das Gehäuse des Messwertgebers und befestigen Sie das RS-422/485-Modul mit vier Schrauben am Boden des Gehäuses.
- 3. Verbinden Sie das RS-422/485-Modul und die **MODULE1 (Communications)**-Pins auf der Hauptplatine mit dem Flachkabel.
- 4. Ziehen Sie die Netzwerkkabel durch die Kabelverschraubung.
- <span id="page-67-0"></span>5. Verbinden Sie die Twisted-Pair-Kabel (ein oder zwei Paare) mit den Schraubklemmen, siehe [Tabelle 4.](#page-67-0)

| <b>Schraubklemme</b> | Datenleitung<br>$(RS-485, zweiadrig)$ | <b>Datenleitung</b><br>(RS-485/422, vieradrig) |
|----------------------|---------------------------------------|------------------------------------------------|
|                      | (nicht verbunden)                     | $Rx$ D <sub>0</sub> $-$                        |
|                      | (nicht verbunden)                     | $RxD1+$                                        |
| 3                    | Masse                                 | Masse                                          |
|                      | $-0$ C $-$                            | $Tx$ D <sub>0</sub> $-$                        |
|                      | 14 ∔                                  | Tx D1+                                         |

**Tabelle 4 Anschließen der Twisted-Pair-Kabel an die Schraubklemmen**

Um Probleme im RS-422/485-Netzwerk zu vermeiden, sollte die Masseklemme mit den entsprechenden Klemmen der anderen Geräte verdrahtet werden.

6. Wenn Sie RS-422 oder RS-485 verwenden, um nur einen DMT340 an einen Hauptcomputer anzuschließen, aktivieren Sie die interne Terminierung des DMT340, indem Sie die Schalter 1 und 2 auf ON stellen. Stellen Sie sicher, dass die Leitung auch auf der Seite des Hauptcomputers terminiert ist (mit der internen Terminierung des Hauptcomputers oder mittels Verwendung eines separaten Abschlusswiderstands).

Wenn Sie viele Messwertgeber an einen RS-485-Bus anschließen, müssen Sie die Schalter 1 und 2 auf OFF stellen und den Bus auf beiden Seiten mit separaten Abschlusswiderständen terminieren. Das erlaubt das Entfernen einzelner Messwertgeber, ohne dadurch den Betrieb am Bus zu blockieren.

### **HINWEIS** Wenn Sie die interne Terminierung des Messwertgebers am Ende des RS-485-Busses (anstelle separater Abschlusswiderstände) verwenden, blockiert das Entfernen des betreffenden Messwertgebers den Betrieb am Bus.

7. Wählen Sie den Bustyp (vieradrig/zweiadrig) mit Auswahlschalter 3 aus.

> Im vieradrigen Modus sendet der RS-485-Master Daten über die Klemmen Rx D1+ und Rx D0– an den DMT340 und empfängt Daten über die Klemmen Tx D1+ und Tx D0– vom DMT340.

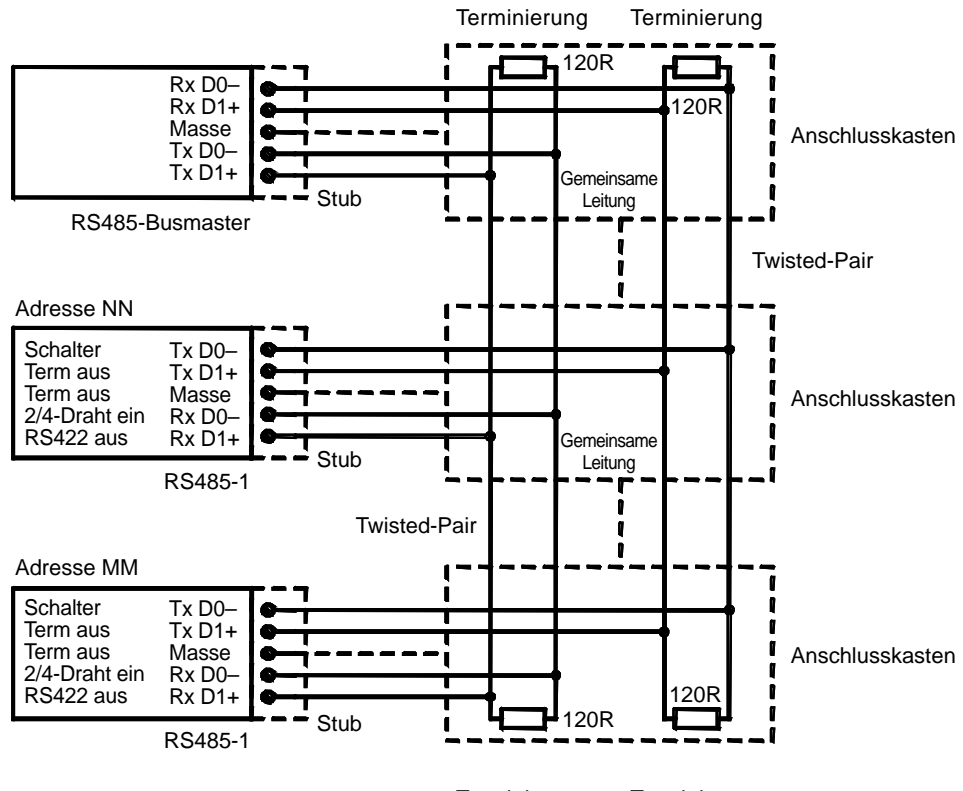

Terminierung Terminierung Baud > 19200 Stub < 3 m, 10 ft Baud > 112000 Stub < 0,3 m, 1 ft

1102-028

#### **Abb. 43 Vieradriger RS-485-Bus**

**Tabelle 5 Vieradrig (Schalter 3: ON)**

| RS-485-Master           | <b>Daten</b> | <b>DMT340</b>           |
|-------------------------|--------------|-------------------------|
| l Tx D1+                |              | $Rx$ D <sub>1+</sub>    |
| ITx D0-                 |              | $Rx$ D <sub>0</sub> $-$ |
| I Rx D1+                |              | $Tx$ D <sub>1+</sub>    |
| $Rx$ D <sub>0</sub> $-$ |              | $Tx$ D <sub>0</sub> $-$ |

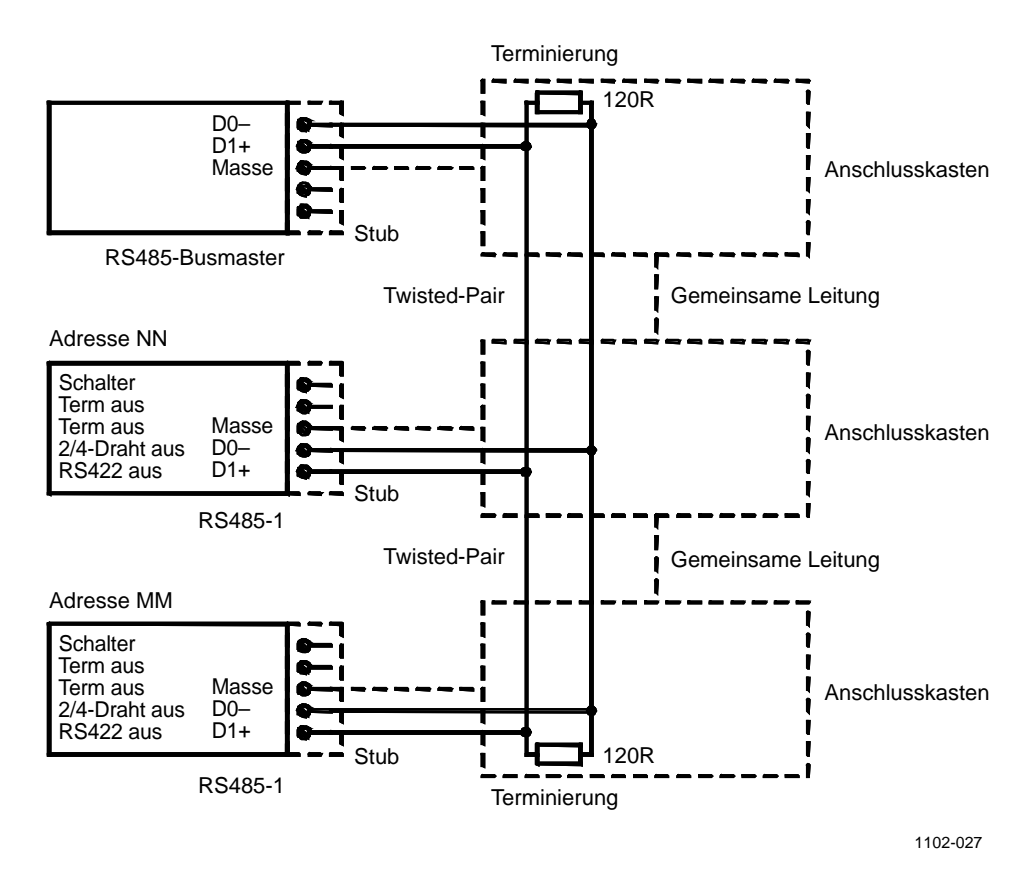

**Abb. 44 Zweiadriger RS-485-Bus**

**Tabelle 6 Zweiadrig (Schalter 3: OFF)**

| RS-485-Master   Daten | <b>DMT340</b> |
|-----------------------|---------------|
|                       |               |
|                       |               |

- 8. Bei Verwendung des Kommunikationsmodus RS-422 sind die beiden Schalter 3 und 4 in die Position ON zu bringen (der RS-422-Modus setzt eine vieradrige Verdrahtung voraus).
- 9. Schließen Sie die Stromversorgung an und schließen Sie das Gehäuse.

# **LAN-Schnittstelle**

Kabelverschraubung ausgeliefert.

Die optionale LAN-Schnittstelle ermöglicht eine Ethernet-Verbindung zum Messwertgeber. Der Benutzer kann eine virtuelle Terminalsitzung mit einem Telnet-Clientprogramm wie PuTTY oder unter Verwendung des Modbus TCP-Protokolls einrichten. Wenn die LAN-Schnittstelle verwendet wird, ist die serielle Kommunikation über die RS-232-Benutzerschnittstelle deaktiviert. Das LAN-Schnittstellenmodul muss werkseitig (also mit dem Messwertgeber bestellt) oder von einem Vaisala-Servicezentrum eingebaut werden. Wenn das Modul eingebaut ist, wird es automatisch vom Messwertgeber verwendet. Die physische Verbindung zum Netzwerk wird über den RJ45-Anschluss am LAN-Schnittstellenmodul unter Verwendung eines Ethernetport-Standardkabels (Twisted Pair, 10/100Base-T) hergestellt. Messwertgeber mit optionaler LAN-Schnittstelle werden mit geeignetem Kabel samt zugehöriger

Für die LAN-Schnittstelle können statische und dynamische Netzwerkeinstellungen verwendet werden. Wenn die Schnittstelle zur Verwendung dynamischer Einstellungen konfiguriert ist, muss das Netzwerk, mit dem die LAN-Schnittstelle verbunden wird, einen DHCP-Server enthalten, der die Einstellungen bereitstellt.

Die Netzwerkkonfiguration kann mit der optionalen Anzeige und Tastatur oder über die Serviceschnittstelle vorgenommen werden. Anleitungen finden Sie im Abschnitt ["LAN-Kommunikation"](#page-93-0) auf Seite [92.](#page-93-0) Die LAN-Schnittstelle stellt außerdem eine Webkonfigurationsschnittstelle bereit, auf die Sie zugreifen können, indem Sie die IP-Adresse der LAN-Schnittstelle in das Adressfeld eines Webbrowsers eingeben. Siehe den Abschnitt "Webkonfiguration für [LAN und WLAN"](#page-102-0), auf Seite [101.](#page-102-0)

**ACHTUNG** Die LAN-Schnittstelle wurde für die Verwendung in vertrauenswürdigen Netzwerkumgebungen (vertrauenswürdiges Unternehmens-LAN oder VPN-Verbindung über Internet) entwickelt. Sie sollten den Messwertgeber nicht direkt mit einem öffentlichen Netzwerk verbinden, weil andernfalls böswillige Benutzer das Gerät über das Netzwerk attackieren können.

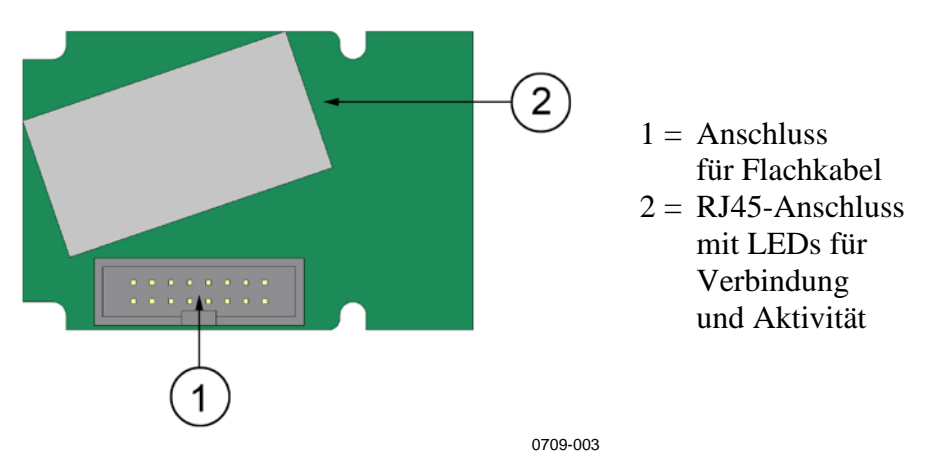

**Abb. 45 LAN-Schnittstellenmodul**

# **WLAN-Schnittstelle**

Die optionale WLAN-Schnittstelle ermöglicht eine drahtlose Ethernet-Verbindung (IEEE 802.11b) zum Messwertgeber. Der Benutzer kann eine virtuelle Terminalsitzung mit einem Telnet-Clientprogramm wie PuTTY oder unter Verwendung des Modbus TCP-Protokolls einrichten. Wenn die WLAN-Schnittstelle verwendet wird, ist die serielle Kommunikation über die RS-232-Benutzerschnittstelle deaktiviert.

Die Schnittstelle unterstützt WEP (Wired Equivalent Privacy) und WPA (Wi-Fi Protected Access) bzw. WPA2. Für WEP wird 64- und 128-Bit-Verschlüsselung mit Open System Authentication oder Shared Key Authentication unterstützt. WPA wird im Modus PSK (Pre-Shared Key), mit TKIP- oder CCMP-Verschlüsselung (auch als AES bezeichnet) verwendet.

Wie die LAN-Schnittstelle unterstützt auch die WLAN-Schnittstelle statische und dynamische Netzwerkeinstellungen. Wenn die Schnittstelle zur Verwendung dynamischer Einstellungen konfiguriert ist, muss das Netzwerk, mit dem die WLAN-Schnittstelle verbunden wird, einen DHCP-Server enthalten, der die Einstellungen bereitstellt.

Die WLAN-Schnittstelle stellt außerdem eine Webkonfigurationsschnittstelle bereit, auf die Sie zugreifen können, indem Sie die IP-Adresse der WLAN-Schnittstelle in das Adressfeld eines Webbrowsers eingeben. Siehe den Abschnitt ["Webkonfiguration](#page-102-0) [für LAN und WLAN"](#page-102-0), auf Seite [101.](#page-102-0)
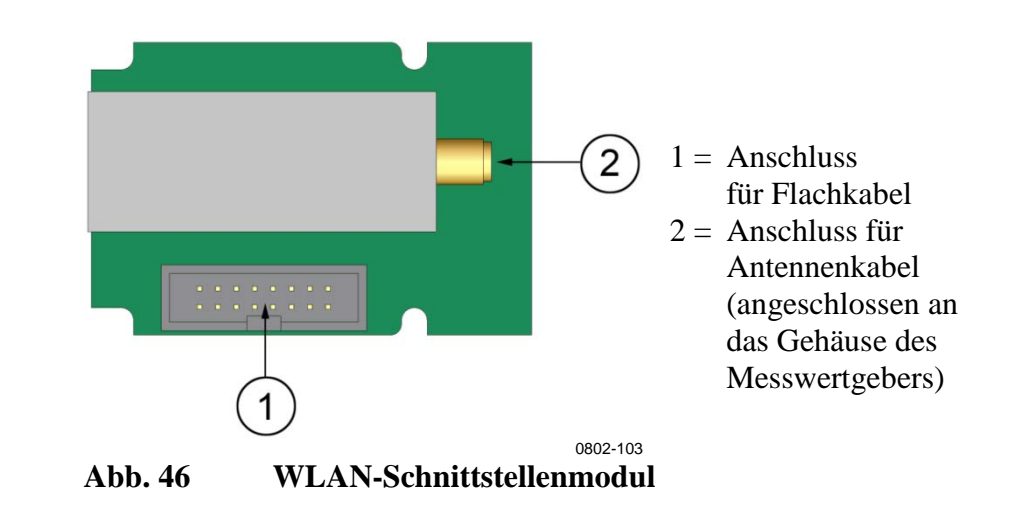

### **ACHTUNG** Die WLAN-Schnittstelle wurde für die Verwendung in vertrauenswürdigen Netzwerkumgebungen (vertrauenswürdiges Unternehmens-LAN oder VPN-Verbindung über Internet) entwickelt. Sie sollten den Messwertgeber nicht direkt mit einem öffentlichen Netzwerk verbinden, weil andernfalls böswillige Benutzer das Gerät über das Netzwerk attackieren können.

### **HINWEIS** Die Standardländereinstellung für die WLAN-Schnittstelle lautet USA, wodurch der Betrieb beschränkt ist auf die WLAN-Kanäle 1 ... 11. Zum Aktivieren weiterer Kanäle (12 ... 14) können Sie die Ländereinstellung über die Webkonfigurationsschnittstelle ändern.

## **Anbringen der WLAN-Antenne**

Das WLAN-Schnittstellenmodul muss werkseitig (also mit dem Messwertgeber bestellt) oder von einem Vaisala-Servicezentrum eingebaut werden. Bevor der Messwertgeber in Betrieb genommen wird, müssen Sie die Antenne der WLAN-Schnittstelle in den RP-SMA-Anschluss am Gehäuse des Messwertgebers einstecken. Die Position der Antenne des Jumpers ist [Abb.](#page-191-0) 93 auf Seite [190](#page-191-0) zu entnehmen.

# <span id="page-73-1"></span>**Datenloggermodul**

Das optionale Datenloggermodul vergrößert den Datenspeicher für Messwerte. Wenn der Datenlogger vorhanden ist, wird sein Speicherplatz automatisch vom Messwertgeber verwendet. Mit dem optionalen Anzeigemodul sowie über die seriellen Anschlüsse kann auf die gespeicherten Daten zugegriffen werden. Siehe die Abschnitte ["Grafischer Verlauf"](#page-78-0) auf Seite [77](#page-78-0) und ["Datenaufzeichnung"](#page-131-0) auf Seite [130.](#page-131-0)

Das Datenloggermodul enthält nicht flüchtigen Flashspeicher, der die Daten von vier Parametern bei einem 10-Sekunden-Intervall der Messwerterhebung für 4 Jahre und 5 Monate speichern kann. Wenn der Speicher voll ist, wird die Datenaufzeichnung nicht gestoppt. Stattdessen werden die ältesten Daten überschrieben. Für jeden Parameter und Beobachtungszeitraum speichert das Modul Tiefst- und Höchstwerte des betreffenden Intervalls sowie einen Datentrendwert, der aus den im Intervall erhobenen Messwerten berechnet wird (siehe [Tabelle 7](#page-73-0) unten).

<span id="page-73-0"></span>

| Beobachtungszeitraum | Zeitraum für<br>Trend/Höchstwert/Tiefstwert-<br>Berechnungen (Auflösung) |
|----------------------|--------------------------------------------------------------------------|
| 3 Stunden            | 90 Sekunden                                                              |
| 1 Tag                | 12 Minuten                                                               |
| 10 Tage              | 2 Stunden                                                                |
| 2 Monate             | 12 Stunden                                                               |
| 1 Jahr               | 3 Tage                                                                   |
| 4 Jahre              | 12 Tage                                                                  |

**Tabelle 7 Beobachtungszeiträume und Auflösung**

Protokolliert werden die Messgrößen, die mit Anzeige/Tastatur oder über die Befehlszeile ausgewählt wurden. Prüfen Sie bei Inbetriebnahme des Messwertgebers, ob die gewünschten Messgrößen ausgewählt wurden. Wenn Sie die Messgrößen später ändern, protokolliert der Messwertgeber die neuen Messgrößen und stoppt die Protokollierung der nicht mehr ausgewählten Messgrößen. Durch das Ändern der Messgrößen werden keine Messwertdaten gelöscht, die sich bereits im Speicher befinden. Der Zugriff auf die Daten zu entfernten Messgrößen ist jedoch erst wieder möglich, nachdem die betreffende Messgröße erneut aktiviert wurde.

Das Datenloggermodul besitzt eine batteriegepufferte Echtzeituhr. Die Uhr wurde werkseitig auf die koordinierte Weltzeit (UTC) eingestellt, diese Zeit kann vom Benutzer nicht geändert werden. Die im Speicher des Datenloggers protokollierten Daten werden unter Verwendung dieser Echtzeituhr mit einem Zeitstempel versehen.

Wenn Datum und Zeit am Messwertgeber eingestellt werden, werden diese Werte im Speicher des Messwertgebers als Versatz zur Zeit der Echtzeituhr des Datenloggers gespeichert. Beim Durchsuchen der gespeicherten Daten wird der Zeitversatz auf die im grafischen Verlauf dargestellten Zeitstempel sowie die über die serielle Schnittstelle ausgegebenen Daten angewendet. Die Zeitstempel im Speicher des Datenloggers werden dabei nicht verändert.

Sie können die Zeitabweichung (weniger als ±2 min/Jahr) kompensieren, indem Sie die Zeit am Messwertgeber einstellen. Dadurch wird der Zeitversatz aktualisiert, der auf der Anzeige und an der seriellen Schnittstelle verwendet wird. Sie können die Zeit mit der Anzeige/Tastatur oder Befehlszeilenbefehlen einstellen.

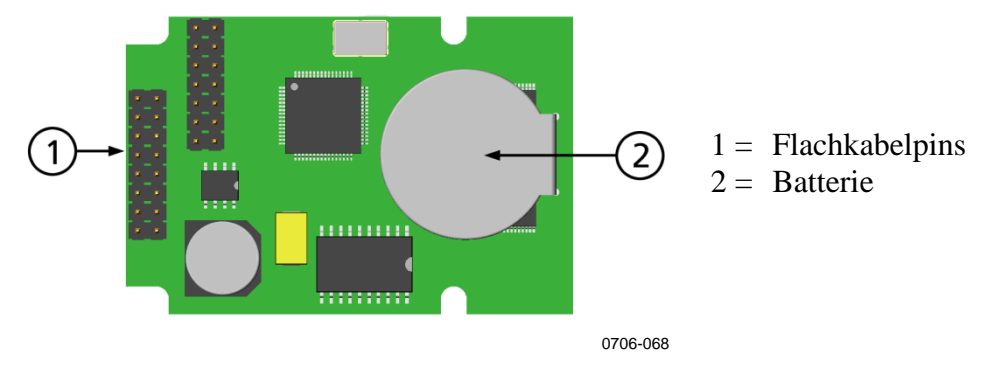

#### **Abb. 47 Datenloggermodul**

Nach einem Systemstart oder einer Zurücksetzung dauert es üblicherweise mindestens 10 Sekunden, bevor das Datenloggermodul initialisiert ist. Das Instrument wird nicht gestartet, bevor das Datenloggermodul bereit ist.

Die LED auf dem Modul blinkt während des Normalbetriebs grün. Wenn die LED rot leuchtet, liegt ein Problem mit dem Modul vor. Der Messwertgeber meldet das Problem außerdem, indem ein Fehler des Typs "Interner Fehler auf dem Add-on-Modul" aktiviert wird. Wenn das Modul nicht ordnungsgemäß arbeitet, muss der Messwertgeber zur Wartung an Vaisala geschickt werden.

Das Datenloggermodul muss werkseitig installiert (also mit dem Messwertgeber bestellt) oder von einem Vaisala-Servicezentrum eingebaut werden. Wenn das Modul eingebaut ist, wird es automatisch vom Messwertgeber verwendet. Wenn das Modul eine neue Batterie benötigt, muss der Messwertgeber zur Wartung an Vaisala geschickt werden.

# **8-polige Einbaudose**

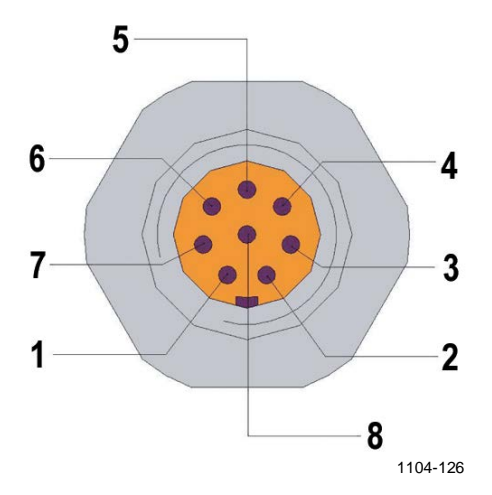

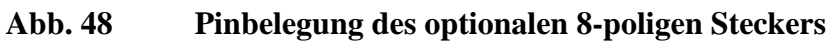

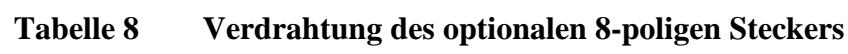

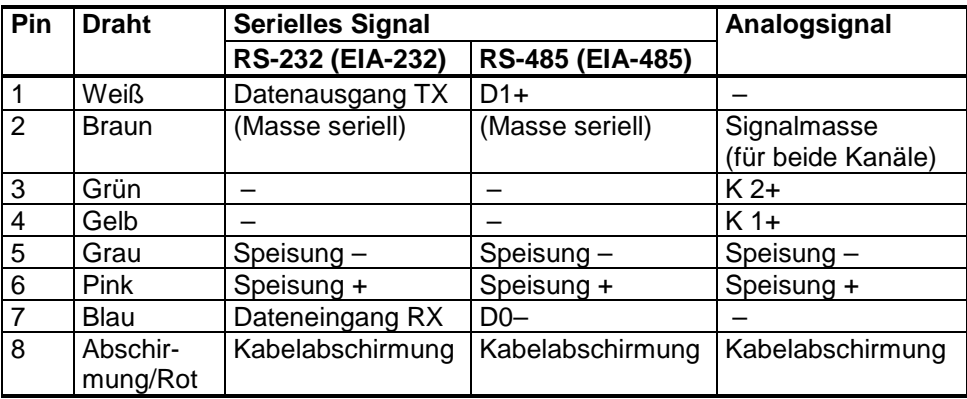

# KAPITEL 4 **BETRIEB**

In diesem Kapitel finden Sie Angaben zum Betrieb der Feuchteund Temperatursonde.

# **Erste Schritte**

Innerhalb weniger Sekunden nach dem Einschalten leuchtet die LED auf dem Gehäuse des Messwertgebers kontinuierlich, um den Normalbetrieb zu melden. Wenn der Messwertgeber erstmals eingeschaltet wird, wird das Fenster für die Sprachauswahl geöffnet. Wählen Sie die Sprache mit den Pfeiltasten ▼▲ und drücken Sie die **AUSWAHL**-Taste  $(linke \top$ -Taste).

Der Druck wirkt sich auf die Berechnung der Feuchte und die Genauigkeit aus. Präzise Berechnungen setzen also die Berücksichtigung des Umgebungsdrucks voraus. Eine Anleitung zum Einstellen des Drucks finden Sie im Abschnitt ["Einstellung der Druckkompensation"](#page-117-0) auf Seite [116.](#page-117-0)

Das Starten des Messwertgebers DMT340 dauert insgesamt etwa 6 Minuten. Die Ausgänge (seriell und analog) werden 3 Sekunden nach dem Einschalten des DMT340 aktiviert. Wenn das Datenloggermodul installiert ist, kann es bis zu 18 Sekunden dauern, bis die Ausgänge aktiviert werden.

Außerdem übermitteln die Ausgänge 10 Sekunden nach der Messung für 6 Minuten keine Daten mehr, weil der Sensor den Selbsttest durchführt (Sensorreinigung und AutoCal). Der zuletzt ausgegebene Wert ist derjenige, den der Messwertgeber DMT340 während der 10 Sekunden Messdauer ermittelt hat. Nach dem Selbsttest werden die Ausgänge wieder aktiviert.

# **Anzeige/Tastatur**

# **Basisanzeige**

Die Anzeige enthält die Messwerte der ausgewählten Messgrößen in der ausgewählten Einheit. Sie können die Messgrößen 1 ... 4 für die numerische Basisanzeige auswählen (siehe Abschnitt ["Ändern der Messgrößen und Einheiten"](#page-114-0) auf Seite [113\)](#page-114-0).

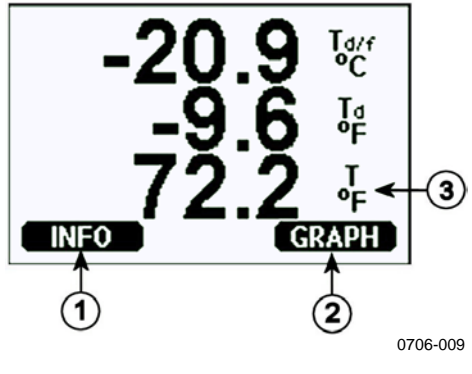

<span id="page-77-0"></span>**Abb. 49 Basisanzeige**

Die Ziffern beziehen sich auf [Abb.](#page-77-0) 49 [oben:](#page-77-0)

- 1 = Direktzugriffstaste **INFO**
- 2 = Direktzugriffstaste **GRAPH** öffnet eine Diagrammansicht
- 3 = Ausgewählte Messgrößen

Drücken Sie in der Basisanzeige die Taste **INFO**, um die Informationsansichten des Geräts aufzurufen (siehe Abschnitt ["Geräteinformationen"](#page-122-0) auf Seite [121\)](#page-122-0).

**HINWEIS** Sie gelangen ausgehend von jeder Ansicht direkt zur Basisanzeige, auch wenn keine **BEENDEN**-Taste vorhanden ist, indem Sie vier Sekunden die rechte Funktionstaste drücken.

# <span id="page-78-0"></span>**Grafischer Verlauf**

Das Diagramm zeigt den Datentrend bzw. Tiefst-/Höchstwerte für jeweils eine der ausgewählten Messgrößen. Das Diagramm wird beim Messen automatisch aktualisiert.

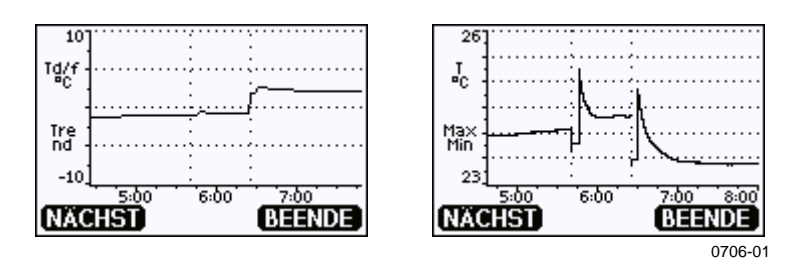

**Abb. 50 Grafische Anzeige**

**Trenddiagramm:** Zeigt eine Kurve der Durchschnittswerte. Jeder Wert repräsentiert den über einen Zeitraum berechneten Mittelwert (siehe [Tabelle 9](#page-78-1) [unten\)](#page-78-1).

**Höchst-/Tiefstwertdiagramm:** Zeigt die Tiefst- und Höchstwerte als Kurve an. Jeder Datenpunkt zeigt das absolute Minimum und Maximum, das in dem vom Datenpunkt repräsentierten Zeitraum gemessen wurde. Siehe [Tabelle 9](#page-78-1) [unten.](#page-78-1)

| Beobachtungszeitraum | Zeitraum für<br>Trend/Höchstwert/Tiefstwert-<br>Berechnungen (Auflösung) |
|----------------------|--------------------------------------------------------------------------|
| 3 Stunden            | 1,5 Minuten                                                              |
|                      |                                                                          |
| 1 Tag                | 12 Minuten                                                               |
| 10 Tage              | 2 Stunden                                                                |
| 2 Monate             | 12 Stunden                                                               |
| 1 Jahr               | 3 Tage                                                                   |
| 4 Jahre*             | 12 Tage                                                                  |

<span id="page-78-1"></span>**Tabelle 9 Zeiträume für Trend- sowie Höchstwert/ Tiefstwert-Berechnungen**

\* Zeigt den maximalen Aufzeichnungszeitraum des Datenloggermoduls (verfügbar, wenn das Datenloggermodul installiert ist)

Nutzen Sie die folgenden Funktionen der grafischen Anzeige:

- − Drücken Sie die Taste **NÄCHSTE**, um zwischen dem Trenddiagramm und dem Höchst-/Tiefstwert-Diagramm für die ausgewählten Messgrößen umzuschalten.
- − Drücken Sie die Taste **BEENDEN**, um zur Basisanzeige zurückzukehren.
- − Drücken Sie die Pfeiltasten ▼▲, um die Darstellung des Diagramms zu vergrößern oder zu verkleinern.
- − Drücken Sie die Pfeiltasten ◄►, um den Cursor (vertikale Leiste) entlang der Zeitachse zu verschieben. Der Cursormodus ermöglicht die Betrachtung individueller Messpunkte. Der numerische Wert an der Cursorposition wird links oben angezeigt. Rechts oben wird die Zeit vom jetzigen bis zum gewählten Moment (ohne Datenloggermodul) oder Datum/Zeit an der Cursorposition (bei installierten Datenloggermodul) angezeigt.
- − Wenn das optionale Datenloggermodul installiert ist, können Sie mit dem Cursor über die Darstellung hinausblättern, um zu anderen Punkten auf der Zeitachse zu gelangen. Das neue Datum wird angezeigt und der Cursor auf dem Datum zentriert, zu dem der Cursor über den Bildschirm hinaus verschoben wurde.

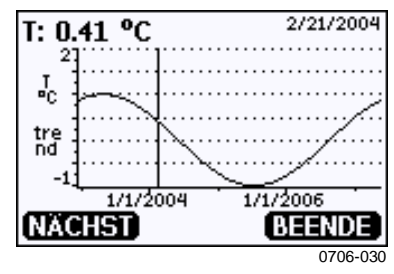

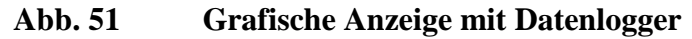

Wenn das Datenloggermodul installiert ist, können Sie sich schnell auf der Zeitachse bewegen: verkleinern, Cursor verschieben und vergrößern.

Die unter dem Diagramm angezeigte Zeit ist die um den aktuellen Zeitversatz des Messwertgebers korrigierte Zeit. Wenn Sie die Datumsund Zeiteinstellung des Messwertgebers ändern, werden die im Verlaufsdiagramm angezeigten Zeitstempel entsprechend angepasst. Eine Erläuterung zu den Auswirkungen manuell geänderter Datums- und Zeiteinstellungen finden Sie im Abschnitt ["Datenloggermodul"](#page-73-1) auf Seite [72.](#page-73-1)

**Tabelle 10 Meldungen in der Diagrammansicht**

| Fehlermeldung   | Interpretation                                            |
|-----------------|-----------------------------------------------------------|
| Power outage    | Stromunterbrechung (auch mit einer gestrichelten          |
| (Stromausfall)  | vertikalen Linie gekennzeichnet)                          |
| Keine Daten     | Messgröße wurde nicht für die Anzeige ausgewählt          |
| Systemfehler    | Allgemeines Geräte- oder Netzteilproblem                  |
| T-Messfehler    | Temperaturmessungs-/Sondenfehler                          |
| RH-Messfehler   | Feuchtemessungs-/Sondenfehler                             |
| Just.mod. aktiv | Einstellungsmodus aktiv (im Einstellungsmodus             |
|                 | aufgezeichnete Daten werden nicht angezeigt)              |
| Autocal         | AutoCal ausgeführt (wird nur in 3-h-Diagrammen angezeigt) |

Ein Fragezeichen hinter der Zeit gibt an, dass nach dem ausgewählten Moment mindestens ein Stromausfall (gestrichelte vertikale Linie) aufgetreten ist. In diesem Fall ist die exakte Zeitdifferenz zwischen Gegenwart und Cursorposition nicht bekannt. Wenn das Datenloggermodul installiert ist, ist die Zeit bekannt und es wird kein Fragezeichen angezeigt.

# **Menüs und Navigation**

Sie können die Einstellungen ändern und Funktionen in den Menüs auswählen.

- 1. Öffnen Sie **Hauptmenü**, indem Sie eine der Pfeiltasten ▼▲◄► in der Basisanzeige (numerische Anzeige) drücken.
- 2. Navigieren Sie mit den Pfeiltasten ▲▼ in den Menüs.
- 3. Öffnen Sie ein Untermenü mit der Taste ►.
- 4. Drücken Sie ◄ , um zur vorherigen Menüebene zurückzukehren.
- 5. Mit der Funktionstaste **BEENDEN** gelangen Sie wieder zur Basisanzeige.

Das Menü "Justierung" wird nur angezeigt, wenn die Taste **ADJ** (auf der Hauptplatine im Messwertgeber) gedrückt wird.

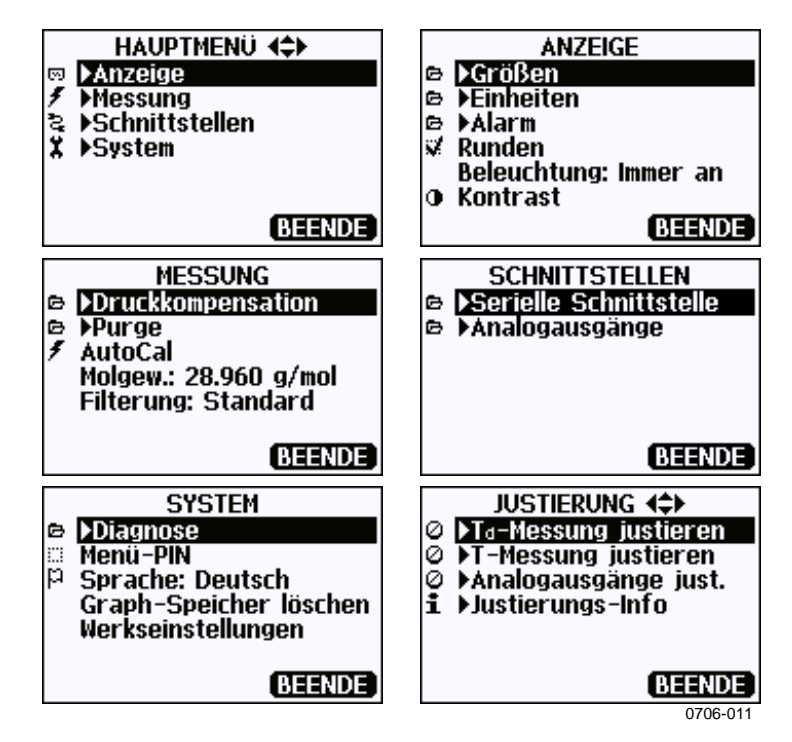

**Abb. 52 Hauptansichten**

Einige Menüoptionen wie **Relaisausgänge** im Menü **Schnittstellen** werden nur angezeigt, wenn der Messwertgeber und die installierten Optionen dies unterstützen.

### **Wechseln der Sprache**

- 1. Kehren Sie zur Basisanzeige zurück, indem Sie die rechte T-Taste vier Sekunden lang drücken.
- 2. Öffnen Sie **Hauptmenü**, indem Sie eine der Pfeiltasten ▼▲◄► drücken.
- 3. Blättern Sie zur Menüoption **System** und drücken Sie die Taste ►. Die Menüoption ist mit dem Schraubenschlüsselsymbol **\*** gekennzeichnet.
- 4. Blättern Sie zur Menüoption **Sprache** und drücken Sie die linke  $\Box$ -Taste. Die Menüoption ist mit dem Flaggensymbol  $\Box$ gekennzeichnet.
- 5. Wählen Sie die Sprache mit den Pfeiltasten ▼▲ und bestätigen Sie die Auswahl durch Drücken der linken  $\boxed{\phantom{0}^-}$ -Taste.
- 6. Drücken Sie die rechte  $\Box$ -Taste, um die Basisanzeige zu verlassen.

### **Rundungseinstellungen**

Mit der Rundungsfunktion kann um eine Dezimalstelle abgerundet werden. In der Standardeinstellung ist die Rundung aktiviert. Die Rundungsfunktion wirkt sich nicht auf Messgrößen ohne Dezimalstellen aus.

- 1. Öffnen Sie das **Hauptmenü**, indem Sie eine der Pfeiltasten ▲▼◄► drücken.
- 2. Wählen Sie ►**Anzeige** und bestätigen Sie durch Drücken der Pfeiltaste ►.
- 3. Wählen Sie **Runden** und drücken Sie die Taste **EIN/AUS**.
- 4. Drücken Sie **BEENDEN**, um zur Basisanzeige zurückzukehren.

### **Einstellen der Hintergrundbeleuchtung**

In der Standardeinstellung ist die Hintergrundbeleuchtung immer eingeschaltet. Im Automatikmodus bleibt die Hintergrundbeleuchtung nach dem letzten Tastendruck noch 30 Sekunden eingeschaltet. Sobald Sie eine Taste drücken, wird die Beleuchtung wieder eingeschaltet.

- 1. Öffnen Sie das **Hauptmenü**, indem Sie eine der Pfeiltasten ▲▼◄► drücken.
- 2. Wählen Sie ►**Anzeige** und drücken Sie die Pfeiltaste ►.
- 3. Wählen Sie **Beleuchtung** und drücken Sie die Taste **ÄNDERN**.
- 4. Wählen Sie **Ein/Aus/Autom.** und drücken Sie die Taste **WÄHLEN**.
- 5. Drücken Sie **BEENDEN**, um zur Basisanzeige zurückzukehren.

### **Einstellen der Kontrastbeleuchtung**

Der Anzeigekontrast wird automatisch in Abhängigkeit von der Umgebungstemperatur eingestellt. In Abhängigkeit von der Montageposition und der Blickrichtung kann es aber erforderlich sein, den Kontrast manuell zu optimieren.

Verwenden von Anzeige/Tastatur

- 1. Öffnen Sie das **Hauptmenü**, indem Sie eine der Pfeiltasten ▲▼◄► drücken.
- 2. Wählen Sie ►**Anzeige** und drücken Sie die Pfeiltaste ►.
- 3. Wählen Sie **Kontrast** und drücken Sie die Taste **JUSTIEREN**.
- 4. Stellen Sie den Kontrast mit den Pfeiltasten ◄► ein.
- 5. Drücken Sie **OK** und **BEENDEN**, um zur Basisanzeige zurückzukehren.

#### Verwenden der Befehlszeile

Verwenden Sie den Befehlszeilenbefehl **CON**, um den Anzeigekontrast anzuzeigen oder einzustellen.

#### **CON** [xxx]<cr>

Dabei gilt:

xxx = Kontrastwert für die Anzeige. Wertebereich –9 ... 9, Standardwert 0. Bei negativen Werten ist die Bildschirmdarstellung heller, bei positiven Werten dunkler.

Beispiel (aktuelle Kontrasteinstellung anzeigen):

>**con** Contrast : 0  $\overline{\phantom{a}}$ 

Beispiel (Kontrast auf 5 einstellen):

```
>con 5
Contrast : 5
>
```
### **Tastaturverriegelung (Tastaturschutz)**

Diese Funktion verriegelt die Tastatur und verhindert versehentliche Tastenbetätigungen.

- 1. Drücken Sie die linke Funktionstaste vier Sekunden lang, um das Tastenfeld (für jedes Anzeigemodul) zu verriegeln.
- 2. Drücken Sie zum Entriegeln vier Sekunden lang die Taste **ÖFFNEN**.

### **"Menu PIN"-Sperre**

Sie können unberechtigte Änderungen von Geräteeinstellungen verhindern, indem Sie die PIN-Sperre für das Menü aktivieren. Wenn diese Funktion aktiviert ist, sind Basisanzeige, Grafikansicht und Geräteinformationen verfügbar, der Zugriff auf die Menüs ist dagegen gesperrt. Das Tastensymbol meldet, dass diese Funktion aktiviert ist.

- 1. Öffnen Sie das **Hauptmenü**, indem Sie eine der Pfeiltasten ▲▼◄► drücken.
- 2. Wählen Sie **System** und drücken Sie die Pfeiltaste ►.
- 3. Wählen Sie **Menü-PIN** und drücken Sie die Taste **EIN**.
- 4. Geben Sie einen PIN-Code mit den Pfeiltasten ▲▼ ein. Drücken Sie **OK**, um die Einstellung zu bestätigen. Die Pin-Sperre ist jetzt aktiviert und auf der Anzeige befindet sich ein Schlüsselsymbol.
- 5. Drücken Sie **EXIT** (BEENDEN), um zur Basisanzeige zurückzukehren. Ein Zugriff auf das Menü ist erst nach Eingabe des richtigen PIN-Codes möglich.

Sie können die PIN-Sperre ausschalten, indem Sie den PIN-Code eingeben, um auf das Menü zuzugreifen, **System, Menü-PIN** wählen und die Taste **AUS** drücken.

Wenn Sie den PIN-Code vergessen haben, öffnen Sie das Messwertgebergehäuse und drücken dann einmal die Taste **ADJ**. Warten Sie einige Sekunden, bis das Menü "Justierung" geöffnet wird. Wählen Sie **Menü-PIN löschen** und drücken Sie **LÖSCHEN**.

#### **HINWEIS** Sie können das Tastenfeld vollständig mit dem Befehl **LOCK** deaktivieren. Siehe den Abschnitt "Sperren von Menü/Tastatur mit der [Befehlszeile"](#page-125-0) auf Seite [124.](#page-125-0)

# **Werkseinstellungen**

Verwenden Sie die Anzeige/Tastatur, um die Werkseinstellungen wiederherzustellen. Dieser Vorgang wirkt sich nicht auf die Einstellungen aus. Nur die in den Menüs verfügbaren Einstellungen werden wiederhergestellt.

- 1. Drücken Sie eine der Pfeiltasten, um das **Hauptmenü** zu öffnen.
- 2. Wählen Sie **System**, indem Sie die Pfeiltaste ► drücken.
- 3. Wählen Sie **Werkseinstellungen** und drücken Sie die Taste **ÜBERNEHMEN**, um die Auswahl zu bestätigen. Drücken Sie die Taste **JA**, um alle Einstellungen auf die werkseitigen Standardwerte zurückzusetzen.

Abschnitt ["Allgemeine Einstellungen"](#page-114-1) auf Seite [113](#page-114-1) enthält eine Beschreibung der anderen Menüoptionen.

# **Alarmausgänge**

Die Alarmfunktion der Anzeige stellt zwei unabhängig voneinander konfigurierbare Alarme für Messwertgeber bereit, die mit der der optionalen Anzeige/Tastatur ausgestattet sind. Jeder Alarm überwacht eine ausgewählte Messgröße, dabei können die Grenzwerte frei konfiguriert werden. Zudem verfügt jeder Alarm über einen konfigurierbaren Hysteresewert, um überflüssige Alarmauslösungen zu verhindern, wenn der Messwert um einen Alarmgrenzwert fluktuiert. Die Alarme können für jede vom Messwertgeber unterstützte Messgröße konfiguriert werden. Die Konfiguration der Alarme ist nur möglich, wenn die optionale Anzeige/Tastatur verfügbar ist.

Sie können die Aktivierung des Alarms innerhalb oder außerhalb des angegebenen Bereichs veranlassen, indem Sie die Grenzwerte richtig einstellen:

- − Damit der Alarm aktiviert wird, wenn der Messwert außerhalb des angegebenen Bereichs liegt, stellen Sie für **Akt. oben** einen größeren Wert als für **Akt. unten** ein.
- − Damit der Alarm aktiviert wird, wenn der Messwert innerhalb des angegebenen Bereichs liegt, stellen Sie für **Akt. oben** einen niedrigeren Wert als für **Akt. unten** ein.

Die Alarmgrenzwerte werden im Diagramm als stärker gepunktete Linien dargestellt. Wenn ein Alarm aktiviert wird, sorgt die automatische Skalierung des Diagramms dafür, dass die Grenzwerte jederzeit sichtbar bleiben.

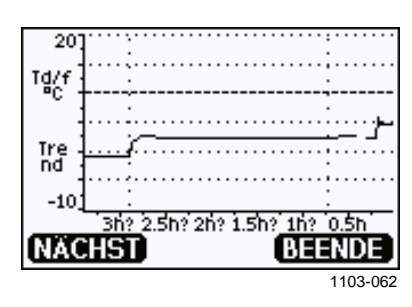

**Abb. 53 Im Diagramm dargestellte Alarmgrenzwerte**

Wenn ein Alarm aktiviert wird, wird ein entsprechender Hinweis auf der Anzeige ausgegeben. Außerdem blinken die Leuchtanzeigen. Wenn das Datenloggermodul installiert ist, umfasst der Alarmhinweis Zeit und Datum des Alarms.

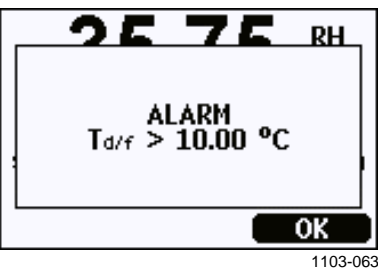

**Abb. 54 Alarmausgang aktiv**

Es können gleichzeitig mehrere Alarme aktiv sein. Auf der Anzeige wird der zuerst ausgelöste Alarm dargestellt. Der nächste aktive Alarm wird sichtbar, sobald der aktuell angezeigte Alarm durch Drücken der Taste **OK** bestätigt wurde.

Aktivierte Alarme werden nur auf dem Bildschirm angezeigt, aber nicht über die serielle Leitung ausgegeben. Nachdem ein Alarm bestätigt wurde, müssen Sie auf die Datendiagramme zugreifen, um zu ermitteln, welche Messgrößen die Grenzwerte überschritten haben. Sie können die optionalen Relaisausgänge als Alarmausgänge verwenden, indem Sie die Ausgänge separat konfigurieren (siehe Abschnitt "Einstellen der [Relaisausgänge"](#page-145-0) auf Seite [144\)](#page-145-0).

### **Konfigurieren einer Alarmmeldung**

- 1. Öffnen Sie **Hauptmenü**, indem Sie eine Pfeiltaste auf der Tastatur drücken.
- 2. Wählen Sie mit den Pfeiltasten zunächst **Anzeige** und dann **Alarm**, um das Menü **Alarmausgänge anzeig.** zu öffnen. Das Menü "Alarmausgänge anzeig." zeigt die aktuell aktivierten und deaktivierten Alarme an.

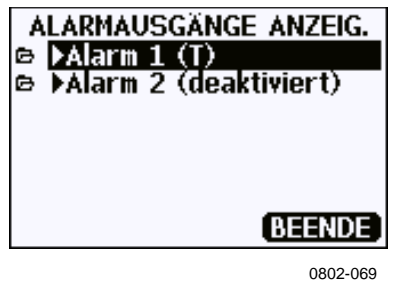

**Abb. 55 Alarmausgänge**

3. Wählen Sie den zu konfigurierenden Alarm mit den Pfeiltasten aus. Die Bearbeitungsseite für Alarme angezeigt.

**HINWEIS** Auf der Bearbeitungsseite für Alarme vorgenommene Änderungen werden sofort wirksam und können dazu führen, dass ein Alarm auf dem Bildschirm angezeigt wird.

- 4. Um eine Messgröße für den Alarm auszuwählen, drücken Sie die Taste **Ändern** und wählen die gewünschte Messgröße in der Liste aus.
- 5. Sie können die Alarmgrenzwerte ändern oder löschen, indem Sie das Feld **Akt. oben** oder **Akt. unten** auswählen und die Taste **Einstellen** drücken. Sie werden dann aufgefordert, **Ändern** oder **Entfernen** für den Wert zu wählen.

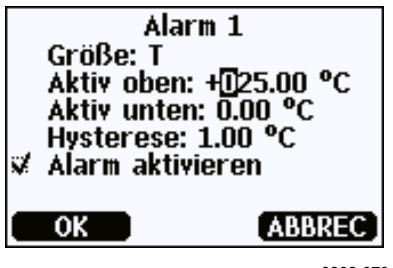

0802-070

**Abb. 56 Ändern eines Alarmgrenzwerts**

Verwenden Sie die Pfeiltasten "Auf" und "Ab", um unter dem Cursor einen anderen Wert auszuwählen. Der Cursor wird mit den Pfeiltasten "Links" und "Rechts" verschoben. Wählen Sie die Taste **OK**, um den geänderten Wert zu übernehmen. Mit **Abbrechen** verwerfen Sie die Änderung.

- 6. Stellen Sie einen geeigneten Wert für **Hysterese** ein, um überflüssige Alarmauslösungen infolge kleiner Messwertänderungen zu vermeiden, die den Alarmgrenzwert wiederholt überschreiten.
- 7. Aktivieren oder deaktivieren Sie das Kontrollkästchen **Alarm aktivieren**, um den Alarm zu aktivieren oder zu deaktivieren.
- 8. Drücken Sie die Taste **Beenden**, um den Bildschirm zum Konfigurieren des Alarms zu verlassen und zur Basisansicht zurückzukehren.

### **Verwenden der Befehlszeile**

Verwenden Sie den Befehlszeilenbefehl **ALSEL**, um Alarme anzuzeigen oder einzustellen.

#### **ALSEL [Messgröße1 Messgröße2]**<cr>

Dabei gilt:

Messgröße1 = Messgröße für Alarm 1. Sie können jede vom Messwertgeber bereitgestellte Messgröße auswählen (siehe [Tabelle 1](#page-19-0) auf Seite [18](#page-19-0) und [Tabelle 2](#page-19-1) auf Seite [18\)](#page-19-1). Neben den Messgrößen können Sie Folgendes auswählen: FAULT: Alarm für Gerätefehler ONLINE: Alarm für Sensoroperationen, die die Ausgabe von Messwerten unterbrechen (z. B. Sensorreinigung). Messgröße2 = Messgröße für Alarm 2. Es gelten dieselben Optionen wie für Messgröße1.

Beispiel (aktuelle Alarmeinstellungen anzeigen):

>alsel ? Al1 Tdf above: 0.00 'C Al1 Tdf below: - Al1 Tdf hyst : 1.00 'C Al1 Tdf enabl: ON Al2 T above: 40.00 'C<br>Al2 T below: -Al2 T below: -<br>Al2 T hyst : 1 Al2 T hyst :  $1.00$  'C<br>Al2 T enabl: ON enabl: ON  $\rightarrow$ 

| <b>Bezeichnung</b> | <b>Beschreibung</b>                                                                                                    |
|--------------------|----------------------------------------------------------------------------------------------------|
| above              | Wenn dieser Parameter angegeben wird, wird der Alarm<br>deaktiviert, sobald der Wert der Messgröße über den Wert<br>dieses Einstellpunkts steigt. Wenn jedoch "above < below"<br>gilt, wird der Alarm stattdessen bei (above + hyst) und<br>(below - hyst) deaktiviert.<br>Für Alarme der Typen "Fault" und "Online" kann dieser<br>Parameter nicht verwendet werden. |
| below              | Wenn dieser Parameter angegeben wird, wird der Alarm<br>deaktiviert, sobald der Wert der Messgröße unter den Wert<br>dieses Einstellpunkts fällt. Wenn jedoch "above < below"<br>gilt, wird der Alarm stattdessen bei (above + hyst) und<br>(below - hyst) deaktiviert.<br>Für Alarme der Typen "Fault" und "Online" kann dieser<br>Parameter nicht verwendet werden. |
| hyst               | Abstand zum Einstellpunkt, den der Messwert mindestens<br>erreichen muss, damit das nächste Überschreiten des<br>Einstellpunkts erneut den Alarm auslöst.<br>Für Alarme der Typen "Fault" und "Online" kann dieser<br>Parameter nicht verwendet werden.                                                                                                    |
| enabl              | Alarm aktivieren (ON) oder deaktivieren (OFF).                                                                                                    |

**Tabelle 11 ALSEL-Parameter**

Beispiel (H2O und T als Alarmmessgrößen für die Anzeige auswählen und die Alarme unter Verwendung der Eingabeaufforderungen konfigurieren):

#### >**alsel h2o t**

```
Al1 H2O above: 0.00 ppmV ? 6000
           below: - ?
Al1 H2O hyst : 1.00 ppmV ? 500
Al1 H2O enabl: ON ?<br>Al2 T above: 40.0
Al2 T above: 40.00 'C ? 30
Al2 T below: - ?<br>Al2 T hyst : 1.00
Al2 T hyst : 1.00 'C ?
         enabl: ON ?
>
```
# **Programm MI70 Link zur Messwertdarstellung**

MI70 Link ist ein Hilfsprogramm zur Darstellung der Messwerte des Vaisala-Messwertgebers mit einem Windows-PC. Mit MI70 Link können Sie beispielsweise:

- − Messwerte des Messwertgebers direkt mit der Echtzeitfunktion überwachen.
- − Aufgezeichnete Daten aus dem Hauptspeicher des Messwertgebers im numerischen oder grafischen Format zur Weiterverarbeitung mit einem Tabellenkalkulationsprogramm (z. B. Microsoft Excel) oder nahezu jeder anderen Anwendung übertragen. Beachten Sie, dass pro Übertragung maximal 65.000 Datenpunkte heruntergeladen werden können.

Um das Programm MI70 Link zu verwenden, müssen Sie den Windows-PC und die Serviceschnittstelle des Messwertgebers mit einem seriellen oder USB-Kabel verbinden. Das Programm MI70 Link und die optionalen Verbindungskabel können von Vaisala bezogen werden. Siehe den Abschnitt ["Ersatzteile und Zubehör"](#page-188-0) auf Seite [187.](#page-188-0)

Führen Sie die Schritte unten durch, um den Messwertgeber anzuschließen und MI70 Link zu starten:

- 1. Schließen Sie den PC an die Serviceschnittstelle des Messwertgebers an. Weitere Informationen finden Sie im Abschnitt ["Serviceschnittstellenverbindung"](#page-92-0) auf Seite [91.](#page-92-0)
- 2. Stellen Sie sicher, dass der DMT340 eingeschaltet ist.
- 3. Starten Sie das Programm MI70 Link.
- 4. Nutzen Sie das Programm. Normalerweise muss der COM-Port nicht manuell ausgewählt werden, weil die Software MI70 Link den Port automatisch erkennt.

**HINWEIS** Anleitungen zur Verwendung von MI70 Link enthält die Onlinehilfe des Programms.

# **Serielle Kommunikation**

Verbinden Sie die serielle Schnittstelle – über die Benutzerschnittstelle oder die Serviceschnittstelle.

Wenn eine dauerhafte Kommunikation mit dem Hostsystem aufgebaut werden soll, verwenden Sie die Benutzerschnittstelle. Sie können die Einstellungen der seriellen Schnittstelle ändern und in den Modi RUN, STOP, POLL und Modbus arbeiten.

Verwenden Sie für zeitweilige Verbindungen die Serviceschnittstelle. Die Serviceschnittstelle ist jederzeit mit festen Einstellungen für die serielle Kommunikation verfügbar.

<span id="page-90-1"></span>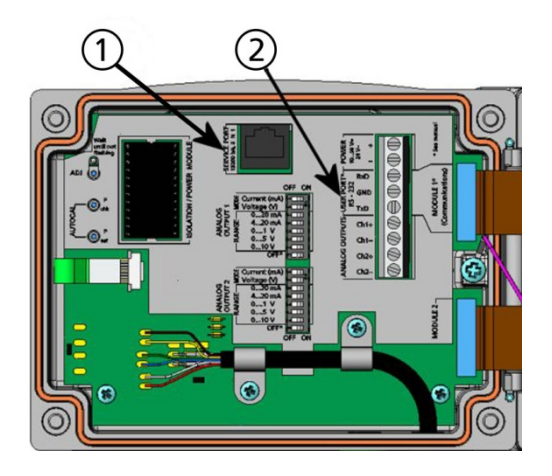

0605-039

#### <span id="page-90-0"></span>**Abb. 57 Serviceschnittstellenanschluss und Schraubklemmen der Benutzerschnittstelle auf der Hauptplatine**

Die Ziffern beziehen sich auf [Abb.](#page-90-0) 57 [oben:](#page-90-1)

- 1 = Serviceschnittstellenanschluss
- 2 = Schraubklemmen der Benutzerschnittstelle

# **Benutzerschnittstellenanschluss**

Verwenden Sie ein geeignetes serielles Kabel zwischen den Schraubklemmen RxD, GND und TxD der Benutzerschnittstelle und der seriellen Schnittstelle des PC.

**Tabelle 12 Standardeinstellungen der seriellen Kommunikation für die Benutzerschnittstelle**

| <b>Parameter</b> | Wert   |
|------------------|--------|
| <b>Baud</b>      | 4800   |
| Parität          | Gerade |
| Datenbits        |        |
| Stoppbits        |        |
| Flusssteuerung   | Keine  |

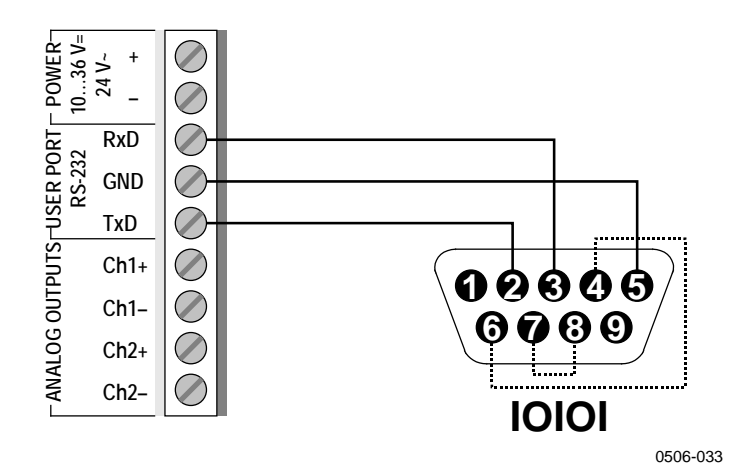

#### **Abb. 58 Beispiel für die Verbindung der seriellen PC-Schnittstelle und der Benutzerschnittstelle**

Verbindungen an den Pins 4, 6, 7 und 8 sind nur erforderlich, wenn Sie eine Software verwenden, die ein Hardware-Handshake voraussetzt.

### **Betriebsmodi der Benutzerschnittstelle**

Wenn der Messwertgeber eingeschaltet wird, verhält er sich nach Maßgabe des konfigurierten Betriebsmodus:

- − Im Modus STOP gibt der Messwertgeber die Softwareversion aus und zeigt die Befehlseingabeaufforderung (sofern "echo" eingeschaltet wurde) an.
- − Im Modus RUN wird die Messwertausgabe sofort gestartet.
- − Im Modus POLL oder MODBUS gibt der Messwertgeber nach dem Einschalten nichts aus.

Eine Beschreibung der Modi finden Sie im Abschnitt ["SMODE"](#page-128-0) auf Seite [127.](#page-128-0)

<span id="page-92-0"></span>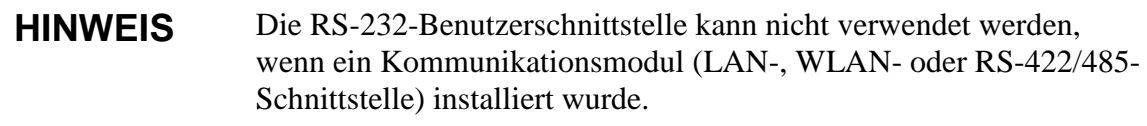

# **Serviceschnittstellenverbindung**

### **Verbindungskabel**

Für die Serviceschnittstelle benötigen Sie ein geeignetes Kabel mit RJ45-Stecker. In Abhängigkeit von den am PC verfügbaren Anschlüssen können Sie entweder das Kabel für serielle Verbindungen (optionales Zubehör 19446ZZ) oder das Kabel für serielle USB-RJ45-Verbindungen (optionales Zubehör 219685) verwenden. Über das USB-Kabel können Sie den Messwertgeber an einen USB-Port des Typs A am PC anschließen. Beachten Sie, dass das USB-Kabel keine Hochgeschwindigkeitsdatenübertragungen unterstützt, da die Baudrate für serielle Übertragungen durch die Serviceschnittstelle begrenzt ist.

## **Installieren des Treibers für das USB-Kabel**

Voraussetzung für die Nutzung des USB-Kabels ist die Installation des mitgelieferten USB-Treibers auf Ihrem PC. Bestätigen Sie bei der Installation alle Sicherheitsabfragen.

- 1. Vergewissern Sie sich, dass das USB-Kabel nicht angeschlossen ist. Trennen Sie das Kabel, wenn es bereits angeschlossen wurde.
- 2. Legen Sie den mit dem Kabel gelieferten Datenträger ein oder laden Sie den aktuellen Treiber unter der Adresse [www.vaisala.com/software/](http://www.vaisala.com/software) herunter.
- 3. Führen Sie das Installationsprogramm für den USB-Treiber (setup.exe) aus und bestätigen Sie die Standardeinstellungen.
- 4. Schließen Sie nach der Installation das USB-Kabel für die Serviceschnittstelle an den USB-Anschluss des PC ein. Windows erkennt das neue Gerät und verwendet automatisch den installierten Treiber.
- 5. Bei der Installation wird ein COM-Port für das Kabel reserviert. Überprüfen Sie Portnummer und Kabelstatus mithilfe des Programms **Vaisala USB Instrument Finder**, das Sie über das Menü "Start" von Windows öffnen können.

Windows erkennt die einzelnen Kabel als unterschiedliche Geräte und reserviert einen neuen COM-Port. Im Terminalprogramm muss der richtige Port eingestellt werden.

### **Verwenden der Serviceschnittstelle**

- 1. Lösen Sie die vier Schrauben an der Abdeckung des Messwertgebers und öffnen Sie die Abdeckung.
- 2. Schließen Sie das gewünschte Kabel (serielles Schnittstellenkabel oder USB-Kabel) an den PC und den Anschluss der Serviceschnittstelle im Messwertgeber an. Die Position der Serviceschnittstelle können Sie [Abb.](#page-90-0) 57 auf Seite [89](#page-90-0) entnehmen.
- 3. Öffnen Sie ein Terminalprogramm und konfigurieren Sie folgende Kommunikationseinstellungen:

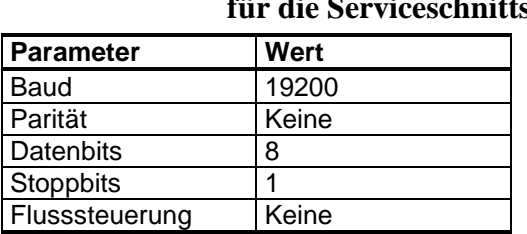

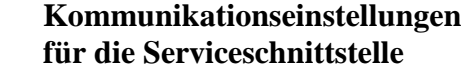

Eine Anleitung zum Einrichten einer Verbindung mit einem Terminalprogramm finden Sie im Abschnitt ["Terminalprogrammeinstellungen"](#page-103-0) auf Seite [102.](#page-103-0)

4. Schalten Sie den DMT340 ein.

**Tabelle 13** 

# **LAN-Kommunikation**

Für die LAN-Kommunikation muss eine LAN- oder WLAN-Schnittstelle mit dem Netzwerk verbunden sein. Außerdem müssen für das Netzwerk geeignete Netzwerkeinstellungen vorgenommen werden. Eine Beschreibung der Schnittstellen finden Sie in den Abschnitten ["LAN-](#page-70-0)[Schnittstelle"](#page-70-0) auf Seite [69](#page-70-0) und ["WLAN-Schnittstelle"](#page-71-0) auf Seite [70.](#page-71-0)

Die LAN- und WLAN-Schnittstellen arbeiten über die serielle Schnittstelle (Benutzerschnittstelle) des Messwertgebers. Alle Befehle und Protokolle, die mit der seriellen Schnittstelle genutzt werden können, sind über die LAN- und WLAN-Schnittstellen verfügbar (siehe Abschnitt ["Liste der Schnittstellenbefehle"](#page-106-0) auf Seite [105\)](#page-106-0). Eine Anleitung zum Herstellen der Verbindung mit einem Terminalprogramm finden Sie im Abschnitt ["Terminalprogrammeinstellungen"](#page-103-0) auf Seite [102.](#page-103-0)

# **IP-Konfiguration**

Die IP-Einstellungen der LAN- und WLAN-Schnittstellen werden in [Tabelle 14](#page-94-0) beschrieben. Die aktuellen Einstellungen können über die Befehlszeile abgerufen oder im Bildschirm mit den Geräteinformationen angezeigt werden (siehe Abschnitt ["Geräteinformationen"](#page-122-0) auf Seite [121\)](#page-122-0).

**Parameter Beschreibung** Automat. konf. (DHCP) Wenn diese Funktion aktiviert ist, ruft der Messwertgeber seine Netzwerkeinstellungen (einschließlich der IP-Adresse) von einem Server im Netzwerk ab. Wenn sie deaktiviert ist, werden stattdessen statische Netzwerkeinstellungen verwendet. Web-Konfig. Wenn diese Funktion aktiviert ist, können die Einstellungen der Schnittstelle mit einem Webbrowser geändert werden. Sie können auf die Konfigurationsseite zugreifen, indem Sie zur IP-Adresse des Messwertgebers navigieren. IP-Adr Die vierteilige Netzwerk-ID des Messwertgebers. Dieser Wert muss manuell eingestellt werden, wenn nicht die automatische Konfiguration verwendet wird. Beispielwert: **192.168.0.222** Netmsk Wird zusammen mit der IP-Adresse verwendet, um das Netzwerk zu bestimmen, zu dem der Messwertgeber gehört. Dieser Wert muss manuell eingestellt werden, wenn nicht die automatische Konfiguration verwendet wird. Eine typische Netzmaske lautet **255.255.255.0**. Gatew. IP-Adresse des Servers, über den der Messwertgeber auf andere Netzwerke zugreifen kann. Dieser Wert muss manuell eingestellt werden, wenn nicht die automatische Konfiguration verwendet wird. Beispielwert: **192.168.0.1** MAC Die MAC-Adresse ist die eindeutige Hardwareadresse der LAN- oder WLAN-Schnittstelle. Dieser Wert kann nicht geändert werden.

<span id="page-94-0"></span>**Tabelle 14 IP-Einstellungen für LAN- und WLAN-Schnittstellen**

### **Verwenden von Anzeige/Tastatur**

Sie können die IP-Einstellungen der LAN- und WLAN-Schnittstellen folgendermaßen mit der Anzeige/Tastatur konfigurieren:

- 1. Drücken Sie eine der Pfeiltasten, um das **Hauptmenü** zu öffnen.
- 2. Wählen Sie mit der Pfeiltaste ► **Schnittstellen** aus.
- 3. Wählen Sie mit der Pfeiltaste ► **Netzwerkeinstellungen** aus. Es gibt eine Verzögerung, während der Messwertgeber die Netzwerkdaten aktualisiert.
- 4. Sie befinden sich jetzt im Menü **Netzwerkschnittstelle**. Mit der Option **IP-Konfiguration** öffnen Sie das Menü ., IP-Konfiguration".

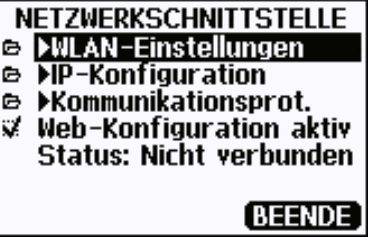

1102-015

Abb. 59 **Menü** "Netzwerkschnittstelle"

Mit dem Menü **Netzwerkschnittstelle** können Sie außerdem **Kommunikationsprot.** konfigurieren, die Option **Web-Konfiguration aktiv** aktivieren oder deaktivieren oder für alle Benutzer, die derzeit auf die LAN- oder WLAN-Schnittstelle zugreifen, **Trennen** wählen.

5. Im Menü "IP-Konfiguration" können Sie Automat. konf. (DHCP) wählen oder **IP-Adr**, **Netmsk** und **Gatew.** manuell einstellen. Wenn die automatische Konfiguration aktiviert ist, kann keine manuelle Konfiguration vorgenommen werden.

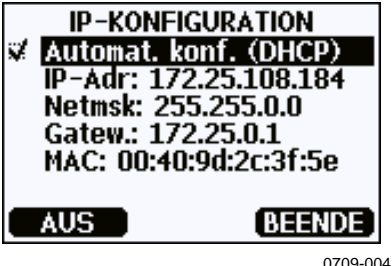

0709-004

Abb. 60 **Menü** "IP-Konfiguration"

Sie können einen Wert manuell eingeben, indem Sie den zu ändernden Parameter mit den Pfeiltasten ▲▼ auswählen und **Ändern** drücken. An der Position der ersten Ziffer erscheint ein Cursor. Bewegen Sie den Cursor mit den Pfeiltasten ◄► und ändern Sie den Wert unter dem Cursor mit den Pfeiltasten ▲▼. Bestätigen Sie die Auswahl, indem Sie **OK** drücken.

6. Drücken Sie nach dem Konfigurieren der gewünschten Parameter **BEENDEN**, um die Änderungen zuzuweisen und zur Basisanzeige zurückzukehren.

### **Verwenden der Befehlszeile**

Verwenden Sie den Befehlszeilenbefehl **NET**, um die Netzwerkeinstellungen für die LAN- und WLAN-Schnittstellen anzuzeigen. Sie können außerdem die Netzwerkdaten aktualisieren oder alle aktiven Verbindungen trennen.

#### **NET** [*REFRESH*] [*DISCONNECT*] [*DHCP WEB*] [*DHCP IP SUBNET GATEWAY WEB*]<cr>

#### Dabei gilt:

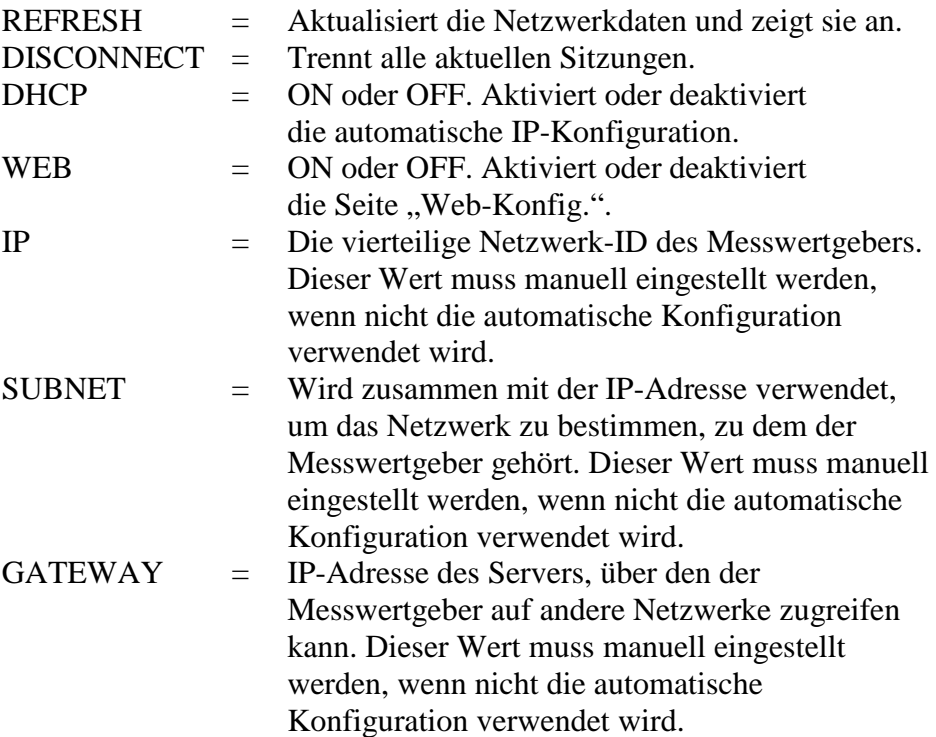

Beispiele:

```
>net refresh
OK
DHCP : OFF
IP address : 192.168.0.101
Subnet mask : 255.255.255.0
Default gateway: 192.168.0.1
Web config. \; : \; \mathsf{OFF}MAC address : 00:40:9d:2c:d2:05
Status : Not connected
>
>net on off
DHCP : ON
IP address : 192.168.0.104
Subnet mask : 255.255.255.0
Default gateway: 192.168.0.1
Web config. \; : \; \mathsf{OFF}MAC address : 00:40:9d:2c:d2:05
Status : Connected
OK
>
>net off 192.168.0.101 255.255.255.0 192.168.0.1 off
DHCP : OFF
IP address : 192.168.0.101
Subnet mask : 255.255.255.0
Default gateway: 192.168.0.1
Web config. \; : \; \mathsf{OFF}MAC address : 00:40:9d:2c:d2:05
Status : Connected
OK
\,
```
# **WLAN-Konfiguration**

Die Einstellungen der WLAN-Schnittstelle werden in [Tabelle 15](#page-98-0) unten beschrieben. Die aktuellen Einstellungen können über die Befehlszeile abgerufen oder im Bildschirm mit den Geräteinformationen angezeigt werden (siehe Abschnitt ["Geräteinformationen"](#page-122-0) auf Seite [121\)](#page-122-0).

- − Die CCMP-Verschlüsselung wird bei manchen Netzwerkprodukten **AES** genannt.
- − Die WLAN-Schnittstelle unterstützt die Sicherheitsstandards WPA und WPA2 (auch als 802.11i bezeichnet), wenn ein WPA-PSK-Modus ausgewählt wird.
- − Wenn im WLAN-Netzwerk eine Sicherheitsmethode verwendet wird, die nicht unten aufgelistet ist, müssen Sie ein temporäres WLAN-Netzwerk mit beliebigen dieser Einstellungen einrichten und dann per Webkonfiguration die WLAN-Sicherheitseinstellungen für das tatsächlich vorliegende Netzwerk vornehmen. Siehe den Abschnitt ["Webkonfiguration für LAN und WLAN"](#page-102-0) auf Seite [101.](#page-102-0)

| <b>Parameter</b>     | <b>Beschreibung</b>                                                                         |
|----------------------|---------------------------------------------------------------------------------------------|
| <b>SSID</b>          | Die SSID (Service Set Identifier) ist der<br>Netzwerkname des WLAN-Netzwerks, zu            |
|                      | dem eine Verbindung hergestellt werden soll.<br>1  32 Zeichen.                              |
| Sicherheitstyp       | Der Sicherheitstyp des WLAN.<br>Verfügbare Optionen:                                        |
|                      | <b>OPEN</b><br><b>OPEN/WEP</b><br>WPA-PSK/TKIP<br>WPA-PSK/CCMP                              |
|                      | Für alle Optionen außer OPEN ist<br>ein Sicherheitsschlüssel erforderlich<br>(siehe unten). |
| Sicherheitsschlüssel | Der für die Verschlüsselung in einem<br>verschlüsselten Netzwerk verwendete<br>Schlüssel.   |

<span id="page-98-0"></span>**Tabelle 15 WLAN-Einstellungen**

### **Verwenden von Anzeige/Tastatur**

Sie können die WLAN-Einstellungen folgendermaßen mit der Anzeige/Tastatur konfigurieren:

- 1. Drücken Sie eine der Pfeiltasten, um das **Hauptmenü** zu öffnen.
- 2. Wählen Sie mit der Pfeiltaste ► **Schnittstellen** aus.
- 3. Wählen Sie mit der Pfeiltaste ► **Netzwerkeinstellungen** aus. Es gibt eine Verzögerung, während der Messwertgeber die Netzwerkdaten aktualisiert.
- 4. Wählen Sie mit der Pfeiltaste ► **WLAN-Einstellungen** aus.

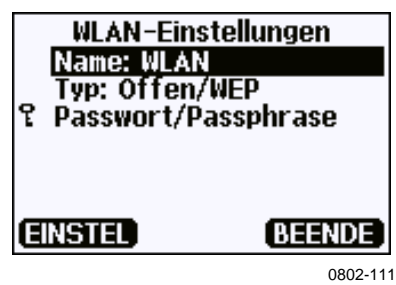

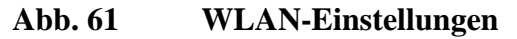

5. Das Feld **Name** auf der Seite gibt die SSID des aktuell ausgewählten WLAN an. Drücken Sie zum Ändern der SSID die Taste **EINSTELLEN**. Ändern Sie das Zeichen unter dem Cursor mit den Pfeiltasten ▲▼. Mit den Pfeiltasten ◄► können Sie den Cursor verschieben. Klicken Sie anschließend auf die Schaltfläche **OK**.

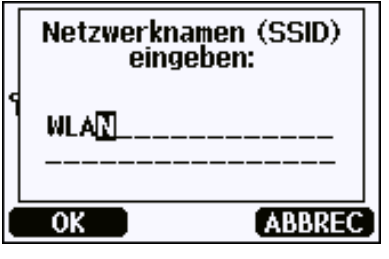

0802-110

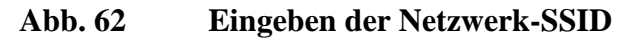

6. Sie können den aktuell ausgewählten Netzwerktyp ändern, indem Sie den Eintrag **Typ** wählen und die Taste **Ändern** drücken. Wählen Sie den neuen Typ in der Liste und drücken Sie die Taste **Wählen**.

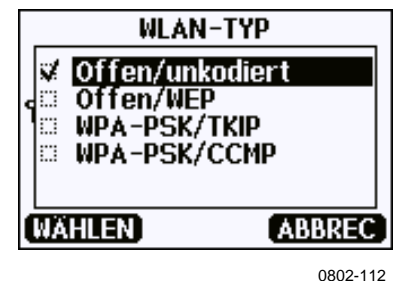

**Abb. 63 Auswählen des WLAN-Typs**

- 7. Wenn Sie ein verschlüsseltes Netzwerk (WEP oder WPA) ausgewählt haben, müssen Sie den zu verwendenden Sicherheitsschlüssel eingeben. Wählen Sie den Eintrag **Passwort/Passphrase** und drücken Sie die Taste **Einstellen**. Geben Sie den Schlüssel auf die gleiche Weise wie die SSID ein und drücken Sie die Taste **OK**. Für die WEP-Verschlüsselung müssen Sie einen aus Hexadezimalzeichen bestehenden Schlüssel (zehn Hexadezimalzeichen für 64-Bit-Verschlüsselung und 26 Hexadezimalzeichen für 128-Bit-Verschlüsselung) eingeben. Ein WPA-Schlüssel muss 8 ... 63 ASCII-Zeichen enthalten.
- 8. Drücken Sie nach dem Einstellen der WLAN-Parameter im Menü **WLAN-Einstellungen** die Taste **Beenden**. Sie werden aufgefordert, die neuen Einstellungen zu bestätigen. Beachten Sie, dass alle aktuell aktiven WLAN-Verbindungen beim Speichern neuer Einstellungen getrennt werden.

### **Verwenden der Befehlszeile**

Verwenden Sie den Befehlszeilenbefehl **WLAN**, um die WLAN-Einstellungen anzuzeigen oder einzustellen. Wenn Sie ein verschlüsseltes Netzwerk verwenden, werden Sie aufgefordert, den Sicherheitsschlüssel einzugeben. Für die WEP-Verschlüsselung müssen Sie einen aus Hexadezimalzeichen (zehn Hexadezimalzeichen für 64-Bit-Verschlüsselung und 26 Hexadezimalzeichen für 128-Bit-Verschlüsselung) oder alternativ aus ASCII-Zeichen (fünf Zeichen für 64-Bit-Verschlüsselung und 13 Zeichen für 128-Bit-Verschlüsselung) bestehenden Schlüssel eingeben. Ein WPA-Schlüssel muss 8 ... 63 ASCII-Zeichen enthalten.

#### **WLAN** [*SSID TYP*]<cr>

Dabei gilt:

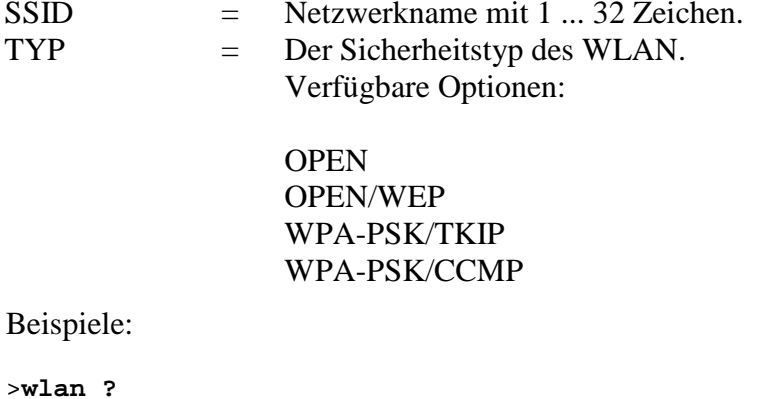

Network SSID : WLAN-AP<br>Type : OPEN Type  $\blacksquare$  $\rightarrow$ 

```
>wlan accesspoint wpa-psk/tkip
```

```
Network SSID : accesspoint<br>Type : WPA-PSK/TKI
                 : WPA-PSK/TKIP
WPA-PSK phrase ? thequickbrownfox
Save changes (Y/N) ? y
OK
>
```
# **Kommunikationsprotokoll**

Wenn eine Telnet-Verbindung über die LAN- oder WLAN-Schnittstelle hergestellt wird, verwendet die Sitzung diejenigen Einstellungen für Kommunikationsmodus, Ausführungsintervall, Abfrageadresse und Echo, die auch eine Sitzung über die serielle Schnittstelle (Benutzerschnittstelle) verwenden würde.

Diese Einstellungen können mit der Anzeige/Tastatur über die serielle Leitung (Benutzerschnittstelle oder Serviceschnittstelle) oder im Rahmen der Telnet-Sitzung geändert werden.

Menüpfad zu den Kommunikationsprotokolleinstellungen: **Hauptmenü** ► **Schnittstellen** ► **Netzwerkschnittstelle** ► **Kommunikationsprot.**

Die Befehle zum Ändern der Einstellungen lauten **SMODE**, **INTV**, **ADDR** und **ECHO**.

# <span id="page-102-0"></span>**Webkonfiguration für LAN und WLAN**

Für LAN- und WLAN-Schnittstelle ist jeweils eine Webkonfigurationsseite verfügbar, auf die mit einem Browser zugegriffen werden kann. Wenn Sie die Seite nicht in den Netzwerkeinstellungen deaktiviert haben, können Sie mit einem Webbrowser über die IP-Adresse der Schnittstelle darauf zugreifen. Die aktuell der Schnittstelle zugewiesene IP-Adresse können Sie dem Bildschirm mit den Geräteinformationen entnehmen (siehe ["Geräteinformationen"](#page-122-0) auf Seite [121\)](#page-122-0) oder in der Befehlszeile mit dem Befehl **net ?** abrufen.

Um auf die Webkonfigurationsseite zuzugreifen, müssen Sie sich zunächst anmelden.

Username: **User** Password: **vaisala**

Die Webkonfigurationsseite stellt ähnliche Netzwerkkonfigurationsoptionen wie die Befehlszeile und die Anzeige/Tastatur bereit. Für erfahrene Benutzer sind zusätzliche Optionen verfügbar. Es gibt beispielsweise weitere Optionen zum Schützen des WLAN.

Wenn diese zusätzlichen Optionen verwendet werden, werden Sie beim Anzeigen über die Befehlszeile oder die Anzeige/Tastatur als benutzerdefinierte Konfigurationen angezeigt.

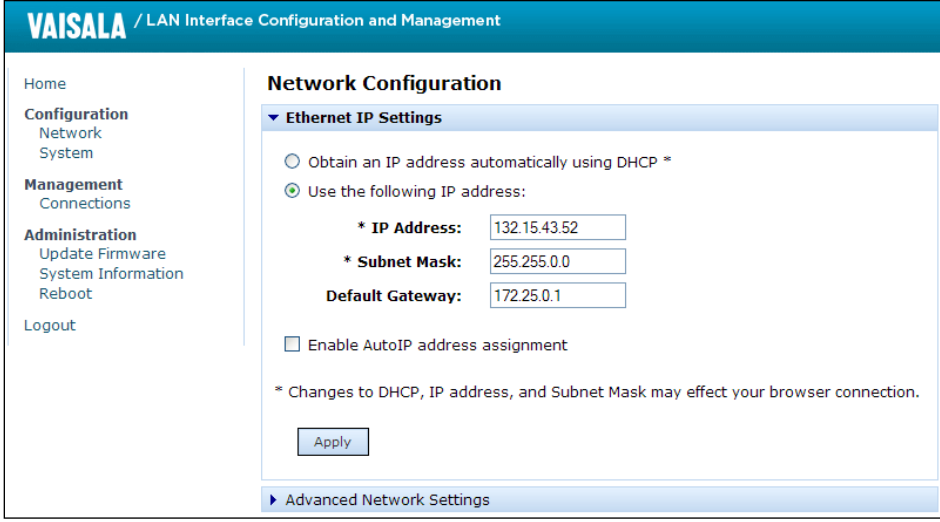

1102-017

#### <span id="page-103-0"></span>**Abb. 64 Webkonfigurationsschnittstelle für WLAN**

# **Terminalprogrammeinstellungen**

Die Anleitungen unten erläutern, wie eine Verbindung zum DMT340 mithilfe der Terminalanwendung PuTTY für Windows hergestellt wird. Nehmen Sie die erforderlichen Verdrahtungs- und Konfigurationsarbeiten für den Messwertgeber vor, bevor Sie die folgenden Schritte durchführen.

PuTTY kann unter [www.vaisala.com/software](http://www.vaisala.com/software) heruntergeladen werden.

**HINWEIS** PuTTY kann nicht für den Zugriff auf den Messwertgeber über die Benutzerschnittstelle verwendet werden, wenn der Messwertgeber für die Verwendung des Modbus-Protokolls konfiguriert wurde. Sie können PuTTY aber jederzeit einsetzen, um über die Serviceschnittstelle auf den Messwertgeber zuzugreifen.

### **Öffnen einer seriellen/USB-Verbindung**

- 1. Schalten Sie den DMT340 ein und starten Sie die Anwendung PuTTY.
- 2. Wählen Sie die Kategorie "Serial & USB" und prüfen Sie, ob im Feld **Serial or USB line to connect to** der richtige COM-Port ausgewählt ist. Ändern Sie den Port, falls erforderlich.

Wenn Sie ein USB-Kabel von Vaisala einsetzen, können Sie den verwendeten Port ermitteln, indem Sie auf die Schaltfläche **USB Finder...** klicken. Dadurch wird das Programm *Vaisala USB Instrument Finder* geöffnet, das zusammen mit den USB-Treibern installiert wurde.

3. Überprüfen Sie die übrigen Einstellungen der seriellen/ USB-Verbindung und nehmen Sie ggf. Änderungen vor. Die Standardeinstellungen (siehe [Abb.](#page-104-0) 65 [unten\)](#page-104-0) werden von der Serviceschnittstelle des DMT340 verwendet.

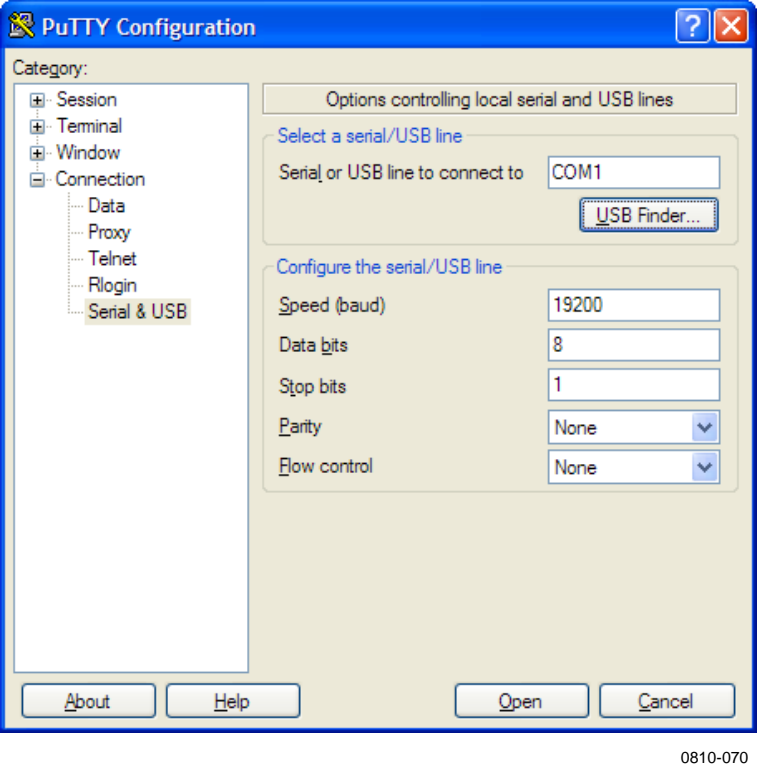

**Abb. 65 Öffnen einer seriellen Verbindung**

<span id="page-104-0"></span>4. Klicken Sie auf die Schaltfläche **Open**, um das Verbindungsfenster zu öffnen und die Befehlszeile zu verwenden.

Wenn das PuTTY-Programm den ausgewählten seriellen Port nicht öffnen kann, wird eine Fehlermeldung angezeigt. Starten Sie in diesem Fall das PuTTY-Programm neu und überprüfen Sie die Einstellungen.

# **Öffnen einer Telnet-Sitzung (LAN/WLAN)**

### **HINWEIS** Die Anleitungen unten unterstellen, dass die LAN/WLAN-Schnittstelle des Messwertgebers richtig konfiguriert und die Netzwerkverbindung bereits hergestellt wurde.

- 1. Schalten Sie das Instrument ein und starten Sie die Anwendung PuTTY. Wenn der Messwertgeber seine Netzwerkadresse über DHCP abruft, müssen Sie etwa eine Minute bis zum Abschluss dieses Vorgangs warten und die Adresse des Messwertgebers dann verifizieren.
- 2. Wählen Sie im Fenster "Session" den Verbindungstyp Telnet.
- 3. Geben Sie die IP-Adresse des Messwertgebers in das Feld **Host Name (or IP address)** ein. Verwenden Sie den Telnet-Standardport **23**.

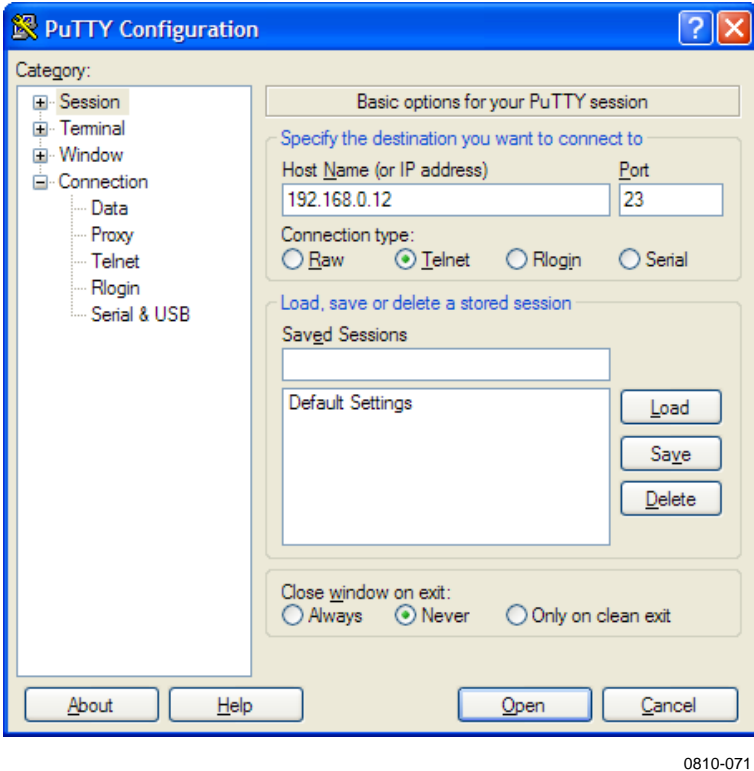

**Abb. 66 Öffnen einer Telnet-Verbindung**

4. Klicken Sie auf die Schaltfläche **Open**, um das Verbindungsfenster zu öffnen und die Telnet-Sitzung zu verwenden.

Wenn PuTTY keine Verbindung zur eingegebenen IP-Adresse herstellen kann, wird eine Fehlermeldung angezeigt. Überprüfen Sie in diesem Fall die IP-Adresse und die Verbindungen, starten Sie PuTTY neu und wiederholen Sie den Vorgang.

# <span id="page-106-0"></span>**Liste der Schnittstellenbefehle**

Alle Befehle können in Groß- oder Kleinbuchstaben eingegeben werden. In den Befehlsbeispielen sind die Tastatureingaben des Benutzers durch **Fettschrift** gekennzeichnet.

Die Notation <cr> bezeichnet die Wagenrücklauf- bzw. **Eingabetaste** der Computertastatur. Geben Sie <cr> ein, um den Befehlspuffer zu löschen, bevor Sie mit der Eingabe von Befehlen beginnen.

In den folgenden Tabellen sind Standardwerte durch **Fettschrift** in eckigen Klammern gekennzeichnet.

| <b>Befehl</b>          | <b>Beschreibung</b>                           |
|------------------------|-----------------------------------------------|
| R                      | Starten der kontinuierlichen Ausgabe          |
| $\overline{s}$         |                                               |
|                        | Stoppen der kontinuierlichen Ausgabe          |
| INTV [0  255 S/MIN/H]  | Festlegen des Intervalls der kontinuierlichen |
|                        | Ausgabe (für den RUN-Modus)                   |
| SEND [0  255]          | Einmalige Messwertausgabe                     |
| <b>DSEND</b>           | Messwert von allen verbundenen                |
|                        | Messwertgebern einmal ausgeben                |
|                        | (im Modus STOP oder POLL)                     |
| <b>SMODE</b>           | Festlegen des Modus für die serielle          |
| [STOP/RUN/POLL/MODBUS] | Schnittstelle                                 |
| <b>SDELAY</b>          | Anzeigen oder Festlegen der minimalen         |
|                        | Antwortverzögerung an der                     |
|                        | Benutzerschnittstelle (RS232 oder RS485)      |
| SERI [baud p d s]      | Einstellungen der Benutzerschnittstelle       |
|                        | (Standard: 4800 E 7 1)                        |
| ADDR [0  255]          | Festlegen der Messwertgeberadresse            |
|                        | (für die Modi POLL und Modbus)                |
| NET                    | Anzeigen oder Festlegen der Netzwerk-         |
|                        | parameter für LAN- und WLAN-Schnittstellen    |
| <b>WLAN</b>            | Anzeigen oder Festlegen der WLAN-Parameter    |
|                        | für die WLAN-Schnittstelle                    |
| OPEN [0  255]          | Herstellen einer zeitweiligen Verbindung      |
|                        | zu einem POLL-Modus-Gerät                     |
| <b>CLOSE</b>           | Trennen der zeitweiligen Verbindung           |
|                        | (kehrt zum POLL-Modus zurück)                 |

**Tabelle 16 Messbefehle**

**Tabelle 17 Formatbefehle**

| <b>Befehl</b> | <b>Beschreibung</b>                         |
|---------------|---------------------------------------------|
| <b>FORM</b>   | Festlegen des Ausgabeformats der Befehle    |
|               | SEND und R                                  |
| <b>FST</b>    | Hinzufügen des Status von AutoCal,          |
|               | Sensorreinigung und Sensorheizung zu        |
|               | den Ausgaben der Befehle SEND und R         |
| <b>SCOM</b>   | Zuweisen eines neuen Befehlsnamens, der wie |
|               | der Befehl SEND arbeitet (z. B. MEASURE)    |
| <b>FDATE</b>  | Hinzufügen des Datums                       |
|               | zu R- und SEND-Ausgaben                     |
| FTIME         | Hinzufügen der Zeit zu R- und SEND-Ausgaben |

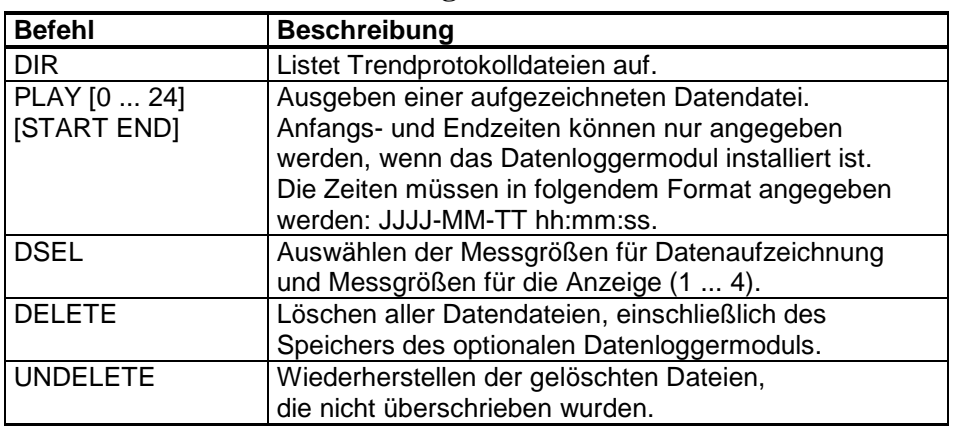

#### **Tabelle 18 Datenaufzeichnungsbefehle**

#### **Tabelle 19 Sensorreinigungsbefehle**

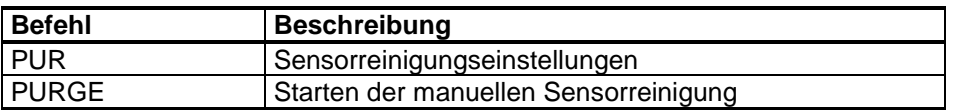

#### **Tabelle 20 Autokalibrierungsbefehle**

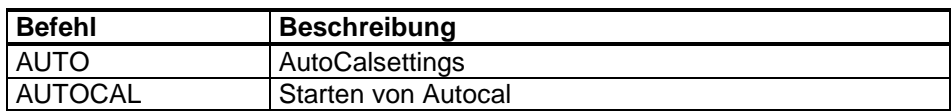

#### **Tabelle 21 Kalibrier- und Justierbefehle**

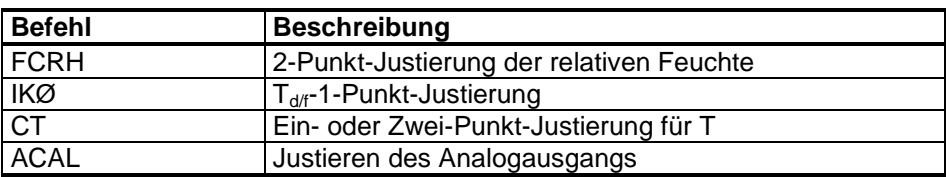

#### **Tabelle 22 Einstellen und Testen der Analogausgänge**

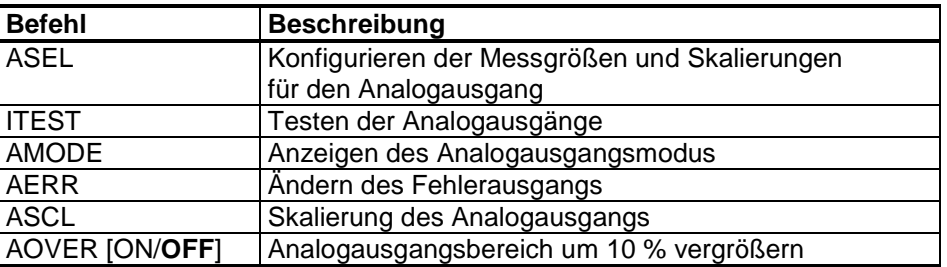

#### **Tabelle 23 Einstellen und Testen der Relais**

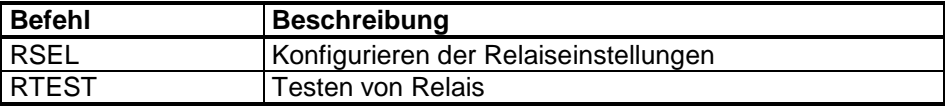
| <b>Befehl</b>   | <b>Beschreibung</b>                                       |  |  |  |
|-----------------|-----------------------------------------------------------|--|--|--|
| ?               | Ausgeben von Geräteinformationen                          |  |  |  |
| $\overline{?}$  | Ausgeben von Geräteinformationen im POLL-Modus            |  |  |  |
| <b>ALSEL</b>    | Einstellen der Alarme                                     |  |  |  |
| <b>CON</b>      | Einstellen des Anzeigekontrasts                           |  |  |  |
| <b>CDATE</b>    | Einstellen des Ausgabedatums/Einstellen                   |  |  |  |
|                 | des Datums bei aktivierter Justierung                     |  |  |  |
| <b>CODE</b>     | Anzeigen des Bestellkonfigurationscodes                   |  |  |  |
|                 | des Messwertgebers                                        |  |  |  |
| <b>CTEXT</b>    | Anzeigen des Justierungsinformationstexts/Einstellen      |  |  |  |
|                 | des Informationstexts bei aktivierter Justierung          |  |  |  |
| <b>DATE</b>     | Einstellen des Datums.                                    |  |  |  |
| <b>DSEND</b>    | Ausgeben des Messwerts, auch im POLL-Modus.               |  |  |  |
| <b>ECHO</b>     | Ein-/Ausschalten des Echos für die serielle Schnittstelle |  |  |  |
| <b>ERRS</b>     | Anzeigen der Messwertgeberfehlermeldungen                 |  |  |  |
| <b>FIND</b>     | Alle Geräte im POLL-Modus senden ihre Adressen            |  |  |  |
| <b>HELP</b>     | Liste der aktuell verfügbaren Befehle                     |  |  |  |
| <b>LIGHT</b>    | Einstellen des Hintergrundbeleuchtungsmodus               |  |  |  |
| <b>LOCK</b>     | Sperren des Menüs oder Deaktivieren der Tastatur          |  |  |  |
| <b>MODBUS</b>   | Anzeigen der Modbus-Diagnosezähler                        |  |  |  |
| <b>MODS</b>     | Anzeigen von Informationen zu verbundenen Modulen         |  |  |  |
| <b>MOL/MOLI</b> | Anzeigen/Einstellen des Mol-Parameters                    |  |  |  |
| <b>PRES</b>     | Einstellen des Werts für die Druckkompensation            |  |  |  |
| <b>RESET</b>    | Zurücksetzen des Geräts                                   |  |  |  |
| <b>TEST</b>     | Selbsttestinformationen                                   |  |  |  |
| <b>TIME</b>     | Einstellen der Zeit                                       |  |  |  |
| <b>UNIT</b>     | Anzeigen der Ausgabeeinheiten                             |  |  |  |
| <b>VERS</b>     | Anzeige der Softwareversion                               |  |  |  |
| <b>XPRES</b>    | Einstellen des Drucks (temporär)                          |  |  |  |

**Tabelle 24 Sonstige Befehle**

## **Ausgeben der Messwerte über die Befehlszeile**

### **Starten der kontinuierlichen Ausgabe**

Geben Sie den Befehl **R** ein, um die kontinuierliche Messwertausgabe zu starten.

 $R < c r >$ 

Beispiel:

>**r** Tdf=-20.6 'C H2O= 958 ppmV x= 0.6 g/kg >**r** Tdf=-20.7 'C H2O= 958 ppmV T= 23.8 'C RH= 3.3 %RH

Wenn der Wert zu lang für den zur Verfügung stehenden Raum in der Ausgabe oder ein Fehler bei der Messwertausgabe auftritt, wird neben dem Wert ein Sternchen (\*) angezeigt.

Sie können das Format für die Ausgabe mit folgenden Befehlen ändern:

- − Das Ausgabeintervall kann mit dem Befehl **INTV** geändert werden.
- − Das Ausgabemeldungsformat kann mit dem Befehl **FORM**  geändert werden.

### **Stoppen der kontinuierlichen Ausgabe**

Beenden Sie den Modus RUN mit dem Befehl **S**. Nun sind alle Befehle wieder verwendbar. Die Ausgabe kann auch mit der Esc-Taste oder durch Zurücksetzen des Messwertgebers gestoppt werden.

**S**<cr>

Beachten Sie zum Ändern des Standardbetriebsmodus (nach dem Einschalten) die Beschreibung des Befehls **SMODE**.

### **Einmalige Messwertausgabe**

Verwenden Sie den Befehl **SEND**, um den Messwert einmal im Modus STOP auszugeben. Das Ausgabeformat ist von den Parametern abhängig, die die Sonde ausgeben kann.

#### **SEND**<cr>

Beispiele:

```
>send
Tdf= -5.8 'C H2O= 3715 ppmV x= 2.3 g/kg
>send
Tdf= -5.9 'C Td= -6.6 'C Tdfa= -5.9 'C Tda= -6.6 'C H2O=<br>3696 ppmV x= 2.3 q/kq RH= 13.9 %RH a= 2.7 q/m3 aNTP=
3696 ppmV x= 2.3 g/kg RH= 13.9 %RH a= 2.7 g/m3
3.0 g/m3 T= 22.2 'C dT= 28.1 'C
```
## **Zuweisen eines Aliasnamens zum Befehl SEND**

Verwenden Sie den Befehl **SCOM**, um einen neuen Befehl zuzuweisen, der wie der Befehl **SEND** arbeitet. Der Messwertgeber-Standardbefehl **SEND** arbeitet unabhängig von der **SCOM**-Definition wie gewohnt. Die Groß- und Kleinschreibung wird bei Befehlsnamen nicht berücksichtigt.

**SCOM**<cr>

Beispiel (Befehl **MEASURE** als Alias für den Befehl **SEND** zuweisen):

```
>scom
Send command : ? measure
>measure
Tdf= -5.8 'C H2O= 3715 ppmV x= 2.3 g/kg
\rightarrow
```
Sie können die **SCOM**-Definition löschen, indem Sie beim Eingeben des Befehlsnamens **Esc** drücken:

```
>scom
Send command : measure ? <esc>
\geq
```
### **Einmaliges Ausgeben des Messwerts von allen Messwertgebern**

Verwenden Sie den Befehl **DSEND**, um den Messwert einmal von allen verbundenen Messwertgebern im Modus STOP oder POLL auszugeben. Um Datenkollisionen zu vermeiden, senden die Messwertgeber ihre Antwort nach einer angemessenen Verzögerung. Die Antwort enthält die Adresse des Messwertgebers, gefolgt vom Messwert.

### **HINWEIS** Die Gesamtausführungsdauer des Befehls **DSEND** ist von der Baudrate der Verbindung über die serielle Schnittstelle abhängig. Bei niedriger Geschwindigkeit kann es einige Zeit dauern, bis Geräte mit hohen Adressnummern antworten. Diese Verzögerung bleibt gleich, auch wenn keine anderen Geräte verbunden sind.

#### **DSEND**<cr>

Beispiel (die Messwertgeber mit den Adressen 3 und 25 antworten):

```
>dsend
  3 Tdf= -5.8 'C H2O= 3715 ppmV x= 2.3 g/kg
25 Tdf= -1.1 'C H2O= 5549 ppmV x= 3.5 g/kg
>
```
## **Kommunizieren mit einem Messwertgeber im Modus POLL**

### **OPEN**

Befinden sich alle Messwertgeber am RS-485-Bus im POLL-Modus, versetzt der Befehl **OPEN** einen Messwertgeber vorübergehend in den Modus STOP, damit andere Befehle eingegeben werden können.

#### **OPEN [***aa***]**

Dabei gilt:

aa = Adresse des Messwertgebers (0 … 255)

## **CLOSE**

Mit dem Befehl **CLOSE** wird der Messwertgeber in den Modus POLL zurückgeschaltet.

Beispiel:

>OPEN 2 (opens the line to transmitter 2, other transmitters stay in POLL mode) >CRH (for example, calibration performed) ...<br>>CLOSE (line closed)

## **Formatieren der Befehlszeilenmeldung**

**HINWEIS** Anstelle der in diesem Abschnitt beschriebenen Befehle **FTIME**, **FDATE** und **FST** kann der Befehl **FORM** mit den Optionen TIME, DATE und STAT verwendet werden. Siehe Abschnitt ["FORM"](#page-115-0) auf Seite [114.](#page-115-0)

## **FTIME und FDATE**

Die Befehle **FTIME** und **FDATE** aktivieren/deaktivieren die Ausgabe von Zeit und Datum in der Befehlszeile. Geben Sie Folgendes ein, damit die Ausgaben von **R** und **SEND** die Uhrzeit enthalten:

#### **FTIME**  $[x] < c$

Geben Sie Folgendes ein, damit die Ausgaben von **R** und **SEND** das Datum enthalten:

#### **FDATE**  $[x] \ll c$

Dabei gilt:

 $x = ON$  oder OFF

Beispiel:

```
>send<br>Tdf=-20.6 'C H2O=
                   959 ppmV T= 23.9 'C RH= 3.3 RH
>ftime on
Form. time : ON
>send
23:08:27 Tdf=-20.6 'C H2O= 959 ppmV T= 23.9 'C RH= 3.3 
%RH
>fdate on
Form. date : ON
>send
2000-01-31 23:08:46 Tdf=-20.6 'C H2O= 960 ppmV T= 23.9 'C 
RH= 3.3 %RH
>
```
## **FST**

Verwenden Sie den Befehl FST, um den Status von Sensorreinigung, Sensorheizung und AutoCal in die Ausgabe der Befehle SEND und R einzuschließen.

**FST**  $[x] < c$ r>

Dabei gilt:

 $x = ON$  oder OFF (Standard)

Beispiel:

```
>fst on
Form. status : ON
>send
w 0 Tdf= 3.9 'C Td= 3.9 'C Tdfa= 3.9 'C Tda= 3.9 'C
H2O= 8045 ppmV x= 5.0 g/kg RH= 26.8 %RH a= 5.9 g/m3
aNTP= 6.4 g/m3 T= 24.1 'C dT= 20.3 'C
>purge
Purge started, press any key to abort...
>send
S 120.3 Tdf= 3.8 'C Td= 3.8 'C Tdfa= 3.8 'C Tda= 3.8 'C
H2O= 7999 ppmV x= 5.0 g/kg RH= 12.5 %RH a= 5.6 g/m3
aNTP = 6.4 g/m3 T= 37.4 'C dT= 33.6 'C
\rightarrow
```
Der Status der Sonde wird mit folgenden Buchstaben und Werten angegeben:

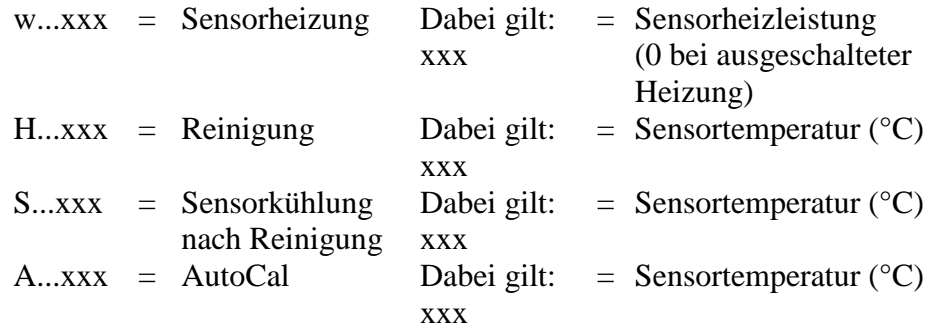

## <span id="page-114-0"></span>**Allgemeine Einstellungen**

## **Ändern der Messgrößen und Einheiten**

Verwenden Sie zum Ändern der Messgrößen und Einheiten die Befehlszeilenbefehle oder die optionale Anzeige/Tastatur. [Tabelle 1](#page-19-0) auf Seite [18](#page-19-0) enthält die verfügbaren und [Tabelle 2](#page-19-1) auf Seite [18](#page-19-1) die optionalen Messgrößen.

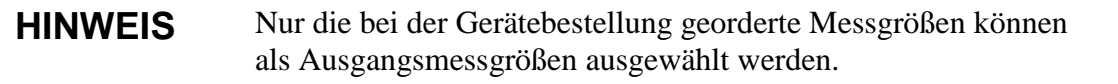

## **Verwenden von Anzeige/Tastatur**

Verwenden Sie die Anzeige/Tastatur, um die Messgrößen für die Anzeige auszuwählen.

- 1. Drücken Sie eine der Pfeiltasten, um das **Hauptmenü** zu öffnen.
- 2. Drücken Sie die Pfeiltaste ►, um **Anzeige** auszuwählen.
- 3. Drücken Sie die Pfeiltaste ►, um **Größen** auszuwählen.
- 4. Wählen Sie die Messgröße mit den Pfeiltasten ▲▼. Bestätigen Sie die Auswahl, indem Sie **WÄHLEN** drücken. Sie können die Messgrößen 1 ... 4 in einem Schritt auswählen.
- 5. Drücken Sie **BEENDEN**, um zur Basisanzeige zurückzukehren.

So wählen Sie die Anzeigeeinheiten aus:

- 1. Drücken Sie eine der Pfeiltasten, um das **Hauptmenü** zu öffnen.
- 2. Drücken Sie die Pfeiltaste ►, um **Anzeige** auszuwählen.
- 3. Wählen Sie mit den Pfeiltasten ▲▼, um **Einheiten** auszuwählen. Bestätigen Sie die Auswahl, indem Sie die rechte Pfeiltaste drücken.
- 4. Wählen Sie die gewünschten Anzeigeeinheiten mit den Pfeiltasten ▲▼ aus. Bestätigen Sie die Auswahl, indem Sie **ÄNDERN** drücken. Die Einheitenauswahl wird von metrischen zu nicht metrischen Einheiten (bzw. umgekehrt) umgeschaltet.
- 5. Drücken Sie **BEENDEN**, um zur Basisanzeige zurückzukehren.

```
HINWEIS Das Ändern der Einheiten mit der Anzeige/Tastatur wirkt sich nicht 
                 auf die in der Befehlszeile verwendeten Einheiten aus.
```
## **Verwenden der Befehlszeile**

Verwenden Sie den Befehlszeilenbefehl **FORM**, um das Format zu ändern, und den Befehl **UNIT**, um zwischen metrischen und nicht metrischen Ausgabeeinheiten umzuschalten.

#### <span id="page-115-0"></span>**FORM**

Mit dem Befehl **FORM** kann das Format der mit den Befehlen **SEND** und **R** ausgegebenen Messwerte eingestellt und die auszugebende Messgröße gewählt werden.

**FORM**  $[x] < c$ r>

Dabei gilt:

x = Formatierungsstring

Der Formatierungsstring besteht aus Messgrößen und Modifikatoren. Wenn kein Formatierungsstring eingegeben wird, verwendet der Befehl den aktuell aktiven Formatierungsstring. Beachten Sie, dass das Nummernzeichen "#" als Backslash "\" dargestellt wird, wenn der aktuelle Formatierungsstring angezeigt wird.

Verwenden Sie bei der Eingabe des Befehls die Messgrößenabkürzungen. Weitere Informationen zu Messgrößen finden Sie in [Tabelle 1](#page-19-0) auf Seite [18](#page-19-0) und [Tabelle 2](#page-19-1) auf Seite [18.](#page-19-1) Die Modifikatoren werden in [Tabelle 25](#page-115-1) [unten](#page-115-1) dargestellt.

| <b>Modifikator</b> | <b>Beschreibung</b>                                    |  |  |
|--------------------|--------------------------------------------------------|--|--|
| X.V                | Längenmodifikator (Anzahl der Ziffern und              |  |  |
|                    | Dezimalstellen)                                        |  |  |
| #t                 | Tabulator                                              |  |  |
| #r                 | Zeilenwechsel (ENTER)                                  |  |  |
| #n                 | Zeilenvorschub                                         |  |  |
| 88 H               | String-Konstante                                       |  |  |
| $#$ $XX$           | Sonderzeichen, Dezimalcode "xxx", z. B. #027 für ESC   |  |  |
| U <sub>5</sub>     | Einheitsfeld und Länge (Angabe der Länge ist optional) |  |  |
| ADDR               | Messwertgeberadresse [00  255]                         |  |  |
| <b>ERR</b>         | Fehlerkennzeichnungen für P, T, Ta, RH [0000  1111],   |  |  |
|                    | $0 =$ kein Fehler                                      |  |  |
| <b>STAT</b>        | Sondenstatus, Feld mit Platz für 7 Zeichen. Beispiel:  |  |  |
|                    | Keine Heizung<br>N<br>0                                |  |  |
|                    | 115 Sondenheizung aktiv, Leistungswert 115/255<br>h.   |  |  |
|                    | H 159.0 Reinigungsheizung aktiv, Temperatur 159 °C     |  |  |
|                    | S 115.0 Reinigungskühlung aktiv, Temperatur 115 °C     |  |  |
|                    | Sensorheizung aktiv, Temperatur 95 °C<br>95.0<br>X.    |  |  |
| SN                 | Seriennummer der Sonde                                 |  |  |
| <b>TIME</b>        | Uhrzeit [HH MM SS]                                     |  |  |
| DATE               | Datum [JJJJ-MM-TT]                                     |  |  |
| CS <sub>2</sub>    | Modulus-256-Prüfsumme der bisher gesendeten            |  |  |
|                    | Meldung, ASCII-codierte Hexadezimalschreibweise        |  |  |

<span id="page-115-1"></span>**Tabelle 25 FORM – Befehlsmodifikatoren**

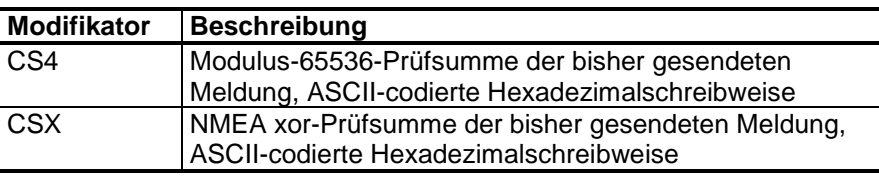

Beispiel:

>form "Td=" 4.2 rh U5 #t "T=" t U3 #r #n  $Td=$  $3.30^{\circ}$ C T= 22.18'C  $>$ send  $Td=$  $3.30^{\circ}$ C  $T = 22.18 C$ >form "Tfrost=" tdf U3 #t "Temp=" t U3 #r#n  $Tfrost = -21.6'C$   $Temp =$  $22.2^{\circ}$  C  $\rightarrow$ 

Mit dem Befehl "FORM /" wechseln Sie wieder zum Standardausgabeformat. Das Standardausgabeformat ist von der Gerätekonfiguration abhängig.

```
>form /
Tdf = -21.6 'C H2O= 874 ppmV T= 22.2 'C RH= 3.3 %RH
\geq
```
### **UNIT**

Verwenden Sie den Befehlszeilenbefehl UNIT, um zwischen metrischen und nicht metrischen Ausgabeeinheiten umzuschalten sowie die Einheit für die H2O-Menge zu ändern.

#### **UNIT**  $[x] < c$ r>

Dabei gilt:

Zu verwendendes Einheitensystem. Verfügbare Optionen:  $X =$ M (metrische Einheiten) N (nicht-metrische Einheiten)

UNIT H2O [y] $<$ cr $>$ 

Dabei gilt:

Für H20 zu verwendende Einheit. Optionen:  $y =$ PPMV (Teile von einer Million pro Volumen) PPMW (Teile von einer Million pro Gewicht)

**HINWEIS** Dieser Befehl ändert die Ausgabeeinheiten für Befehlszeile und Anzeige. Wenn Sie gleichzeitig metrische und nicht-metrische Einheiten auf der Anzeige ausgeben möchten, wählen Sie die Anzeigeeinheiten später mit der Anzeige/Tastatur aus.

Beispiele:

```
>unit m
Output units : metric
>unit h2o ppmv
H2O units : ppmV
>
```
Verwenden Sie den Befehl **MOL/MOLI** zum Anzeigen/Einstellen des Mol-Parameters, der zum Berechnen von  $H_2O$  ppm<sub>w</sub> verwendet wird.

## **Einstellung der Druckkompensation**

Der Druck wirkt sich auf die Berechnung abgeleiteter Feuchtegrößen und deren Genauigkeit aus. Präzise Berechnungen setzen also die Berücksichtigung des Prozessdrucks voraus.

Die Umrechnungen von mmHg und inHg sind für 0 °C definiert, die Umrechnungen für mmH2O und inH2O für 4 °C.

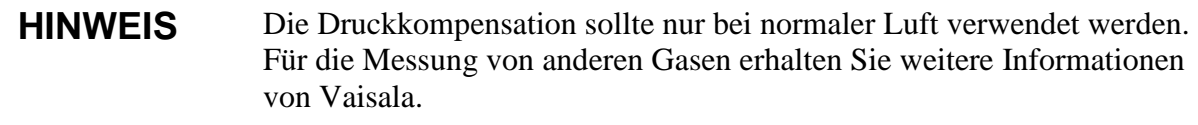

**HINWEIS** Im Justiermodus wird ein fester Druckkompensationswert von 1 013,25 hPa verwendet.

## **Verwenden von Anzeige/Tastatur**

Verwenden Sie die Anzeige/Tastatur, um die Druckkompensation einzustellen. Anleitungen zum Auswählen der Druckeinheit mit der Anzeige/Tastatur finden Sie im Abschnitt "Ändern der Messgrößen [und Einheiten"](#page-114-0) auf Seite [113.](#page-114-0)

- 1. Drücken Sie eine der Pfeiltasten, um das **Hauptmenü** zu öffnen.
- 2. Wählen Sie **Messung** und drücken Sie die Pfeiltaste ►, um die Auswahl zu bestätigen.
- 3. Wählen Sie **Druckkompensation** und drücken Sie die Pfeiltaste ►, um die Auswahl zu bestätigen.
- 4. Drücken Sie **EINSTELLEN** und geben Sie den Druckwert mit den Pfeiltasten ein.
- 5. Drücken Sie **OK** und **BEENDEN**, um zur Basisanzeige zurückzukehren.

## **Verwenden der Tasten auf der Hauptplatine**

Die Druckeinstelltasten (P<sub>chk</sub> und P<sub>set</sub>) können zum Einstellen des Prozessdrucks verwenden werden.

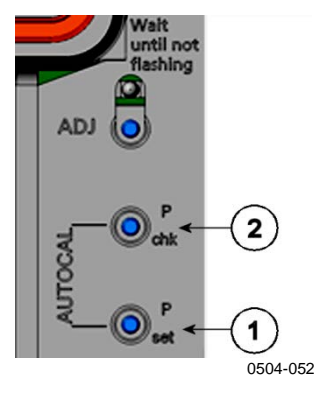

<span id="page-118-0"></span>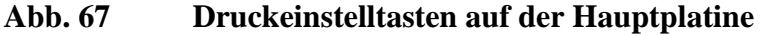

Die Ziffern beziehen sich auf [Abb.](#page-118-0) 67 [oben:](#page-118-0)

- 1 = Druckeinstelltaste
- 2 = Druckprüftaste

Drücken Sie die Prüftaste (P<sub>chk</sub>). Eine rote LED blinkt die aktuelle Druckeinstellung in bar<sub>a</sub> aus. Ein Blinken entspricht einem bar<sub>a</sub>.

Drücken Sie die Einstelltaste (P<sub>set</sub>), um den Druckwert einzustellen. Für jedes Drücken wird ein bara hinzugefügt, drei Tastenbetätigungen entsprechen also drei bara). Nach einigen Sekunden bestätigt die rote LED die Einstellung durch Ausblinken des neuen Druckwerts.

## **Verwenden der Befehlszeile**

#### XPRES und PRES

Der Befehl **XPRES** muss verwendet werden, wenn der Wert häufig geändert wird (weil er beispielsweise durch ein automatisches System aktualisiert wird). Falls der Wert beim Zurücksetzen nicht erhalten bleibt oder auf 0 gesetzt wird, wird der zuletzt mit **PRES** eingestellte Wert verwendet. Nehmen Sie folgende Einstellung in der Befehlszeile vor:

**PRES** [*aaaa.a*]<cr>

**XPRES** [*aaaa.a*]<cr>

Dabei gilt:

aaaa.a = Prozess-Absolutdruck (hPa)

Beispiel:

| >pres         |                   |  |
|---------------|-------------------|--|
| Pressure      | $: 1013.00$ hPa ? |  |
| $>$ pres 2000 |                   |  |
| Pressure      | $: 2000.00$ hPa   |  |
| ⋗             |                   |  |

**Tabelle 26** Umrechnungsfaktoren für Druckeinheiten

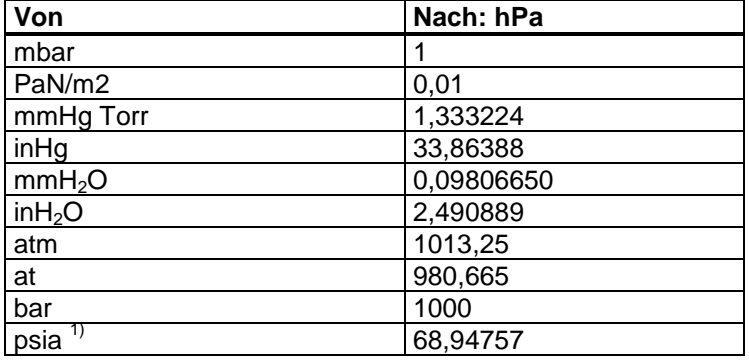

1) psia = psi absolut.

Beispiel:

29,9213 in Hg = 29,9213 x 33,86388 hPa = 1013,25 hPa

## **Datum und Zeit**

## Verwenden von Anzeige/Tastatur

Wenn das optionale Datenloggermodul installiert ist, können Sie Zeit und Datum mit der Anzeige/Tastatur ändern.

- 1. Drücken Sie eine der Pfeiltasten, um das Hauptmenü zu öffnen.
- $2.$ Wählen Sie System und drücken Sie die Pfeiltaste um die Auswahl zu bestätigen.
- Wählen Sie Datum und Zeit und drücken Sie die Pfeiltaste >.  $3.$
- $\overline{4}$ . Drücken Sie die Taste EINSTELLEN, um den Einstellungsmodus zu aktivieren. Anschließend können Sie die Werte mit den Pfeiltasten auswählen und ändern.
- $5<sub>1</sub>$ Sie können auch das Format der in den Diagrammen angezeigten Datum- und Zeitwerte ändern. Die ausgewählten Formate werden nur in den Diagrammen verwendet und wirken sich nicht auf die für die Befehlszeilenkommunikation verwendeten Formate aus.
- 6. Drücken Sie BEENDEN, um zur Basisanzeige zurückzukehren.

### **Verwenden der Befehlszeile**

Geben Sie den Befehl **TIME** ein, um die Zeit einzustellen. Geben Sie den Befehl **DATE** ein, um das Datum einzustellen.

**TIME**<cr>

#### DATE<cr>

Diese Zeit- und Datumseinstellungen werden in den Zeitstempeln des Befehls **PLAY** verwendet. Sollen Zeit und Datum in die Ausgaben der Befehle **R** und **SEND** eingeschlossen werden, verwenden Sie die Befehle **FTIME** und **FDATE**.

Beispiel:

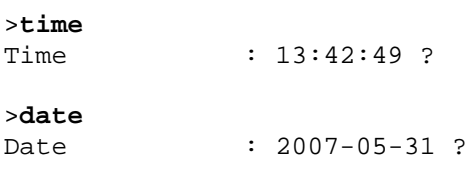

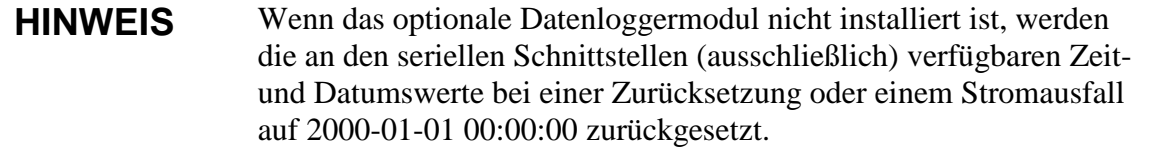

## **Datenfilterung**

Der Mittelwertbildungsfilter berechnet einen Mittelwert über einen bestimmten Zeitraum. Das geringste Messrauschen wird mit erweiterter Filterung erreicht. Drei Filterebenen sind verfügbar.

**Tabelle 27 Filterebenen**

| Einstellung     | <b>Filterebene</b>                                                                          |
|-----------------|---------------------------------------------------------------------------------------------|
| <b>OFF</b>      | Keine Filterung.                                                                            |
| <b>STANDARD</b> | Standardfilterung, standardmäßig aktiviert.<br>Ca. 13 s gleitender Durchschnitt.            |
| EXTENDED        | Erweiterte Filterung. Durchschnitt über ca. 1 min,<br>über die Befehlszeile konfigurierbar. |

Verwenden Sie die Anzeige/Tastatur zum Einstellen der Filterebene.

- 1. Drücken Sie eine der Pfeiltasten, um das **Hauptmenü** zu öffnen.
- 2. Wählen Sie **Messung**, indem Sie die Pfeiltaste ► drücken.
- 3. Wählen Sie **Filterung** und drücken Sie **ÄNDERN**, um die Auswahl zu bestätigen.
- 4. Wählen Sie **Aus/Standard/Erweitert** und bestätigen Sie die Auswahl mit **WÄHLEN**.
- 5. Drücken Sie **BEENDEN**, um zur Basisanzeige zurückzukehren.

### **FILT**

Mit dem Befehlszeilenbefehl **FILT** kann die Filterebene eingestellt werden.

#### **FILT** [*Ebene*] [*ErwFaktor*]<cr>

Dabei gilt:

Ebene = Filterebene. Verfügbare Optionen: OFF (keine Filterung) ON (Standardfilterung, standardmäßig aktiviert. Gleitender Durchschnitt über 13 s) EXT (erweiterte Filterung, Durchschnitt standardmäßig über ca. 1 min, kann mit "ErwFaktor" konfiguriert werden) ErwFaktor = Gewichteter Mittelwertbildungsfilter für erweiterte Filterung. Bereich 0 ... 1, Standardwert 0,030. Im Modus der erweiterten Filterung wird die Ausgabe mit der folgenden Formel berechnet:  $[(\text{neues Ergebnis} * \text{ErwFaktor}) + (\text{altes Ergebnis} * \text{er} \cdot \text{er} \cdot \text$  $(1,0 - ErwFaktor))]$ . Wenn "ErwFaktor" also einen Wert von 1 hat, berücksichtigt der Messwertgeber nur den letzten Messwert, während die neue Ausgabe bei einem "ErwFaktor"-Wert von 0,1 eine Kombination aus der vorherigen Ausgabe (90 %) und der letzten Messung (10 %) ist.

Beispiel (erweiterte Filterung aktivieren):

>**filt ext** Filter : EXT >

## **Geräteinformationen**

Verwenden Sie die Anzeige/Tastatur oder die Befehlszeile, um die Geräteinformationen anzuzeigen.

Drücken Sie in der Basisanzeige die Taste **INFO**, um die folgenden Informationen anzuzeigen:

- − Aktuelle Sensoroperation (z. B. AutoCal oder Sensorreinigung) läuft
- − Aktuelle oder vergangene unbestätigte Fehler
- − Geräteinformationen
- − Aktuelles Datum und aktuelle Zeit (werden nur angezeigt, wenn das Datenloggermodul installiert ist)
- − Vom Benutzer bereitgestellte Korrekturdaten
- − Messeinstellungen
- − Informationen zu Sensorreinigungseinstellungen
- − Alarmeinstellungen
- − Daten zur seriellen Schnittstelle
- − Netzwerkeinstellungen und Status der LANund WLAN-Schnittstellen
- − Informationen zum Analogausgang
- − Relaisausgabeinformationen

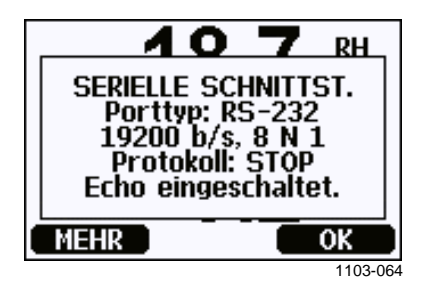

#### **Abb. 68 Geräteinformationen auf der Anzeige**

Drücken Sie gegebenenfalls mehrmals **MEHR**, bis Sie zur Informationsansicht mit den gesuchten Informationen gelangen. Sie können auch mit den Pfeiltasten in den Informationsansichten navigieren. Drücken Sie **OK**, um zur Basisanzeige zurückzukehren.

Mit dem Befehl **?** können Sie die aktuelle Messwertgeberkonfiguration überprüfen. Der Befehl **??** arbeitet ähnlich, kann aber auch verwendet werden, wenn sich der Messwertgeber im POLL-Modus befindet.

**?**<cr>

Beispiel:

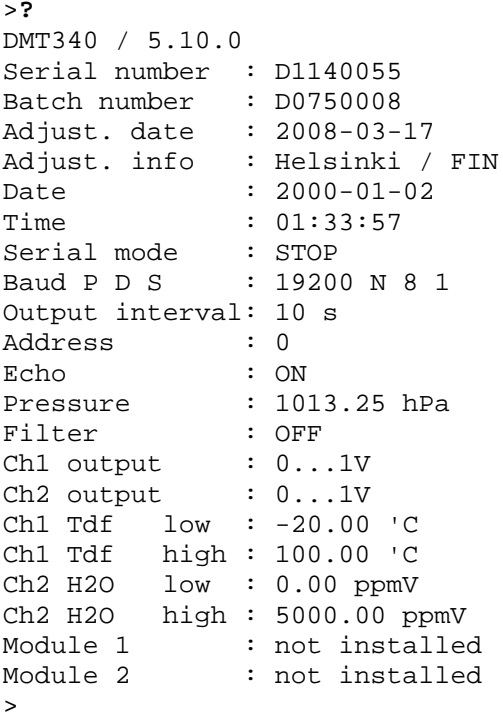

## **LIGHT**

Verwenden Sie den Befehl **LIGHT**, um den Modus der Hintergrundbeleuchtung der Anzeige anzuzeigen oder einzustellen (optional). Wenn Sie den Befehl aufrufen, ohne einen Modus anzugeben, wird der aktuelle Modus der Hintergrundbeleuchtung angezeigt.

#### **LIGHT** [*Modus*]<cr>

Dabei gilt:

Modus = Betriebsmodus der Hintergrundbeleuchtung. Verfügbare Optionen:

> ON (Hintergrundbeleuchtung immer eingeschaltet) OFF (Hintergrundbeleuchtung immer ausgeschaltet) AUTO (Hintergrundbeleuchtung wird bei Benutzung der Tastatur automatisch ein- und dann wieder ausgeschaltet)

Beispiel:

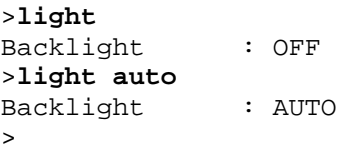

### **HELP**

Verwenden Sie den Befehl **HELP**, um eine Liste der aktuell verfügbaren Befehle anzuzeigen. Die verfügbaren Befehle sind von der Gerätekonfiguration und den installierten Optionen abhängig.

Beispiel:

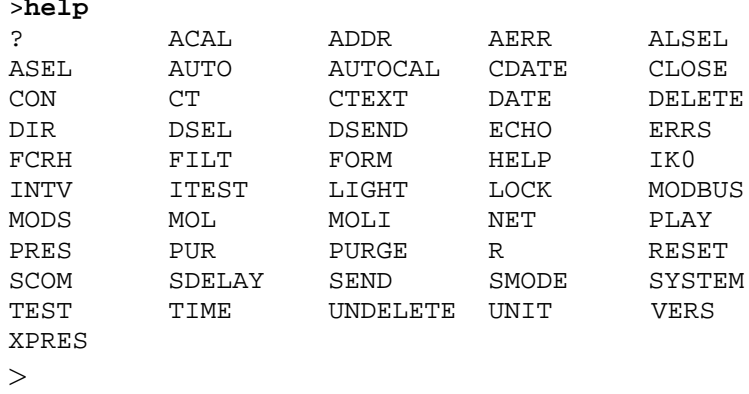

## **ERRS**

Verwenden Sie den Befehl **ERRS**, um Messwertgeber-Fehlermeldungen anzuzeigen (siehe [Tabelle 31](#page-168-0) auf Seite [167\)](#page-168-0).

Beispiel (keine aktiven Fehler):

```
>errs
No errors
>
```
Beispiel (aktiven Fehler anzeigen):

```
>errs
Error: E2 Humidity sensor open circuit.
>
```
### **MODS**

Verwenden Sie den Befehl **MODS**, um den Informationen zu den optionalen Modulen anzuzeigen, die mit dem Messwertgeber verbunden sind.

Beispiel:

```
>mods
              : WLAN-1 (POST: release_82000941_J; FW:
Version 82000977_K1 10/16/2008)<br>Module 2 : LOGGER-1 (1024 MB; HW: B; SW: 5)
Module 2 : LOGGER-1
>
```
## **VERS**

Verwenden Sie den Befehl **VERS**, um die Softwareversion anzuzeigen.

Beispiel:

```
>vers
DMT340 / 5.10
>
```
## **Zurücksetzen des Messwertgebers über die Befehlszeile**

## **RESET**

Mit dem Befehl **RESET** wird der Messwertgeber zurückgesetzt. Die Benutzerschnittstelle schaltet auf den Ausgabemodus, der über den Befehl SMODE eingestellt worden ist.

## **Sperren von Menü/Tastatur mit der Befehlszeile**

## **LOCK**

Verwenden Sie den Befehl **LOCK**, um den Benutzer daran zu hindern, Menüs mit der Tastatur aufzurufen. Alternativ können Sie die Tastatur vollständig sperren. Sie können optional einen vierstelligen PIN-Code (z. B. 4444) festlegen.

Wenn ein PIN-Code konfiguriert wurde, wird der Benutzer zur Eingabe dieses Codes aufgefordert, wenn er versucht, auf das Menü zuzugreifen. Die richtige Eingabe des Codes deaktiviert die Sperre, bis der Benutzer zur Basisansicht zurückkehrt.

#### **LOCK**  $[x]$  [*yyyy*] $\langle$ cr>

Dabei gilt:

- x = Sperrstufe der Tastatur, Wertebereich 0 ... 2. Verfügbare Optionen:
	- 0: Keine Sperre (voller Zugriff möglich)
	- 1: Menü gesperrt, Zugriff auf Diagramme möglich
	- 2: Tastatur vollständig deaktiviert
- yyyy = Vierstelliger PIN-Code. Der Code kann nur eingestellt werden, wenn als Sperrstufe der Tastatur 1 eingestellt wurde.

Beispiele:

```
>lock 1 4444
Keyboard lock : 1 [4444]
>
>lock 1
Keyboard lock : 1
>
```
## **Konfiguration der seriellen Schnittstelle**

Die Kommunikationseinstellungen für die Benutzerschnittstelle können über die Befehlszeile oder mit der optionalen Anzeige/Tastatur eingestellt werden. Die Kommunikationseinstellungen der Serviceschnittstelle können nicht geändert werden.

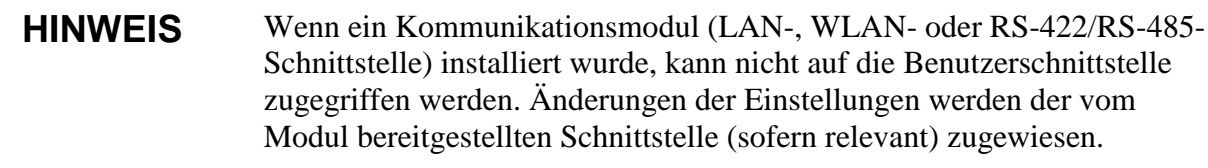

## **Verwenden von Anzeige/Tastatur**

- 1. Drücken Sie eine der Pfeiltasten, um das **Hauptmenü** zu öffnen.
- 2. Wählen Sie **Schnittstellen** und drücken Sie die Pfeiltaste ►, um die Auswahl zu bestätigen.
- 3. Wählen Sie **Serielle Schnittstelle** und drücken Sie die Pfeiltaste ►, um die Auswahl zu bestätigen.
- 4. Wählen Sie **Baudrate** und **Seriell. Format**, indem Sie die Taste **ÄNDERN** drücken. Nehmen Sie die Auswahl mit den Pfeiltasten ▲▼ vor und drücken Sie **WÄHLEN**, um die Auswahl zu bestätigen.
- 5. Wählen Sie das für Befehlszeilenausgaben zu verwendende **Protokoll**, indem Sie die Taste **ÄNDERN** drücken. Wählen Sie die Option mit den Pfeiltasten ▲▼ und drücken Sie **WÄHLEN.**  Diese Befehlszeileneinstellung kann auch mit dem Befehl **SMODE** geändert werden.
	- − **RUN** ist der Modus, indem die Messwerte kontinuierlich im eingestellten Intervall ausgegeben werden. Wenn Sie den Modus RUN wählen, müssen Sie auch das **RUN-Intervall** einstellen.
	- − Im Modus **POLL** können mehrere Messwertgeber dieselbe RS-485-Leitung verwenden. Wenn Sie den Modus POLL wählen, müssen Sie auch eine **Geräteadresse** angeben, weil jeder Messwertgeber an dieser Leitung eine eindeutige Adresse benötigt.
- − Im Modus **STOP** gibt der Messwertgeber nach dem Zurücksetzen oder Einschalten keine Daten aus, sondern wartet auf Befehle.
- − Im Modus **MODBUS** ist nur die Kommunikation mittels Modbus-Protokoll verfügbar. Siehe [Kapitel 5,](#page-156-0) ["Modbus"](#page-156-1), auf Seite [155.](#page-156-1)
- 6. Wählen Sie **RUN-Intervall** und die Einheit. Drücken Sie zum Bestätigen **OK**.
- 7. Wählen Sie die **Geräteadresse** und drücken Sie zum Bestätigen **EINSTELLEN**.
- 8. Wählen Sie **ECHO** und drücken Sie zum Einschalten der Funktion **EIN** und zum Ausschalten **AUS**.
- 9. Drücken Sie **BEENDEN**, um zur Basisanzeige zurückzukehren.

Die mit der Anzeige/Tastatur geänderten Einstellungen für die Benutzerschnittstelle werden sofort wirksam.

## **Verwenden der Befehlszeile**

**HINWEIS** Sie können die Befehlszeilenbefehle verwenden, um Einstellungen für die Benutzerschnittstelle anzuzeigen bzw. zu ändern, auch wenn Sie derzeit mit der Serviceschnittstelle verbunden sind.

## **SERI**

Verwenden Sie den Befehl **SERI**, um die Kommunikationseinstellungen für die Benutzerschnittstelle festzulegen. Die geänderten Einstellungen werden bei der nächsten Zurücksetzung bzw. beim nächsten Einschalten aktiviert.

**SERI** [*b p d s*]<cr>

Dabei gilt:

- b = Baudrate (110, 150, 300, 600, 1200, 2400, 4800, 9600,19200, 38400, 57600, 115200)
- $p =$  Parität (n = keine, e = gerade, o = ungerade)
- $d =$  Datenbits (7 oder 8)
- $s =$  Stoppbits (1 oder 2)

Hierbei können einzelne Parameter oder auch alle Parameter gleichzeitig geändert werden.

Beispiel (alle Parameter ändern):

>**SERI 600 N 8 1** 600 N 8 1  $\ddot{\phantom{1}}$ 

Beispiel (nur Parität ändern):

>**SERI O** 4800 O 7 1

### **SMODE**

Mit dem Befehl **SMODE** kann der nach dem Einschalten für die Benutzerschnittstelle geltende Modus eingestellt werden.

**SMODE** [*xxxx*]<cr>

Dabei gilt:

xxx = STOP, RUN, POLL oder MODBUS.

**Tabelle 28 Auswahl des Ausgabemodus**

| <b>Modus</b>  | <b>Messwertausgabe</b>                                                    | Verfügbare Befehle                                                                                                    |
|---------------|---------------------------------------------------------------------------|----------------------------------------------------------------------------------------------------|
| <b>STOP</b>   | Nur mit dem Befehl <b>SEND</b> .                                          | Alle (Standardmodus).                                                                                                    |
| <b>RUN</b>    | Automatische Ausgabe.                                                     | Nur Befehl S.                                                                                                    |
| <b>POLL</b>   | Nur mit dem Befehl <b>SEND</b><br>[Adr]                                   | SEND [Adr] und OPEN [Adr].<br>Nach dem Öffnen einer<br>Verbindung zum Messwertgeber<br>mit dem Befehl OPEN werden<br>weitere Befehle verfügbar. |
|               |                                                                           | Mit RS-485- Bussen zu<br>verwenden, wenn mehrere<br>Messwertgeber dieselbe<br>Leitung nutzen.                                                   |
| <b>MODBUS</b> | Muss mit dem Modbus-<br>Protokoll vom Messwertgeber<br>ausgelesen werden. | Nur Modbus-Protokoll<br>(siehe Kapitel 5, "Modbus",<br>auf Seite 155.                                                                           |

Der gewählte Ausgabemodus wird bei der nächsten Zurücksetzung bzw. beim nächsten Einschalten aktiviert.

## **ADDR**

Verwenden Sie den Befehl **ADDR**, um die Geräteadresse des Messwertgebers einzustellen. Die Adressen werden für die Modi POLL und MODBUS (Serial Modbus) benötigt.

#### **ADDR [***aa***]**<cr>

Dabei gilt:

*aa* = Geräteadresse des Messwertgebers, Wertebereich 0 ... 255  $(Standard = 0)$ 

Beispiel (Adresse des Messwertgebers von 0 in 52 ändern):

>**addr**  $\therefore$  0 ? **52**  $\overline{\phantom{a}}$ 

### **INTV**

Mit dem Befehl **INTV** kann das Ausgabeintervall für den Modus RUN eingestellt werden. Das Zeitintervall wird nur verwendet, wenn der Modus RUN aktiv ist. Wenn für das Intervall der Wert 0 eingestellt wird, aktiviert dies die schnellste verfügbare Ausgaberate.

**INTV**  $[xxx$ *yyy* $] <$ cr>

Dabei gilt:

xxx = Verzögerung, Wertebereich 0 ... 255. yyy = Einheit: S, MIN oder H.

Beispiel (Ausgabeintervall auf 10 min einstellen):

```
>intv 10 min
Output interval: 10 min
>
```
## **SDELAY**

Mit dem Befehl **SDELAY** können Sie die Verzögerung (Reaktionszeit) für die Benutzerschnittstelle einstellen oder den aktuellen Verzögerungswert anzeigen. Das Einstellen der Verzögerung kann erforderlich sein, wenn eine Halbduplex-Kommunikation (normalerweise RS-485, zweiadrig) verwendet wird.

Der Verzögerungswert wird in Einheiten von 10 ms angegeben (Beispiel: 5 = 0,050 s minimale Antwortverzögerung). Zulässige Werte: 0 ... 254.

Beispiel:

>**sdelay** Serial delay : 0 ? **10** >**sdelay** Serial delay : 10 ?

## **ECHO**

Verwenden Sie den Befehl **ECHO**, um das Echo für die Benutzerschnittstelle einzustellen. Der Befehl aktiviert oder deaktiviert das Echo der empfangenen Zeichen.

**ECHO**  $[x] < c$ r>

Dabei gilt:

x = ON (aktiviert, Standard) oder OFF (deaktiviert).

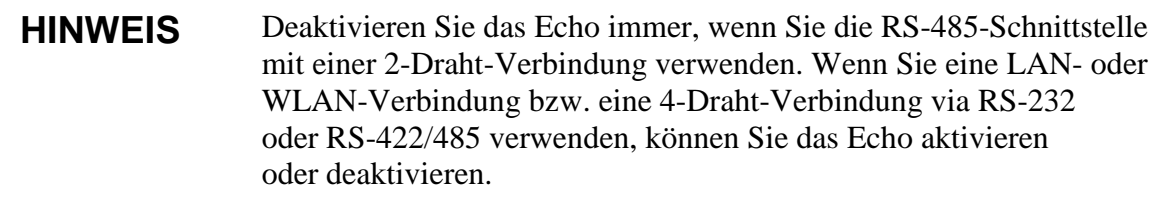

## **Datenaufzeichnung**

Die Datenaufzeichnungsfunktion ist immer eingeschaltet und erfasst die Daten automatisch im Speicher des Geräts. Wenn das optionale Datenloggermodul installiert ist, wird es automatisch vom Messwertgeber verwendet. Die aufgezeichneten Daten werden nicht aus dem Speicher gelöscht, wenn die Stromzufuhr ausgeschaltet wird. Die erfassten Daten können in Diagrammform in der grafischen Ansicht der Anzeige dargestellt oder über die Befehlszeile bzw. das Programm MI70 Link ausgegeben werden.

## **Auswählen der Messgrößen für die Datenaufzeichnung**

Wenn der Messwertgeber mit der optionalen Anzeige ausgestattet ist, werden immer die für die Anzeige ausgewählten Messgrößen aufgezeichnet. Bis zu vier Messgrößen können gleichzeitig aufgezeichnet werden. Anleitungen zum Auswählen der Messgrößen für die Anzeige mit der Tastatur finden Sie im Abschnitt "Ändern der Messgrößen und [Einheiten"](#page-114-0) auf Seite [113.](#page-114-0)

### **DSEL**

Verwenden Sie den Befehl **DSEL** [*xxx*], um die aufzuzeichnenden Messgrößen auszuwählen, wenn der Messwertgeber nicht mit Anzeige/Tastatur ausgestattet ist.

**DSEL** [*xxx*]<cr>

Dabei gilt:

xxx = Messgröße für die Datenaufzeichnung. Informationen zu den Messgrößen finden Sie in [Tabelle 1](#page-19-0) und [Tabelle 2](#page-19-1) auf Seite [18.](#page-19-0) Geben Sie den Befehl ohne Parameter ein und drücken Sie die **EINGABETASTE**, um die aktuellen Aufzeichnungsparameter anzuzeigen.

Beispiel:

>**dsel rh t tdf** RH T Tdf

## **Anzeigen aufgezeichneter Daten**

Wenn das Gerät mit der optionalen Anzeige geliefert wird, zeigt die grafische Ansicht die Daten für jeweils eine der ausgewählten Messgrößen an. Abschnitt ["Grafischer Verlauf"](#page-78-0) auf Seite [77](#page-78-0) enthält weitere Informationen zur Diagrammanzeige.

### <span id="page-132-0"></span>**DIR**

Geben Sie den Befehl **DIR** in der Befehlszeile ein, um die verfügbaren Dateien zu ermitteln.

#### **DIR**<cr>

Ohne Datenloggermodul zeichnet der Messwertgeber fünf Dateien (fünf Aufzeichnungszeiträume) für jede gewählte Messgröße auf. Das Datenloggermodul zeichnet für jede Messgröße sechs Dateien auf. Die Gesamtzahl der Dateien variiert also zwischen 5 und 24 (siehe [Tabelle 9](#page-78-1) auf Seite [77\)](#page-78-1).

Wählen Sie beispielsweise zwei Messgrößen (T und  $T_{df}$ ). Die letzte Spalte gibt die Anzahl der in der Datei gespeicherten Datenpunkte an.

Beispiel (Datenloggermodul installiert):

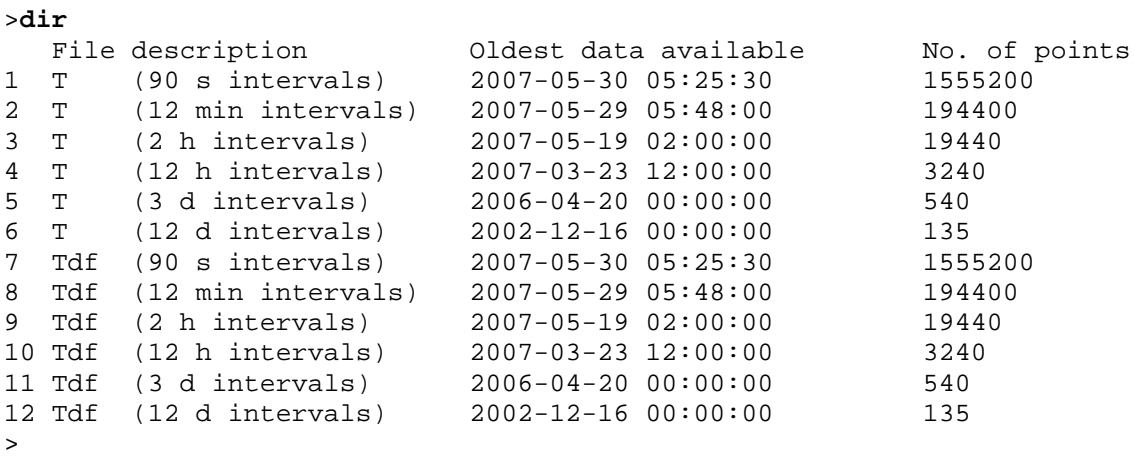

#### Beispiel (Datenloggermodul nicht installiert):

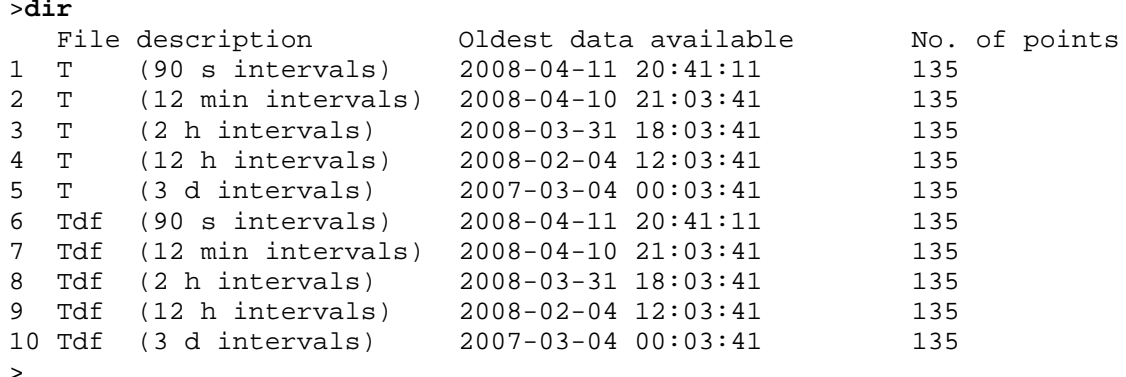

## **PLAY**

Geben Sie den Befehl **PLAY** ein, um die ausgewählte Datei über die Befehlszeile auszugeben. Wenn das Datenloggermodul installiert ist, können Sie das auszugebende Intervall angeben.

In den ausgegebenen Daten werden Tabulatoren als Trennzeichen verwendet. Dieses Format kann von den meisten Tabellenkalkulationsprogrammen verwendet werden. Stellen Sie die örtlichen Werte für Datum und Zeit mit den Befehlen **TIME** und **DATE** ein (falls erforderlich), bevor Sie diesen Befehl verwenden.

**PLAY** [*x*] [*Anfangsdatum Anfangszeit Enddatum Endzeit*]<cr>

Dabei gilt:

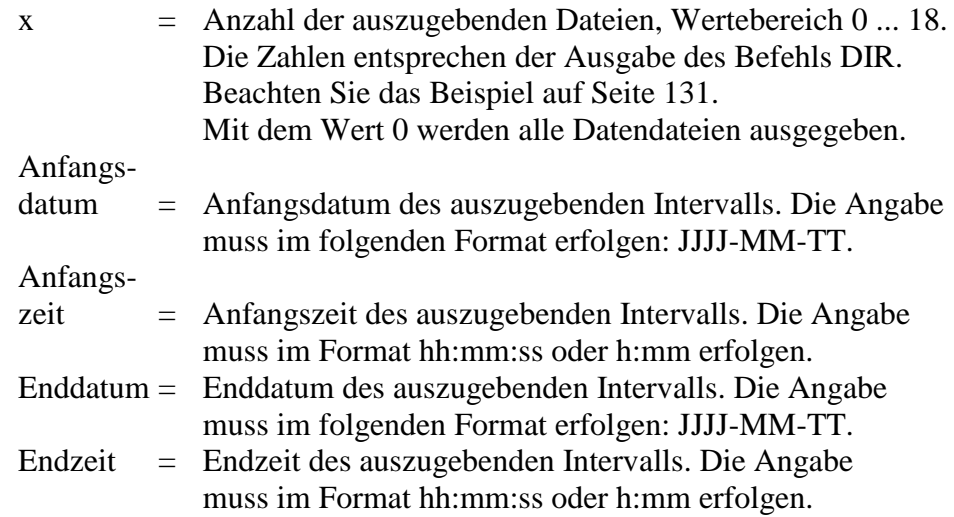

#### Beispiel:

>**play 7 2007-05-05 00:00:00 2007-05-06 00:00:00** Tdf (12 min intervals) 2007-05-05 00:00:00 121 trend min max<br>'C 'C 'C yyyy-mm-dd hh:mm:ss 'C 'C 'C<br>2007-05-05 00:00:00 -22.60 -22.63 -22.57<br>2007-05-05 00:12:00 -22.55 -22.58 -22.53  $2007-05-05$  00:00:00 -22.60 -22.63 -22.57<br>2007-05-05 00:12:00 -22.55 -22.58 -22.53  $2007-05-05$   $00:12:00$   $-22.55$   $-22.58$   $-22.53$ <br> $2007-05-05$   $00:24:00$   $-22.50$   $-22.53$   $-22.45$  $2007-05-05$   $00:24:00$   $-22.50$   $-22.53$   $-22.45$ <br> $2007-05-05$   $00:36:00$   $-22.43$   $-22.45$   $-22.41$  $2007-05-05$   $00:36:00$   $-22.43$   $-22.45$   $-22.41$ <br> $2007-05-05$   $00:48:00$   $-22.35$   $-22.41$   $-22.32$ 2007-05-05 00:48:00 -22.35 -22.41 -22.32 2007-05-05 01:00:00 -22.31 -22.33 -22.29 ...

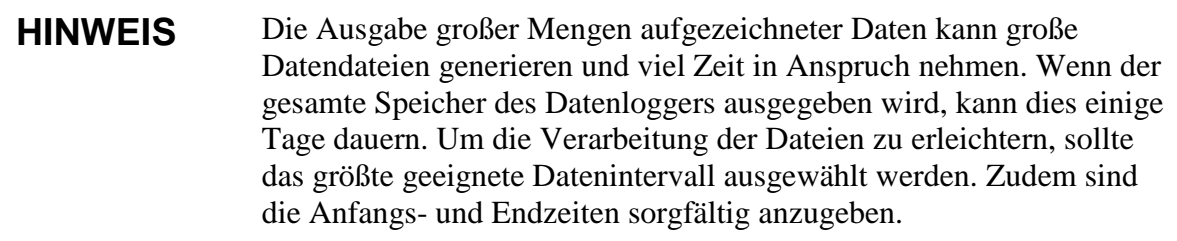

## **Löschen der aufgezeichneten Dateien**

Sie können die aufgezeichneten Datendateien mit der Anzeige/Tastatur oder dem Befehlszeilenbefehl **DELETE** löschen. Die Löschung bezieht sich immer auf alle Daten, das Löschen einzelner Dateien ist nicht möglich.

Beachten Sie, dass der Messwertgeber die alten Daten automatisch überschreibt, wenn der Speicher voll ist. Im normalen Gebrauch ist das Löschen aufgezeichneter Dateien also nicht erforderlich.

So löschen Sie die Datendateien mit der Anzeige/Tastatur:

- 1. Drücken Sie eine der Pfeiltasten, um das **Hauptmenü** zu öffnen.
- 2. Wählen Sie **System**, indem Sie die Pfeiltaste ► drücken.
- 3. Wählen Sie **Graph-Speicher löschen** und drücken Sie die Taste **LÖSCHEN**. Drücken Sie die Taste **JA**, um die Auswahl zu bestätigen.

**ACHTUNG** Diese Funktion löscht den gesamten Datenverlauf des Messwertgebers, einschließlich aller Graphen sowie des Inhalts des optionalen Datenloggermoduls.

## **UNDELETE**

Wie **DELETE** wird auch der Befehl **UNDELETE** ohne jegliche Argumente verwendet. Er stellt alle gelöschten Daten wieder her, die noch nicht überschrieben wurden.

# **Einstellungen des Analogausgangs**

Die Analogausgänge werden werkseitig gemäß der Bestellung konfiguriert. Beachten Sie die folgenden Anweisungen, wenn Sie die Einstellungen ändern möchten. Siehe den Abschnitt ["Dritter Analogausgang"](#page-62-0) auf Seite [61.](#page-62-0)

## **Ändern von Ausgabemodus und -bereich**

Beide Ausgabekanäle besitzen ein eigenes DIP-Schaltermodul mit acht Schaltern. Die Position der Schaltermodule können Sie [Abb.](#page-22-0) 2 auf Seite [21](#page-22-0) entnehmen (DIP-Schalter für Analogausgangseinstellungen).

- 1. Wählen Sie die Ausgabe von Strom- oder Spannungssignalen, indem Sie Schalter 1 oder 2 in die Position ON bringen.
- 2. Stellen Sie den Wertebereich ein, indem Sie einen der Schalter 3–7 in die Position ON bringen.

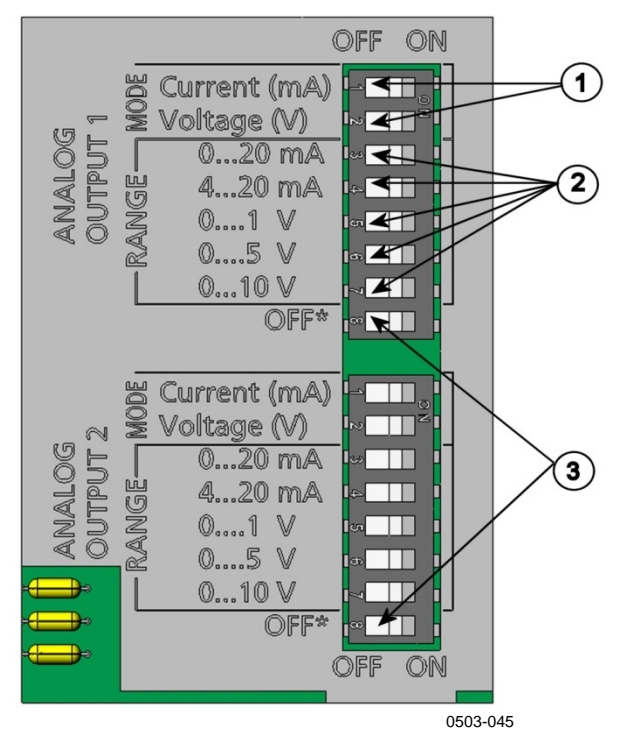

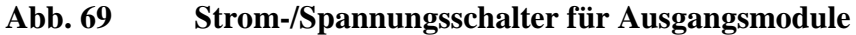

<span id="page-135-0"></span>Die Ziffern beziehen sich auf [Abb.](#page-135-0) 69 auf Seite 131:

- 1 = Strom-/Spannungsschalter für Ausgangsschalter  $(1-2)$
- 2 = Auswahlschalter für den Strom-/Spannungsbereich (3 bis 7) der Analogausgänge 1 und 2
- 3 = Schalter nur für Wartungszwecke. Immer in der Position OFF lassen.

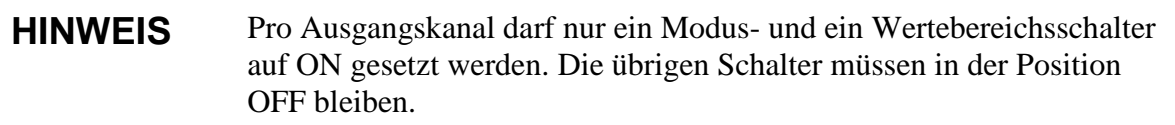

Beispiel: 0 ... 5-V-Ausgang für Kanal 1 und 4 ... 20 mA für Kanal 2.

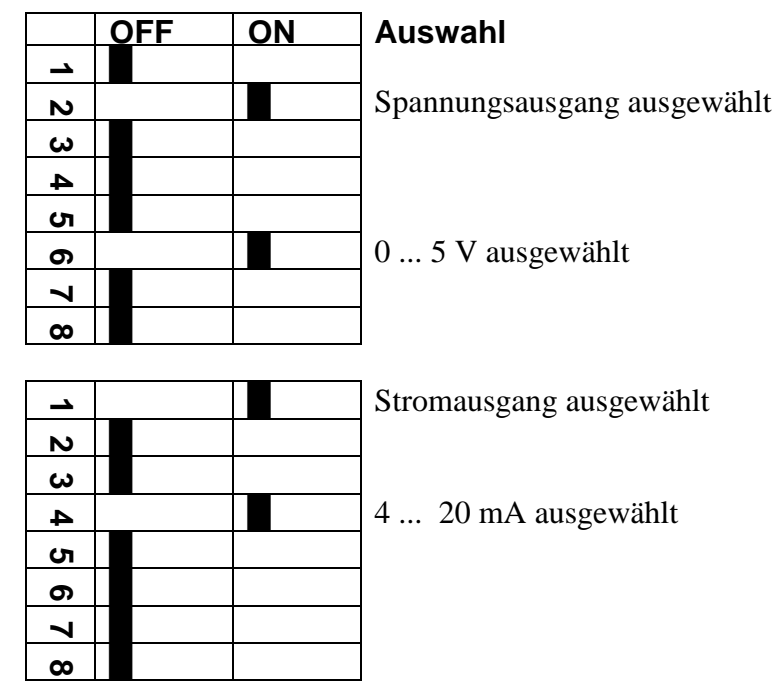

Wenn Sie eine benutzerdefinierte Einstellung für die Fehlerausgabe **HINWEIS** vorgenommen haben (AERR), prüfen Sie, ob die eingestellten Fehlerwerte nach dem Ändern des Ausgabemodus/Wertebereichs noch gültig sind. Siehe den Abschnitt "Analogausgangs-Fehlerausgabeeinstellung" auf Seite 138.

## Analogausgangsgrößen

Verwenden Sie die Anzeige/Tastatur, um die Messgrößen für den Analogausgang zu ändern und zu skalieren.

- 1. Drücken Sie eine der Pfeiltasten, um das Hauptmenü zu öffnen.
- $2<sup>1</sup>$ Wählen Sie Schnittstellen, indem Sie die Pfeiltaste > drücken.
- $\overline{3}$ . Wählen Sie Analogausgänge, indem Sie die Pfeiltaste  $\triangleright$  drücken.
- $\overline{4}$ . Wählen Sie Ausgang  $1/2/3$ , indem Sie die Pfeiltaste  $\triangleright$  drücken.
- $5<sup>1</sup>$ Wählen Sie Größe mit den Pfeiltasten ▲ ▼. Bestätigen Sie die Auswahl, indem Sie ÄNDERN drücken.
- 6. Stellen Sie die Menge mit den Pfeiltasten ein. Drücken Sie zur Bestätigung der Auswahl WÄHLEN.
- 7. Wählen Sie mit den Pfeiltasten ▲ ▼ Skala (Untergrenze). Drücken Sie zur Bestätigung der Auswahl EINSTELLEN. Drücken Sie OK, um die Einstellung zu speichern.
- 8. Wählen Sie die Obergrenze mit den Pfeiltasten ▲ ▼. Stellen Sie die Obergrenze mit den Pfeiltasten ein. Drücken Sie zur Bestätigung der Auswahl EINSTELLEN. Drücken Sie OK, um die Einstellung zu speichern.
- 9. Drücken Sie BEENDEN, um zur Basisanzeige zurückzukehren.

### **AMODE/ASEL**

Hiermit können Messgrößen des Analogausgangs ausgewählt und skaliert werden. Überprüfen Sie die Analogausgangsmodi mit dem Befehl AMODE.

#### $AMODE < cr$

Beispiel:

 $>$ amode Ch1 output :  $0...1V$ <br>Ch2 output :  $0...1V$  $\geq$ 

Wählen und skalieren Sie die Messgrößen für die Analogausgänge mit dem Befehl ASEL. Beachten Sie dabei, dass die optionalen Messgrößen nur dann zur Verfügung stehen, wenn sie bei der Bestellung ausgewählt wurden.

#### **ASEL** [xxx yyy zzz] < $cr$ >

Dabei gilt:

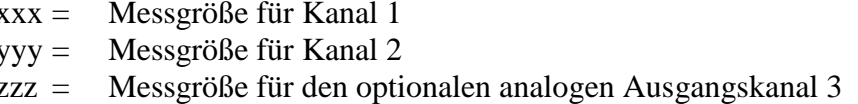

Geben Sie immer alle Messgrößen für alle Ausgänge an. Messgrößen und deren Abkürzungen finden Sie in Tabelle 1 auf Seite 18.

Verwenden Sie den Befehl ASEL wie im Beispiel unten gezeigt, wenn ein Gerät mit zwei Analogausgängen verwendet wird.

Beispiel:

```
>asel td t
Ch1 Td
            1ow : -20.00 'C ?high : 100.00 'C ?<br>low : -40.00 'C ?
Ch1 Td
ch2TCh2 T 1ow : -40.00 'C ?<br>Ch2 T high : 180.00 'C ?
\rightarrow
```
## **Analogausgangstests**

Verwenden Sie die Anzeige/Tastatur, um die Funktion der Analogausgänge zu testen, indem diese veranlasst werden, bekannte Werte auszugeben. Messen Sie die Werte dann mit einem Strom-/Spannungsmessgerät.

Verwenden Sie die Anzeige/Tastatur zum Testen.

- 1. Drücken Sie eine der Pfeiltasten, um das **Hauptmenü** zu öffnen.
- 2. Wählen Sie **System**, indem Sie die Pfeiltaste ► drücken.
- 3. Wählen Sie **Diagnose**, indem Sie die Pfeiltaste ► drücken.
- 4. Wählen Sie **Analogausgangstests**, indem Sie die Pfeiltaste ► drücken.
- 5. Wählen Sie eine der Testoptionen **0 %/50 %/100 % d. Skala erzwing.** Drücken Sie zur Bestätigung der Auswahl **TEST**. Alle Ausgänge werden gleichzeitig getestet. Der tatsächliche Ausgangswert hängt vom gewählten Wertebereich ab.
- 6. Drücken Sie **OK**, um den Test zu stoppen. Drücken Sie **BEENDEN**, um zur Basisanzeige zurückzukehren.

### **ITEST**

Testen Sie die Funktion der Analogausgänge mit dem Befehl **ITEST**. Der Befehl **ITEST** veranlasst die Analogausgänge, eingegebene Werte auszugeben. Die für die Analogausgänge eingestellten Werte bleiben gültig, bis Sie den Befehl **ITEST** ohne Parameter aufrufen oder den Messwertgeber zurücksetzen.

**ITEST** [*aa.aaa bb.bbb cc.ccc*]<cr>

Dabei gilt:

*aa.aaa* = Strom- oder Spannungswert für Kanal 1 (mA oder V) *bb.bbb* = Strom- oder Spannungswert für Kanal 2 (mA oder V) *cc.ccc* = Strom- oder Spannungswert für Kanal 3 (optional, mA oder V)

Beispiel:

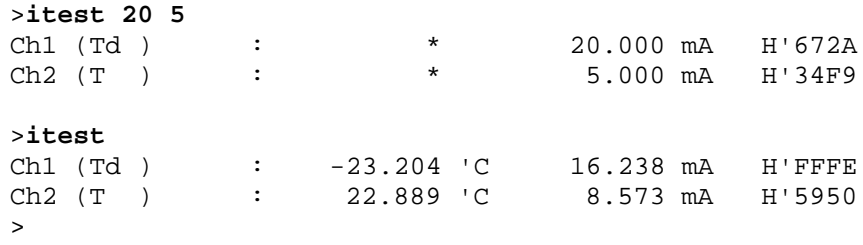

## <span id="page-139-0"></span>**Analogausgangs-**Fehlerausgabeeinstellung

Der werkseitige Standardwert für Analogausgänge im Fehlerzustand ist 0 V/0 mA. Wenn Sie einen neuen Fehlerwert wählen, achten Sie darauf, dass der neue Fehlerstatus des Messwertgebers nicht zu unerwarteten Problemen bei der Prozessüberwachung führt.

Verwenden Sie die Anzeige/Tastatur, um die Analogausgangs-Fehlerausgabe festzulegen.

- 1. Drücken Sie eine der Pfeiltasten, um das Hauptmenü zu öffnen.
- $2<sup>1</sup>$ Wählen Sie Schnittstellen, indem Sie die Pfeiltaste ► drücken.
- $3.$ Wählen Sie Analogausgänge, indem Sie die Pfeiltaste > drücken.
- $\overline{4}$ . Wählen Sie Ausgang  $1/2/3$ , indem Sie die Pfeiltaste  $\triangleright$  drücken.
- $5<sub>1</sub>$ Wählen Sie Fehlerausgabe. Drücken Sie zur Bestätigung der Auswahl EINSTELLEN. Geben Sie den Fehlerausgabewert mit den Pfeiltasten ein. Drücken Sie OK, um die Einstellung zu bestätigen. Dieser Wert wird ausgegeben, wenn eine Störung am Messwertgeber auftritt.
- 6. Drücken Sie BEENDEN, um zur Basisanzeige zurückzukehren.

### **AERR**

Mit dem Befehlszeilenbefehl AERR können Sie die Fehlerausgabe ändern.

#### $AFRR < c$ r

Beispiel:

```
>aerr
Ch1 error out : 0.000V ? 5.0
Ch2 error out : 0.000V ? 5.0
\mathbf{z}
```
**HINWEIS** Der Fehlerausgangswert muss innerhalb des für den Ausgangstyp gültigen Bereichs liegen.

**HINWEIS** Der Fehlerausgangswert wird nur bei kleinen elektrischen Fehlern angezeigt, wie etwa bei einer Beschädigung eines Feuchtesensors. Bei schweren Gerätestörungen wird der Fehlerausgangswert nicht immer ausgegeben.

## **Erweiterter Analogausgangsbereich**

Verwenden Sie den Befehl **AOVER**, damit die Analogausgangskanäle den festgelegten Wertebereich um 10 % überschreiten können. Die Skalierung des Parameters ändert sich nicht. Der zusätzliche Bereich wird als erweiterter Messwertbereich am oberen Ende der Skala verwendet.

**AOVER** [*ON/OFF*]<cr>

Beispiel:

```
>aover on
Extended output: ON
>
```
Das folgende Beispiel zeigt, wie der Analogausgang davon betroffen ist. Kanal 2 gibt die Temperatur (T) als Spannungssignal zwischen 0 und 5 V (0 ... 60 °C) aus. Nach dem Aufrufen des Befehls **AOVER ON** reicht der Signalbereich von 0 bis 5,5 V (0 ... 66 °C). Beachten Sie, dass 60 °C weiterhin 5 V entspricht.

# **Funktion der Relais**

## **Messgröße für Relaisausgang**

Ein Relais überwacht die für den Relaisausgang gewählte Messgröße. Jede der verfügbaren Messgrößen kann ausgewählt werden.

## **Messwertbasierte Relaisausgangsmodi**

## **Relaiseinstellpunkte**

Wenn der Messwert zwischen dem oberen und dem unteren Wert liegt, ist das Relais passiv. Wenn der niedrigere Wert als oberer Wert und der höhere Wert als unterer Wert gewählt wird, ist das Relais passiv, wenn der gemessene Wert nicht zwischen den Einstellpunkten liegt. Sie können auch einen einzelnen Einstellpunkt festlegen. In [Abb.](#page-141-0) 70 auf Seite [140](#page-141-0) finden Sie Beispiele für die verschiedenen messwertbasierten Relaisausgangsmodi.

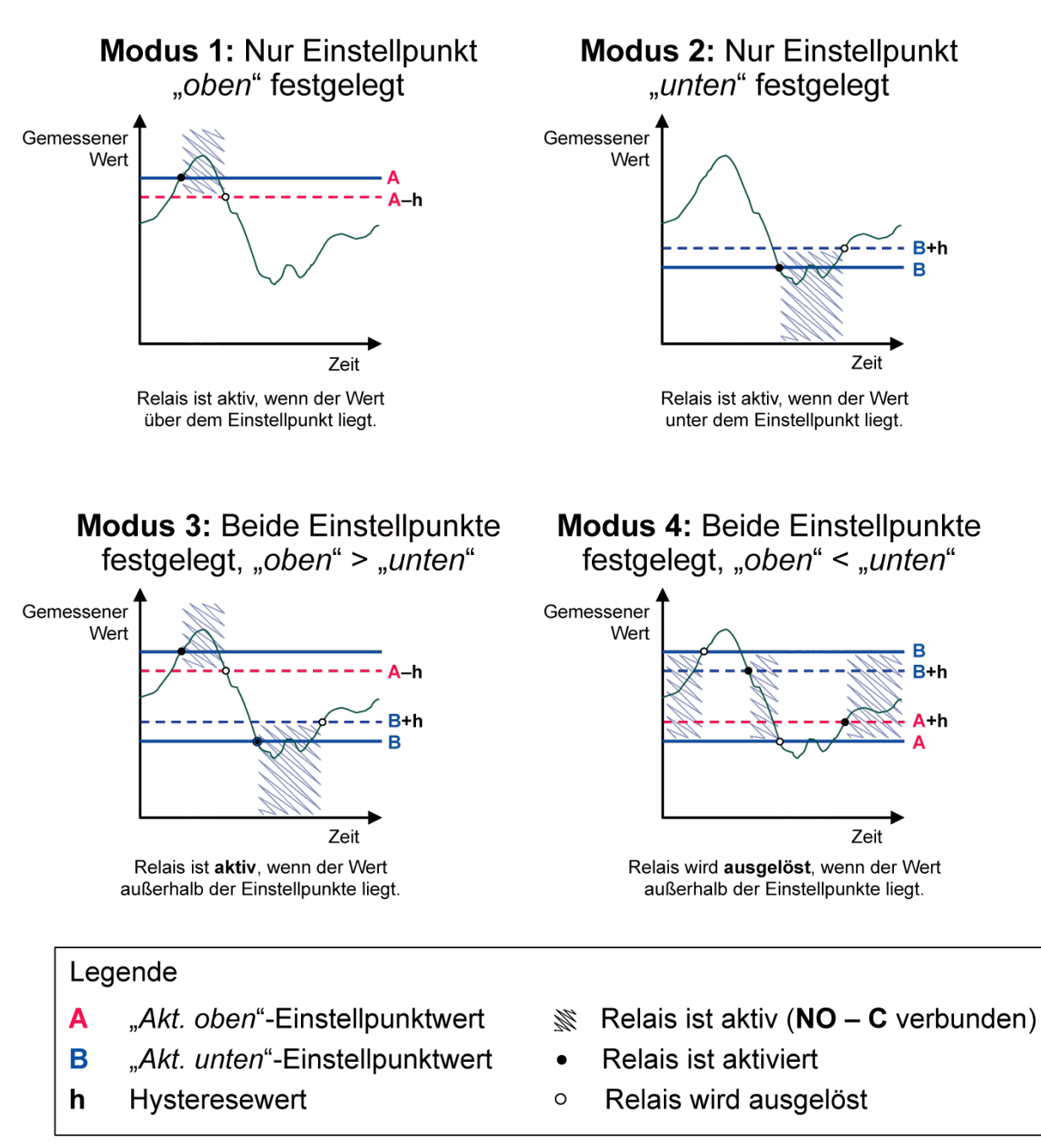

1102-007

#### <span id="page-141-0"></span>**Abb. 70 Messwertbasierte Relaisausgangsmodi**

Modus 4 wird üblicherweise verwendet, wenn ein Alarm ausgelöst werden muss, weil der Messwert einen sicheren Bereich verlässt. Das Relais ist aktiv, wenn der Messwert im zulässigen Bereich liegt. Es wird ausgelöst (passiv) wenn der gemessene Wert den zulässigen Bereich verlässt oder wenn die Messung fehlschlägt.

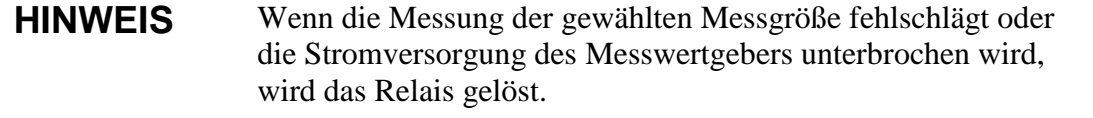

### **Hysterese**

Die Hysteresefunktion soll verhindern, dass das Relais häufig umschaltet, während der Messwert um einen Einstellpunkt fluktuiert.

Das Relais wird aktiviert, wenn der Messwert den exakten Wert des Einstellpunkts überschreitet. Wird der Einstellpunkt dann unter- und anschließend wieder überschritten, wird das Relais nur ausgelöst, wenn der Wert den als Hysteresewert angegebenen Abstand zum Wert des Einstellpunkts erreicht.

Der Hysteresewert muss kleiner als die Differenz zwischen den Einstellpunkten sein.

Beispiel: Wenn der Wert für "Akt. oben"  $-30$  °C und der Hysteresewert 2 °C beträgt, wird das Relais aktiviert, sobald der Taupunkt –30 °C erreicht. Wenn der Taupunkt dann fällt, löst das Relais bei –32 °C aus.

```
>rsel tdf t
Rel1 Tdf above: - ? -30
Rel1 Tdf below: -30.00 'C ? -
Rel1 Tdf hyst : 5.00 'C ? 2
Rel1 Tdf enabl: ON ?
Rel2 T above: 30.00 'C ?
Rel2 T below: 20.00 'C ?
Rel2 T hyst : 1.00 'C ?
Rel2 T enabl: ON ?
>
```
**HINWEIS** Wenn beide Einstellpunkt angegeben werden und der obere Einstellpunkt niedriger als der untere Einstellpunkt ist, arbeitet die Hysteresefunktion in entgegengesetzter Richtung, das Relais wird also **ausgelöst**, wenn der Messwert den exakten Wert des Einstellpunkts überschreitet.

## **Messwertgeber-Fehlerstatus meldendes Relais**

Sie können ein Relais so konfigurieren, dass es dem Betriebsstatus des Geräts folgt. Wenn Sie FEHLERSTATUS/ONLINESTATUS für die Ausgangsgröße wählen, ändert sich der Zustand eines Relais basierend auf dem Betriebsstatus folgendermaßen:

#### **FEHLERSTATUS**

Normalbetrieb: Relais aktiv (C- und NO-Ausgänge sind geschlossen)

Keine Messung (Fehlerstatus oder ausgeschaltet): Relais ausgelöst (C- und NC-Ausgänge geschlossen)

#### **ONLINESTATUS**

Livemessung (Daten verfügbar): Relais aktiv (C- und NO-Ausgänge sind geschlossen)

Keine Livedaten (Beispiel: Fehlerstatus, Sensorreinigung oder Justiermodus): Relais ausgelöst (C- und NC-Ausgänge geschlossen)

In [Abb.](#page-143-0) 71 [unten](#page-143-0) finden Sie Beispiele für die Relaisausgangsmodi FEHLERSTATUS/ONLINESTATUS.

Legende

#### Analogausgang vs. "FEHLERSTATUS"-Relais

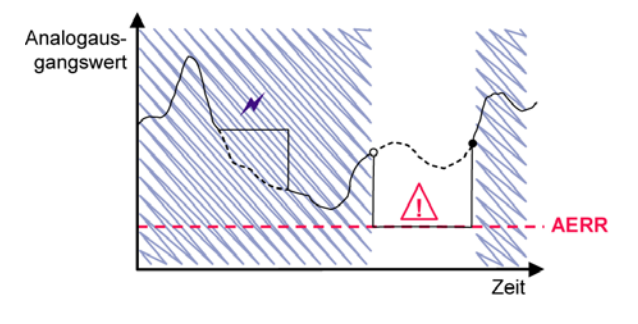

Relais wird nur bei einem Messfehler ausgelöst.

#### Analogausgang vs. "ONLINESTATUS"-Relais

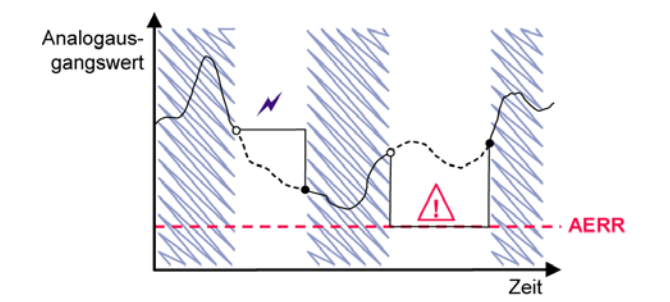

<span id="page-143-0"></span>Das Relais wird ausgelöst, wenn die Ausgangswerte eingefroren werden, der Justierungsmodus aktiviert oder eine Instrumentenstörung festgestellt wird.

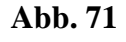

### **Abb. 71 Relaisausgangsmodi FEHLERSTATUS/ ONLINESTATUS**

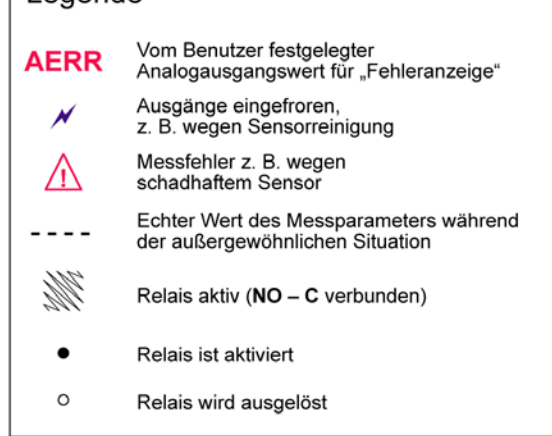

1102-040
FEHLERSTATUS/ONLINESTATUS-Relais werden üblicherweise in Verbindung mit einem Analogausgang verwendet, um Validierungsinformationen für den Ausgangswert zu erhalten.

### **HINWEIS** Wenn die Stromversorgung des Messwertgebers unterbrochen wird, werden wie bei einer Instrumentenstörung alle statusbasierten Relais ausgelöst.

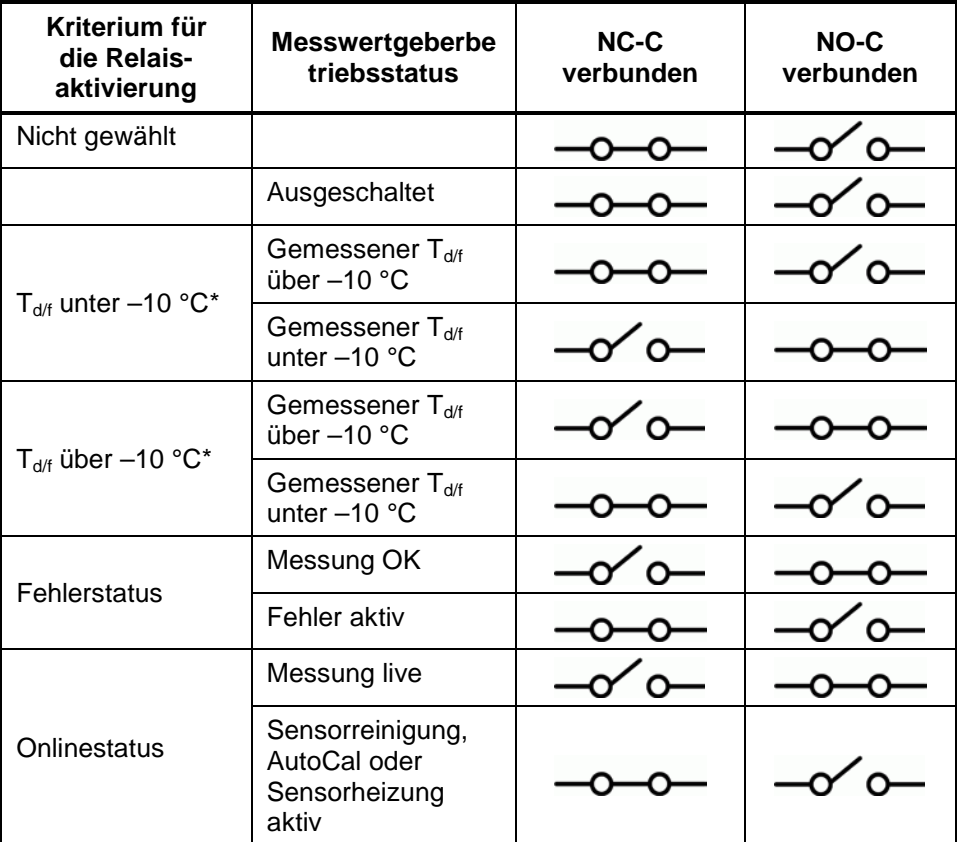

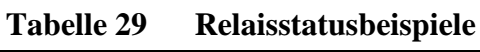

\* Die Hysteresefunktion ist relevant, wenn die Relaisumschaltung auf Livemessungen basiert. Siehe Abschnitt "[Hysterese](#page-142-0)" auf Seite [141.](#page-142-0)

### **Aktivieren/Deaktivieren der Relais**

Sie können die Relaisausgänge beispielsweise zum Zweck der Wartung des Systems deaktivieren.

### **Funktion der Anzeige-LEDs**

Relais ist aktiviert: LED leuchtet.

Relais ist nicht aktiviert: LED leuchtet nicht.

# **Einstellen der Relaisausgänge**

**HINWEIS** Wenn nur ein Relaismodul installiert ist, werden dessen Relais als ..Relais 1" und ..Relais 2" bezeichnet.

> Wenn zwei Relaismodule vorhanden sind, werden die Relais des an **MODULE 1** angeschlossenen Moduls als "Relais 1" und "Relais 2" und die des an **MODULE 2** angeschlossenen Moduls als "Relais 3" und "Relais 4" bezeichnet.

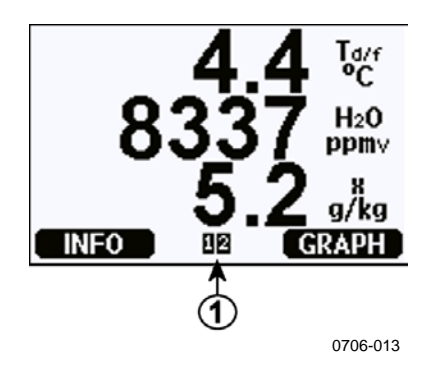

<span id="page-145-0"></span>**Abb. 72 Relaisverfügbarkeit**

Die Ziffer bezieht sich auf [Abb.](#page-145-0) 72 [oben:](#page-145-0)

1 = Listet aktivierte Relais auf. Aktivierungsstatus wird schwarz angezeigt. Deaktivierte Relais werden nicht angezeigt.

Verwenden Sie die Anzeige/Tastatur, um die Relaisausgänge einzustellen.

- 1. Drücken Sie eine der Pfeiltasten, um das **Hauptmenü** zu öffnen.
- 2. Wählen Sie **Schnittstellen** und bestätigen Sie mit der Pfeiltaste ►.
- 3. Wählen Sie **Relaisausgänge** und bestätigen Sie mit der Pfeiltaste ►.
- 4. Wählen Sie **Relais 1/2/3/4** und bestätigen Sie mit der Pfeiltaste ►.
- 5. Wählen Sie **Größe** und bestätigen Sie durch Drücken von **Ändern**. Wählen Sie die Messgröße mit den Pfeiltasten aus. Bestätigen Sie die Auswahl, indem Sie **Wählen** drücken. (Drücken Sie **Fehlerstatus**, wenn das Relais dem Status des Messwertgeberfehlers entspricht.) Drücken Sie **Ändern**, um den Wert einzustellen.
- 6. Wählen Sie **Akt. oben/Akt**. **unten**. Drücken Sie zur Bestätigung der Auswahl **EINSTELLEN**. (Wählen Sie bei Aufforderung **ÄNDERN**, wenn der Einstellpunkt mit den Pfeiltasten eingestellt werden soll. Wählen Sie **ENTFERNEN**, um den Einstellpunkt zu löschen.
- 7. Wählen Sie **Hysterese** und drücken Sie **EINSTELLEN**. Stellen Sie die Hysterese mit den Pfeiltasten ein. Drücken Sie **OK**.
- 8. Wählen Sie **Relais aktivieren** und drücken Sie **EIN/AUS**, um das Relais zu aktivieren/deaktivieren.

### **RSEL**

Verwenden Sie den Befehlszeilenbefehl RSEL, um Messgröße, Einstellpunkte und Hysterese auszuwählen oder die Relaisausgänge zu aktivieren/deaktivieren.

**RSEL** [*q1 q2 q3 q4*]<cr>

Dabei gilt:

*q1* = Messgröße für Relais 1 oder Fehler/Online *q2* = Messgröße für Relais 2 oder Fehler/Online *q3* = Messgröße für Relais 3 oder Fehler/Online *q4* = Messgröße für Relais 4 oder Fehler/Online Werkseinstellung: Alle Relais deaktiviert. Verwenden Sie die in [Tabelle 1](#page-19-0) auf Seite [18](#page-19-0) und [Tabelle 2](#page-19-1) auf Seite [18](#page-19-1) dargestellten Abkürzungen für Messgrößen.

Beispiel für Fenster-Endschalter (obere und untere Einstellpunkte für kontrollierende Parameter): Relais 1 zum Folgen der Messung der Taupunkt-/Frostpunkttemperatur und Relais 2 zum Folgen der Temperaturmessung konfigurieren. Für beide Relais werden zwei Relaiseinstellpunkte festgelegt.

```
>rsel tdf t
Rel1 Tdf above: - ? -10
Rel1 Tdf below: - ? -30
Rel1 Tdf hyst : 0.00 'C ? 5
Rel1 Tdf enabl: OFF ? on
Rel2 T above: - ? 30
        below: - ? 20
Rel2 T hyst : 0.00 'C ? 1
Rel2 T enabl: OFF ? on
>
```
Beispiel für normale Endschalter (ein Einstellpunkt für die Aktivierung/Deaktivierung von Relais): Relais 1 zum Folgen der relativen Feuchte, Relais 2 zum Folgen der Temperatur, Relais 3 zum Folgen des Taupunkts und Relais 4 zum Folgen des Taupunkts konfigurieren. Für alle Ausgänge wird ein Einstellpunkt gewählt.

```
>rsel rh t td td
Rel1 RH above: 60.00 %RH ? 70
Rel1 RH below: 70.00 %RH ? -
Rel1 RH hyst : 2.00 %RH ? 2
Rel1 RH enabl: ON ? on
Rel2 T above: 50.00 'C ? 60
Rel2 T below: 40.00 'C ? -
Rel2 T hyst : 2.00 'C ? 2
Rel2 T enabl: ON ? on
Rel3 Td above: 5.00 'C ? 10
Rel3 Td below: 0.00 'C ? -
Rel3 Td hyst : 1.00 'C ? 1
Rel3 Td enabl: OFF ? on
Rel4 Td above: 0.00 'C ? 20
Rel4 Td below: 0.00 'C ? -
Rel4 Td hyst : 0.00 'C ? 2
Rel4 Td enabl: OFF ? on
```
> Beispiel zur Verwendung von Relais 1 als Fehleralarm: Relais 1 zum Folgen des Fehlerstatus und Relais 2 zum Folgen der Temperaturmessung konfigurieren.

```
>rsel fault t
Rel1 FAUL above: -
Rel1 FAUL below: -
Rel1 FAUL hyst : -
Rel1 FAUL enabl: ON ?
Rel2 T above: 0.00 'C ? 30
Rel2 T below: 0.00 'C ? -
Rel2 T hyst : 0.00 'C ? 2
Rel2 T enabl: OFF ? ON
```
### **Testen der Relaisfunktion**

Durch das Testen werden die Relais aktiviert, auch wenn sie deaktiviert sind.

Aktivieren Sie die Relais mit den Drucktasten des Moduls. Drücken Sie die Taste **REL 1** oder **REL 2**, um das entsprechende Relais zu aktivieren.

Verwenden Sie die Anzeige/Tastatur, um die Funktion der Relais einzustellen.

- 1. Öffnen Sie das **Hauptmenü**, indem Sie eine der Pfeiltasten drücken.
- 2. Wählen Sie **System** und drücken Sie die Pfeiltaste ►.
- 3. Wählen Sie **Diagnose** und drücken Sie die Pfeiltaste ►.
- 4. Wählen Sie **Relaistests** und drücken Sie die Pfeiltaste ►.
- 5. Wählen Sie **Relais 1 umschalten** und drücken Sie **TEST**. Nun wird der gewählte Relaisausgang in den anderen Zustand umgeschaltet. Drücken Sie **OK**, um zum Normalbetrieb zurückzukehren.
- 6. Drücken Sie **BEENDEN**, um zur Basisanzeige zurückzukehren.

### **RTEST**

Testen Sie die Funktion der Relais mit dem Befehlszeilenbefehl **RTEST**.

**RTEST** [*ON/OFF ON/OFF*]<cr>

Beispiel: Testen aller vier Relais.

```
>rtest on on on on
ON ON ON ON
>
>rtest off off off off
OFF OFF OFF OFF
```
Geben Sie den Befehl **RTEST** ein, um den Test zu stoppen.

# **Sensorfunktionen**

### **AutoCal**

Um bei Messungen in trockenen Umgebungen die bestmögliche Genauigkeit zu erzielen, wurde der DMT340 mit AutoCal ausgestattet. Durch Ausführung von AutoCal justiert der DMT340 die Trockenmesswerte so, dass sie den kalibrierten Werten entsprechen. Dadurch wird die Messgenauigkeit beim Überwachen tiefer Taupunkte verbessert.

Die Funktion AutoCal wird ausgeführt, wenn die Messumgebung die folgenden Kriterien erfüllt:

- − Relative Feuchte <2 % (DMT340 DRYCAP® M-Sensor).
- − Temperatur 0<T<80 °C (oder bei aktivierter Sensorheizung  $40 < T < 80$  °C).
- − Die Feuchte der Umgebung muss stabil sein. Der Taupunkt darf sich in 15 s maximal um 2 °C ändern.

**HINWEIS** AutoCal kann nicht ausgeführt werden, wenn die oben angegebenen Bedingungen nicht erfüllt sind.

> Wenn die AutoCal-Justierung einen voreingestellten Maximalwert erreicht oder die AutoCal-Korrektur – beispielsweise aufgrund instabiler Bedingungen – fehlschlägt, wird AutoCal später erneut ausgeführt (sofern die automatische AutoCal-Ausführung aktiviert wurde).

### **Automatische AutoCal-Ausführung**

Die automatische AutoCal-Ausführung ist im DMT340 standardmäßig aktiviert. In diesem Modus erfolgt die Kalibrierung automatisch, wenn sich der Taupunkt oder die Temperatur signifikant – üblicherweise um mehr als 10 °C – ändert. Ändern sich die Bedingungen nicht, wird AutoCal eine Stunde nach der letzten AutoCal-Ausführung erneut ausgeführt. Beim Messen in sehr trockenen Umgebungen veranlasst der Messwertgeber die AutoCal-Ausführung in kürzeren Intervallen. Eine signifikante Änderung des Taupunkts oder der Temperatur kann AutoCal ebenfalls auslösen.

### **Manuelle Autocal-Ausführung**

Um sicherzustellen, dass AutoCal ausgeführt wurde und präzise Messungen auch in sehr trockenen Umgebungen möglich sind, können Sie die Ausführung von AutoCal manuell veranlassen, bevor die eigentliche Messung erfolgt. So veranlassen Sie die AutoCal-Ausführung manuell:

- 1. Öffnen Sie das **Hauptmenü**, indem Sie eine der Pfeiltasten drücken.
- 2. Wählen Sie **Messung** und drücken Sie die Pfeiltaste ►.
- 3. Wählen Sie **AutoCal** und drücken Sie die Pfeiltaste ►.
- 4. Drücken Sie **START**, um AutoCal zu starten. Wenn die AutoCal-Bedingungen nicht erfüllt sind, wird auf der Anzeige gemeldet, dass die Kalibrierung nicht ausgeführt werden kann.

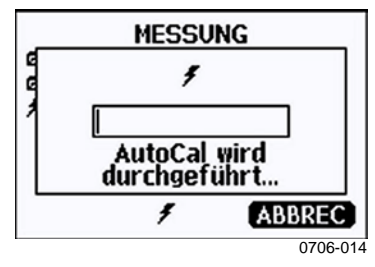

**Abb. 73 AutoCal-Meldung auf der Anzeige**

5. Drücken Sie **BEENDEN**, um zur Basisanzeige zurückzukehren.

Sie können die AutoCal-Ausführung auch durch Drücken der Einstellund Prüftasten auf der Hauptplatine manuell veranlassen (siehe [Abb.](#page-118-0) 67 auf Seite [117\)](#page-118-0). Drücken Sie beide Tasten gleichzeitig, um AutoCal auszuführen.

# **Sensorreinigung**

Die Sensorreinigung ist eine für den DMT340 DRYCAP® M-sensor verfügbare Funktion. Die Reinigung sollte ausgeführt werden, um die Ansprechzeiten zu verkürzen und langfristig optimale Messwertstabilität zu erzielen.

Die Sensorreinigung ist ein automatisches Verfahren, bei dem der Sensor getrocknet wird. Deshalb kann der Sensor sehr schnell ansprechen, wenn die Sonde aus der Umgebungsluft in ein trockenes Gas gebracht wird. Dies stellt in Verbindung mit AutoCal höchste Messgenauigkeit und langfristige Stabilität der Messwerte sicher.

Standardmäßig sind die regelmäßige Sensorreinigung und die Sensorreinigung beim Einschalten des DMT340 aktiviert. Es wird empfohlen, diese Funktionen nicht auszuschalten. Die Sensorreinigung kann auch manuell gestartet werden. Wenn die Sensorreinigung beim Einschalten aktiviert ist, wird sie 10 Sekunden nach der Zurücksetzung gestartet. Wenn der DMT340 immer eingeschaltet bleibt, erfolgt die automatische Sensorreinigung in einem Intervall von 24 Stunden.

Eine Sensorreinigung sollte vor jeder Kalibrierung ausgeführt werden (siehe die Kalibrierungsanleitung) oder wenn Grund zu der Annahme besteht, dass der Sensor einer chemischen Substanz ausgesetzt war.

### **Starten und Konfigurieren der Sensorreinigung**

### **Verwenden der Anzeige/Tastatur (optional)**

- 1. Öffnen Sie **Hauptmenü**, indem Sie eine der Pfeiltasten ▼▲◄► drücken.
- 2. Wählen Sie ►**Messung** und drücken Sie die Taste ►.
- 3. Wählen Sie ►**Sensorreinigung** und drücken Sie die Taste ►.

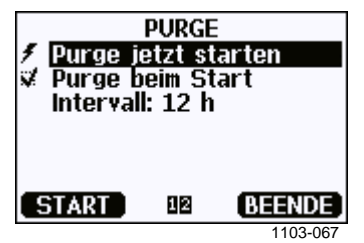

**Abb. 74 Einstellungen für die Sensorreinigung**

- − Starten Sie die Sensorreinigung manuell, indem Sie **Reinigung jetzt starten** und dann **START** drücken.
- − Wählen Sie **Reinigung beim Start** mit den Pfeiltasten. Drücken Sie **Ein/Aus**, um die Sensorreinigung beim Systemstart ein- bzw. auszuschalten.
- − Um das Intervall für die automatische Sensorreinigung einzustellen, wählen Sie **Intervall: ...** und drücken Sie **EINSTELLEN**. Stellen Sie das Reinigungsintervall und die zugehörige Einheit (Minuten/Stunden) mit den Pfeiltasten ein. Das Intervall muss zwischen 10 min und 48 h betragen. Drücken Sie zum Bestätigen **OK.**
- − Wenn das Datenloggermodul installiert ist, können Sie auch **Datum** und **Zeit** für die nächste Ausführung der Sensorreinigung angeben.

4. Drücken Sie **BEENDEN**, um zur Basisanzeige zurückzukehren.

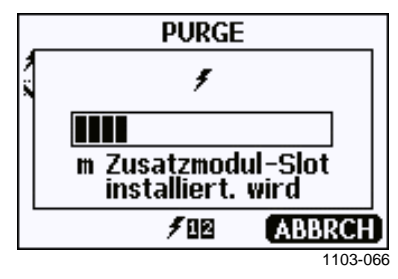

**Abb. 75 Ausführen der Sensorreinigung** 

### **Verwenden der Befehlszeile**

### <span id="page-152-0"></span>PURGE

Verwenden Sie den Befehl **PURGE**, um die Sensorreinigung sofort zu starten.

### **PURGE**<cr>

Beispiel:

```
>purge
Purge started, press any key to abort.
>
```
Die Eingabeaufforderung ">" wird angezeigt, wenn die Heizperiode beendet ist. Die Messwertgeberausgänge bleiben auf die gemessenen Werte vor der Sensorreinigung "eingefroren", bis die Abklingzeit verstrichen ist.

### PUR

Mit dem Befehl **PUR** können Sie die automatische Sensorreinigung und die Sensorreinigung nach dem Einschalten aktivieren bzw. deaktivieren und das Intervall für die automatische Reinigung festlegen. Das Standardintervall für die Sensorreinigung beträgt 24 Stunden. Bei einem Chemikalien ausgesetzten Sensor wird empfohlen, mindestens alle 720 min (12 Stunden) eine Sensorreinigung durchzuführen. Wenn ein Kontakt mit chemischen Substanzen unwahrscheinlich ist, kann ein längeres Intervall definiert werden.

### **PUR**<cr>

Wenn das Datenloggermodul im Messwertgeber installiert ist, können Sie auch das Startdatum und die Startzeit für die Intervallreinigung festlegen. Sobald die eingestellte Zeit erreicht wird, wird die Intervallreinigung nach Maßgabe des festgelegten Intervalls durchgeführt. Mit dieser Funktion kann sichergestellt werden, dass die Sensorreinigung zu einer bestimmten Tageszeit gestartet wird.

Ändern Sie die Einstellungen für Dauer, Abklingzeit, Temperatur, Temperaturdifferenz und Auslösung der Sensorreinigung nur, wenn Sie von einem Vaisala-Mitarbeiter dazu aufgefordert werden.

Geben Sie **PUR** ein und drücken Sie zum Fortfahren die EINGABETASTE. Überspringen Sie unveränderte Werte durch Drücken der EINGABETASTE. Geben Sie geänderte Werte in dem für den aktuellen Wert verwendeten Format ein (z. B. für Datum und Zeit). Die maximale Intervalllänge beträgt 14.400 Minuten (10 Tage).

Beispiel (kein Datenloggermodul installiert):

```
>pur
Interval Purge : ON ?
Interval : 1440 min ?
Power-up Purge : ON ?
Duration : 120 s ?<br>Settling : 240 s ?
Settling : 240 s ?
Temperature : 160 'C ?
Temp. diff. \qquad : 0.5 'C ?
Trigger Purge : OFF ?
RH trigger : 20 %RH ?
\rightarrow
```
### Beispiel (Datenloggermodul installiert):

```
>pur
Interval Purge : ON ?
Interval : 1440 min ?
Next Purge date: 2011-03-31 ?
Next Purge time: 12:00:00 ?
Power-up Purge : ON ?
Duration : 120 s ?<br>Settling : 240 s ?
Settling : 240 s ?
Temperature : 160 'C ?
Temp. diff. \qquad : 0.5 'C ?
Trigger Purge : OFF ?<br>RH trigger : 20 %RH ?
RH trigger
\overline{\phantom{a}}
```
**HINWEIS** Um die neuen Intervalleinstellungen sofort zu aktivieren, setzen Sie den Messwertgeber zurück.

### **HINWEIS** Wenn die Sensorreinigung beim Systemstart aktiviert ist, müssen Sie nach dem Einschalten der Sonde etwa 6 min warten, bevor Sie Messwerte erheben können. Die Ausgangskanäle bleiben während der ersten Betriebsminuten gesperrt.

### **Sensorheizung**

Der DMT340 ist mit einer Sensorheizung ausgestattet, die bei Erreichen eines definierten Werts (Standardwert: 70 % rF) automatisch aktiviert wird. Die Sensorheizung bleibt aktiviert, solange die Feuchtigkeit über dem definierten Wert liegt.

Wenn die Heizung eingeschaltet wird, wird die Sensorbetriebsanzeige auf der optionalen Anzeige eingeblendet und mit "Onlinestatus" konfigurierte Relais (sofern vorhanden) werden ausgelöst. Die Beheizung wirkt sich nicht auf die Messgrößen  $T_{d/f}$ ,  $T_{d/f}$  atm,  $T_d$ ,  $T_d$  atm, x, H2O und Pw aus, alle anderen Messgrößen werden eingefroren.

Diese Seite bleibt leer.

# KAPITEL 5 **MODBUS**

Dieses Kapitel enthält Informationen zur Verwendung des Messwertgebers mit dem Modbus-Protokoll.

# **Übersicht zur Unterstützung des Modbus-Protokolls**

Auf den Messwertgeber DMT340 kann mit dem Modbus-Protokoll für serielle Kommunikation zugegriffen werden. Die Unterstützung des Modbus-Protokolls ist mit allen DMT340-Messwertgebern ab Softwareversion 5.10 als Standardfunktion verfügbar. Die unterstützten Modbus-Varianten und die von diesen verwendeten Verbindungen werden in [Tabelle 30](#page-156-0) [unten](#page-156-0) aufgeführt.

### **Tabelle 30 Unterstützte Modbus-Varianten**

<span id="page-156-0"></span>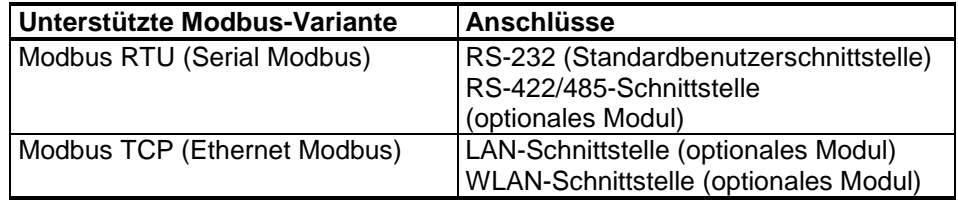

Die unterstützten Modbus-Funktionen, -Register, -Konfigurations-optionen und -Diagnosen werden in [Anhang B,](#page-200-0) ["Modbus-Referenz"](#page-200-1), auf Seite [199](#page-200-1) beschrieben.

Beachten Sie die folgenden Einschränkungen hinsichtlich der Modbus-Implementierung:

- − Im Modus "Modbus TCP" ist jeweils nur eine TCP-Verbindung zulässig. Achten Sie bei der Systementwicklung darauf, dass nur ein Modbus TCP-Client auf den Messwertgeber zugreift.
- − Modbus TCP kann jeweils nur eine Modbus-Transaktion zuverlässig verarbeiten. Reduzieren Sie die Abfragerate des Clients, um verschachtelte Transaktionen zu verhindern.

## **Aktivieren des Modbus-Protokolls**

Um das Modbus-Protokoll auf dem DMT340 zu aktivieren, müssen Sie einige Konfigurationsarbeiten mit der integrierten Anzeige/Tastatur (optional) oder mithilfe eines seriell verbundenen PC durchführen. Sie können eine Verbindung zur Serviceschnittstelle beispielsweise über das USB-Wartungskabel herstellen (Vaisala-Bestellnummer 219685). Der Messwertgeber muss während der Konfiguration mit einem geeigneten Netzteil gespeist werden.

Die folgenden Abschnitte enthalten Anleitungen zur Durchführung der Konfiguration:

- − ["Aktivieren von Serial Modbus"](#page-158-0) auf Seite [157](#page-158-0)
- − ["Aktivieren von Ethernet Modbus"](#page-160-0) auf Seite [159](#page-160-0)

Montieren und verdrahten Sie den Messwertgeber nach dem Konfigurieren nach Maßgabe der Anleitungen in [Kapitel 3,](#page-24-0) ["Installation"](#page-24-1), auf Seite [23.](#page-24-1)

Die Konfigurationsanleitungen setzen voraus, dass Sie mit der Benutzung des Messwertgebers vertraut sind. Weitere Informationen zu Anzeige/Tastatur, zur Verwendung der Serviceschnittstelle und zu den Befehlszeilenbefehlen sind in anderen Abschnitten dieses Handbuchs verfügbar:

- − Die Verwendung der optionalen Anzeige/Tastatur wird im Abschnitt ["Verwenden von Anzeige/Tastatur"](#page-95-0) auf Seite [94](#page-95-0) beschrieben.
- − Wenn Sie erstmals mit dem USB-Wartungskabel arbeiten, finden Sie im Abschnitt ["Serviceschnittstellenverbindung"](#page-92-0) auf Seite [91](#page-92-0) ausführliche Informationen. Vor Verwendung des Wartungskabel müssen Sie den erforderlichen Treiber installieren.
- − Die Konfiguration der LAN- und WLAN-Schnittstellen wird im Abschnitt ["LAN-Kommunikation"](#page-93-0) auf Seite [92](#page-93-0) beschrieben.
- Die über die Serviceschnittstelle verfügbaren Befehlszeilenbefehle werden beginnend mit dem Abschnitt "Liste der [Schnittstellenbefehle"](#page-106-0) auf Seite [105](#page-106-0) beschrieben.

# <span id="page-158-0"></span>**Aktivieren von Serial Modbus**

Neben der Aktivierung des Modbus-Protokolls im Gerät müssen für Modbus über RS-232 oder RS-485 die folgenden Softwareeinstellungen vorgenommen werden: Baudrate für die serielle Übertragung, Parität, Anzahl der Stoppbits und Modbus-Geräteadresse.

### **Verwenden der Anzeige/Tastatur (optional)**

- 1. Öffnen Sie **Hauptmenü**, indem Sie eine der Pfeiltasten ▼▲◄► drücken.
- 2. Navigieren Sie zu **Schnittstellen** ► **Serielle Schnittstelle**.
- 3. Gehen Sie im Einstellungsbildschirm **Serielle Schnittstelle** folgendermaßen vor:
	- − Aktivieren Sie das Modbus-Protokoll.
	- − Ändern Sie (falls erforderlich) Baudrate und Parität.
	- − Stellen Sie die Modbus-Geräteadresse ein.

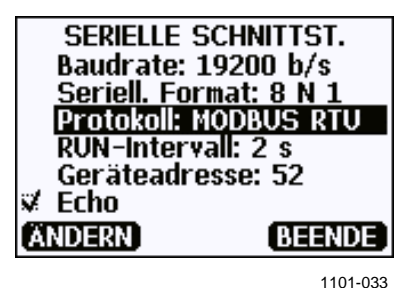

**Abb. 76 Einstellungen für die serielle Schnittstelle**

4. Drücken Sie nach dem Ändern der Einstellungen die Taste **BEENDEN**. Die Modbus-Konfiguration ist jetzt abgeschlossen, da mit der Anzeige/Tastatur vorgenommene Änderungen sofort wirksam werden.

### **Verwenden der Befehlszeile**

- 1. Öffnen Sie die Abdeckung des Messwertgebers.
- 2. Schließen Sie die Stromversorgungsdrähte an (falls nicht das Netzteilmodul verwendet wird) und schalten Sie den Messwertgeber ein.
- 3. Verbinden Sie den Computer und die Serviceschnittstelle des Messwertgebers mit dem USB-Wartungskabel.
- 4. Starten Sie das Programm Vaisala USB Instrument Finder (wurde zusammen mit dem Treiber für das USB-Wartungskabel auf dem Computer installiert) und ermitteln Sie, welchen COM-Port das Kabel verwendet.
- 5. Öffnen Sie ein Terminalprogramm und stellen Sie eine Verbindung zur Serviceschnittstelle her. Die festen Einstellungen für die serielle Übertragung über die Serviceschnittstelle lauten 19200, 8, 1, N.
- 6. Verwenden Sie den Befehl **SMODE**, um den Modbus-Modus zu aktivieren:

```
>smode modbus
Serial mode : MODBUS
>
```
7. Verwenden Sie den Befehl **SERI**, um die Einstellungen für die serielle Schnittstelle über die Benutzerschnittstelle zu prüfen und/oder zu ändern. Sie können die seriellen Einstellungen für die Benutzerschnittstelle beispielsweise mit dem folgenden Befehl auf 19200 N 8 1 einstellen:

>**seri 19200 N 8 1**

**HINWEIS** Die Anzahl der Datenbits muss für Modbus RTU immer 8 betragen. Die serielle Modbus-Schnittstelle des DMT340 funktioniert nicht mit den Baudraten 115, 150 und 300 bit/s.

> 8. Verwenden Sie den Befehl **ADDR**, um die Modbus-Adresse des Messwertgebers einzustellen. Verwenden Sie beispielsweise folgenden Befehl, um die Modbus-Adresse auf 52 einzustellen:

>**addr 52**

Sie müssen eine Adresse ungleich Null zuweisen, da Modbus RTU andernfalls nicht funktioniert.

9. Die Modbus-Konfiguration ist jetzt abgeschlossen. Setzen Sie den Messwertgeber zurück oder schalten Sie ihn aus und wieder ein, um den Modbus-Modus zu aktivieren. Fahren Sie dann mit der Installation des Messwertgebers und der Verdrahtung der seriellen Schnittstelle fort.

# <span id="page-160-0"></span>**Aktivieren von Ethernet Modbus**

Neben der Aktivierung des Modbus-Protokolls im Gerät müssen für Modbus TCP die folgenden Softwareeinstellungen vorgenommen werden: IP-Adresse, Subnetzmaske und Gateway-Standardadresse. Wenn WLAN-Funktionen genutzt werden, müssen außerdem der Netzwerkname (SSID) und Sicherheitseinstellungen konfiguriert werden.

### **Verwenden der Anzeige/Tastatur (optional)**

- 1. Öffnen Sie **Hauptmenü**, indem Sie eine der Pfeiltasten ▼▲◄► drücken.
- 2. Navigieren Sie zu **Schnittstellen** ► **Netzwerkeinstellungen** ► **IP-Konfiguration**.
- 3. Nehmen Sie im Bildschirm **IP-Konfiguration** die Netzwerkkonfigurationseinstellungen vor und verlassen Sie den Bildschirm, um die Änderungen zu speichern.

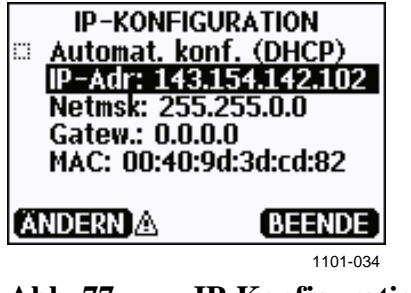

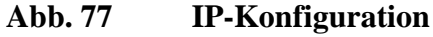

- 4. Navigieren Sie zum Menü **Netzwerkeinstellungen** zurück. Wählen Sie bei Verwendung der WLAN-Schnittstelle **WLAN-Einstellungen** aus.
- 5. Stellen Sie im Bildschirm **WLAN-Einstellungen** den Netzwerknamen (SSID) und Sicherheitsoptionen ein und verlassen Sie den Bildschirm, um die Änderungen zu speichern.

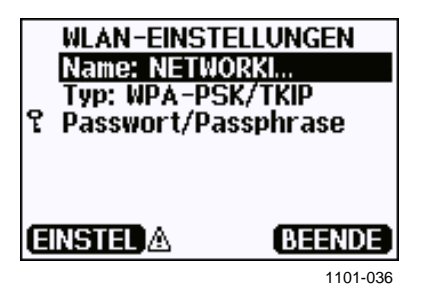

**Abb. 78 WLAN-Einstellungen**

6. Navigieren Sie zum Menü **Netzwerkeinstellungen** zurück. Wählen Sie **Kommunikationsprot.**

7. Wählen Sie im Bildschirm **Kommunikationsprot.** das Modbus-Protokoll. Drücken Sie die Taste **BEENDEN**, um die Änderungen zu speichern.

Beachten Sie, dass die Einstellung der Geräteadresse für Modbus TCP nicht relevant ist. Im Modbus-Modus reagiert der Messwertgeber auf alle gültigen Modbus-Meldungen mit beliebiger Geräte-ID.

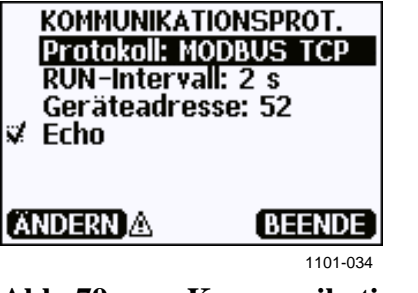

**Abb. 79 Kommunikationsprotokoll**

8. Die Modbus-Konfiguration ist jetzt abgeschlossen, da mit der Anzeige/Tastatur vorgenommene Änderungen sofort wirksam werden.

### **Verwenden der Befehlszeile**

- 1. Öffnen Sie die Abdeckung des Messwertgebers.
- 2. Schließen Sie die Stromversorgungsdrähte an (falls nicht das Netzteilmodul verwendet wird) und schalten Sie den Messwertgeber ein.
- 3. Verbinden Sie den Computer und die Serviceschnittstelle des Messwertgebers mit dem USB-Wartungskabel.
- 4. Starten Sie das Programm Vaisala USB Instrument Finder (wurde zusammen mit dem Treiber für das USB-Wartungskabel auf dem Computer installiert) und ermitteln Sie, welchen COM-Port das Kabel verwendet.
- 5. Öffnen Sie ein Terminalprogramm und stellen Sie eine Verbindung zur Serviceschnittstelle her. Die festen Einstellungen für die serielle Übertragung über die Serviceschnittstelle lauten 19200, 8, 1, N.
- 6. Verwenden Sie den Befehl **SMODE**, um den Modbus-Modus zu aktivieren:

```
>smode modbus
serial mode : MODBUS
\overline{\phantom{a}}
```
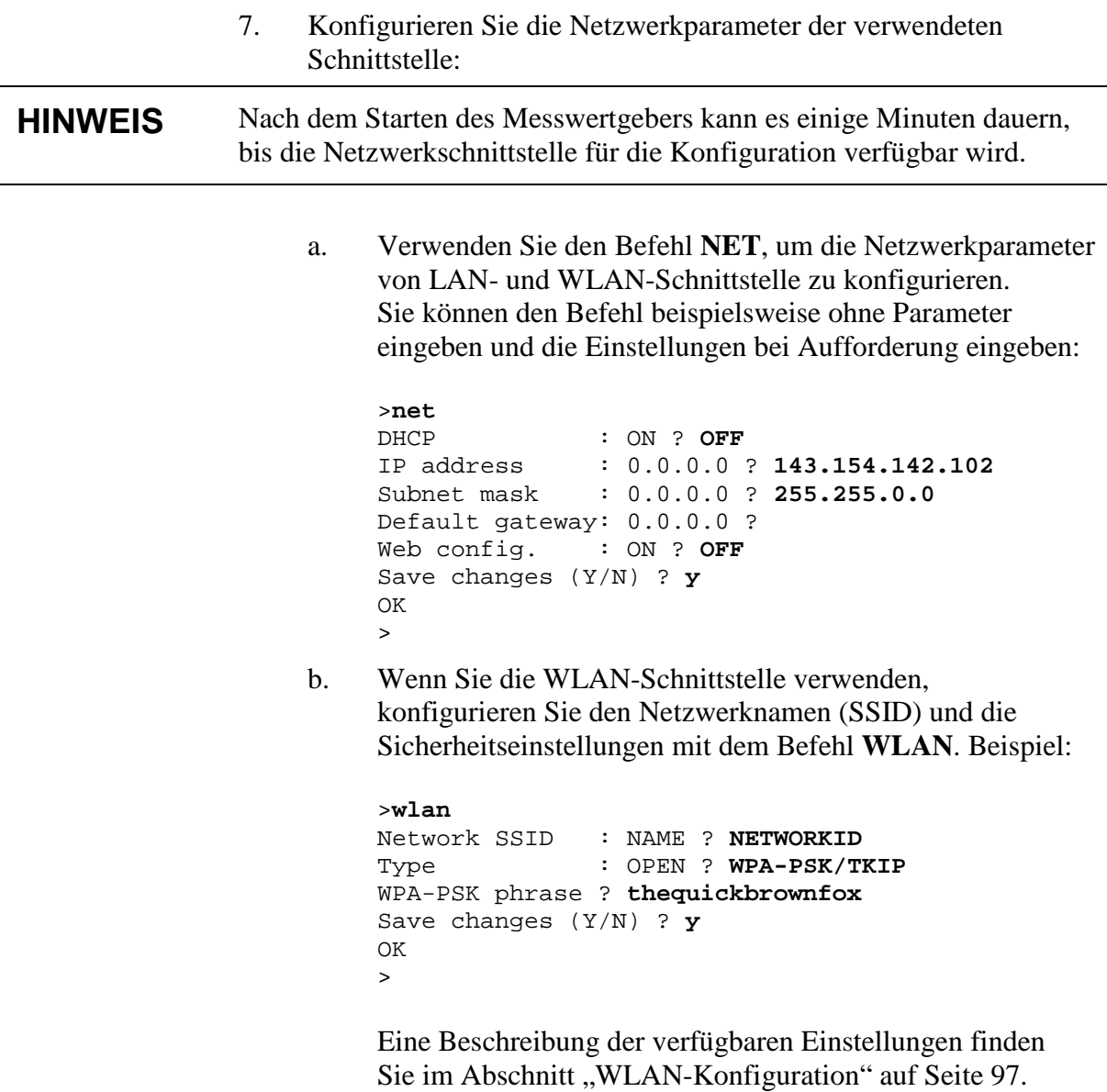

8. Die Modbus-Konfiguration ist jetzt abgeschlossen. Setzen Sie den Messwertgeber zurück oder schalten Sie ihn aus und wieder ein, um den Modbus-Modus zu aktivieren. Fahren Sie dann mit der Installation des Messwertgebers fort.

# **Modbus-Diagnosezähler**

Der DMT340 verfügt über Diagnosezähler, mit deren Hilfe Modbus-Probleme diagnostiziert werden können. Die Zähler sind immer aktiv, wenn das Modbus-Protokoll aktiviert wurde.

# **Verwenden der Zähler mit der Anzeige/Tastatur**

Sie können die optionale Anzeige/Tastatur verwenden, um die Zähler anzuzeigen und zurückzusetzen. Öffnen Sie das **Hauptmenü** und navigieren Sie zu **System ► Diagnose ► MODBUS-Zähler**.

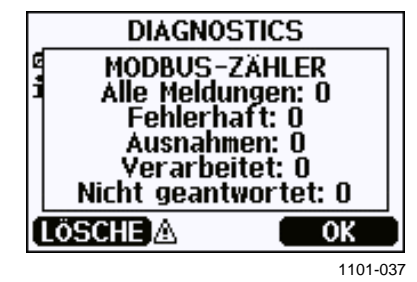

**Abb. 80 Modbus-Zähler**

### **Anzeigen der Zähler mit der Serviceschnittstelle**

Verwenden Sie den Befehl **MODBUS**, um die Zähler anzuzeigen:

**MODBUS**<cr>

Beispiel:

### >**modbus** Bus messages : 0 Bus comm. error: 0 Bus exceptions : 0 Slave messages : 0 Slave no resp. : 0<br>Last message : Last message >

Neben den Diagnosezählern wird die letzte Meldung (empfangen oder gesendet) im Hexadezimalformat angezeigt. Wenn die letzte Meldung eine Rundsendung war, wird die unterdrückte Meldung angezeigt.

Die letzte angezeigte Meldung kann unvollständig sein, wenn Modbus-Datenverkehr stattfand, während der Befehl **MODBUS** verwendet wurde.

Nur Modbus RTU: Wenn die zuletzt empfangene Meldung wegen einer falschen CRC-Prüfsumme zurückgewiesen wurde, zeigt der Befehl **MODBUS** die Meldung mit der richtigen CRC (die beiden letzten Bytes aktualisiert) an.

Um die Zähler zu löschen, wählen Sie mit dem Befehl **SMODE** erneut den Modbus-Modus aus:

>smode modbus

## **Deaktivieren von Modbus**

Wenn Sie Modbus nicht mehr mit dem Messwertgeber verwenden möchten, aktivieren Sie einen anderen Betriebsmodus des Messwertgebers mit der optionalen Anzeige/Tastatur oder dem Befehl **SMODE**.

Um beispielsweise den Modus RUN des Messwertgebers wiederherzustellen, in dem Messungen in regelmäßigen Intervallen ausgegeben werden, rufen Sie den folgenden Befehl über die Serviceschnittstelle auf:

>smode run

Alternativ können Sie das **Hauptmenü** mit der optionalen Anzeige/Tastatur öffnen und den Modus über das Untermenü **Schnittstellen** ändern.

Die anderen Kommunikationseinstellungen der Ausgangsschnittstelle (Benutzerschnittstelle, LAN-Schnittstelle oder WLAN-Schnittstelle) behalten die konfigurierten Werte bei, nur das Modbus-Protokoll wird deaktiviert.

Diese Seite bleibt leer.

# KAPITEL 6 **WARTUNG**

# **Regelmäßige Wartungsarbeiten**

# **Reinigung**

Reinigen Sie das Messwertgebergehäuse mit einem weichen, fusselfreien und mit einem milden Reinigungsmittel befeuchteten Tuch.

# **Austausch des Sondenfilters**

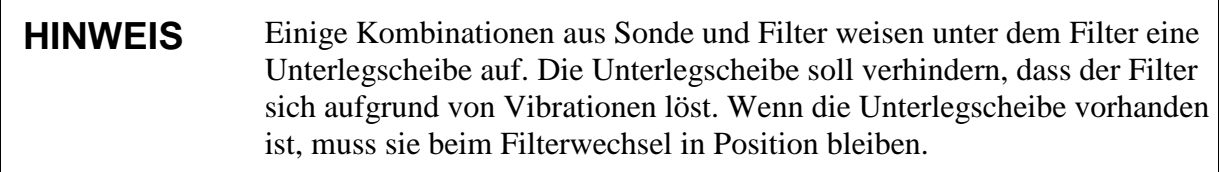

- 1. Drehen Sie den Filter gegen den Uhrzeigersinn, um ihn zu lösen.
- 2. Entfernen Sie den Filter aus der Sonde. Achten Sie sorgfältig darauf, den Sensor nicht mit dem Filter zu berühren. Wenn der Filter nicht eingebaut ist, kann der Sensor leicht beschädigt werden. Handhaben Sie die Sonde vorsichtig.
- 3. Montieren Sie einen neuen Filter auf der Sonde. Wenn Sie einen Edelstahlfilter verwenden, müssen Sie den Filter richtig festziehen (empfohlenes Drehmoment: 5 Nm).

Neue Filter können bei Vaisala bestellt werden (siehe Abschnitt ["Ersatzteile und Zubehör"](#page-188-0), [Tabelle 34](#page-188-1) auf Seite [187\)](#page-188-1).

# **Kalibrierung und Justierung**

Siehe [Kapitel 7,](#page-170-0) ["Kalibrierung und Justierung"](#page-170-1), auf Seite [169.](#page-170-1)

### **Fehlerzustände**

Im Fehlerzustand werden die betroffenen Messgrößen nicht gemessen und folgende Ausgabe wird angezeigt:

- − Analogkanalausgänge 0 mA oder 0 V (diesen Fehlerausgabewert können Sie mit dem Befehl **AERR** oder der optionalen Anzeige/Tastatur ändern, siehe Abschnitt ["Analogausgangs-](#page-139-0)[Fehlerausgabeeinstellung"](#page-139-0) auf Seite [138\)](#page-139-0).
- Die serielle Schnittstelle gibt Sternchen "\*\*\*" anstelle von Messdaten aus.
- Angezeigt wird "----" anstelle der Messdaten.
- Die Gehäuse-LED blinkt.
- − Auf der Anzeige wird ein Fehler gemeldet.

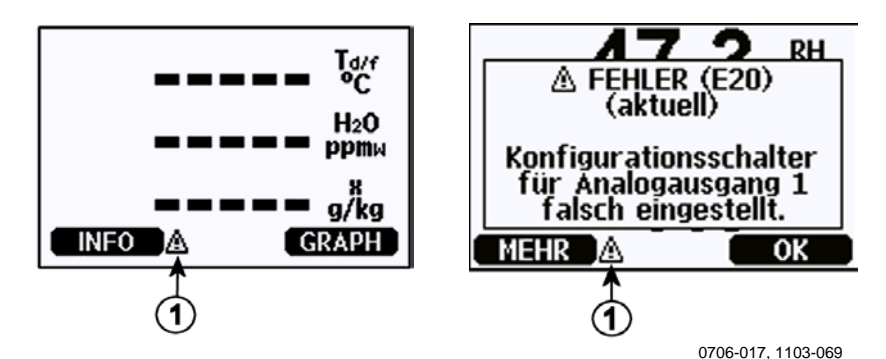

<span id="page-167-0"></span>**Abb. 81 Fehlerausgabe und Fehlermeldung**

Die Ziffer bezieht sich auf [Abb.](#page-167-0) 81 [oben:](#page-167-0)

 $1 =$ Fehlerausgabe

Die Fehlerausgabe wird ausgeblendet, wenn der Fehlerzustand beendet ist und Sie die Fehlermeldung geprüft haben. Drücken Sie die Taste **INFO**, um die Fehlermeldung anzuzeigen.

Die Fehlermeldungen können Sie auch über die serielle Schnittstelle durch Eingabe des Befehls **ERRS** prüfen. Wenden Sie sich bei einem konstanten Fehler an den technischen Support von Vaisala. Siehe den Abschnitt ["Technischer Support"](#page-169-0) auf Seite [168.](#page-169-0)

| Fehlercode      | Fehlermeldung                                   | <b>Aktion</b>                                                                            |
|-----------------|-------------------------------------------------|------------------------------------------------------------------------------------------|
| E <sub>0</sub>  | Feuchtemessung:                                 | Prüfen Sie die Integrität der Feuchtesonde und                                           |
|                 | Fehlfunktion.                                   | des Sondenkabels. Entfernen Sie Schmutz,                                                 |
| E1              | Feuchtesensor:                                  | Wasser, Eis und andere Verunreinigungen                                                  |
|                 | Kurzschluss.                                    | von der Sonde.                                                                           |
| E <sub>2</sub>  | Feuchtesensor:                                  | Prüfen Sie die Integrität der Feuchtesonde                                               |
|                 | Offene Leitung.                                 | und des Sondenkabels.                                                                    |
| E <sub>3</sub>  | Temperatursensor:                               |                                                                                          |
|                 | Offene Leitung.                                 |                                                                                          |
| E4              | Temperatursensor:                               | Prüfen Sie die Integrität der Feuchtesonde und                                           |
|                 | Kurzschluss.                                    | des Sondenkabels. Entfernen Sie Schmutz,                                                 |
| E <sub>5</sub>  | Temperaturmessung:                              | Wasser, Eis und andere Verunreinigungen                                                  |
|                 | Fehlfunktion.                                   | von der Sonde.                                                                           |
| E <sub>6</sub>  | Temperatursensor:<br>Kriechstrom.               |                                                                                          |
| E7              | Fehler beim Lesen                               | Internes Problem des Messwertgebers. Bauen                                               |
|                 | von ADC.                                        | Sie den Messwertgeber aus und senden Sie die                                             |
|                 |                                                 | defekte Einheit an den Vaisala-Kundendienst.                                             |
| E <sub>9</sub>  | Checksum error in the                           | Internes Problem des Messwertgebers. Bauen                                               |
|                 | internal configuration                          | Sie den Messwertgeber aus und senden Sie die                                             |
|                 | memory (Fehler bei                              | defekte Einheit an den Vaisala-Kundendienst.                                             |
|                 | Prüfsumme in                                    |                                                                                          |
|                 | Konfigurationsspeicher).                        |                                                                                          |
| E <sub>10</sub> | Fehler beim Lesen des                           |                                                                                          |
|                 | EEPROM.                                         |                                                                                          |
| E11             | Fehler beim Schreiben                           |                                                                                          |
|                 | des EEPROM.                                     |                                                                                          |
| E12  E13        | Fehler bei Verbindung von                       | Schalten Sie die Stromversorgung aus                                                     |
|                 | Zusatzmodul 1 (oder 2).                         | und überprüfen Sie die Modulverbindung.                                                  |
| E14             | Gerätetemperatur:                               | Schalten Sie die Stromversorgung ein.<br>Stellen Sie sicher, dass die Betriebstemperatur |
|                 | Bereichsüberschreitung.                         | im gültigen Bereich liegt.                                                               |
| E <sub>15</sub> | Interner RAM-                                   | Internes Problem des Messwertgebers.                                                     |
|                 | oder Software-                                  | Bauen Sie den Messwertgeber aus                                                          |
|                 | Prüfsummenfehler.                               | und senden Sie die defekte Einheit                                                       |
| E18             | ADC-Referenzspannung:                           | an den Vaisala-Kundendienst.                                                             |
|                 | Bereichsüberschreitung.                         |                                                                                          |
| E19             | Referenzspannung des                            |                                                                                          |
|                 | Analogausg.:                                    |                                                                                          |
|                 | Bereichsüberschreitung.                         |                                                                                          |
| E20  E22        | Konfigurationsschalter für                      | Prüfen und korrigieren Sie gegebenenfalls                                                |
|                 | Analogausgang 1/2/3                             | die Schaltereinstellungen (siehe Seite 62).                                              |
|                 | falsch eingestellt.                             |                                                                                          |
| E24E25          | Interner Fehler in                              | Trennen Sie die Stromversorgung und                                                      |
|                 | Add-on-Modul 1 (oder 2).                        | überprüfen Sie die Modulverbindung.                                                      |
| E <sub>26</sub> | Kommunikationsmodul<br>in falschem Zusatzmodul- | Trennen Sie die Stromversorgung und                                                      |
|                 | Slot installiert.                               | platzieren Sie das Kommunikationsmodul<br>in einem anderen Modulslot.                    |
| E28  E29        | Unbekanntes/inkompatibles                       | Stellen Sie sicher, dass das Modul mit dem                                               |
|                 | Modul in Zusatzmodul-                           | DMT340 kompatibel ist.                                                                   |
|                 | Slot 1 (oder 2).                                |                                                                                          |

**Tabelle 31 Fehlermeldungen**

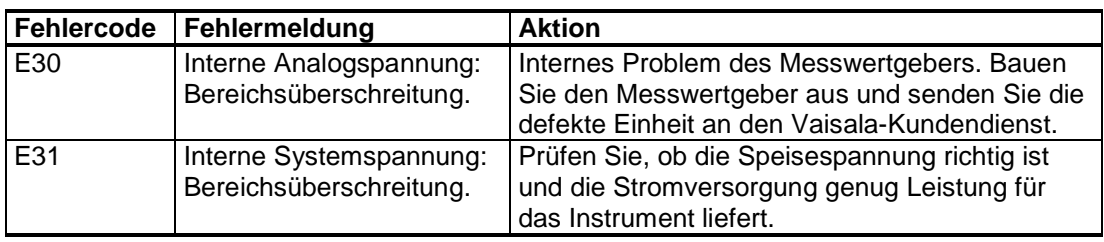

# <span id="page-169-0"></span>**Technischer Support**

Wenden Sie sich mit technischen Fragen per E-Mail an den technischen Support von Vaisala: [helpdesk@vaisala.com.](mailto:helpdesk@vaisala.com) Geben Sie mindestens folgende Informationen an:

- − Name und Modell des Produkts.
- − Seriennummer des Produkts.
- − Name und Standort der Installation.
- − Name und Kontaktinformationen eines Technikers für weitere Auskünfte.

Kontaktinformationen für die Vaisala-Servicezentren sind unter [www.vaisala.com/servicecenters](http://www.vaisala.com/servicecenters) verfügbar.

# <span id="page-170-1"></span><span id="page-170-0"></span>KAPITEL 7 **KALIBRIERUNG UND JUSTIERUNG**

# **Kalibrierung**

Der DMT340 wird ab Werk vollständig kalibriert und justiert ausgeliefert. Das Kalibrierintervall beträgt üblicherweise zwei Jahre. Eine Kalibrierung muss immer dann vorgenommen werden, wenn Grund zu der Annahme besteht, dass die Genauigkeit des Geräts nicht den Spezifikationen entspricht.

Es wird empfohlen, das Gerät zur Kalibrierung und Justierung einem Vaisala-Servicezentrum zu übergeben. Kontaktinformationen für die Vaisala-Servicezentren sind unter [www.vaisala.com/servicecenters](http://www.vaisala.com/servicecenters) verfügbar.

Das Taupunkt-Handmessgerät DM70 von Vaisala kann ebenfalls zum Kalibrieren des Messwertgebers verwendet werden.

### **Benutzerkalibrierung und -justierung**

Beim Justieren des DMT340 wird der Messwert so korrigiert, dass er dem Referenzwert entspricht. Nach der Justierung gilt das Original-Kalibrierungszertifikat, das mit dem Produkt geliefert wurde, nicht mehr.

**HINWEIS** Die Taupunktkalibrierung sollte von Vaisala oder unter Laborbedingungen von einer Person mit entsprechenden Fachkenntnissen ausgeführt werden.

> Die Referenzbedingung für den Taupunkt muss auf einschlägige Standards rückführbar sein. Die Benutzerjustierung setzt einen zuverlässigen Feuchtegenerator, der die erforderlichen Feuchtewerte erzeugen kann, sowie ein kalibriertes Taupunkt-Messgerät voraus. Für die Justierung werden Sonde und Taupunkt-Referenzmessgerät mit dem Ausgang des Feuchtegenerators verbunden. Dann wird die Referenzbedingung justiert und deren Stabilisierung abgewartet. Nachdem sich Sonde und Taupunkt-Referenzmessgerät stabilisiert haben, wird der DMT340-Messwert justiert, damit er dem Referenzwert entspricht.

Beim Justieren eines DMT340-Messwertgebers mit DRYCAP®180Msensor muss die untere Taupunkt-Referenztemperatur zwischen –57 °C und –67 °C (–70,6 °F ... –88,6 °F) liegen, wenn die Gastemperatur ca. +20 °C beträgt.

Um die Richtigkeit der Justierung sicherzustellen, muss das Taupunkt-Referenzmessgerät in einem anerkannten Labor mit einer bekannten Unsicherheit sowie Rückverfolgbarkeit auf nationale oder internationale Standards kalibriert werden.

Sie können ermitteln, wann die letzte Justierung durchgeführt wurde, indem Sie **Justierungs-Info** (mit der Taste **INFO** in der Hauptansicht oder mit den Befehlszeilenbefehlen **?** und **CDATE**) wählen oder das Datum in der Ansicht **Geräteinformationen** ermitteln. Siehe den Abschnitt ["Geräteinformationen"](#page-122-0) auf Seite [121.](#page-122-0)

# **Öffnen und Schließen des Justiermodus**

Öffnen Sie die Abdeckung des Messwertgebers. Die zum Justieren erforderlichen Tasten befinden sich auf der linken Seite der Hauptplatine (siehe [Abb.](#page-22-0) 2 auf Seite [21\)](#page-22-0).

Drücken Sie die Taste **ADJ**, um den Justiermodus zu aktivieren. Die Anzeige-LED meldet, dass die Justierung möglich ist.

| <b>Funktion der Anzeige-LED</b> | <b>Beschreibung</b>                     |
|---------------------------------|-----------------------------------------|
| l LED aus                       | Justierung gesperrt                     |
| LED an                          | Justierung verfügbar                    |
| LED blinkt gleichmäßig          | Messung nicht stabil                    |
| LED blinkt in schneller Folge   | Sensorreinigung/AutoCal wird ausgeführt |

**Tabelle 32 Funktionen der Anzeige-LED**

Drücken Sie die Taste **ADJ**, um den Justiermodus zu deaktivieren.

**HINWEIS** Im Justiermodus wird ein fester Druckkompensationswert von 1013,25 hPa verwendet. Justierungen sind unter Umgebungsdruck vorzunehmen.

### **Justierinformationen**

Justierinformationen werden in den Geräteinformationsbildschirmen angezeigt (siehe Abschnitt ["Geräteinformationen"](#page-122-0) auf Seite [121\)](#page-122-0). Verwenden Sie die Anzeige/Tastatur, um die Justierinformationen einzugeben.

- 1. Wenn Sie sich nicht im Justiermenü befinden, drücken Sie die Taste ADJ auf der Hauptplatine, um das Menü **JUSTIERUNG** zu öffnen.
- 2. Drücken Sie die Pfeiltaste ►, um **Justierungs-Info** auszuwählen.
- 3. Wählen Sie **Datum** und drücken Sie **EINSTELLEN**. Geben Się das Datum mit den Pfeiltasten ein. Drücken Sie **OK**.
- 4. Wählen Sie **i** und drücken Sie **ÄNDERN**. Geben Sie einen Informationstext von maximal 17 Zeichen Länge mit den Pfeiltasten ein. Drücken Sie **OK**.
- 5. Drücken Sie **BEENDEN**, um zur Basisanzeige zurückzukehren.

### **CTEXT und CDATE**

Geben Sie Text mit dem Befehlszeilenbefehl **CTEXT** in das Feld für die Justierdaten ein. Drücken Sie zunächst die Justiertaste auf der Hauptplatine im Messwertgeber.

Beispiel:

```
>ctext
Adjust. info : (not set) ? -60°C IKØ
>
```
Geben Sie das Datum mit dem Befehlszeilenbefehl **CDATE** in das Feld für Justierdaten ein. Geben Sie das Datum im Format JJJJ-MM-TT ein.

Beispiel:

```
>cdate
Adjust. date : (not set) ? 2004-05-21
>
```
Drücken Sie die Justiertaste auf der Hauptplatine im Messwertgeber, um die Justierfunktion zu deaktivieren.

# **Justieren des Taupunkts T**<sub>d/f</sub>

Führen Sie vor dem Justieren des Taupunkts zunächst eine Zwei-Punkt-Justierung der relativen Feuchte durch, um die Basis für die Justierung festzulegen. Fahren Sie anschließend mit der eigentlichen  $T_{d/f}$ -Justierung fort.

# **Zwei-Punkt-Justierung der relativen Feuchte mit Anzeige/Tastatur**

Für den DMT340 M-sensor werden Feuchtereferenzen von 0 % (z. B. Stickstoff) und 10 ... 20 % benötigt.

**HINWEIS** Für den DMT340 M-sensor müssen beide Referenzfeuchten unter 20 % rF liegen.

> Nehmen Sie die Justierung mit den Anweisungen unten vor. Verwenden Sie vorzugsweise die Anzeige/Tastatur und lassen Sie sich von den Informationen auf der Anzeige durch das Verfahren zur Zwei-Punkt-Justierung der relativen Feuchte leiten.

- 1. Drücken Sie die Justiertaste **ADJ** auf der Hauptplatine im Messwertgeber, um die Justierung zu ermöglichen.
- 2. Wählen **T-Messung justieren** und drücken Sie die Pfeiltaste ►.
- 3. Wählen Sie **2-Punkt-RH-Justierung** und drücken Sie **Start**. Drücken Sie **OK**, um für Punkt 1 eine Sensorreinigung durchzuführen.

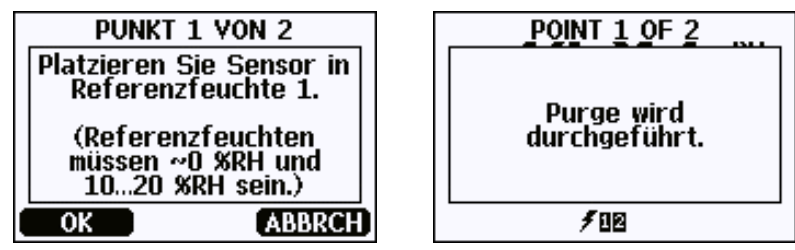

0706-018

**Abb. 82 Starten der Justierung**

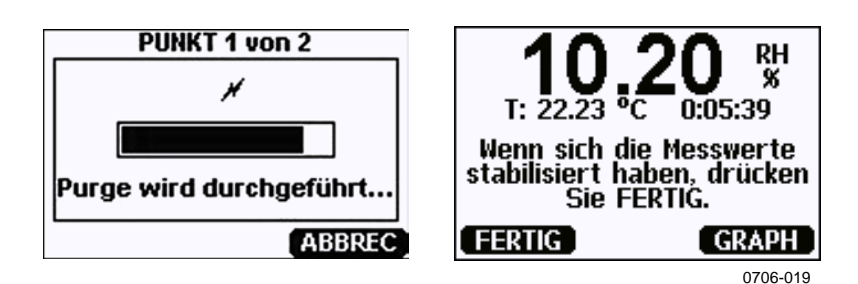

**Abb. 83 Ausführen der Sensorreinigung**

<span id="page-174-0"></span>4. Drücken Sie GRAPH, um die Stabilisierung von rF und T in der Diagrammanzeige zu beobachten:

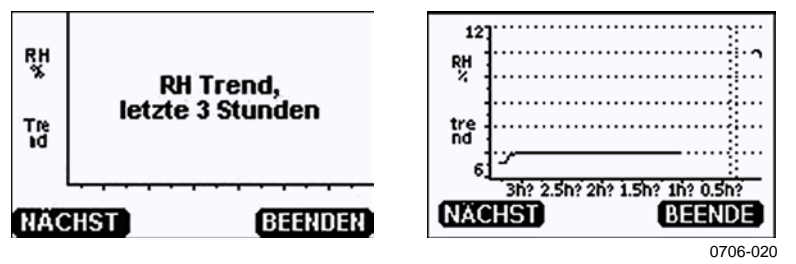

### **Abb. 84Beobachten des rF-Trends in der Diagrammanzeige**

5. Befolgen Sie die Anweisungen auf der Anzeige. Geben Sie die tatsächliche Feuchte der verwendeten Referenz mit den Pfeiltasten ein.

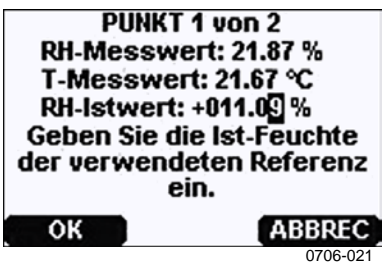

### **Abb. 85Abschließen der Justierung von Punkt 1**

6. Fahren Sie gemäß der Anleitung auf der Anzeige mit der Justierung von Punkt 2 fort:

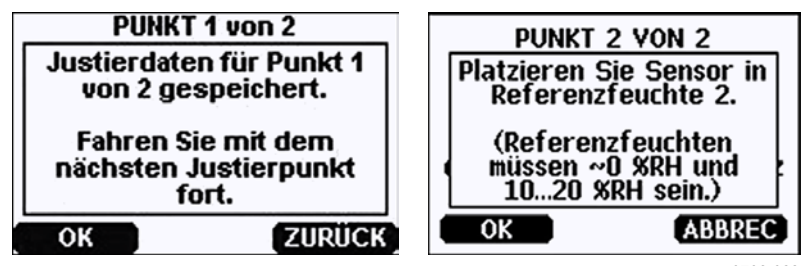

0706-022

**Abb. 86 Fortfahren mit der Justierung von Punkt 2**

7. Führen Sie eine Sensorreinigung durch und warten Sie die Stabilisierung von Punkt 2 ab (siehe [Abb.](#page-174-0) 83 auf Seite [173\)](#page-174-0). Drücken Sie **FERTIG**, sobald sich die Messung stabilisiert hat. 8. Geben Sie die tatsächliche Feuchte der verwendeten Referenz mit den Pfeiltasten ein. Befolgen Sie die Anweisungen auf der Anzeige, um die rF-Justierung abzuschließen.

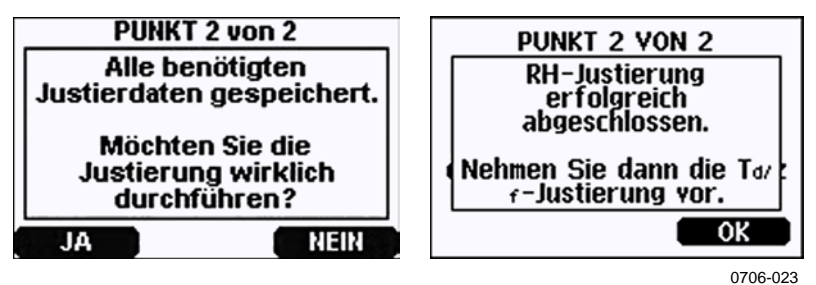

**Abb. 87Abschließen der Justierung von Punkt 2**

## **Zwei-Punkt-Justierung der relativen Feuchte mit der Befehlszeile**

Führen Sie vor der Justierung eine Sensorreinigung durch. Verwenden Sie den Befehl PURGE. Siehe den Abschnitt ["PURGE"](#page-152-0) auf Seite [151.](#page-152-0)

Drücken Sie nach Abschluss der Sensorreinigung die Justiertaste auf der Hauptplatine im Messwertgeber, um Justierungen zu ermöglichen.

Führen Sie die Justierung mit dem Befehl **FCRH** durch. Warten Sie jeweils mindestens 1 Stunde, bevor Sie einen Punkt justieren.

**FCRH<cr>** 

Beispiel:

```
>fcrh
            RH : 3.90 Ref1 ? 0
 Press any key when ready ...
 RH : 3.90 Ref2 ? 15
OK
\overline{\phantom{a}}
```
### **Ein-Punkt-Justierung des Taupunkts mit der Anzeige/Tastatur**

Bevor Sie mit der  $T_{\text{d/f}}$ -Justierung fortfahren, müssen Sie die rF-Justierung ausführen. Für den DMT340 DRYCAP® M-sensor muss die Referenztemperatur des Taupunkts –57 °C ... –67 °C  $(-70.6 \text{ °F} ... -88.6 \text{ °F})$  betragen.

Verwenden Sie vorzugsweise die Anzeige/Tastatur, um eine Ein-Punkt-Justierung des Taupunkts T  $_{df}$  durchzuführen. Befolgen Sie zum Justieren des Taupunkts die Anweisungen unten:

- 1. Drücken Sie die Taste **ADJ** auf der Hauptplatine, um **JUSTIERUNG** zu öffnen.
- 2. Drücken Sie zum Auswählen von T<sub>d</sub>-Messung justieren die Pfeiltaste ►.
- 3. Wählen Sie **1-Punkt-Td/f-Justierung**. Drücken Sie **START**, um die Justierung zu starten.
- 4. Warten Sie mindestens 5 Stunden, bis sich der Sensor stabilisiert hat. Befolgen Sie die Anweisungen auf der Anzeige.

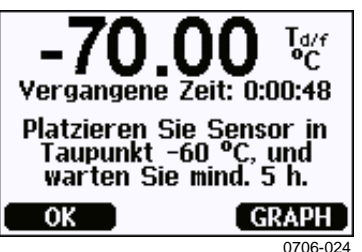

### **Abb. 88 Nach der Stabilisierung**

- 5. Nun wird die Sensorreinigung ausgeführt. Befolgen Sie das Verfahren zur Sensorreinigung auf der Anzeige.
- 6. Warten Sie nach der Sensorreinigung mindestens 1 Stunde, bis sich der Sensor stabilisiert hat, bevor Sie mit der Kalibrierung fortfahren. Drücken Sie **FERTIG**, sobald sich die Messung stabilisiert hat.

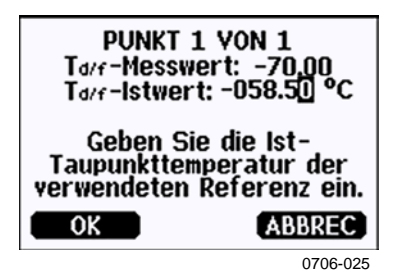

Abb. 89 Fortfahren mit der T <sub>d/f</sub>-Justierung

7. Geben Sie die tatsächliche Frostpunkt-Referenztemperatur ein.

8. Der Messwertgeber führt die T  $_{df}$ -Justierung durch. Dies kann bis zu einer Minute in Anspruch nehmen.

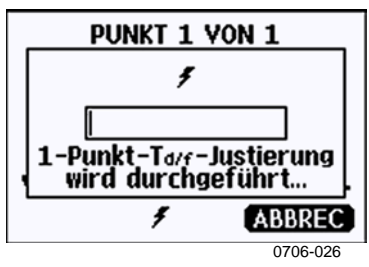

### **Abb. 90Abschließen der T d/f-Justierung**

9. Warten Sie nach der Justierung, bis der Sensor sich abgekühlt hat (maximal 2 Minuten). Die Justierung ist jetzt abgeschlossen.

### **HINWEIS** Nach Durchführung dieser Justierung sind ggf. mehrere AutoCal-Ausführungen erforderlich, bis der Messwertgeber die volle Genauigkeit erreicht.

# **Ein-Punkt-Justierung des Taupunkts mit der Befehlszeile**

- 1. Warten Sie mindestens 5 Stunden, bis sich der Sensor stabilisiert hat.
- 2. Verwenden Sie den Befehl **PURGE**, um die Sensorreinigung manuell zu starten. Siehe Abschnitt ["PURGE"](#page-152-0) auf Seite [151.](#page-152-0)
- 3. Warten Sie mindestens 1 Stunde. Drücken Sie dann die Justiertaste auf der Hauptplatine im Messwertgeber, um Justierungen zu ermöglichen.
- 4. Verwenden Sie den Befehl **IKØ**, um die Justierung durchzuführen. **IKØ**<cr>

Beispiel:

```
>ik0 
       Tf : -19.74 'C Ref ? -60
Wait for AutoCal data...OK
>
```
5. Drücken Sie die Justiertaste auf der Hauptplatine im Messwertgeber, um Justierungen zu deaktivieren.

**HINWEIS** Nach Durchführung dieser Justierung sind ggf. mehrere AutoCal-Ausführungen erforderlich, bis der Messwertgeber die volle Genauigkeit erreicht.

# **Justieren der Temperatur**

### **Justieren der Temperatur mit der Anzeige/Tastatur**

Verwenden Sie vorzugsweise die Anzeige/Tastatur, um die Temperatur einzustellen.

- 1. Drücken Sie die Taste **ADJ** auf der Hauptplatine, um das Menü **JUSTIERUNG** zu öffnen.
- 2. Drücken Sie zum Auswählen von **T-Messung justieren** die Pfeiltaste ►.
- 3. Wählen Sie **1-Punkt-Justierung oder 2-Punkt-Justierung**. Drücken Sie **START**, um die Justierung zu starten.
- 4. Entfernen Sie den Filter von der Sonde und führen Sie die Sonde in eine Referenztemperaturkammer ein.
- 5. Warten Sie mindestens 30 Minuten, bis sich der Sensor stabilisiert. Beachten Sie die Stabilisierung im Bildschirm **GRAPH**.
- 6. Drücken Sie **FERTIG**, sobald sich die Messung stabilisiert hat. Geben Sie die Referenztemperatur mit den Pfeiltasten ein.

Fahren Sie beim Durchführen der 2-Punkt-Justierung mit dem nächsten Justierungspunkt fort, indem Sie die in den vorherigen Schritten beschriebene Prozedur für den zweiten Referenzpunkt ausführen. Die Differenz zwischen den beiden Temperaturreferenzwerten muss mindestens 30 °C betragen.

- 7. Drücken Sie **OK**. Drücken Sie **JA**, um die Justierung zu bestätigen.
- 8. Drücken Sie OK, um zum Menü "Justierung" zurückzukehren.
- 9. Drücken Sie **BEENDEN**, um zur Basisanzeige zurückzukehren.

### **Justieren der Temperatur mit der Befehlszeile**

### **CT**

Mit dem Befehlszeilenbefehl **CT** können Sie die Temperatur justieren.

- 1. Drücken Sie die Taste **ADJ** auf der Hauptplatine, um den Justiermodus zu aktivieren.
- 2. Entfernen Sie den Sondenfilter und führen Sie die Sonde in die Referenztemperaturkammer ein.
- 3. Verwenden Sie den Befehl **CT** und drücken Sie die **EINGABETASTE**. Geben Sie **C** ein und drücken Sie mehrmals die **EINGABETASTE**, um zu prüfen, ob sich der Messwert stabilisiert hat.
- 4. Warten Sie, bis sich der Messwert stabilisiert hat, geben Sie die Referenztemperatur hinter dem Fragezeichen ein und drücken Sie dreimal die **EINGABETASTE** (für die 1-Punkt-Kalibrierung).

Wenn Sie im Rahmen einer 2-Punkt-Kalibrierung eine zweite Referenztemperatur verwenden, drücken Sie die **EINGABETASTE** zweimal und führen dann die Sonde in die zweite Referenzkammer ein. Geben Sie hinter dem Fragezeichen die zweite Referenztemperatur ein und drücken Sie dann die **EINGABETASTE**. Die Differenz zwischen den beiden Temperaturreferenzwerten muss mindestens 30 °C betragen.

Beispiel (1-Punkt-Justierung):

```
>ct
T : 16.06 Ref1 ? c
T : 16.06 Ref1 ? c
T : 16.06 Ref1 ? c
T : 16.06 Ref1 ? c
T : 16.06 Ref1 ? c
T : 16.06 Ref1 ? 16.0
Press any key when ready ...
T : 16.06 Ref2 ? 
OK
>
```
Die Meldung OK weist darauf hin, dass die Justierung erfolgreich abgeschlossen ist.

- 5. Drücken Sie die Taste **ADJ** auf der Hauptplatine, um den Justierungsmodus zu deaktivieren.
- 6. Entfernen Sie die Sonde aus der Referenzumgebung und ersetzen Sie den Filter.
## **Justieren des Analogausgangs**

Beim Kalibrieren eines Analogausgangs werden folgende Werte erzwungen:

Stromausgang  $= 2$  mA und 18 mA Spannungsausgang  $= 10 %$  und 90 % des Bereichs

Schließen Sie den DMT340 an ein kalibriertes Strom-/Spannungsmessgerät an, um je nach gewähltem Ausgangstyp Strom oder Spannung zu messen. Verwenden Sie zu diesem Zweck die Anzeige/Tastatur oder die Befehlszeile.

### **Justieren der Analogausgänge mit der Anzeige/Tastatur**

- 1. Drücken Sie die Taste ADJ auf der Hauptplatine, um das Menü **JUSTIERUNG** zu öffnen.
- 2. Drücken Sie die Pfeiltaste ►, um **Analogausgänge just.** auszuwählen.
- 3. Wählen Sie den zu justierenden Ausgang unter **Analogausgänge just. 1/2/3** und drücken Sie **START**.
- 4. Messen Sie den ersten Analogausgang mit einem Multimeter. Geben Sie den gemessenen Wert mit den Pfeiltasten ein. Drücken Sie **OK**.
- 5. Messen Sie den zweiten Analogausgang mit einem Multimeter. Geben Sie den gemessenen Wert mit den Pfeiltasten ein. Drücken Sie **OK**.
- 6. Drücken Sie OK, um zum Menü "Justierung" zurückzukehren.
- 7. Drücken Sie **BEENDEN**, um den Justiermodus zu deaktivieren und zur Basisanzeige zurückzukehren.

### **Justieren der Analogausgänge mit der Befehlszeile**

### **ACAL**

Verwenden Sie zum Ausführen der Analogausgangsjustierung mit der Befehlszeile den Befehl **ACAL** und geben Sie bei Aufforderung die Multimeter-Messwerte ein.

- 1. Drücken Sie die Taste **ADJ** auf der Hauptplatine, um Justierungen zu ermöglichen.
- 2. Verwenden Sie den Befehl **ACAL**, um die Justiersequenz zu starten.

#### **ACAL**<cr>

- 3. Messen Sie den ersten Analogausgang mit einem Multimeter und geben Sie den gemessenen Wert ein.
- 4. Setzen Sie die Messung fort und geben Sie Werte ein, bis die Sequenz abgeschlossen ist.

Beispiel (Stromausgänge):>**ACAL**

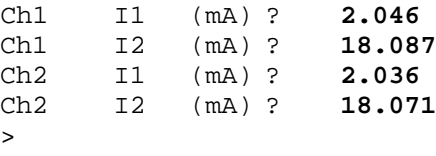

5. Drücken Sie erneut die Taste **ADJ** auf der Hauptplatine im Messwertgeber, um die Justierfunktion zu deaktivieren.

# KAPITEL 8 **TECHNISCHE DATEN**

## **Spezifikationen**

### **Leistung**

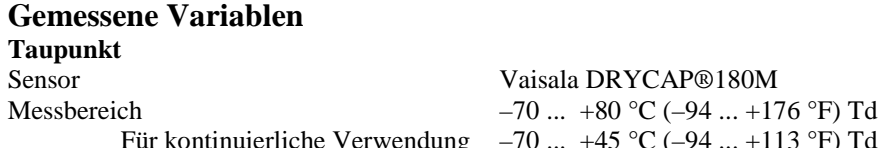

 $\ldots$  +45 °C (–94  $\ldots$  +113 °F) Td

Präzision

bis 20 bar/290 psia  $\pm 2 \degree C/\pm 3.6 \degree F$ (siehe das Genauigkeitsdiagramm unten) 20 ... 50 bar/290 ... 725 psia zusätzliche Ungenauigkeit +1 °C Td

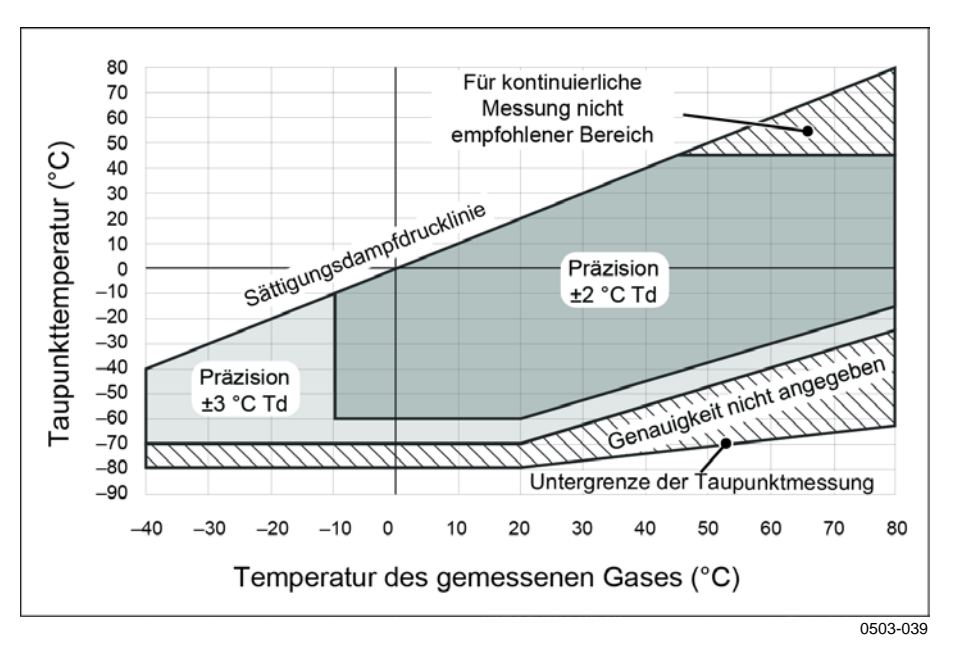

#### **Abb. 91 Taupunktgenauigkeit vs. Messbedingungen**

Ansprechzeit 63 % [90 %] bei +20 °C Gastemperatur Gasdurchsatz 1 l/min und 1 bar Druck

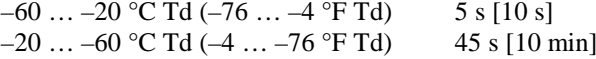

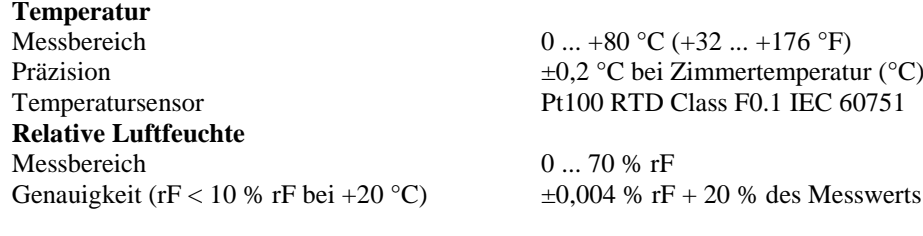

**ppmv (trocken)** Messbereich (typisch) 10 ... 2500 ppm<br>
Genauigkeit bei +20 °C, 1 bar) 1 ppm + 20 % des Messwerts Genauigkeit bei +20 °C, 1 bar)

### **Andere verfügbar Messparameter** (modellabhängig):

Mischungsverhältnis, absolute Feuchte, Taupunktdruck, berechnet auf 1 bar, Temperaturdifferenz (T–Td), Wasserdampfdruck

### **Betriebsumgebung**

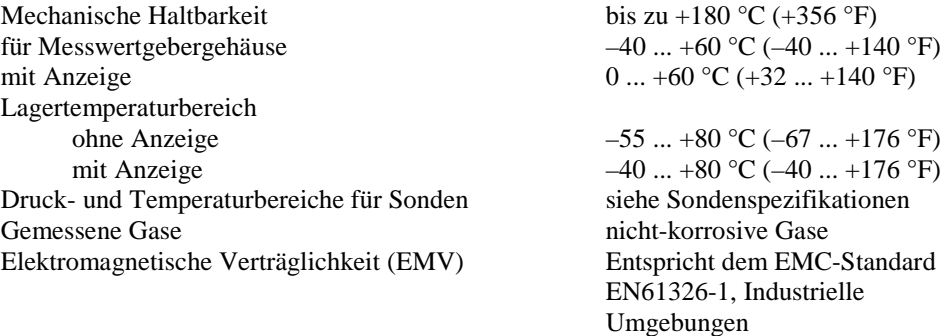

Hinweis: In IEC61000-4-5 (Störfestigkeit) wird ein Messwertgeber mit einer Anzeige-Testimpedanz von 40 Ohm verwendet.

### **Ein- und Ausgänge**

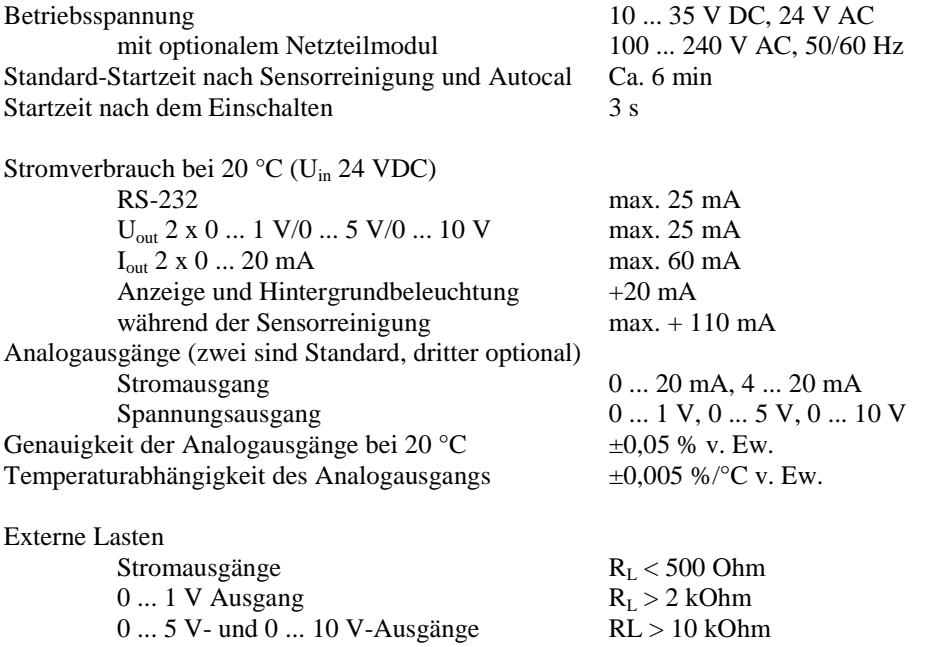

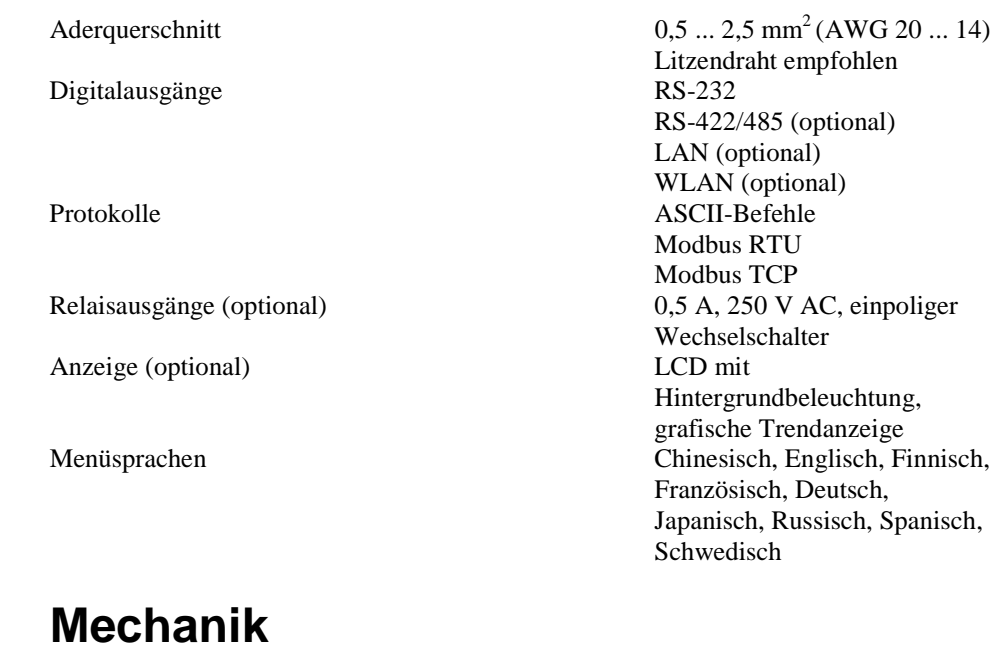

| Kabeldurchführung                                   | M20x1,5 für Kabeldurchmesser         |
|-----------------------------------------------------|--------------------------------------|
|                                                     | $8 \dots 11$ mm/0,31  0,43 in        |
| Leitungsarmatur                                     | $1/2$ " NPT                          |
| Kabelanschluss für Benutzerschnittstelle (optional) | 8-poliger Stecker der M12-           |
|                                                     | Serie                                |
| Option 1                                            | mit Kupplung mit schwarzem           |
|                                                     | Kabel, $5 \text{ m}/16,4 \text{ ft}$ |
| Option 2                                            | mit Kupplung mit                     |
|                                                     | Schraubklemmen                       |
| Durchmesser des Sondenkabels                        | $5,5 \text{ mm}$                     |
| Sondenrohrmaterial                                  | AISI 316L                            |
| Gehäusematerial                                     | G-AlSi 10 Mg (DIN 1725)              |
| Gehäuseschutzart                                    |                                      |
| Ohne Anzeige                                        | IP 66 (NEMA $4X$ )                   |
| Mit Anzeige und Tastatur                            | IP 65 (NEMA $4X$ )                   |
| Messwertgebergewicht (mit Sonde, Kabel und Modulen) | $1,03,0$ kg $(2,26,6)$ lb)           |
|                                                     |                                      |

**Tabelle 33 Sondenkabel-Standardlängen und ungefähres Messwertgebergewicht (in kg/lb)**

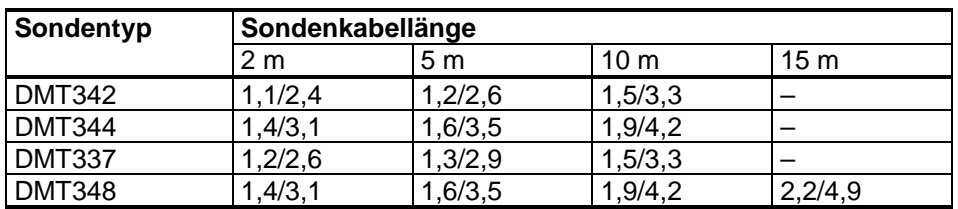

### **Sondenspezifikationen**

Betriebstemperaturen

Druckbereiche für Sonden DMT342 0... 50 bar/0... 725 psia<br>DMT344 0... 50 bar/0... 725 psia DMT344 0... 50 bar/0... 725 psia<br>DMT347 0... 10 bar/0... 145 psia DMT347 0 ... 10 bar/0 ... 145 psia<br>DMT348 0 ... 40 bar/0 ... 580 psia mit Kugelhahn 0 ... 20 bar/0 ... 290 psia<br>
\* Mechanische Haltbarkeit bis zu +180 °C (+356 °F

 $-40$  ...  $+80$  °C ( $-40$  ...  $+176$  °F)

0 ... 40 bar/0 ... 580 psia bis zu +180 °C (+356 °F)

### **Technische Spezifikationen der optionalen Module**

### **Netzteilmodul**

Betriebsspannung 100 ... 240 V AC, 50/60 Hz<br>Anschlüsse Schraubklemmen für Schraubklemmen für  $0.5$  ... 2,5 mm<sup>2</sup> Adern (AWG 20 ... 14) Durchführung für Kabel mit 8 ... 11 mm Durchmesser Betriebstemperatur –40 ... +60 °C (–40 ... +140 °F) Lagertemperatur  $-40 ... +70 °C (-40 ... +158 °F)$ UL-Aktenzeichen E249387 **Analogausgangsmodul** Ausgänge 0 ... 20 mA, 4 ... 20 mA, 0 ... 1 V, 0 ... 5 V, 0 ... 10 V Betriebstemperaturbereich  $-40$  ... +60 °C (-40 ... +140 °F)

Stromverbrauch  $U_{\text{out}}$  0 ... 1 V max. 30 mA<br>  $U_{\text{out}}$  0 ... 5 V/0 ... 10 V max. 30 mA  $U_{\text{out}}$  0 ... 5 V/0 ... 10 V max. 30 mA<br>  $I_{\text{out}}$  0 ... 20 mA max. 60 mA  $I_{out}$  0  $\dots$  20 mA Externe Lasten Stromausgänge  $R_L < 500$  Ohm<br>+ Kabelschleifenwiderstand 540 Ohm Max. Last + Kabelschleifenwiderstand 0 ... 0,1 V<br>0 ... 5 V und 0 ... 10 V<br>R<sub>L</sub> > 2.000 Ohm<br>R<sub>L</sub> > 10.000 Ohm  $0 \dots 5$  V und  $0 \dots 10$  V

Lagertemperaturbereich –55 ... +80 °C (–67 ... +176 °F)<br>3-polige Schraubklemme, max. Aderquerschnitt 1,5 mm<sup>2</sup> (AWG16) 3-polige Schraubklemme, max. Aderquerschnitt

### **Relaismodul**

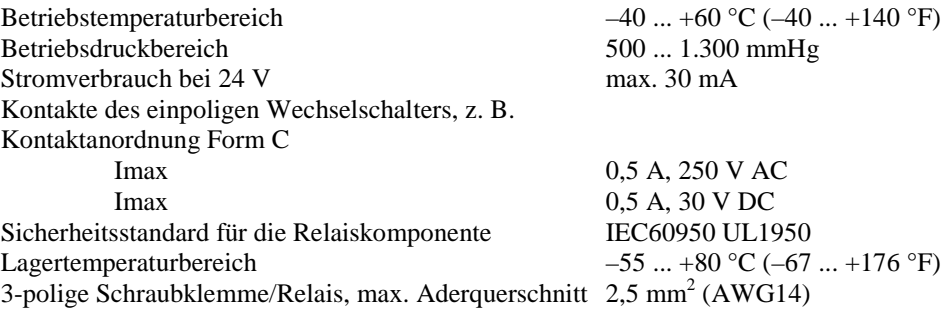

### **RS-485-Modul**

Betriebsgeschwindigkeit max. 115,2 kBd<br>Busisolierung 300 V DC Busisolierung 300 V DC<br>Stromverbrauch bei 24 V max. 50 mA Stromverbrauch bei 24 V Externe Lasten Standardlasten 32 RL > 10 kOhm<br>Lagertemperaturbereich  $-55...+80 °C$  (-67 Max. Aderquerschnitt

### **LAN-Schnittstellenmodul**

Betriebstemperaturbereich –40 ... +60 °C (–40 ... +140 °F) Lagertemperaturbereich  $-40$  ...  $+85 \degree C (-40$  ...  $+185 \degree F)$ <br>Feuchtigkeitsbereich für den Betrieb 5 ... 95 % rF Feuchtigkeitsbereich für den Betrieb 5 ... 95 % rF<br>Stromverbrauch bei 24 V max. 60 mA Stromverbrauch bei 24 V Ethernet-Typ 10BASE-T 100BASE-TX<br>Anschluss 8P8C (RJ45) Anschluss 8P8C (RJ45)<br>IPv4-Adresszuordnung DHCP (auton Protokolle Telnet, Modbus TCP Max. Anzahl der Telnet/Modbus-Clients 1

### **WLAN-Schnittstellenmodul**

Betriebstemperaturbereich  $-20 ... +60 °C (-4 ... +140 °F)$ <br>Lagertemperaturbereich  $-40 ... +85 °C (-4 ... +185 °F)$ Feuchtigkeitsbereich für den Betrieb 5 ... 95 % rF<br>Stromverbrauch bei 24 V max. 80 mA Stromverbrauch bei 24 V max. 80<br>Unterstützte Standards 802.11b Unterstützte Standards Anschluss RP-SMA IPv4-Adresszuordnung DHCP (automatisch), statisch Protokolle Telnet, Modbus TCP Max. Anzahl der Telnet/Modbus-Clients 1<br>Sicherheit v

Betriebstemperaturbereich  $-40$  ... +60 °C (-40 ... +140 °F) Betriebsmodi 2-Draht-Halbduplex (1 Paar) 4-Draht-Vollduplex (2 Paar)

 $-55$  ...  $+80$  °C (–67 ...  $+176$  °F)<br>1,5 mm<sup>2</sup> (AWG16)

DHCP (automatisch), statisch

 $-40$  ...  $+85$  °C ( $-40$  ...  $+185$  °F)<br>5 ... 95 % rF WEP 64/128, WPA2/802.11i

### **Datenloggermodul**

Stromverbrauch bei 24 V<br>Protokollierte Parameter

Protokollintervall<br>
Maximaler Protokollierzeitraum<br>
4 Jahre und 5 Monate Maximaler Protokollierzeitraum 4 Jahre und 5 M<br>Protokollierte Punkte 13.7 Millionen Protokollierte Punkte

Genauigkeit der Uhr Batterielebensdauer bei –40 ... +30 °C (–40 ... +86 °F) 7 Jahre<br>bei +30 ... +60 °C (+86 ... +140 °F) 5 Jahre bei +30 ... +60 °C (+86 ... +140 °F)

Betriebstemperaturbereich –40 ... +60 °C (–40 ... +140 °F)<br>Lagertemperaturbereich –55 ... +80 °C (–67 ... +176 °F)  $-55$  ...  $+80$  °C (–67 ...  $+176$  °F)<br>max. 10 mA bis zu vier, jeweils mit Trend-/ Höchst-/Tiefst-Werten Punkte/Parameter<br>besser als  $\pm 2$  min/Jahr

# **Ersatzteile und Zubehör**

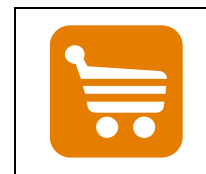

Informationen zu Ersatzteilen, Zubehörkomponenten und Kalibrierungsprodukten sind online unter [www.vaisala.com](http://www.vaisala.com/) and [store.vaisala.com](http://store.vaisala.com/) verfügbar.

**Beschreibung Bestellnummer MODULE** Relaismodul RELAY-1<br>Analogausgangsmodul AOUT-1 Analogausgangsmodul AOUT-1<br>Isoliertes RS485-Modul RS485-1 Isoliertes RS485-Modul<br>
Netzteilmodul POWER-1 Netzteilmodul POWER<br>1990 - POWER-1 DCDC-1<br>1900 - DCDC-1 DCDC-1 Modul für galvanische Trennung **FILTER** Sinterfilter AISI 316L<br>Edelstahlfilter HM47280SP<br>HM47453SP Edelstahlfilter **ZUBEHÖR FÜR MESSWERTGEBERMONTAGE** Wandmontagesatz 214829 Montagesatz für Rohrmast oder Rohr 215108 Regenschutz mit Montagesatz<br>
DIN-Schienenclips mit Montageplatte 215094 DIN-Schienenclips mit Montageplatte Einbaurahmen 216038 **SONDENMONTAGEZUBEHÖR** Messzelle mit ISO1/2"-Innengewindekupplungen | DMT242SC Messzelle mit ISO1/2"-Swagelok-Verschraubungen | DMT242SC2 Montageflansch ISO1/2 DM240FA *DMT342* Messzelle für Sonde mit Flansch<br>
Satz mit 5 O-Ringen der Größe 14,1x1,6 1216026 Satz mit 5 O-Ringen der Größe 14,1x1,6 *DMT344* Verschraubungskörper M22x1,5 17223SP<br>Verschraubungskörper NPT1/2 17225SP Verschraubungskörper NPT1/2 *DMT347* Swagelok für 12-mm-Sonde, 3/8"-ISO-Gewinde | SWG12ISO38 Swagelok für 12-mm-Sonde, 1/2"-ISO-Gewinde SWG12ISO12 Swagelok für 12-mm-Sonde, 1/2"-NPT-Gewinde *DMT348* Verschraubungskörper ISO1/2, massiv (ohne Ablassschraube) DRW212076SP Verschraubungskörper NPT1/2, massiv (ohne Ablassschraube) NPTFITBODASP Verschraubungskörper ISO 1/2 (mit Ablassschraube) **ISOFITBODASP** Verschraubungskörper-Satz (ISO 1/2 und NPT 1/2) THREADSETASP<br>Kugelhahn ISO1/2 mit Schweißverbindung BALLVALVE-1 Kugelhahn ISO1/2 mit Schweißverbindung BALLVALVE-<br>Manuelles Presswerkzeug HM36854SP Manuelles Presswerkzeug Ablassschraube mit Inbusschlüssel 1216027<br>Gewindeadapter ISO1/2 zu NPT1/2 1210662SP Gewindeadapter ISO1/2 zu NPT1/2 Steckersatz (ISO 1/2) 218773

#### **Tabelle 34 Ersatzteile und Zubehör**

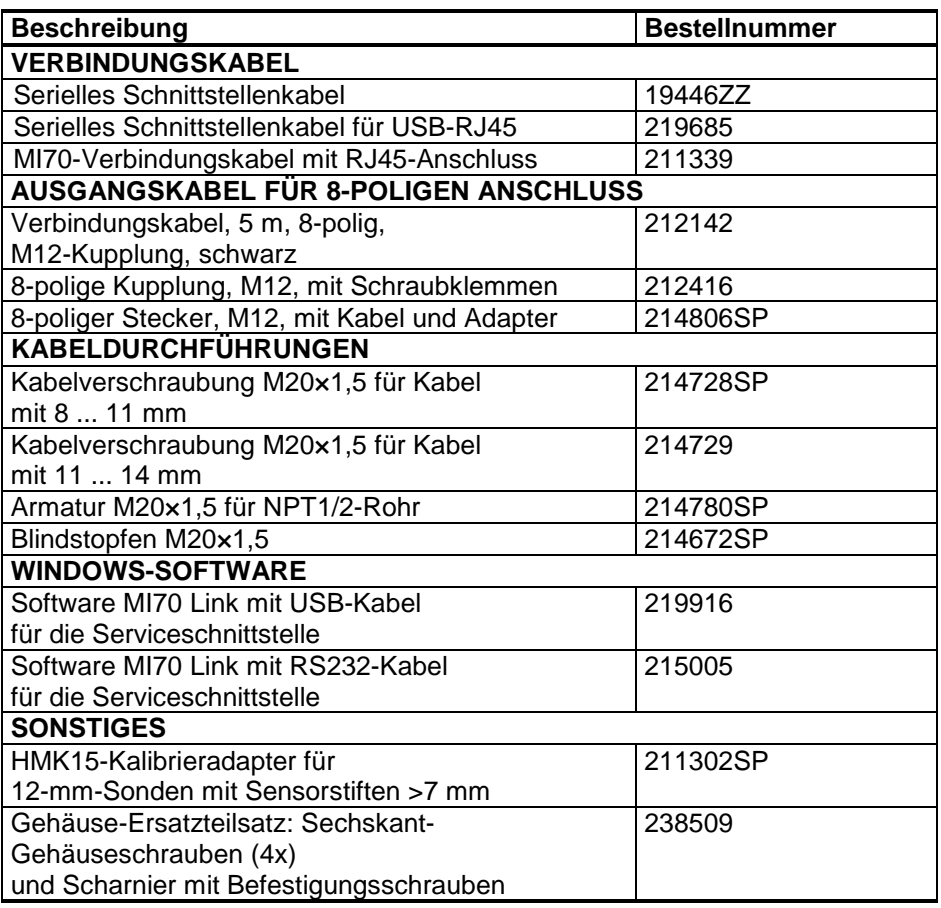

# **Abmessungen (mm/in)**

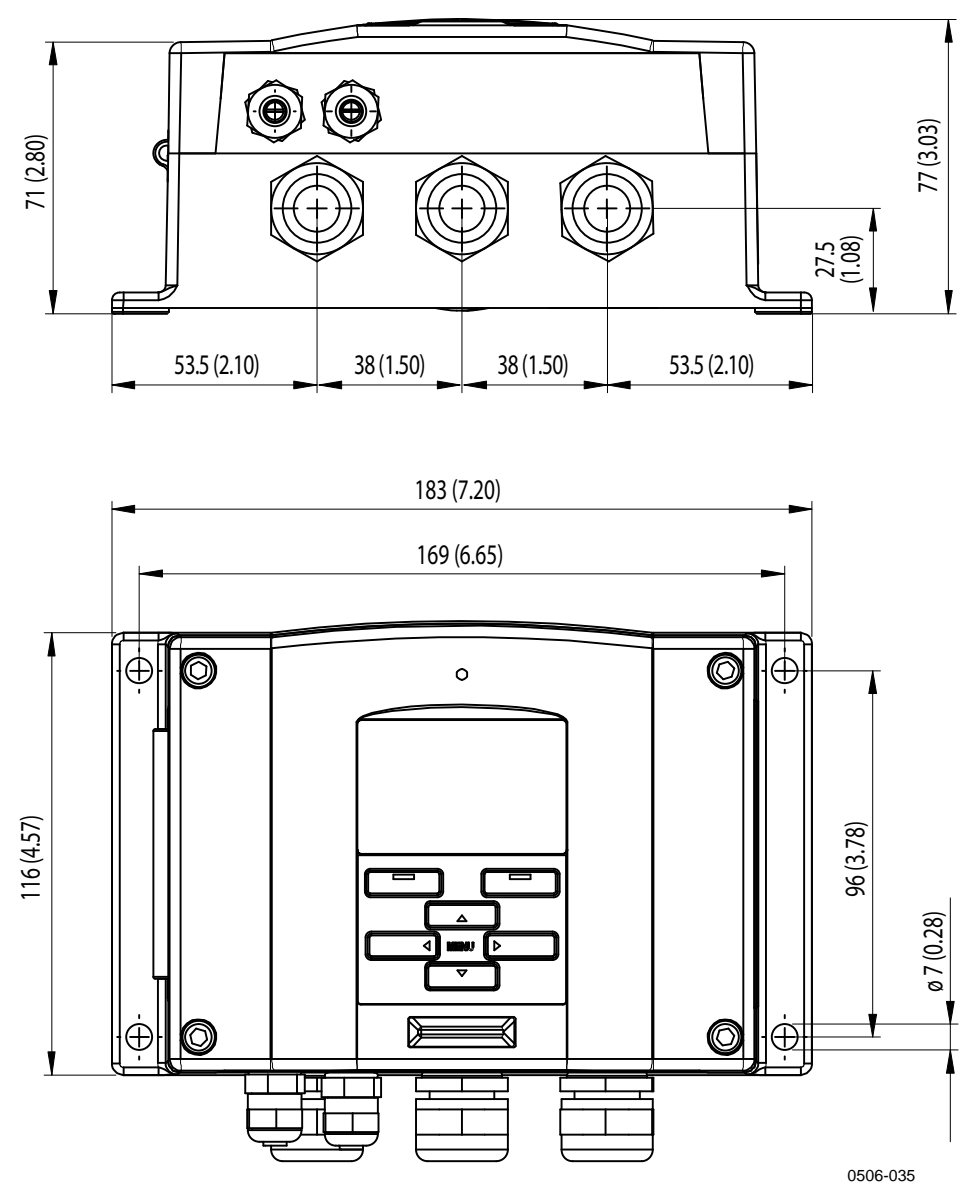

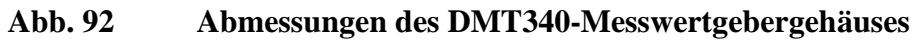

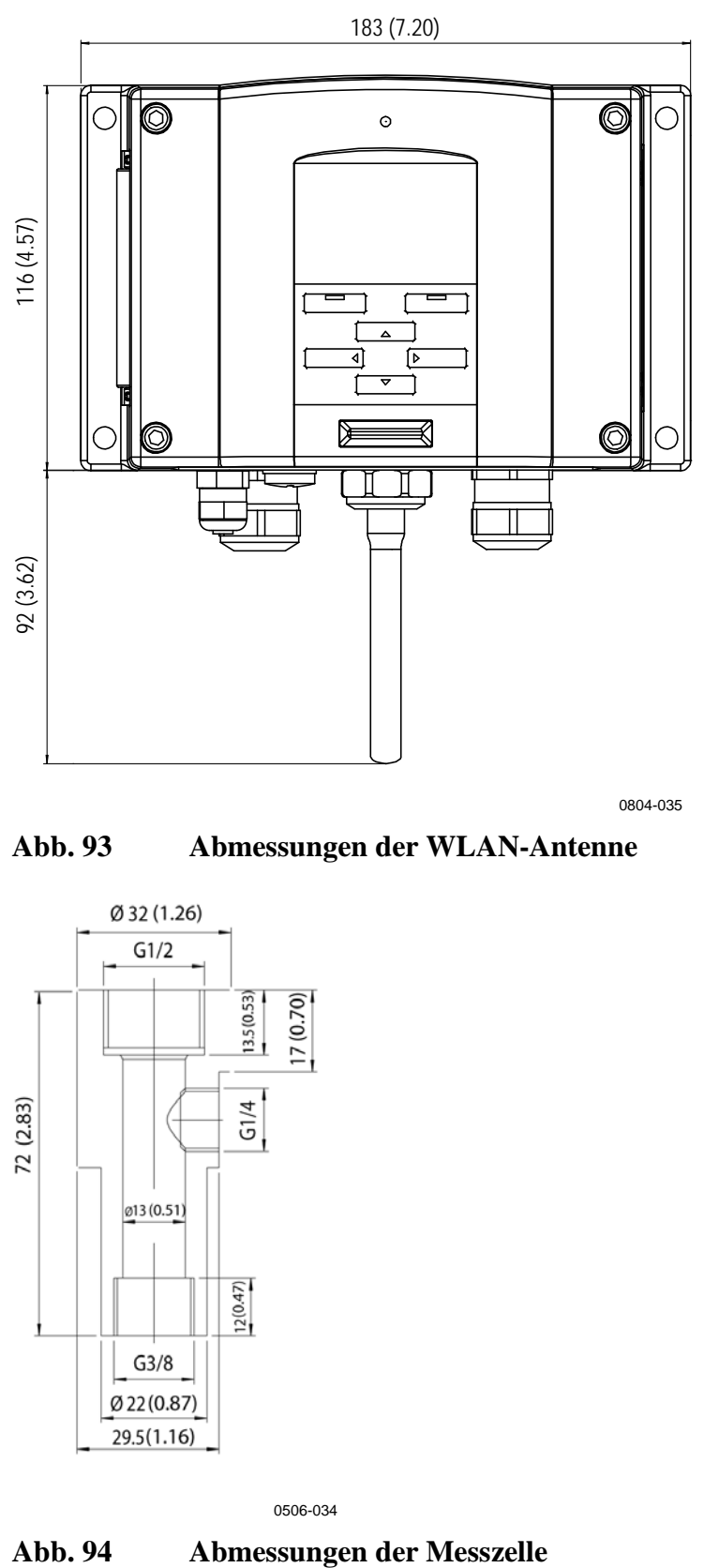

0804-035

**Abb. 93 Abmessungen der WLAN-Antenne**

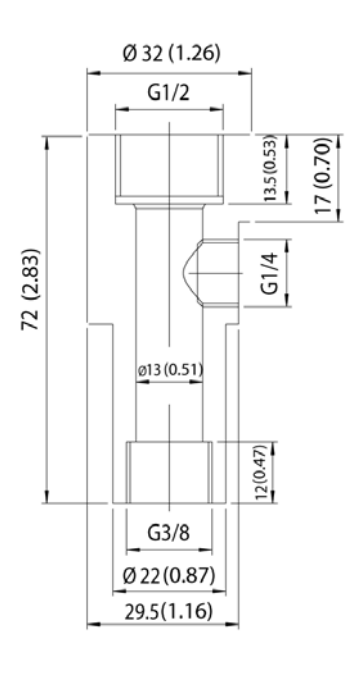

0506-034

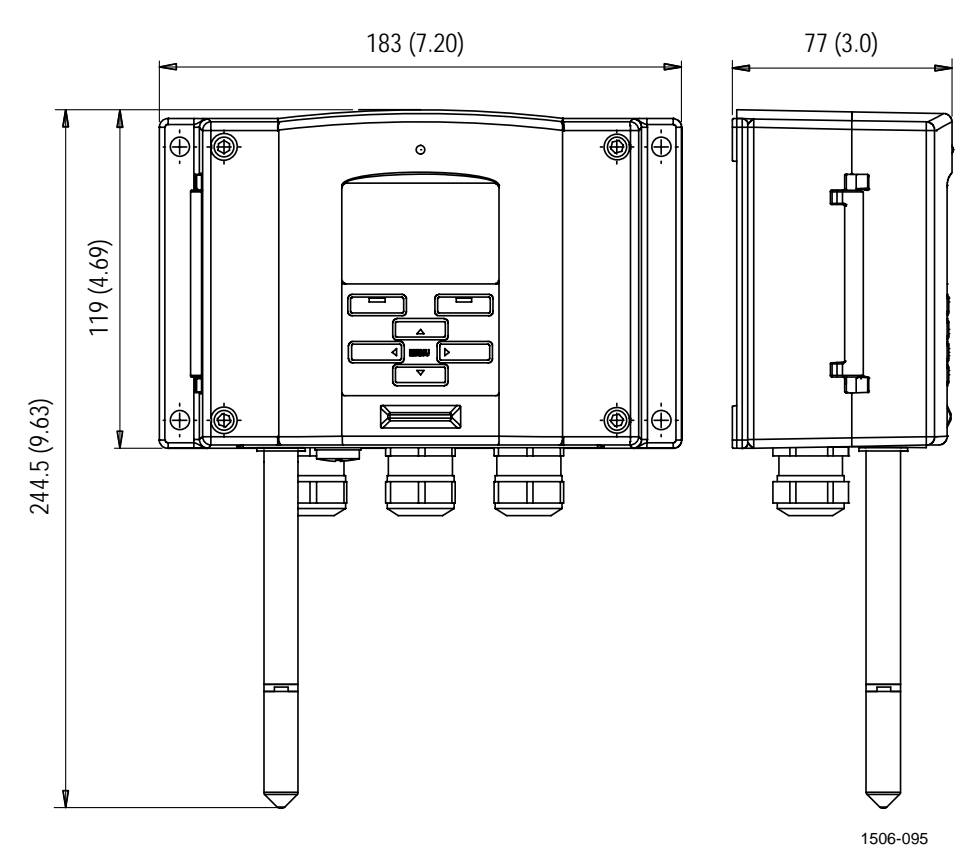

**Abb. 95 Abmessungen der Sonde DMT341**

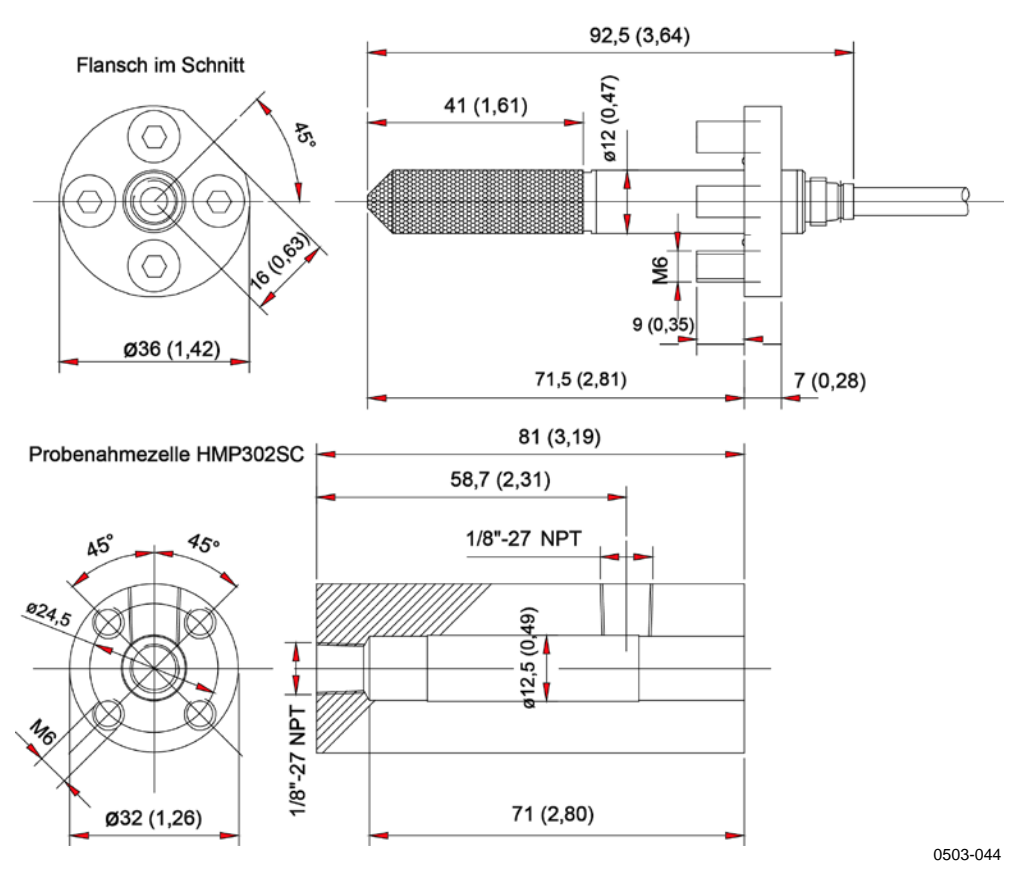

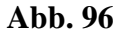

**Abb. 96 Abmessungen der Sonde DMT342**

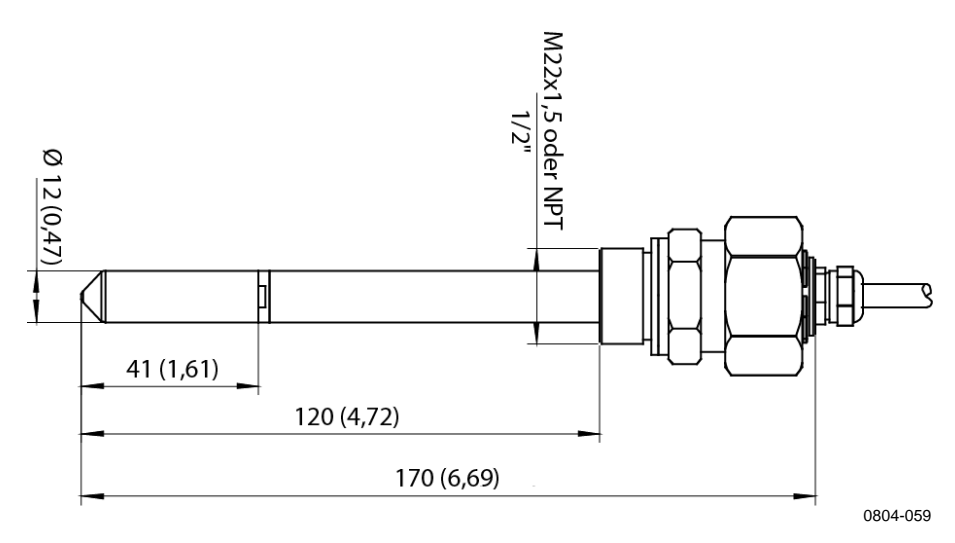

**Abb. 97 Abmessungen der Sonde DMT344**

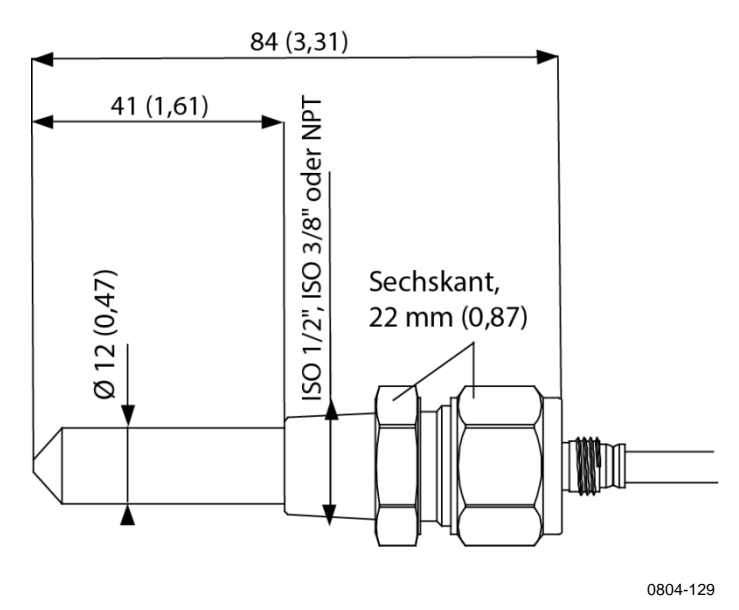

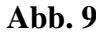

**Abb. 98 Abmessungen der Sonde DMT347**

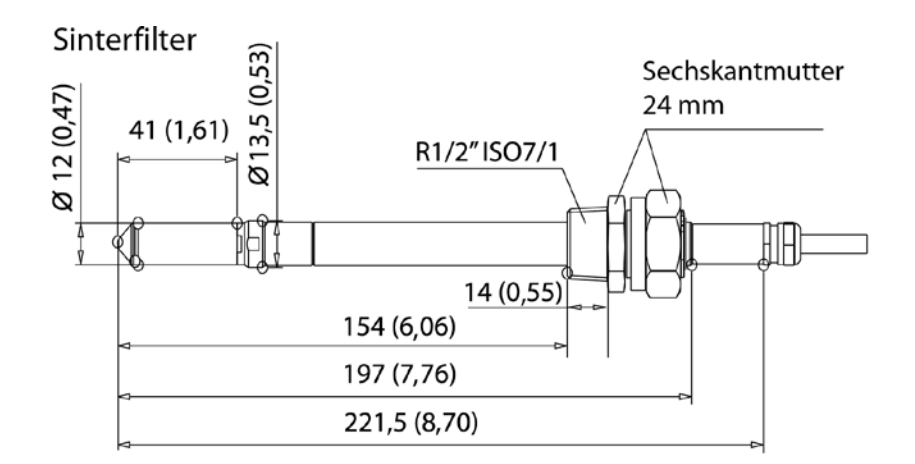

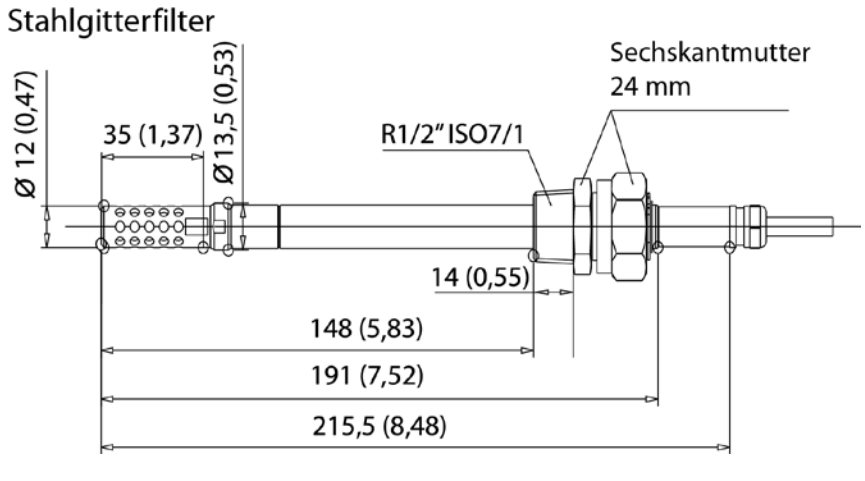

0704-054

**Abb. 99 Standardabmessungen der Sonde DMT348**

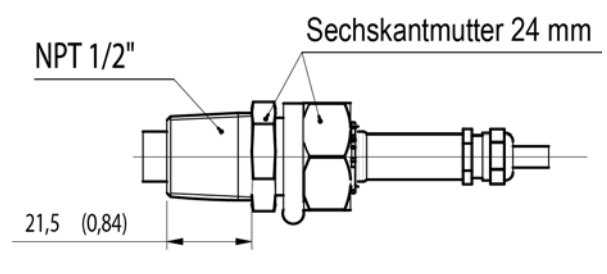

0704-056

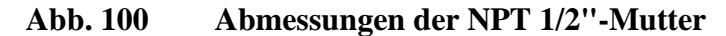

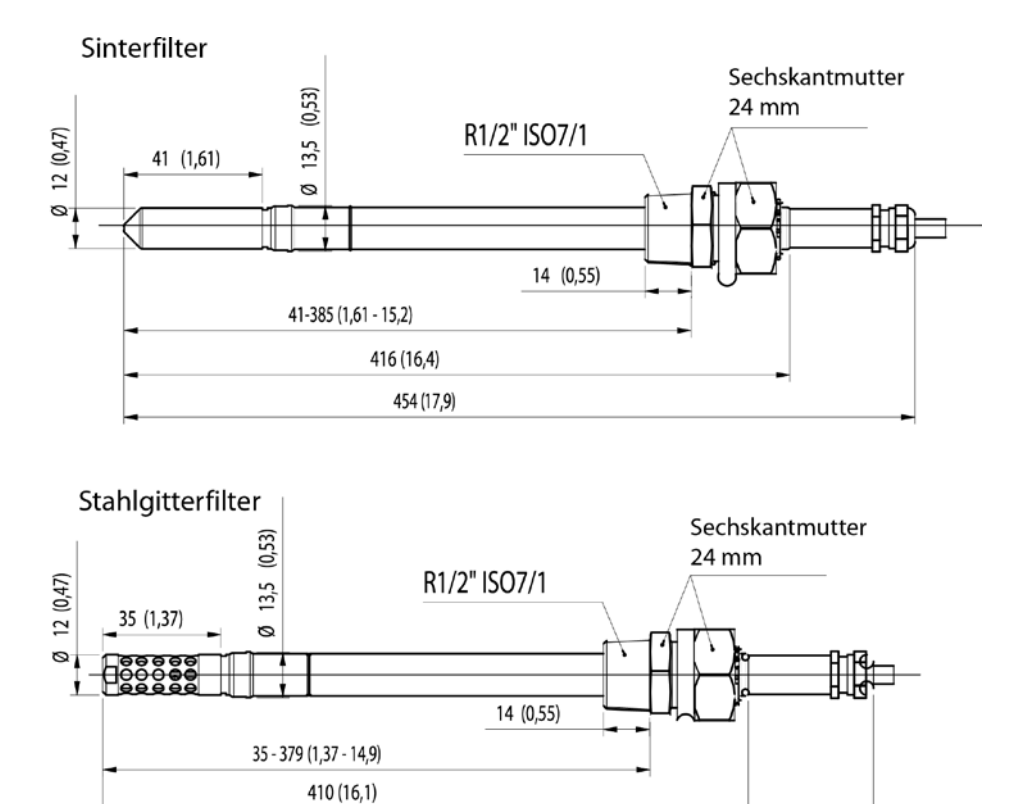

0704-055

**Abb. 101 Abmessungen der optionalen 400-mm-Sonde DMT348**

448 (17,6)

# ANHANG A **BERECHNUNGSFORMELN**

In diesem Anhang finden Sie die Formeln, die zur Berechnung der abgeleiteten Ausgangsgrößen verwendet werden.

Die Messwertgeber der Baureihe DMT340 messen relative Feuchte und Temperatur. Von diesen Werten ausgehend werden Taupunkt, Mischungsverhältnis, absolute Feuchte und Enthalpie unter Normaldruck mit den folgenden Formeln berechnet:

Taupunkt:

$$
T_d = \frac{T_n}{\frac{m}{\log(\frac{P_w}{A})} - 1}
$$
 (1)

*Pw* ist der Wasserdampf-Partialdruck. Die Parameter A, m und Tn sind nach Maßgabe der folgenden Tabelle temperaturabhängig:

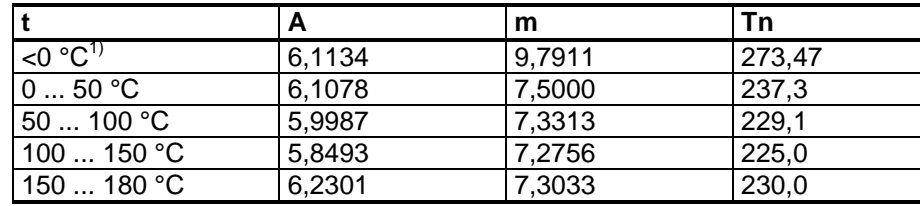

1) Wird für die Frostpunktberechnung verwendet, wenn der Taupunkt negativ ist

Mischungsverhältnis:

$$
x = 621.99 \times \frac{P_w}{p - P_w}
$$
 (2)

Absolute Feuchte:

$$
a = 216.68 \cdot \frac{P_w}{T}
$$
\n<sup>(3)</sup>

Enthalpie:

$$
h = (T - 273,15) \cdot (1,01 + 0,00189 \cdot x) + 2,5 \cdot x \quad (4)
$$

Der Sättigungsdampfdruck Pws wird mit zwei Formeln (5 und 6) berechnet:

$$
\Theta = T - \sum_{i=0}^{3} C_i T^i \tag{5}
$$

Dabei gilt:

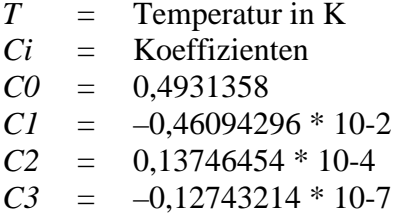

$$
\ln P_{\scriptscriptstyle\rm WS}=\sum_{i=-1}^3b_i\Theta^i+b_4\ln\Theta
$$

(6)

Dabei gilt:

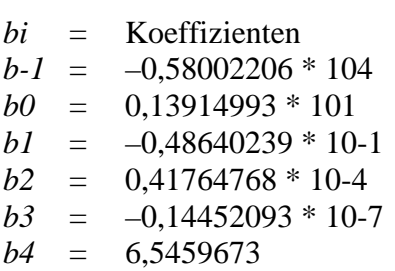

Der Wasserdampf-Partialdruck wird berechnet mit:

$$
P_w = RH \cdot \frac{P_{ws}}{100} \tag{7}
$$

Die Volumenkonzentration wird berechnet mit:

$$
ppm_v = 10^6 \cdot \frac{P_w}{\left(p - P_w\right)}\tag{8}
$$

Symbole:

$$
Td = \text{Taupunkttemperatur } (^{\circ}C)
$$

- *Pw* = Wasserdampf-Partialdruck (hPa)
- *Pws*= Sättigungsdampfdruck (Pa)<br> *rF* = Relative Luftfeuchte (%)
- *Relative Luftfeuchte* (%)
- *x* = Mischungsverhältnis (g/kg)
- *p* = Atmosphärischer Druck (hPa)
- $a =$  Absolute Feuchte (g/m3)
- $T =$  Temperatur (K)
- $h =$  Enthalpie (kJ/kg)

Diese Seite bleibt leer.

# ANHANG B **MODBUS-REFERENZ**

Dieser Anhang beschreibt die Modbus-Funktionen und -Daten des Messwertgebers.

## **Funktionscodes**

Der DMT340 unterstützt alle Modbus-Funktionscodes der Conformance Classes 0 und 1, definiert in Open Modbus/TCP Specification, Release 1.0.

| <b>Funktionscode</b> | <b>Bezeichnung</b>                | Anmerkungen |
|----------------------|-----------------------------------|-------------|
| 01 (0x01)            | <b>Read Coils</b>                 | Class 1     |
| 02 (0x02)            | <b>Read Discrete Inputs</b>       | Class 1     |
| 03 (0x03)            | <b>Read Holding Registers</b>     | Class 0     |
| 04 (0x04)            | <b>Read Input Registers</b>       | Class 1     |
| 05 (0x05)            | Write Single Coil                 | Class 1     |
| 06 (0x06)            | Write Single Register             | Class 1     |
| 07 (0x07)            | <b>Read Exception Status</b>      | Class 1     |
| 08 (0x08)            | <b>Diagnostics</b>                |             |
| 15 (0x0F)            | Write Multiple Coils              | Class 2     |
| 16 (0x10)            | <b>Write Multiple Registers</b>   | Class 0     |
| 22 (0x16)            | Mask Write Register               | Class 2     |
| 23 (0x17)            | Read/Write Multiple Registers     | Class 2     |
| 43/14 (0x2B/0x0E)    | <b>Read Device Identification</b> |             |

**Tabelle 35 Unterstützte Funktionscodes**

Die Funktionscodes von Class 0 reichen aus, um auf alle Messdaten und Konfigurationseinstellungen des Messwertgebers DMT340 zuzugreifen. Zusätzlich werden alle Befehle der Class 1 und einige Befehle der Class 2 unterstützt, um die Kompatibilität zu verbessern und bei Bedarf eine effizientere Kommunikation zu ermöglichen.

Modbus-Diagnose- und -Geräteidentifikationsdaten können nur mit den speziellen Funktionscodes für diese Zwecke (08 und 43/14) ausgelesen werden.

# <span id="page-201-1"></span><span id="page-201-0"></span>**Registerzuordnung**

Alle über die Modbus-Schnittstelle verfügbaren Daten sind in sechs fortlaufenden Registerblöcken gruppiert (siehe [Tabelle 36](#page-201-0) [unten\)](#page-201-0).

| <b>Adresse</b> | <b>Datenformat</b> | <b>Beschreibung</b>               |
|----------------|--------------------|-----------------------------------|
| 00010068       | IEEE, 32-Bit-      | Messdaten (schreibgeschützt)      |
|                | Gleitkommawert     |                                   |
| 02570290       | 16-Bit-Ganzzahl,   |                                   |
|                | vorzeichenbehaftet |                                   |
| 05130517       | <b>Bitfeld</b>     | Statusregister (schreibgeschützt) |
| 07690790       | IEEE, 32-Bit-      | Konfigurationseinstellungen       |
|                | Gleitkommawert     |                                   |
| 10251035       | 16-Bit-Ganzzahl,   |                                   |
|                | vorzeichenbehaftet |                                   |
| 12811288       | <b>Bitfeld</b>     | Konfigurationsflags               |

**Tabelle 36 Modbus-Registerblöcke des DMT340**

Die Adressen sind die mit 1 beginnenden Dezimaladressen des Modbus-Datenmodells ohne die erste Stelle, also 0xxxx, 1xxxx, 3xxxx oder 4xxxx. Subtrahieren Sie 1, um die Adressfeldwerte zu ermitteln, die in der Modbus-PDU (Protocol Data Unit) verwendet werden.

Die Registerzuordnung ist für alle Modbus-Funktionscodes identisch. So liefern die Funktionscodes 03 und 04 exakt dasselbe Ergebnis wie 01 und 02.

Die Funktionscodes 01 und 02 geben 0 zurück, wenn das entsprechende Register den Wert 0x0000 hat, und 1, wenn das Register ungleich Null ist. Beim Schreiben mit den Funktionscodes 05 oder 15 wird tatsächlich der Wert 0x0000 oder 0x0001 in die Register geschrieben.

## **Datencodierung**

Alle numerischen Werte sind im IEEE-Gleitkommaformat (32 Bit) und im 16-Bit-Ganzzahlformat (vorzeichenbehaftet) verfügbar.

### **32-Bit-Gleitkommaformat**

Gleitkommawerte werden im IEEE-Gleitkomma-Standardformat (32 Bit) dargestellt. Die niederwertigen 16 Bits von Gleitkommazahlen werden an der unteren Modbus-Adresse platziert (gemäß Open Modbus TCP Specification, Release 1.0). Diese Word-Reihenfolge wird auch als "Little-Endian-" oder "Modicon"-Reihenfolge bezeichnet.

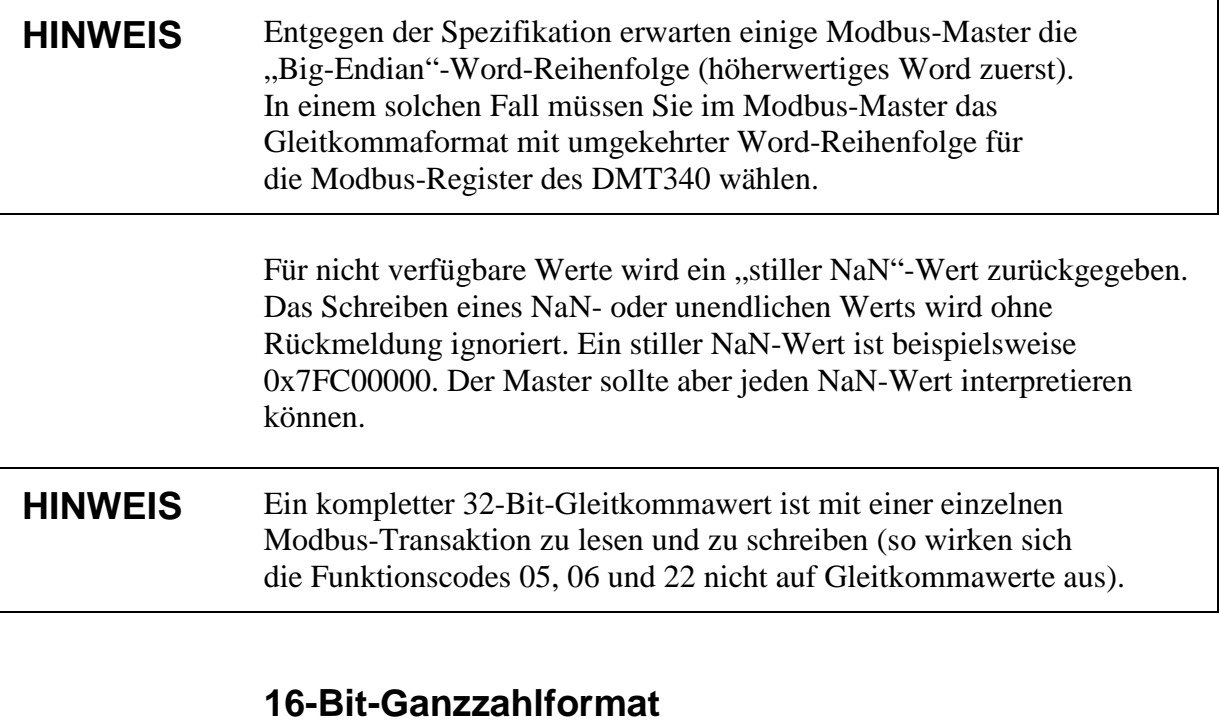

16-Bit-Ganzzahlwerte werden skaliert, um die erforderlichen Dezimalwerte aufzunehmen (entnehmen Sie den Skalierungsfaktor der Tabelle zum entsprechenden Register). Negative Werte (sofern relevant) werden als Zweierkomplemente (65535 =  $-1$ , 65534 =  $-2$  usw.) dargestellt.

#### **HINWEIS** Messparameter mit normalerweise positiven Werten (z. B. 0 … 100 % rF) können aufgrund von Ungenauigkeiten bei der Messung gelegentlich kleine negative Werte zurückgeben. Diese negativen Werte werden als große 16-Bit-Ganzzahlwerte (Zweierkomplement) zurückgegeben.

Wenn der skalierte Wert nicht in den Bereich 0 … 65535 (16-Bit-Wertebereich) passt, wird er durch mehrmaliges Addieren oder Subtrahieren von 65536 in diesen Bereich eingepasst.

Der Mischungsverhältniswert (x) von 658,92 g/kg wird beispielsweise im 16-Bit-Ganzzahlformat als 356 (0x0164) zurückgegeben. Sie müssen den richtigen Offset im Modbus-Master zu den 16-Bit-Daten addieren, um den gültigen Wert zu ermitteln:

356 (16-Bit-Registerwert) + 65536 (Offset) = 65892 --> 658,92 g/kg (skaliert um  $\times$ 0,01).

Für die meisten Messdatenwerte ist jedoch kein Offset erforderlich.

Für nicht verfügbare Werte wird ein leerer 16-Bit-Wert zurückgegeben. Es gibt keine Möglichkeit, fehlende Werte von echten Nullwerten zu unterscheiden, wenn der Nullwert im gültigen Messwertbereich des Parameters enthalten ist.

**HINWEIS** Wenn der Modbus-Master 32-Bit-Gleitkommawerte unterstützt, sollten Sie immer diese anstelle der 16-Bit-Ganzzahlregister verwenden. Die Verwendung von 16-Bit-Ganzzahlwerten wird in kritischen Anwendungen nicht empfohlen, da Sie nicht zwischen echten Nullwerten und Nullwerten unterscheiden können, die durch Messfehler entstehen. Außerdem führt das Zweierkomplement dazu, dass negative Werte wie große positive Werte erscheinen. Das muss beim Verwenden der 16-Bit-Registerwerte berücksichtigt werden.

> Beim Schreiben von 16-Bit-Werten in Konfigurationsregistern werden sie immer als vorzeichenbehaftete Ganzzahlen im Bereich von –32768 … +32767 verarbeitet. Sie müssen die Gleitkommaregister verwenden, um Werte zu schreiben, die außerhalb dieses Bereichs für vorzeichenbehaftete 16-Bit-Ganzzahlen liegen. Als Höchstwert kann 32767 geschrieben werden. Das gilt auch für Konfigurationsregister, die keine negativen Werte akzeptieren.

### **Messdaten (schreibgeschützt)**

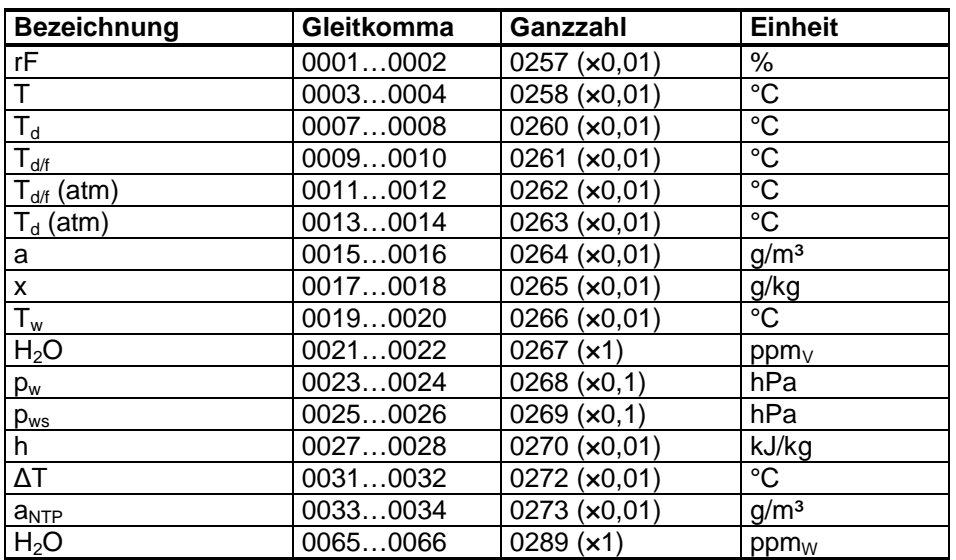

#### <span id="page-203-0"></span>**Tabelle 37 Messdatenregister**

Die verfügbaren Messwerte sind von der Konfiguration des Instruments abhängig. Die Verfügbarkeit der Werte ist außerdem im Fall einer Gerätestörung möglicherweise nicht gegeben: Zum Prüfen auf Fehler werden die Statusregister oder die Exception-Statusausgänge ausgelesen.

### <span id="page-204-0"></span>**HINWEIS** Aus dem Instrument können nur Echtzeitdaten ausgelesen werden. Im Speicher des Messwertgebers (interner Speicher oder Datenloggermodul) aufgezeichnete Daten können nicht über Modbus ausgelesen werden.

# **Statusregister (schreibgeschützt)**

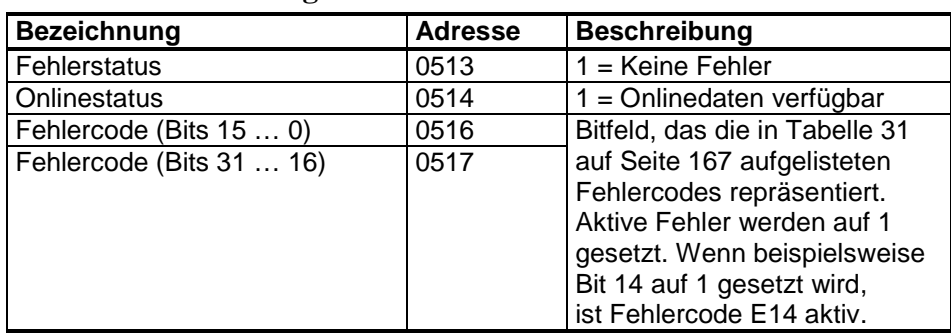

**Tabelle 38 Statusregister**

Fehlerinformationen können auch mit Funktionscode 08, Subfunktion 02 abgerufen werden.

**HINWEIS** Grundlegende Statusinformationen des Messwertgebers DMT340 sind auch mit dem Funktionscode 07 (Read Exception Status) verfügbar. Details enthält Abschnitt ["Exception-Statusausgänge"](#page-205-0) auf Seite [204.](#page-205-0)

### **Konfigurationsregister**

Die Konfigurationsparameterregister werden zum Konfigurieren der Messung verwendet. Das Schreiben von außerhalb des gültigen Bereichs liegenden Werten wird ohne Rückmeldung ignoriert.

**Tabelle 39 Konfigurationsparameterregister**

| <b>Bezeichnung</b>                   | Gleitkomma   Ganzzahl  |                          | Gültiger Bereich  |
|--------------------------------------|------------------------|--------------------------|-------------------|
| Druckeinstellung-                    | $07690770$   1025 (x1) |                          | 0  9999 hPa       |
| Standardwert                         |                        |                          |                   |
| Temporärer                           | $07710772$   1026 (x1) |                          | l 0 … 9999 hPa    |
| Druckeinstellungswert                |                        |                          |                   |
| Sensorreinigungsintervall            | 07730774               | 1027 (x1)                | 10  2880 min      |
| Mol für ppm <sub>w</sub> -Berechnung | 07750776               | $1028$ ( $\times$ 0.001) | $ 0999,999$ g/mol |

Wenn Sie die Druckeinstellung wiederholt ändern, ändern Sie den temporären Wert im Register 0771...0772 (1026) anstelle der permanenten Einstellung im Register 0769…0770 (1025). Setzen Sie den temporären Wert auf Null, um zur Standarddruckeinstellung zurückzukehren.

Mit Modbus können nur metrische Einheiten verwendet werden. Werden nicht metrische Einheiten benötigt, muss die Umwandlung außerhalb des Messwertgebers vorgenommen werden.

Konfigurationsflags werden verwendet, um einige grundlegende Optionen des Instruments auszuwählen und den Sensorbetrieb manuell zu starten.

| <b>Bezeichnung</b>           | <b>Adresse</b> | <b>Beschreibung</b>          |
|------------------------------|----------------|------------------------------|
| Standardfilterung ein/aus    | 1281           | $1 =$ Filterung ein          |
| Erweiterte Filterung ein/aus | 1282           | 1 = Erweiterte Filterung ein |
| Automatische Sensorreinigung | 1283           | $1 =$ Automatische           |
| ein/aus                      |                | Sensorreinigung ein,         |
|                              |                | siehe Konfigurationsregister |
|                              |                | 07730774 (1027)              |
| Sensorreinigung beim         | 1284           | $1 =$ Sensorreinigung beim   |
| Systemstart ein/aus          |                | Systemstart ein              |
| Sensorreinigung läuft        | 1285           | 1 = Sensorreinigung läuft    |
|                              |                | (1 für manuellen Start       |
|                              |                | schreiben)                   |
| AutoCal läuft                | 1286           | 1 = AutoCal läuft            |
|                              |                | (1 für manuellen Start       |
|                              |                | schreiben)                   |

**Tabelle 40 Konfigurationsflagregister**

Die Flags 1281 und 1282 schließen sich gegenseitig aus.

Einige Konfigurationsregister haben in Abhängigkeit vom Modell und von der Konfiguration des Instruments möglicherweise keine Wirkung.

Andere Konfigurationseinstellungen werden normalerweise nicht benötigt und sind über die Modbus-Schnittstelle nicht verfügbar. Wenn andere Konfigurationseinstellungen geändert werden müssen, muss das Wartungskabel verwendet werden.

## <span id="page-205-1"></span><span id="page-205-0"></span>**Exception-Statusausgänge**

Exception-Statusausgänge (mit Funktionscode 07 auslesen) beschreiben den Gesamtstatus des Messwertgebers DMT340 wie in [Tabelle 41](#page-205-1) [unten](#page-205-1) angegeben.

**Tabelle 41 Exception-Statusausgänge des DMT340**

| <b>Ausgang</b> | Bezeichnung    | <b>Beschreibung</b>         |
|----------------|----------------|-----------------------------|
| 0(0x01)        | l Fehlerstatus | $1 =$ Keine Fehler          |
| 1(0x02)        | l Onlinestatus | $1 =$ Onlinedaten verfügbar |

Statusinformationen sind auch mittels Registerzugriff verfügbar (siehe Abschnitt ["Statusregister \(schreibgeschützt\)"](#page-204-0) auf Seite [203\)](#page-204-0).

# **Diagnose-Subfunktionen**

Der DMT340 unterstützt einige der in Modbus Application Protocol Specification V1.1b beschriebenen Modbus-Diagnosefunktionen. Der Zugriff auf diese Diagnosefunktionen erfolgt mit Funktionscode 08. Weitere Informationen finden Sie in [Tabelle 42](#page-206-0) [unten.](#page-206-0)

| Code      | <b>Name der Subfunktion</b>                | Anmerkungen                              |
|-----------|--------------------------------------------|------------------------------------------|
| 00 (0x00) | <b>Return Query Data</b>                   |                                          |
| 01 (0x01) | <b>Restart Communications</b><br>Option    | Beendet den Modus "Listen Only".         |
|           |                                            | Datenfeld muss für "Restart              |
|           |                                            | <b>Communications Option"</b>            |
|           |                                            | auf "00 00" gesetzt werden.              |
|           |                                            | Subfunktion 01 mit Datenfeld             |
|           |                                            | "FF 00" wird zurückgewiesen.             |
| 02 (0x02) | Return Diagnostic Register                 | Ungleich Null, wenn aktive               |
|           |                                            | Messwertgeberfehler vorliegen.           |
|           |                                            | Siehe Statusregister 0516                |
|           |                                            | und 0517 für dieselben                   |
|           |                                            | Fehlerinformationen. Der Wert            |
|           |                                            | des Diagnoseregisters ist eine           |
|           |                                            | logische ODER-Verknüpfung                |
|           |                                            | dieser beiden Statusregister.            |
| 04 (0x04) | Force Listen Only Mode                     | Schaltet das Gerät offline.              |
| 10 (0x0A) | Clear Counters and                         | Diagnoseregister kann nicht              |
|           | Diagnostic Register                        | gelöscht werden.                         |
| 11 (0x0B) | Return Bus Message Count                   | Gesamtzahl der Meldungen                 |
|           |                                            | am Bus/an der Schnittstelle.             |
| 12(0x0C)  | <b>Return Bus Communication</b>            | Anzahl der Meldungen mit                 |
|           | <b>Error Count</b>                         | falscher Modbus RTU-CRC-                 |
|           |                                            | Prüfsumme oder falschem                  |
|           |                                            | Modbus TCP-Frame.                        |
| 13 (0x0D) | <b>Return Bus Exception Error</b><br>Count | Anzahl der gesendeten<br>Antworten wegen |
|           |                                            | Modbus-Exceptions.                       |
| 14 (0x0E) | Return Slave Message Count                 | Anzahl der verarbeiteten                 |
|           |                                            | Modbus-Meldungen.                        |
| 15 (0x0F) | Return Slave No Response                   | Anzahl empfangener Modbus-               |
|           | Count                                      | Meldungen, die nicht beantwortet         |
|           |                                            | wurden. Dies bezieht sich auf            |
|           |                                            | Rundsendungen (nur Modbus                |
|           |                                            | RTU) bzw. Meldungen, die im              |
|           |                                            | "Listen Only"-Modus des                  |
|           |                                            | DMT340 empfangen wurden.                 |

<span id="page-206-0"></span>**Tabelle 42 Modbus-Diagnose für den DMT340**

Obwohl Modbus-Diagnosen nur für seriell verbundene Geräte standardisiert sind, unterstützt der DMT340 diese Diagnosefunktionen auch über Modbus TCP.

#### **HINWEIS** Durch das Zurücksetzen bzw. Einschalten des Messwertgebers oder das erneute Auswählen des Modbus-Modus (mittels Befehlszeilenbefehl oder Benutzeroberfläche) werden alle Modbus-Diagnosezähler zurückgesetzt und der "Listen Only"-Modus wird deaktiviert.

# **Geräteidentifizierungsobjekte**

DMT340 Modbus erfüllt die Anforderungen der erweiterten Identifizierungsebene gemäß Modbus Application Protocol Specification V1.1b. Sowohl Streamzugriff als auch individueller Zugriff auf die Objekte wird unterstützt.

|           |                   | o                                         |
|-----------|-------------------|-------------------------------------------|
| Objekt-ID | Objektname        | <b>Beschreibung</b>                       |
| 0x00      | VendorName        | "Vaisala"                                 |
| 0x01      | ProductCode       | Produktcode (z. B. "DMT340")              |
| 0x02      | MajorMinorVersion | Softwareversion (z. B., 5.10")            |
| 0x03      | VendorUrl         | "http://www.vaisala.com/"                 |
| 0x04      | ProductName       | Produktname des Instruments               |
| 0x80      | SerialNumber      | Seriennummer (z. B. "D0710040")           |
| 0x81      | CalibrationDate   | Datum der letzten Kalibrierung            |
|           |                   | (z. B. "2011-02-07", leer, wenn           |
|           |                   | nicht verfügbar)                          |
| 0x82      | CalibrationText   | Informationstext der letzten Kalibrierung |
|           |                   | (leer, wenn nicht verfügbar)              |

**Tabelle 43 DMT340 – Modbus-Geräteidentifizierung**

# **Exception-Reaktionen**

Exception-Reaktionen des Messwertgebers gemäß Modbus Application Protocol Specification V1.1b.

| Code            | <b>Bezeichnung</b>          | <b>Ursache</b>                             |
|-----------------|-----------------------------|--------------------------------------------|
| 01              | <b>ILLEGAL FUNCTION</b>     | Nicht unterstützter Funktionscode          |
| $\overline{02}$ | <b>ILLEGAL DATA ADDRESS</b> | Adresse außerhalb der gültigen<br>Bereiche |
| 03              | <b>ILLEGAL DATA VALUE</b>   | Aus anderem Grund ungültige<br>Anforderung |

**Tabelle 44 DMT340 – Modbus-Exception-Reaktionen**

Der Zugriff auf nicht verfügbare (nicht unterstützte oder temporär fehlende) Register innerhalb der in [Tabelle 37](#page-203-0) auf Seite [202](#page-203-0) angegebenen Bereiche generiert keine Exception. Stattdessen wird der Wert "Unavailable" (stiller NaN für Gleitkommadaten oder Null für Ganzzahldaten) zurückgegeben. Eine Exception wird nur für jeden Zugriff außerhalb der in Abschnitt ["Registerzuordnung"](#page-201-1) auf Seite [200](#page-201-1) definierten Registerblöcke generiert.

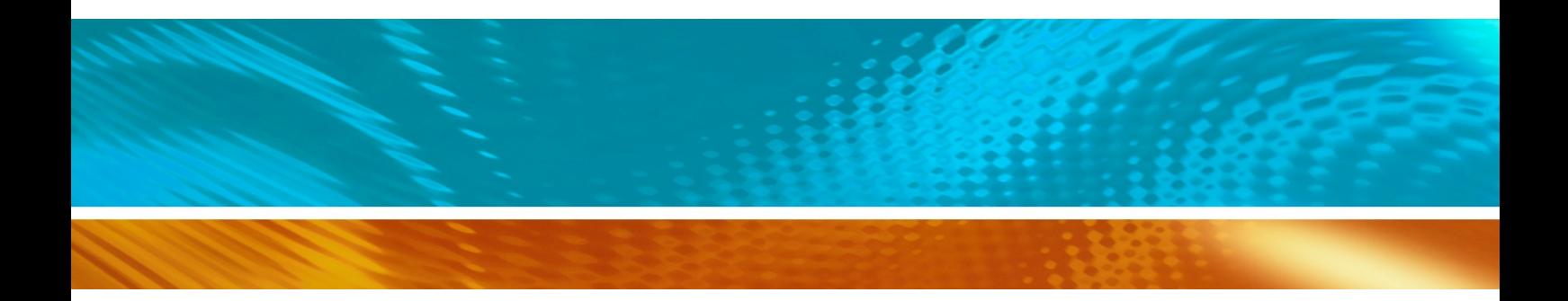

www.vaisala.com

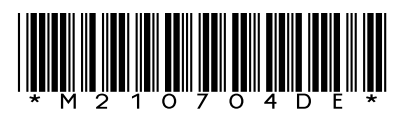